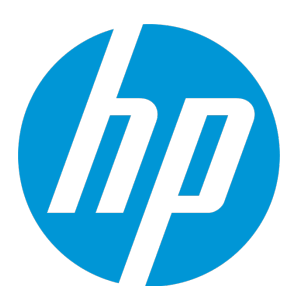

# **HP Universal CMDB Configuration Manager**

Software Version: 10.20

User Guide

Document Release Date: January 2015 Software Release Date: January 2015

### Legal Notices

#### **Warranty**

The only warranties for HP products and services are set forth in the express warranty statements accompanying such products and services. Nothing herein should be construed as constituting an additional warranty. HP shall not be liable for technical or editorial errors or omissions contained herein.

The information contained herein is subject to change without notice.

### Restricted Rights Legend

Confidential computer software. Valid license from HP required for possession, use or copying. Consistent with FAR 12.211 and 12.212, Commercial Computer Software, Computer Software Documentation, and Technical Data for Commercial Items are licensed to the U.S. Government under vendor's standard commercial license.

### Copyright Notice

© 2002 - 2015 Hewlett-Packard Development Company, L.P.

### Trademark Notices

Adobe™ is a trademark of Adobe Systems Incorporated.

Microsoft® and Windows® are U.S. registered trademarks of Microsoft Corporation.

UNIX® is a registered trademark of The Open Group.

### Documentation Updates

The title page of this document contains the following identifying information:

- Software Version number, which indicates the software version.
- Document Release Date, which changes each time the document is updated.
- Software Release Date, which indicates the release date of this version of the software.

To check for recent updates or to verify that you are using the most recent edition of a document, go to: <https://softwaresupport.hp.com/>.

This site requires that you register for an HP Passport and to sign in. To register for an HP Passport ID, click **Register** on the HP Support site or click **Create an Account** on the HP Passport login page.

You will also receive updated or new editions if you subscribe to the appropriate product support service. Contact your HP sales representative for details.

### **Support**

Visit the HP Software Support site at: [https://softwaresupport.hp.com](https://softwaresupport.hp.com/).

This website provides contact information and details about the products, services, and support that HP Software offers.

HP Software online support provides customer self-solve capabilities. It provides a fast and efficient way to access interactive technical support tools needed to manage your business. As a valued support customer, you can benefit by using the support website to:

- **.** Search for knowledge documents of interest
- Submit and track support cases and enhancement requests
- Download software patches
- Manage support contracts
- Look up HP support contacts
- Review information about available services
- Enter into discussions with other software customers
- Research and register for software training

Most of the support areas require that you register as an HP Passport user and to sign in. Many also require a support contract. To register for an HP Passport ID, click **Register** on the HP Support site or click **Create an Account** on the HP Passport login page.

To find more information about access levels, go to: <https://softwaresupport.hp.com/web/softwaresupport/access-levels>.

**HP Software Solutions Now** accesses the HPSW Solution and Integration Portal website. This site enables you to explore HP Product Solutions to meet your business needs, includes a full list of Integrations between HP Products, as well as a listing of ITIL Processes. The URL for this website is <http://h20230.www2.hp.com/sc/solutions/index.jsp>.

## **Contents**

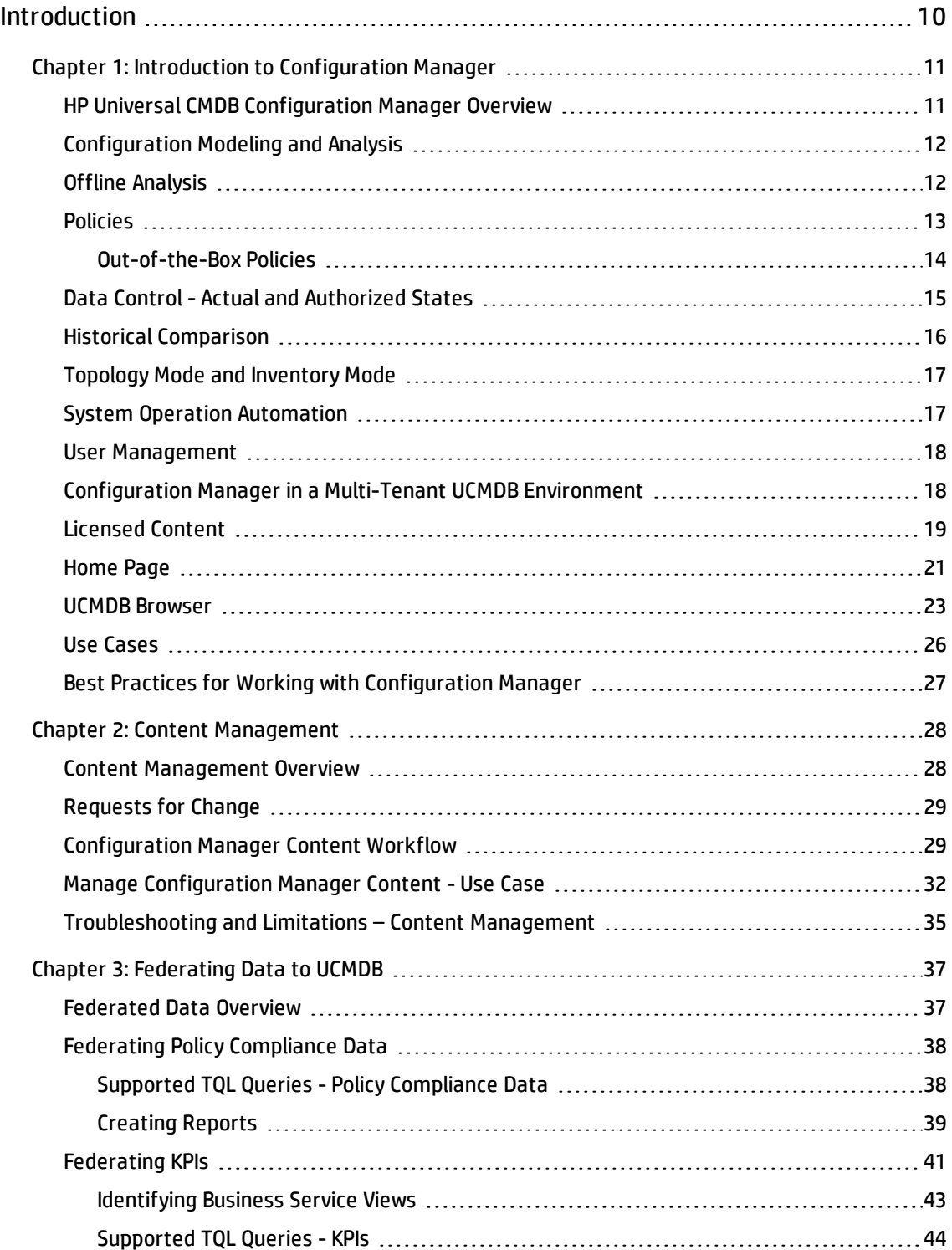

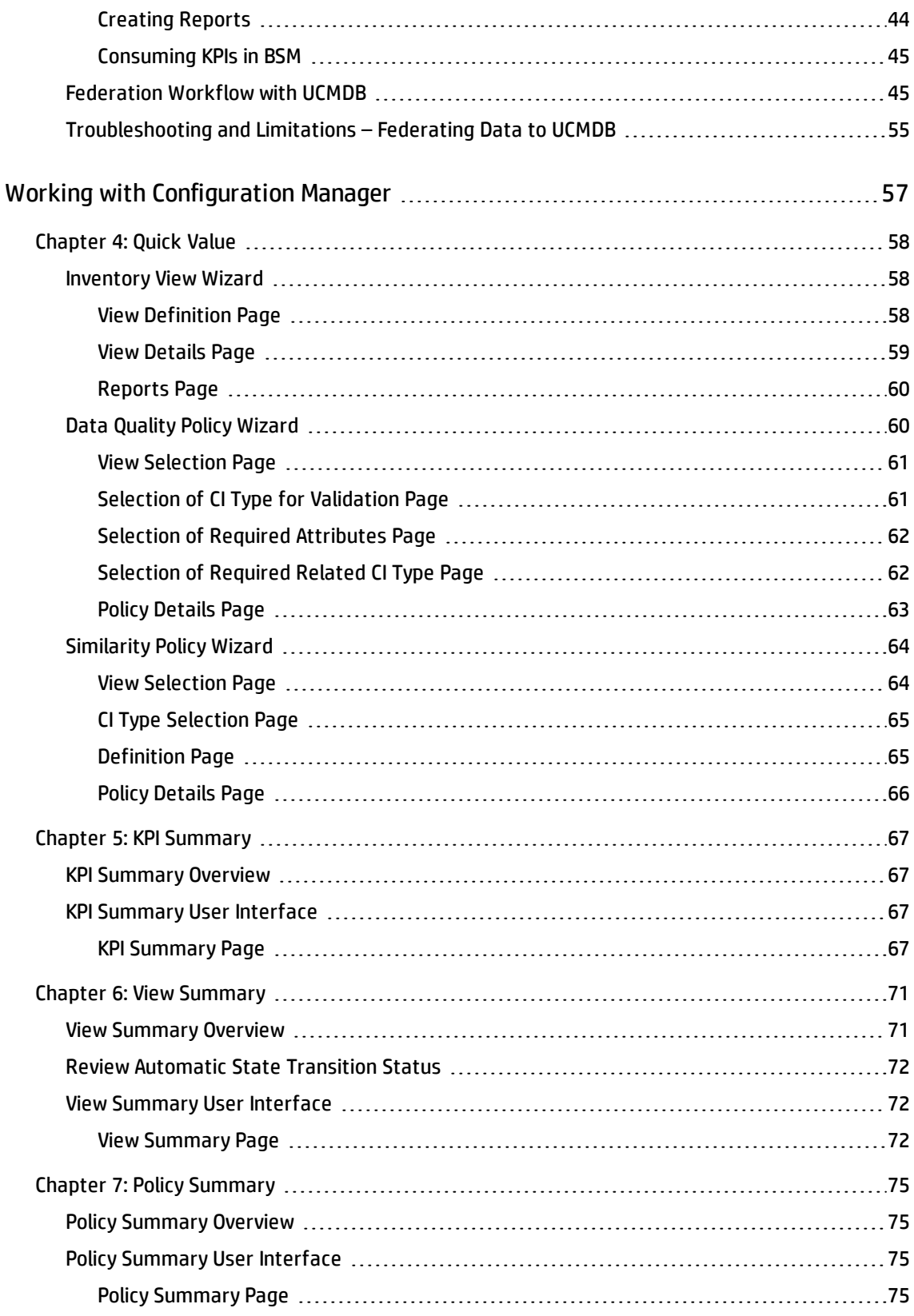

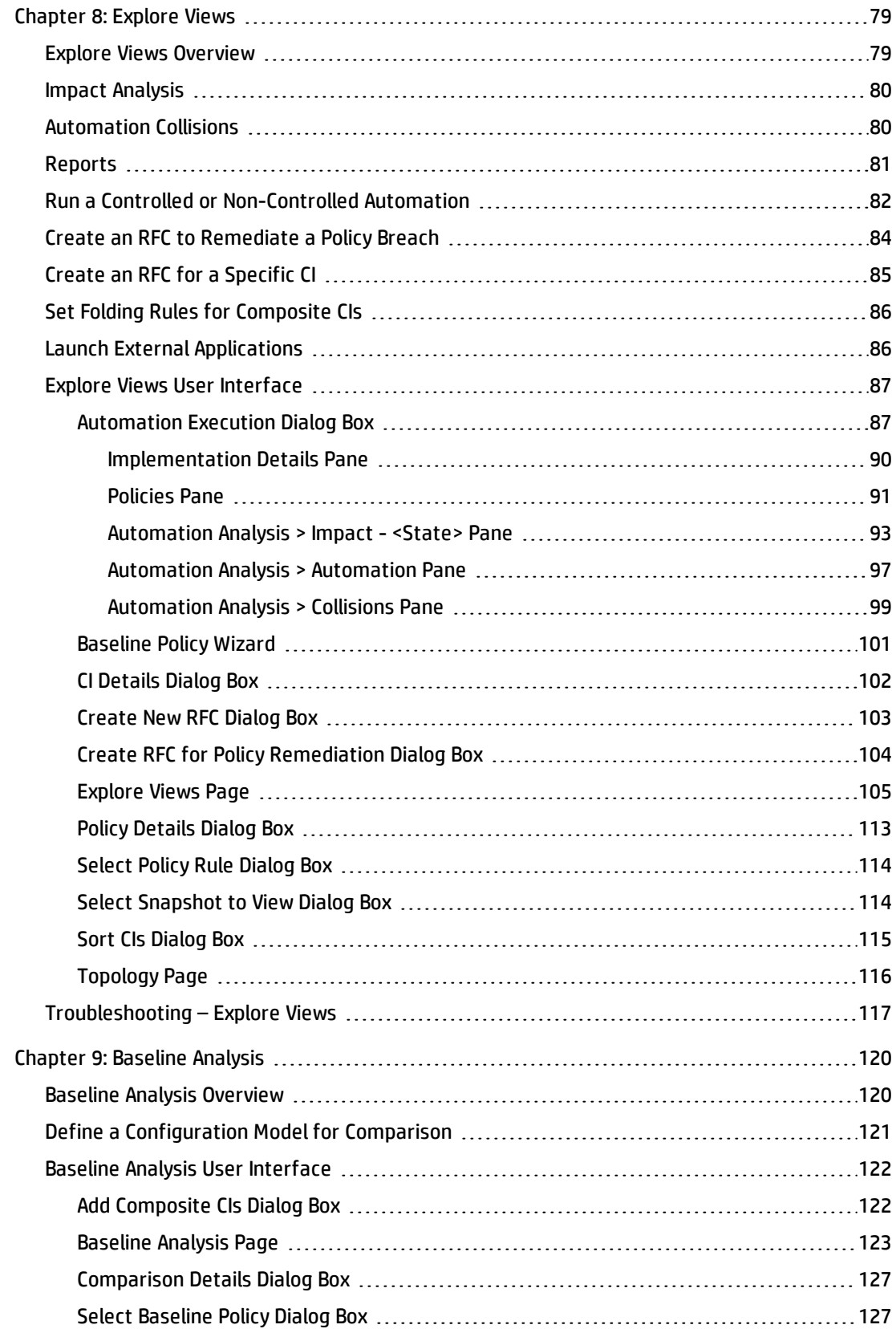

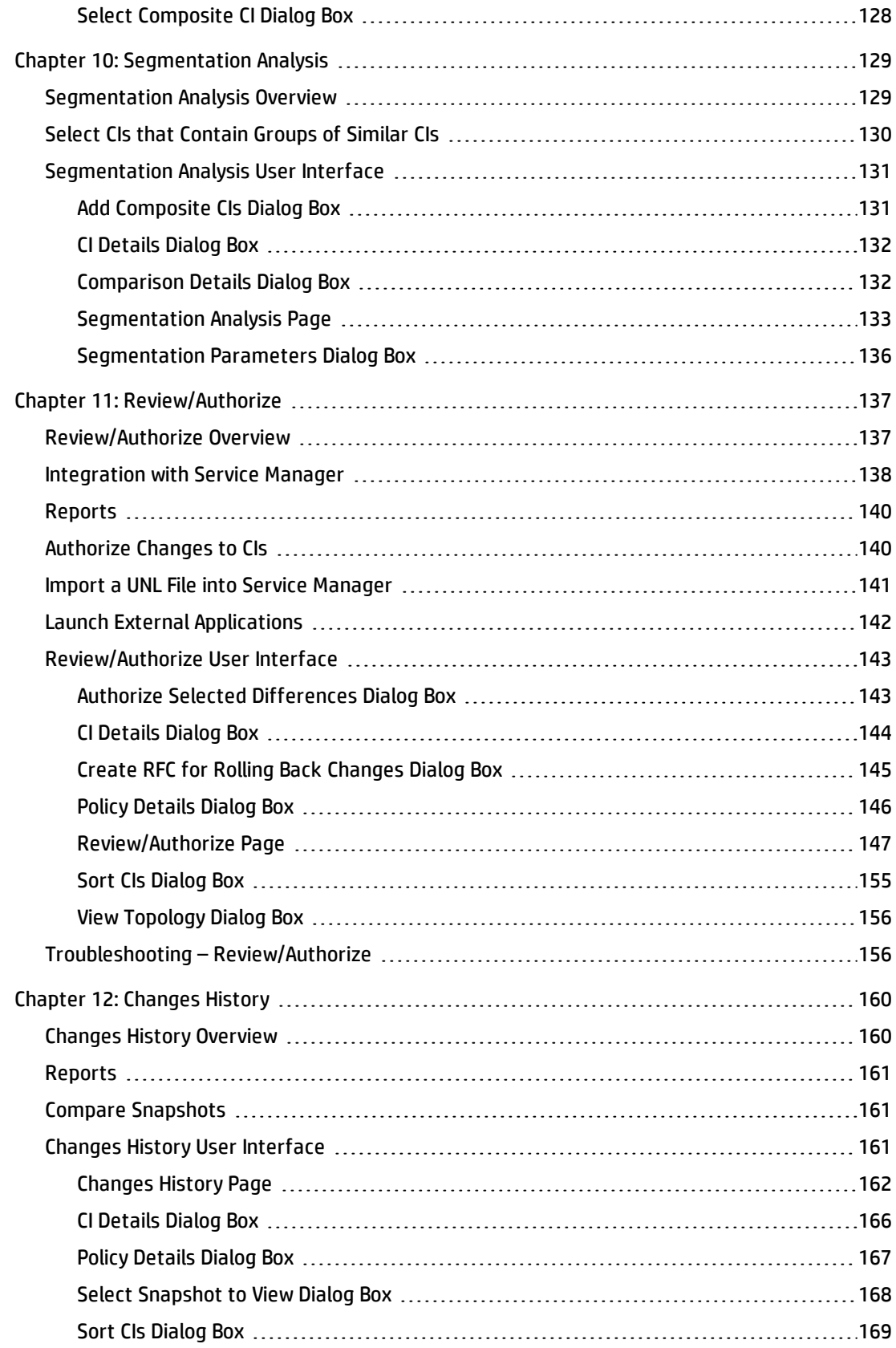

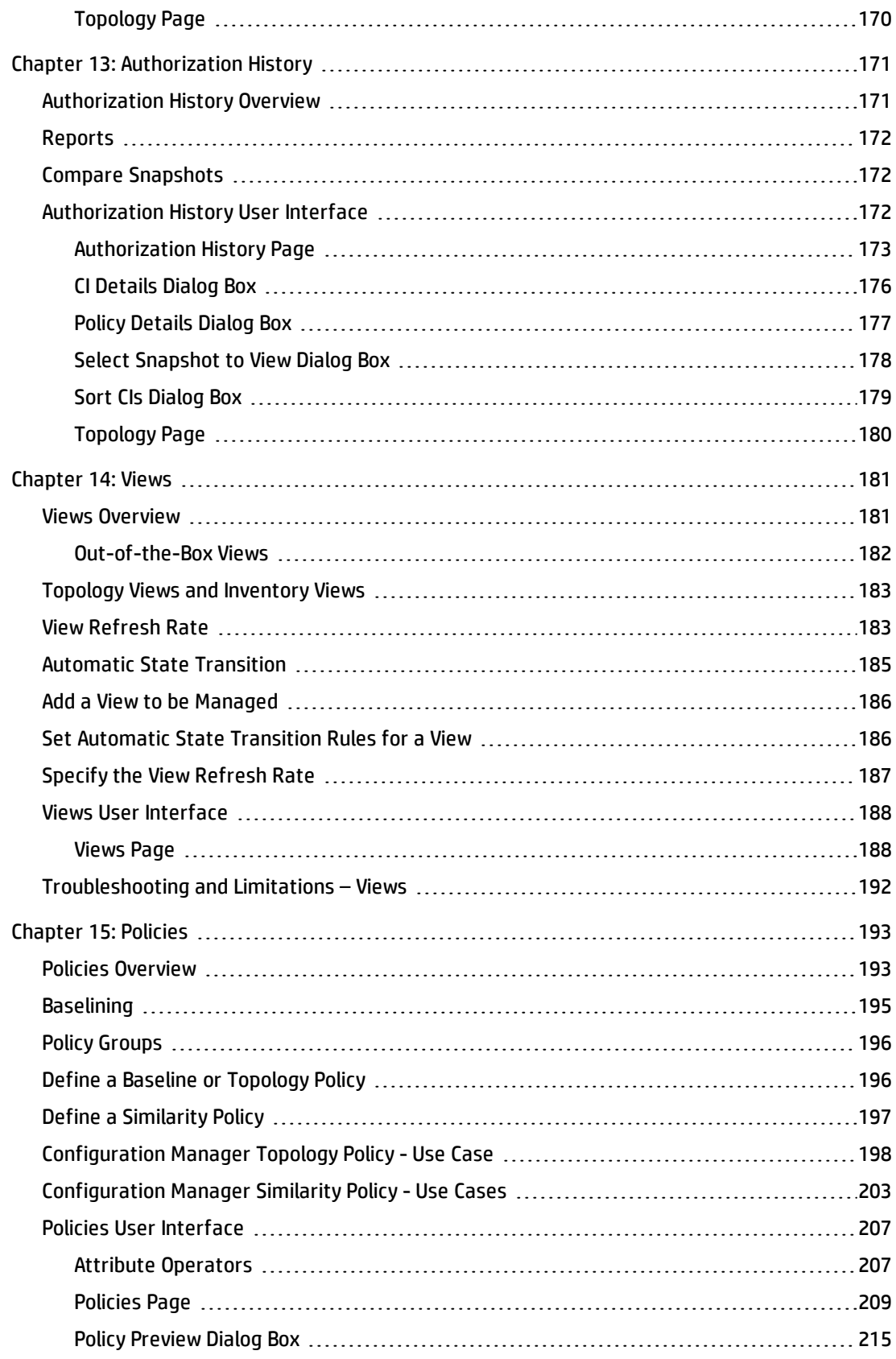

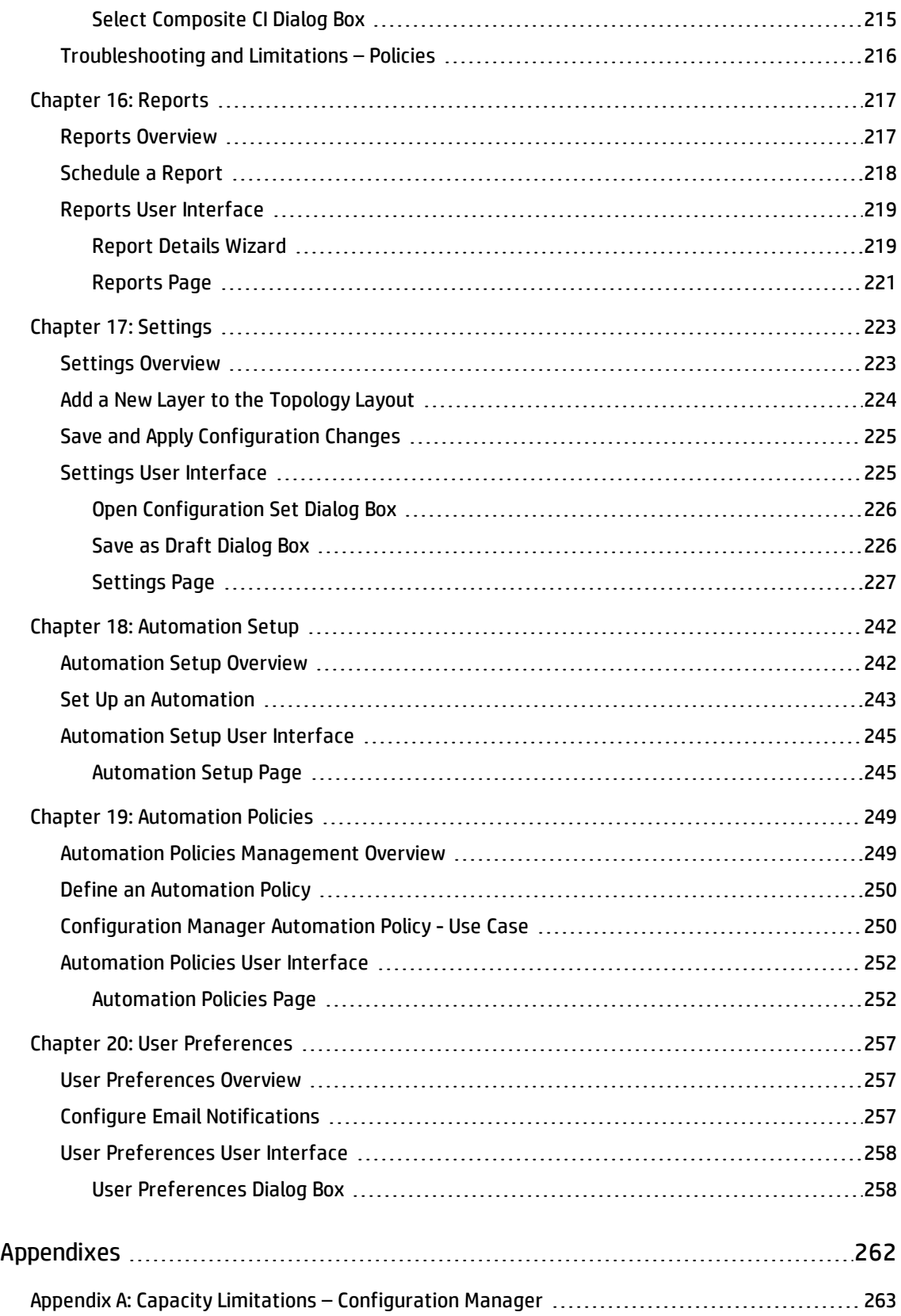

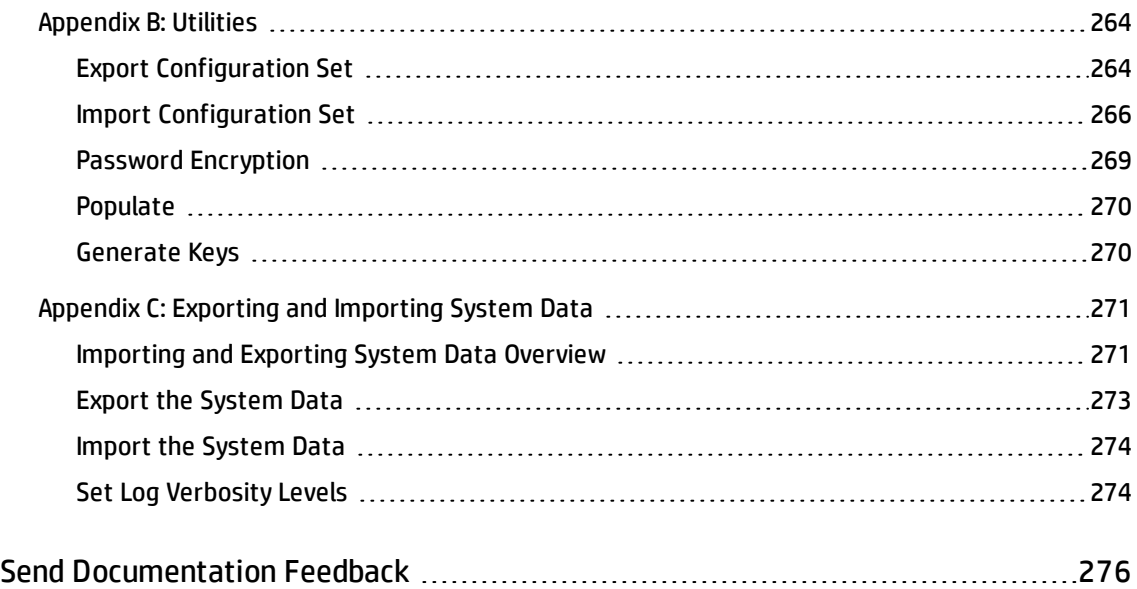

## <span id="page-9-0"></span>Introduction

## <span id="page-10-0"></span>Chapter 1: Introduction to Configuration Manager

This chapter includes:

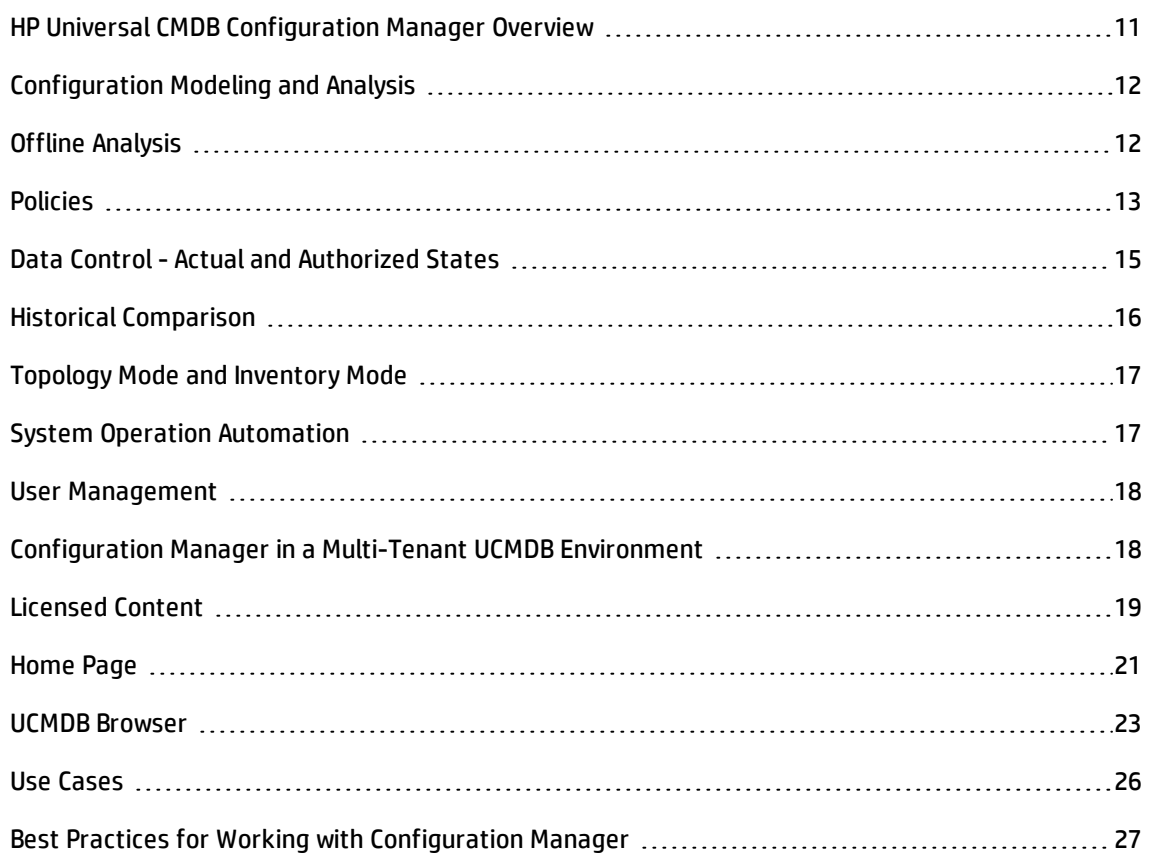

## <span id="page-10-1"></span>HP Universal CMDB Configuration Manager Overview

Configuration Management is the ITIL V3 process responsible for the organization's single source of information for the IT which supports the business (the CMS - Configuration Management System). It ensures that there is a complete and accurate picture of the IT infrastructure and software, thus improving the quality of most ITIL processes and better facilitating business decision-making. In addition, Configuration Management ensures the health of the organizational IT, in order to minimize disruptions to the business.

HP Universal CMDB Configuration Manager (Configuration Manager) provides the tools to help the system manager better control the CMS data. It focuses primarily on analyzing and controlling the data in the CMS, as the ITIL v3 directs. Configuration Manager provides an environment for controlling the CMS infrastructure, which encompasses many data sources and serves a variety of products and applications.

Configuration control ensures that there are adequate control mechanisms over CIs while maintaining a record of changes to CIs, versions, location and custodianship/ownership. Control of the physical or electronic assets and components of the infrastructure ensures that the configuration data is aligned and up to date with the physical world.

## <span id="page-11-0"></span>Configuration Modeling and Analysis

One of the basic areas of functionality in Configuration Manager is the ability to measure your IT environment against set standards. The underlying theory is that CIs serving the same purpose should have a similar configuration, to reduce maintenance costs and improve predictability. The Configuration Analysis module enables you to compare selected composite CIs to a configuration model which captures a standard in the organization. This can help you measure how similar they are.

The analysis consists of a comparison between the selected CIs and a custom configuration model which you construct to meet your organization's needs. The criteria for determining the degree of similarity between the CIs and the model include both the topology of the composite CIs as well as selected attributes of the CIs. The analysis is an iterative process that consists of two steps - model definition and comparison analysis. You determine a model, compare it against a given set of CIs, and drill down into the details of the comparison to locate configuration discrepancies or refine the model and rerun the comparison.

One use-case of this analysis is the ability to compare the configuration of different CIs in different environments. For example, comparing an application in the production environment to the same application in the staging environment could help to provide an explanation for production incidents originating under a tested configuration.

<span id="page-11-1"></span>For details on the configuration analysis process, see "Baseline Analysis" on [page 120.](#page-119-0)

## Offline Analysis

Configuration Manager performs an asynchronous offline analysis process that updates the information appearing in managed views. Periodically, UCMDB is polled for updated CIs. The next time a view is opened in Configuration Manager, the updated information is displayed. According to the refresh rate that you specify, this analysis can occur either:

- daily at a time that you specify.
- each time a change is detected on one of the CIs, according to the Offline Analysis repeat interval.

<span id="page-12-0"></span>For details about the refresh rate and how to specify the offline analysis settings, see ["Settings](#page-226-0) Page" on [page 227](#page-226-0).

## Policies

Policies are rules that define standards for an organization. These standards can be applied to the managed environments (views) to continuously monitor their compliance with those standards. When you apply a policy to a view, Configuration Manager checks whether the CIs in the view satisfy the policy or not. You can apply several policies to a view simultaneously.

You can also bring in policy data from external applications by federation. This data can then be consumed by Configuration Manager in the same way as policies that you create directly within Configuration Manager. The CI types that can be federated are Node, RunningSoftware and IpAddress.

The **policy status level** of a view is based on the sum of all the policies applied to the view. The view's policy status level is the percentage of CIs in the view that satisfy the relevant policies.

One type of configuration policy you can apply is the **baseline policy**, which extends the Configuration Analysis functionality by saving a configuration model to serve as the baseline definition of a policy. Instead of comparing an individual CI to a baseline, you can compare all the CIs of that type in the view to the baseline by applying the policy to the view. In this way, you can ensure that CIs of the same type comply with the defined baseline, and that new CIs added to your system are also constructed in accordance with the baseline. For details on baselining, see ["Baselining"](#page-194-0) on page 195.

Another type of configuration policy is the **topology policy,** which is based on the Topology Query Language (TQL) used in UCMDB. A topology policy defines the desired topological configuration (the set of CIs and relationships between CIs).

An additional type of policy is the **similarity policy**, in which you select CIs and attributes that enforce similarity between either all CIs of a certain type in a view, or groups of CIs in a view (where each group is connected to a defined CIT).

An example of a use-case for defining a policy is the ability to ensure that any business-critical application is highly available and that the supporting servers do not physically reside in the same place in order to improve its resiliency in case of disaster.

For details on defining and managing policies, see "Policies" on [page 193.](#page-192-0)

### <span id="page-13-0"></span>Out-of-the-Box Policies

**Note:** You will not be able to access this content unless you purchase an advanced license. To obtain the appropriate license, contact your HP sales representative or HP Software business partner.

Configuration Manager comes with a group of out-of-the-box policies, based on TQL queries created in UCMDB. There are three types of these policies:

- Data quality policies These policies ensure that no data is missing in UCMDB.
	- <sup>n</sup> Every server must have a location This policy is activated only if there is at least one Windows or UNIX machine connected to a Location CI.
	- Every server must have an owner This policy is activated only if there is at least one Windows or UNIX machine connected to a person with an Ownership relation type.
	- **Every MSSQL or Oracle database server must have a version.**
- Unutilized Resources policies These policies ensure that no redundant processors or memory are installed on Windows 7, 2003, or 2008 machines. For example, a policy might check that Windows 32 bit systems with PAE disabled do not have more than 4 GB of memory installed.
- Cluster resiliency policies These policies ensure that all clusters are resilient. For example, a policy might check for geo-redundancy (that there is no geographical single point of failure on the servers).

Policies are provided for different types of cluster resiliency scenarios:

- <sup>n</sup> Geographical single point of failure In a virtual environment, the policies ensure that the clusters' virtual machine hosts (for example, ESX servers) are located in at least two different locations. In a non-virtual environment, the policies ensure that all of the clusters' nodes are located in at least two different locations. To benefit from these policies, the location of the servers should be modeled in UCMDB and you must activate the Apertura VISTA integration, which discovers power distribution units.
- <sup>n</sup> Power distribution unit single point of failure In a virtual environment, the policies ensure that the clusters' virtual machine hosts (for example, ESX servers) are connected to at least two different power distribution units. In a non-virtual environment, the policies ensure that the clusters' nodes are connected to at least two different power distribution units.
- <sup>n</sup> Virtual machine host single point of failure In a virtual environment, the policies ensures that the clusters' virtual machines are hosted on more than one server (for example, in more than one ESX server).
- $\blacksquare$  Network single point of failure In a virtual environment, the policies ensure that the virtual machines are connected to more than one virtual switch.
- n Application server similarity The policies ensure that all the application servers in the clusters are identical.
- <sup>n</sup> Cluster node similarity The policies ensure that all the nodes in the clusters (virtual or nonvirtual machines) are identical.

These policies are located in UCMDB in the following location: **Modeling Studio > Resources** tab (select **Queries** as the resource type **> Configuration Manager > Configuration Manager - Do not modify** folder.

**Note:** To discover data for these policies, you must perform Universal Discovery (UD), including running all of the following activities:

- **n** Software Basic
- <sup>n</sup> Software JavaEE
- <sup>n</sup> Software Cluster

In addition, you must run discovery to obtain data for the virtualization infrastructure, the network infrastructure, and the Layer2 topology.

For details about these activities and about performing discovery, see *HP UCMDB Discovery and Integrations Content Guide - Discovery Activities*.

## <span id="page-14-0"></span>Data Control - Actual and Authorized States

Configuration Manager enables you to control the data in your configuration management system by managing different states of the views.

The **actual state** is the service topology and configuration as it is currently being reported by the data sources of the configuration management system (for example, the Discovery module).

The **authorized state** is a controlled state of the service which indicates the correct configuration of the service according to its configuration manager.

Different products, processes and people are interested in different information regarding the CI, according to their needs. For example, when responding to an application error, there is a need to see the actual state of the servers running this application. This involves identifying the servers and the software installed on them. In addition, when signing a Service Level Agreement, it is important to define the authorized configuration of the servers. The actual configuration is not necessarily the same as the authorized one (perhaps an unauthorized change has occurred), and the configuration will not necessarily be the same a month from now (perhaps additional changes will be made by then). The authorized state provides a protected environment for the consumption of the portfolio with data that is less current but more stable and reliable.

Configuration Manager displays changes in the actual state of the service and enables you to authorize them. When you authorize changes in the actual state of a view, the state becomes the new authorized state of the view.

You can review the changes to composite CIs manually, and choose to authorize them on an individual basis. Alternatively, you can set conditions for automatic state transition for the entire view. All the changes in the view can then be authorized when the automatic state transition is executed, if all the conditions are satisfied.

<span id="page-15-0"></span>For details on managing the different states, see ["Review/Authorize"](#page-136-0) on page 137. For details on automatic state transition, see "Views" on [page 181](#page-180-0).

## Historical Comparison

A configuration manager often needs to view configuration data from the past or a history of changes in order to understand the root cause of a problem and avoid repeating mistakes. Configuration Manager enables you to look into the past of either the actual or the authorized state using the Changes History and Authorization History modules.

A snapshot is a configuration of a view recorded at a specific date and time. Comparing snapshots enables you to scan for a specific change that occurred in the past using an advanced user interface that highlights the changes between snapshots taken at different times as well as changes from the current configuration.

Configuration Manager automatically takes snapshots of the actual state of a view whenever a change occurs. It also takes a snapshot of the view at each authorization. The snapshots are recorded in the CMS and remain as a fixed historical record. You can then compare two snapshots of the same view in the same state to track changes in the environment over time. The Changes History module displays

snapshots of the actual state of a view and the Authorization History module displays snapshots of the authorized state of a view.

An example of a scenario where snapshot comparison could be helpful might be a company's portal whose performance has been degraded over the past week. In response to customer complaints, the administrator would investigate it by comparing the current state of the environment with its snapshot from a week ago. He can then examine all the changes to determine which change may have caused the performance degradation.

<span id="page-16-0"></span>For details on snapshot comparison, see ["Changes](#page-159-0) History" on page 160 and ["Authorization](#page-170-0) History" on [page 171](#page-170-0).

## Topology Mode and Inventory Mode

Configuration management can be conducted from a topology perspective or from an inventory perspective. A service owner may prefer to view the complete service topology from the highest level business service CI down to the hardware CIs, while a manager focusing on a specific CI type, such as the database administrator, may want to see a list consisting of many CIs of the same type.

To address this issue, Configuration Manager offers two different modes for viewing each managed environment:

- <sup>l</sup> **Inventory mode.** A filterable list of CIs
- <sup>l</sup> **Topology mode.** A topological graph

Inventory mode enables you to filter large lists of composite CIs and to focus on subsets of interesting CIs, such as CIs that have changed or CIs that are in breach of a policy. Topology mode provides a broader graphical presentation of the service topology.

## <span id="page-16-1"></span>System Operation Automation

Configuration Manager provides the ability to use predefined flows from HP Operations Orchestration to automate standard system operations. You create an automation by importing a flow from HP Operations Orchestration.

You can run a controlled or non-controlled automation. The controlled automation functionality is also referred to as automatic risk visualization. A controlled automation provides an awareness of the possible risk involved in automation executions implemented from within Configuration Manager.

Automation policies enable you to determine when there is a high risk in running an automation. All automation policies are managed from the Automation Policy Management module. They enable you to define restrictions based on the automation execution information and the impact on the CI on which the automation was run.

For information on how to run a controlled or non-controlled automation, see "Run a [Controlled](#page-81-0) or Non-Controlled [Automation"](#page-81-0) on page 82.

<span id="page-17-0"></span>For information on how to define an automation policy, see "Define an [Automation](#page-249-0) Policy" on page 250.

## User Management

User, group, and role management functions are performed within the HP Universal CMDB application. For details about setup and configuration, see the following sections in the *HP Universal CMDB Administration Guide*:

- <sup>l</sup> "Users and Groups"
- <span id="page-17-1"></span>• "Roles Manager"

## Configuration Manager in a Multi-Tenant UCMDB Environment

While Configuration Manager itself does not support multi-tenancy, it can connect to a multi-tenant UCMDB environment.

To ensure that end users view UCMDB resources and CIs in a tenant-safe fashion, Configuration Manager should be set up in one of the following ways:

### **Configuration Manager for UCMDB Administration Only (Recommended)**

In a multi-tenant UCMDB environment, Configuration Manager can function as the UCMDB administration tool. In this case, only administrators - who have permission to see all tenant-related information - can define configuration policies and/or track changes, while end-users with permissions associated with a specific tenant can view the resources to which that tenant is assigned, through the UCMDB Browser.

This is achieved as follows:

• Policies are defined in Configuration Manager, and can be consumed by end-users in a tenant-safe way through the UCMDB Browser.

A view defined in UCMDB to display data for all tenants can be managed in Configuration Manager and policies can be applied on top of the view. While administrators accessing the Configuration Manager UI can view the policy status for all CIs in this view, end-users accessing the UCMDB Browser can consume only the policy status of those CIs that they are authorized to see.

• In Configuration Manager, policies can be applied to tenant-specific CIs by specifying the tenant in the **Owner Tenant** attribute in the policy's filter. This ensures that the policy is applied only to CIs whose owner tenant is the specified tenant.

**Note:** You need to add the **Managed** qualifier to the **Owner Tenant** attribute in the CI Type Manager to make this attribute visible in the Configuration Manager attribute filter.

### **Configuration Manager for End-User Functionality**

In a multi-tenant UCMDB environment, when all end users have direct access to the Configuration Manager UI, views managed in Configuration Manager must contain tenant-specific data, and access to these views must be configured to be limited to the tenants associated with the users' permissions for these views.

<span id="page-18-0"></span>While this option enables all end-users to access Configuration Manager, it requires configuration and maintenance of each individual view, per the relevant tenant.

## Licensed Content

Some features of Configuration Manager require a License to Use (LTU), which is purchased separately. You will not be able to access these features unless you purchase an Advanced Configuration Manager LTU. To obtain the appropriate license, contact your HP sales representative or HP Software business partner.

The functionality and content that are included in the Advanced Configuration Manager LTU are:

- Segmentation Analysis. For details, see ["Segmentation](#page-128-0) Analysis" on page 129.
- **Similarity Policies. For details, see ["Policies"](#page-192-0) on page 193.**
- Topology Policies. For details, see "Policies" on [page 193.](#page-192-0)
- Pre-defined out-of-the-box policies. For details, see ["Out-of-the-Box](#page-13-0) Policies" on page 14.
- Pre-defined out-of-the-box views. For details, see ["Out-of-the-Box](#page-181-0) Views" on page 182.

**Note:** Out-of-the-box policies and views are installed by default during installation, but cannot be accessed unless you have purchased and activated an advanced license.

The following features require the Automation Risk Visualizer LTU and are no longer included by default during deployment. These features are available only to users who have previously purchased a license for HP Universal CMDB Configuration Manager version 9.20 or 9.30:

- Automation Management
- **.** Automation Policies

For information about these modules, see the *HP Universal CMDB Configuration Manager User Guide* for the relevant version.

### **Enabling Advanced Content**

You can enable advanced content in two ways:

- To install the advanced content during deployment, you must be connected to a UCMDB server on which an advanced license has already been installed. During Configuration Manager deployment, you can then select the check box on the Advanced Content page of the installation wizard.
- If you purchased the relevant license after deploying Configuration Manager, perform the following procedure to activate the content:
	- a. Launch your Web browser and enter the following address: **http://<server\_name>:<port\_ number>/cnc/jmx-console**, where **<server\_name>** is the name of the machine on which Configuration Manager is installed.
	- b. Enter the JMX console authentication credentials.
	- c. Under **Configuration Manager**, click **ImportExport service**.
	- d. Locate the **activateAutomanageResource** operation and click **Invoke**.

#### **Deleting Advanced Content**

If you want to delete advanced content that was previously installed, do the following:

1. Launch your Web browser and enter the following address: **http://<server\_name>:<port\_ number>/cnc/jmx-console**, where **<server\_name>** is the name of the machine on which Configuration Manager is installed.

- 2. Enter the JMX console authentication credentials.
- 3. Under **Configuration Manager**, click **Licensed content service**.
- <span id="page-20-0"></span>4. Locate the **deactivateAutomanagedResources** operation and click **Invoke**.

## Home Page

The Home page is your entry into Configuration Manager and provides a simple navigation interface to its major features and functionality.

**Note:** A key icon appears next to those features that require a license to use. Ask your system administrator to purchase the necessary license.

The Home page contains the following areas:

- Manage your configuration
	- <sup>n</sup> In the **Quick Start** section, you can:
		- <sup>o</sup> manage an existing UCMDB view. For details, see "Views" on [page 181.](#page-180-0)
		- <sup>o</sup> create and manage an inventory view. For details, see ["Inventory](#page-57-1) View Wizard" on page 58.
		- <sup>o</sup> create new policies or manage existing policies. For details, see ["Policies"](#page-192-0) on page 193.
		- <sup>o</sup> view policy results. For details, see "Policy [Summary](#page-74-3) Page" on page 75.
		- $\circ$  schedule operational reports to be automatically sent to you by email. For details, see ["Schedule](#page-217-0) a Report" on page 218.
	- <sup>n</sup> In the **Standardize the IT Environment** section, you can:
		- $\circ$  create a baseline policy that uses a selected CI as a gold master. For details, see ["Define](#page-195-1) a Baseline or Topology Policy" on [page 196.](#page-195-1)
		- o create a policy that specifies the topology and attributes to be used as the basis for your configuration. For details, see "Define a Baseline or Topology Policy" on [page 196.](#page-195-1)
		- o create a policy to standardize the configuration of your data. For details, see ["Similarity](#page-63-0) Policy Wizard" on [page 64.](#page-63-0)
- $\circ$  create a policy to track clusters and other patterns across applications. For details, see "Define a Baseline or Topology Policy" on [page 196](#page-195-1).
- **n** In the **Analysis** section, you can:
	- $\circ$  compare CIs with a configuration model. For details, see "Define a [Configuration](#page-120-0) Model for [Comparison"](#page-120-0) on page 121.
	- <sup>o</sup> find groups of CIs that have similar configurations. For details, see "Select CIs that [Contain](#page-129-0) Groups of Similar CIs" on [page 130](#page-129-0).
- **n** In the **Business Continuity** section, you can:
	- $\circ$  select a policy to help provide continuity in your business environment. For details, see "Policies" on [page 193.](#page-192-0)
	- $\circ$  create a policy based on an existing view. For details, see "Define a Baseline or [Topology](#page-195-1) Policy" on [page 196.](#page-195-1)
	- <sup>o</sup> create a new topology view in UCMDB. For details, see the *HP Universal CMDB Modeling Guide*.
- <sup>n</sup> In the **Data Quality** section, you can:
	- Specify the requirements for high quality data. For details, see "Data Quality Policy [Wizard"](#page-59-1) on [page 60.](#page-59-1)
- <sup>n</sup> In the **Control Changes** section, you can:
	- <sup>o</sup> review and authorize changes to CIs. For details, see ["Authorize](#page-139-1) Changes to CIs" on page 140.
	- <sup>o</sup> review changes history. For details, see "Compare [Snapshots"](#page-160-1) on page 161.
	- <sup>o</sup> review authorization history. For details, see "Compare [Snapshots"](#page-171-1) on page 172.
- Data summary

#### <sup>n</sup> **Favorite Views Compliance**

This section displays a list of your favorite views and a graphic representation of the policy status (satisfied, in-breach, or no data) for each of the views. Clicking on **Favorite Views Compliance** opens the View Summary module, and clicking on a view opens that view in the Explore Views module.

You can also click  $\left\vert \frac{\sqrt{2}}{2}\right\vert$  to access the Show User Preferences window, where you can change preferences for your favorite views.

**Note:** Up to 40 views (those that have the highest percentages of in-breach policies) are displayed in the Favorite Views Compliance list.

#### <sup>n</sup> **Policy Summary**

This section provides a summary of the policies defined in Configuration Manager and a graphic representation of the policy status (satisfied, in-breach, or no data) for each of the policies. Clicking on **Policy Summary** opens the Policy Summary module, and clicking on a policy opens that policy in the Policies module.

#### <sup>n</sup> **KPI Summary**

This section provides a dashboard view of the key metrics being monitored by Configuration Manager. Clicking on **KPI Summary** opens the KPI Summary module, and clicking on a view opens that view in the Explore Views module.

<span id="page-22-0"></span>• In addition, links at the top of the Home page provide direct access to each of the main functional modules of Configuration Manager.

## UCMDB Browser

The UCMDB Browser provides a simple and intuitive search for CIs in UCMDB and displays important data in the context of the selected CI. It is an ideal tool for providing quick access to specific CI information.

For a CI that is found as a result of a search query, relevant data is presented and gathered into information widgets (for example, the Policies widget). Data is presented by default in a Preview mode, with the option to view more comprehensive data in an Expanded mode.

The Browser has a lightweight UI that ensures simple access to UCMDB information. No user administration is required (this is handled by the UCMDB UI), and no upgrades are needed when updating to a newer version. The Browser has backward compatibility and works with different versions of the UCMDB server by using only the UCMDB SDK.

Policy information from Configuration Manager is displayed using the Policies widget in the UCMDB Browser. This widget is provided out of the box, and during installation the required federation configuration from Configuration Manager is created.

The Policies widget shows policy status (satisfied or in breach) for the selected CI that is federated to UCMDB from Configuration Manager. Additional federation adapters for policy information have been configured in UCMDB are also displayed.

### **Accessing the UCMDB Browser**

You can navigate to the UCMDB Browser in several ways:

• To open the UCMDB Browser directly in a new window, enter:

http://<server name>.<domain name>:<port>/ucmdb-browser

where **<server name>.<domain name>** represents the fully qualified domain name (FQDN) of the Configuration Manager server and **<port>** represents the port selected during installation.

- <sup>l</sup> To open the embedded UCMDB browser with no CI selected, click **Explore > UCMDB Browser**.
- To open the UCMDB Browser in the context of a selected CI, do one of the following:
	- **n** Enter a term in the Search field at the top of the Configuration Manager screen and click
	- **n** In the Review/Authorize or Explore Views modules, select a CI and click  $\stackrel{G\! \ni}{\leadsto}$ .

**Note:** If you experience difficulties loading the embedded UCMDB Browser when using Internet Explorer 9, perform the following steps:

- <sup>n</sup> Disable compatibility mode for the UCMDB and Configuration Manager URLs (**Tools > Compatibility View Settings**).
- <sup>n</sup> Disable the Chrome frame add-on (**Tools > Manage Add-ons**).

#### **Navigating from the UCMDB Browser to Configuration Manager**

Three options are provided for navigating back to Configuration Manager from the UCMDB Browser:

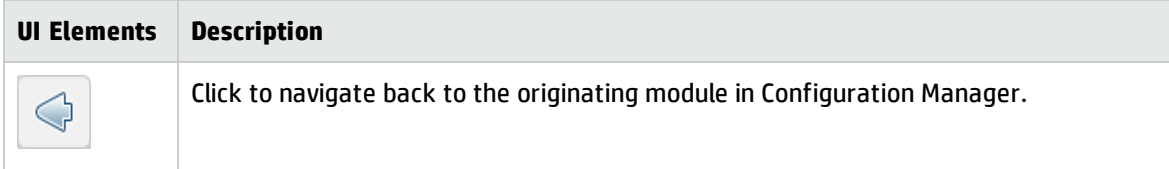

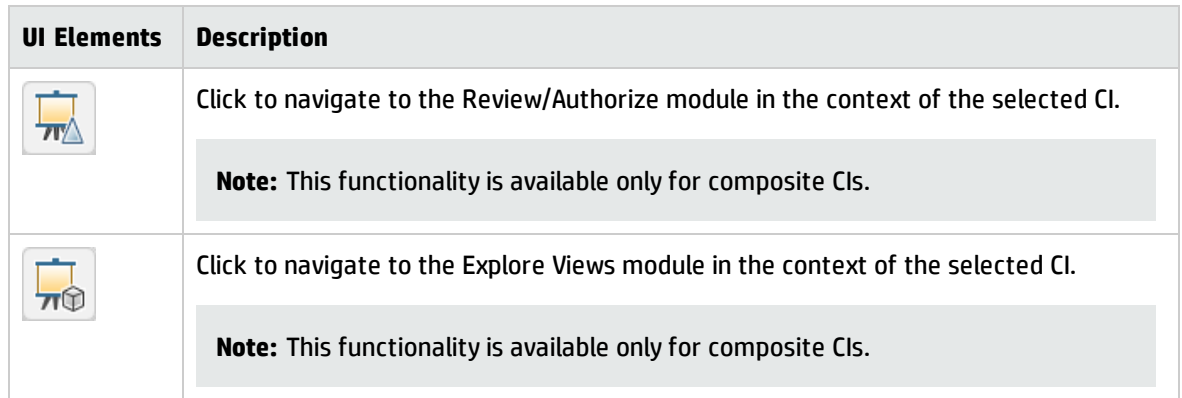

**Note:** If you select a CI in the UCMDB Browser that does not appear in any view and you attempt to navigate the Review/Authorize Changes or Explore Views modules, you will be asked if you want to create a view for the selected CI. If you choose to do so, you will be redirected to the selected module when the wizard is completed.For details, see ["Inventory](#page-57-1) View Wizard" on page 58.

### **Getting Help**

When you are in the embedded UCMDB Browser, you can access the complete UCMDB Browser online help by clicking **Help > Help on this page**.

### **Upgrading the UCMDB Browser**

You can upgrade to the latest version of the UCMDB Browser independently of Configuration Manager.

1. Download the latest version of the UCMDB Browser from HPLN to a temporary directory: [https://hpln.hp.com/node/9462/contentfiles#node\\_9554.](https://hpln.hp.com/node/9462/contentfiles#node_9554)

**Note:** You may be asked to supply your HP Passport user name and password.

- 2. Navigate to the following folder: **<***CM\_installation\_folder***>/servers/server-0/webapps**.
- 3. Delete the **ucmdb-browser.war** file.
- 4. Verify that the **ucmdb-browser** folder has been deleted as well. If the folder still appears after approximately 30 seconds, stop the Configuration Manager service and delete the folder manually.
- 5. Copy the new **ucmdb-browser.war** file into the **<Configuration Manager installation folder>/servers/server-0/webapps** folder.

**Note:** If the server is running, use a cut-and-paste operation to put the new WAR file in place, rather than copy-and-paste. Using cut-and-paste copies the file instantly and causes the server to deploy the full application (instead of possibly deploying an incomplete WAR file).

- 6. If you stopped the Configuration Manager service and deleted the **ucmdb-browser** folder manually (as described in step 4), restart the Configuration Manager service.
- <span id="page-25-0"></span>7. Verify that the **ucmdb-browser** folder has been recreated.

## Use Cases

The following are some examples of how Configuration Manager can be used:

#### <sup>l</sup> **View your servers**

As a system administrator, you can view your servers and their details (attributes, CPUs, file systems, and IP addresses), as well as the high-level relationships between them.

#### <sup>l</sup> **Investigate your hardware**

As a system administrator, you can quickly see the different types of CPUs used in your physical servers.

#### <sup>l</sup> **Establish a configuration baseline for a lab**

As a lab administrator, you can analyze the configuration of your servers and establish a baseline that best represents the current configuration of (most of) your servers.

#### <sup>l</sup> **Model and view an application service tree**

As an application owner, you can model and view your application service tree from the business layer through your application and software layers down to your infrastructure layers.

### <sup>l</sup> **Investigate and isolate configuration changes that may have caused problems in your application.**

As an application owner, you may have an application that suffers from degraded performance that started some time ago. You can isolate configuration changes that happened in your application service tree during that time period that may have caused the problem.

#### <sup>l</sup> **Track changes that occur in your application service tree**

As an application owner, you can track and acknowledge changes that occur in your application service tree.

#### <sup>l</sup> **Automatically acknowledge changes (reduce manual tracking)**

As an application owner, you can track and acknowledge changes that happen in your application service tree, but you want an option to manually track only interesting changes while automatically acknowledging changes that do not violate predefined conditions.

#### <sup>l</sup> **Create a compliance stack for your application service tree**

<span id="page-26-0"></span>As an application owner, you can create policies that cover your applications' configuration compliance.

## Best Practices for Working with Configuration Manager

The following approach is recommended as a best practice for adopting the authorized state for applications that require high quality configuration data:

- Begin by determining the data you need to consume. Define views accordingly and add these views to be managed in Configuration Manager.
- Set automatic state transition conditions for those views to authorize all changes in the view. This essentially copies the configuration of the actual state to the authorized state.
- Configure your applications to consume data from the authorized state of the views, rather than the actual state.
- Gradually begin controlling the data in these views by applying policies, changing the automatic state transition rules, and manually authorizing changes. In this way, you can adopt the configuration authorization process while maintaining the ability to consume your data.

## <span id="page-27-0"></span>Chapter 2: Content Management

This chapter includes:

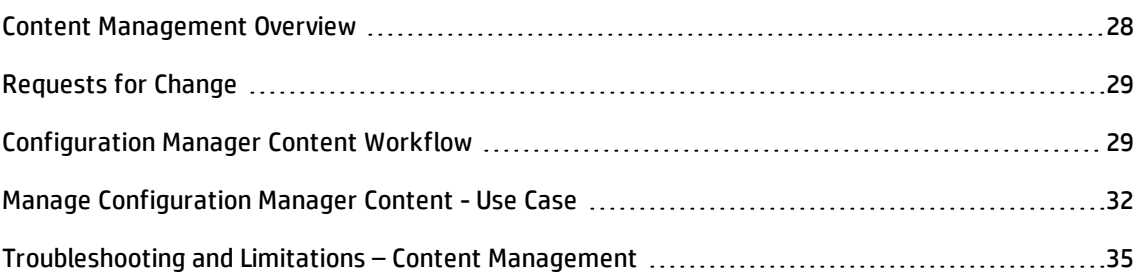

## <span id="page-27-1"></span>Content Management Overview

To work with managed views in Configuration Manager, you first need to prepare the content coming from UCMDB. The managed views contain IT elements organized such that you can analyze and control the CMS data using Configuration Manager.

One of the methods of restructuring the content in preparation for Configuration Manager is **CI composition**. CI composition is a process whereby a specific CI type is selected as the leading CI, and all the CIs which are part of that CI are grouped under it as component CIs. For example, CPUs are part of a host, so the composite CI of a host encompasses the CPUs as well.

Using composite CIs to display the content:

- is a more intuitive way of presenting the data. You would usually refer to a CPU only in the context of its host.
- helps to simplify the topology, since the topology is only mapped on the level of the composite CIs. Because composite CIs can be composed of many component CIs, the topology map is much simpler.
- <sup>l</sup> enables you to manage a group of related CIs from the leading CI. All changes in the component CIs are captured as a change to the leading CI. You can drill down from there to see details of the component CIs.

The composite CIs that form the content of the managed views are defined by folding rules that detail which CI types are treated as components of composite CIs. You set the folding rules for your composite CIs in the CI Type Manager in HP Universal CMDB. For details, see "Set Folding Rules for Composite CIs" in the *HP Universal CMDB Modeling Guide*.

Another method of organizing the data is by setting the layer and classification definitions for the composite CITs. **Layers** are categories used for grouping composite CITs functionally. Examples of layers include Business, Software, and Infrastructure. **Classifications** are categories for grouping the composite CITs into finer divisions.

A further step in preparing the UCMDB content for Configuration Manager involves defining managed and comparable attributes for the CITs. **Managed** attributes are the CIT attributes which you want to manage in Configuration Manager. They are the attributes that are copied to the authorized state when a change is authorized as well as tracked for their history. You can use them in defining policies. **Comparable** attributes are those managed attributes which are used for CI Baseline comparisons in Configuration Manager.

<span id="page-28-0"></span>The values for layers and classifications, as well as the managed attributes and comparable attributes, are defined in the CI type definition in UCMDB.

## Requests for Change

Configuration Manager imports from UCMDB requests for change (RFCs) that were opened in Service Manager. Every RFC is associated with at least one CI. The RFCs for a CI are displayed in the Related RFCs tab of the Comparison Details pane in the Review/Authorize, Changes History, and Authorization History modules.

You can filter the RFCs retrieved based on the RFC properties, the CI types, and the number of days since the RFC was scheduled to be completed using the settings in **Administration > Settings > Application Management > RFC** under **Fetched RFCs Criteria**. You can also select the RFC properties to be displayed using the settings under **RFC Display**.

**Note:** The filter by the scheduled RFC completion date is relevant for the Review/Authorize module. In the Changes History and Authorization History modules, only RFCs scheduled for completion within the range of the selected snapshots are displayed.

<span id="page-28-1"></span>It is a best practice to check the Related RFCs tab for a CI indicated as in breach of a policy, as part of the investigation of the causes of the breach.

## Configuration Manager Content Workflow

This task describes the workflow for managing Configuration Manager content.

#### This task includes the following steps:

- **.** ["Prerequisites"](#page-29-0) below
- **.** "Define the CI [Composition"](#page-29-1) below
- **.** "Define Layers and [Classifications"](#page-29-2) below
- **. "Define Managed [Attributes"](#page-30-0) on the next page**
- "Define [Comparable](#page-30-1) Attributes" on the next page
- <span id="page-29-0"></span>**.** "Define [Comparison](#page-30-2) Matching Rules" on the next page

#### 1. **Prerequisites**

Start by examining a view in UCMDB. Consider the purpose of the view and how you want to display the data in composite CIs.

### <span id="page-29-1"></span>2. **Define the CI Composition**

When you have decided on rules for the scope of the composite CIs, edit the existing folding rule definitions for the relevant composite CIs. For details, see "Set Folding Rules for Composite CIs" in the *HP Universal CMDB Modeling Guide*.

When Configuration Manager is started, or when the folding rules in HP Universal CMDB are modified, Configuration Manager automatically generates relevant perspectives in UCMDB based on the folding rules defined in HP Universal CMDB. These perspectives are located in the **Configuration Manager - Do not change** folder in the Resources pane of Modeling Studio.

After defining your folding rules, go to the Explore Views module in Configuration Manager and verify that the view is appearing correctly according to the defined rules.

### <span id="page-29-2"></span>3. **Define Layers and Classifications**

Consider the layers and classifications in which each composite CIT belongs. Set these definitions for the composite CITs using the **layer** and **classification** static attributes in the CI Type Manager in UCMDB. The colors of the layers and classifications are defined in Configuration Manager in **Administration > Settings > Application Management > Topology Presentation > Topology Layout**.

**Note:** It is not necessary to define layers and classifications for the component CITs.

### <span id="page-30-0"></span>4. **Define Managed Attributes**

Decide which CI Type attributes of all CI types (both composite and component) should be defined as managed attributes. Set these definitions by selecting the **Managed** qualifier for the selected attributes in the CI Type Manager in UCMDB.

It is recommended that key attributes of CITs be defined as managed attributes, unless they do not contain meaningful values for users (such as Root Container).

**Note:** Only managed attributes are visible in Configuration Manager and are copied to the authorized state of the view during authorization.

### <span id="page-30-1"></span>5. **Define Comparable Attributes**

Decide which managed attributes of all CI types (both composite and component) should be defined as comparable. Comparable attributes are used for CI comparisons in Configuration Manager. Set these definitions by selecting the **Comparable** qualifier for the selected attributes in the CI Type Manager in UCMDB.

For composite CITs, it is recommended that the key attributes not be defined as comparable. For component CITs, it is recommended that the key attributes be defined as comparable if they contain meaningful values for users.

### <span id="page-30-2"></span>6. **Define Comparison Matching Rules**

You can define matching rules for the comparable attributes of certain CITs, which provide guidelines for the comparison between component CIs. A matching rule tells Configuration Manager which attribute to use in identifying parallel CIs for comparison.

You can define multiple attributes in a CIT matching rule, with a different priority for each attribute (the primary attribute is used first, the secondary one next, and so on). The matching rules are defined in the CI Type Manager in HP Universal CMDB. You can access HP Universal CMDB from Configuration Manager.

- a. Click the Launch UCMDB **button to open HP Universal CMDB**.
- b. Navigate to **Managers** > **Modeling** > **CI Type Manager**.
- c. Select **CI Types** from the list box in the CI Types pane.
- d. In the right pane, click the **Matching Rules** tab.

e. Define matching rules for attributes to determine which CIs should be compared. For details, see the *HP Universal CMDB Modeling Guide*.

**Note:**

- <sup>o</sup> Matching rules are not relevant for composite CITs.
- <sup>o</sup> Matching rules can only be defined for attributes defined as comparable.

## <span id="page-31-0"></span>Manage Configuration Manager Content - Use Case

This use-case describes the Configuration Manager content workflow for an IIS Web Server view.

**Note:** For a task related to this scenario, see ["Configuration](#page-28-1) Manager Content Workflow" on [page 29.](#page-28-1)

This scenario includes the following steps:

- <sup>l</sup> ["Background"](#page-31-1) below
- **.** "Set the CI [Composition](#page-32-0) in HP Universal CMDB" on the next page
- "Set Layer [Definitions"](#page-32-1) on the next page
- **.** "Set [Classification](#page-32-2) Definitions" on the next page
- **.** "Set Managed [Attributes"](#page-33-0) on page 34
- **.** "Set [Comparable](#page-33-1) Attributes" on page 34
- <span id="page-31-1"></span>**. "Define [Matching](#page-34-1) Rules" on page 35**

#### 1. **Background**

Consider a view in UCMDB that includes CIs of the following types:

- <sup>n</sup> **IIS Web Server**
- <sup>n</sup> **Node**
- <sup>n</sup> **Oracle**

To prepare the view for working in Configuration Manager, you can define various settings, as described in the following steps.

### <span id="page-32-0"></span>2. **Set the CI Composition in HP Universal CMDB**

Click the **Launch UCMDB** button to open HP Universal CMDB. In HP Universal CMDB, select **Managers > Modeling > CI Type Manager**. Select **Calculated Relationships** from the list box in the CI Types pane. Under **Calculated Links**, select **Folding Rules (Configuration Manager)**. Locate the following folding rules of IIS Web Server.

- <sup>n</sup> **IIS Application Pool**
- <sup>n</sup> **IIS Web Service**
- <sup>n</sup> **IIS Web Site**

The rules further define **IIS Web Dir** to be a component CI of IIS Web Site, and **Configuration File** to be a component CI of IIS Web Dir.

If you want to modify any of these folding rules, make the required change in HP Universal CMDB. For details, see "Set Folding Rules for Composite CIs" in the *HP Universal CMDB Modeling Guide*.

### <span id="page-32-1"></span>3. **Set Layer Definitions**

Navigate to the CI Type Manager in UCMDB. Note that the **layer** attribute of the CI types in our view is defined as follows:

- **n** IIS Web Server Software
- **Node Infrastructure**
- Oracle Software

If you want to modify any of these definitions, make the required change in the layer attribute of the relevant CIT.

### <span id="page-32-2"></span>4. **Set Classification Definitions**

Navigate to the CI Type Manager in UCMDB. Note that the **classification** attribute of the CI types in our view is defined as follows:

- **n** IIS Web Server Web server
- **Node Infrastructure**
- <sup>n</sup> Oracle Database

If you want to modify any of these definitions, make the required change in the classification attribute of the relevant CIT.

#### <span id="page-33-0"></span>5. **Set Managed Attributes**

Select the CIT attributes to be defined as managed attributes. For example, for IIS Web Server the attributes **Version** and **Name** are defined as managed by default. The attribute **StartupTime** is not defined as managed by default, because it is not considered part of the configuration. You can change the default definition of an attribute to fit the needs of your system.

#### **To define an attribute as managed:**

- a. Navigate to the Attributes tab of the CI Type Manager in UCMDB.
- b. Select the required attribute and click **Edit b.** The Edit Attribute dialog box opens.
- c. Select the Advanced tab and select the check box for the **Managed** qualifier. Click **OK**.
- d. Save your changes.

**Note:** Only managed attributes are visible in Configuration Manager and are copied to the authorized state of the view during authorization.

### <span id="page-33-1"></span>6. **Set Comparable Attributes**

Decide which managed attributes should be defined as comparable. Comparable attributes are used for CI comparisons in Configuration Manager.

For example, for IIS Web Server, the **Version** attribute is appropriate for comparison (comparing the version of two web servers). However, the **Name** attribute would not be appropriate for a CI comparison, as web servers generally have different names.

#### **To define an attribute as comparable:**

- a. Click the **Launch UCMDB** button to open HP Universal CMDB.
- b. Navigate to the Attributes tab in **Managers** > **Modeling** > **CI Type Manager**.
- c. Select the required attribute and click **Edit** . The Edit Attribute dialog box opens.
- d. Select the Advanced tab and select the check box for the **Comparable** qualifier. Click **OK**.
- <span id="page-34-1"></span>e. Save your changes.

### 7. **Define Matching Rules**

For component CITs, you can define matching rules for attributes to determine which CIs should be compared. For the component CITs **IIS Application Pool** and **IIS Web Service**, define the **Name** attribute as a matching rule in the CI Type Manager in HP Universal CMDB.

#### **To define matching rules:**

- a. Click the **Launch UCMDB** button to open HP Universal CMDB.
- b. Navigate to **Managers > Modeling > CI Type Manager**.
- c. Select **CI Types** from the list box in the CI Types pane.
- d. In the right pane, click the **Matching Rules** tab. When selecting IIS Web Service/IIS Application Pool, you can see that the **Name** attribute appears in the Matching Rules pane.

As a result, when composite CIs of type IIS Web Server are compared, the IIS Application Pool and IIS Web Service CIs are matched by their names.

## <span id="page-34-0"></span>Troubleshooting and Limitations – Content Management

**Problem**. Changes in CIs in UCMDB are not reflected in Configuration Manager.

**Solution**. Configuration Manager runs an offline asynchronous analysis process. The process may not yet have processed the latest changes in UCMDB. To resolve this, try one of the following:

- Wait a few minutes. The default interval between analysis process executions is 10 minutes. This value is configurable in under **Administration > Settings**.
- Execute a JMX call to run the offline analysis calculation on the relevant view.
- <sup>l</sup> Navigate to **Policies**. Click the **Recalculate Policy Analysis** button. This invokes the offline analysis process for all views (which may take some time). You may also need to make an artificial change to one policy and save it.

**Problem**. When you click the Launch UCMDB **button**, the UCMDB login page appears.

**Solution**. In order to access UCMDB without logging in again, you need to enable single sign-on. For details, see the section about enabling LW-SSO between Configuration Manager and UCMDB in the *HP Universal CMDB Deployment Guide*. Additionally, ensure that the Configuration Manager user logged on is defined in the UCMDB user management system.

**Problem**. The **Matching Rules** tab does not appear in HP Universal CMDB when you navigate to **Managers > Modeling > CI Type Manager**, and select **CI Types** from the list box in the CI Types pane.

**Solution**. Navigate to **Managers > Administration > Infrastructure Settings** in HP Universal CMDB and set **Enable Configuration Manager Matching Rules** as True. After you log out and then log in again, the Matching Rules tab appears in the CI Type Manager.
# Chapter 3: Federating Data to UCMDB

This chapter includes:

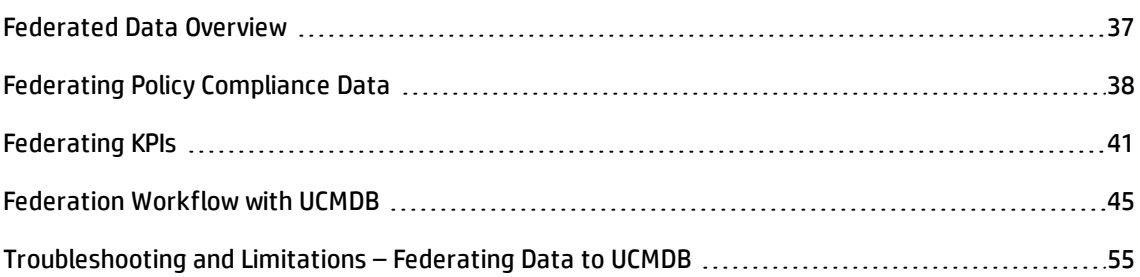

## <span id="page-36-0"></span>Federated Data Overview

The federation mechanism that is built into HP Universal CMDB enables UCMDB to be used as a contact repository for sharing data among external applications, without duplicating it. By federating data from Configuration Manager to UCMDB, external applications can consume its analysis information in various ways:

- Use UCMDB's reporting functionality to generate and schedule reports on top of Configuration Manager's data.
- Consume Configuration Manager's data in other HP applications, such as HP Business Service Management.
- Use Configuration Manager's analysis data as a basis for making decisions in other applications.

Configuration Manager exposes the following data for federation:

- <sup>l</sup> **Policy compliance status** data includes information about current policy result data for managed CIs and the associated policies.
- <sup>l</sup> **Authorization status** data includes information about the authorization status of managed CIs.

UCMDB provides the class model for the schema for the model to be shared, and uses a federation TQL query as the way to consume data in UCMDB on the fly. For details, see ["Federating](#page-37-0) Policy Compliance [Data"](#page-37-0) on the next page.

UCMDB provides two adapters to federate data from Configuration Manager to UCMDB. The adapters sit on top of UCMDB and carry out the operation to bring the federated data from Configuration Manager. For details about these adapters, see ["Federation](#page-44-0) Workflow with UCMDB" on page 45.

<span id="page-37-0"></span>For details, see ["Federating](#page-37-0) Policy Compliance Data" below and ["Federating](#page-40-0) KPIs" on page 41.

## Federating Policy Compliance Data

To enable the federation of data between Configuration Manager and UCMDB, the Policy and PolicyResult CI types were added to the UCMDB class model.

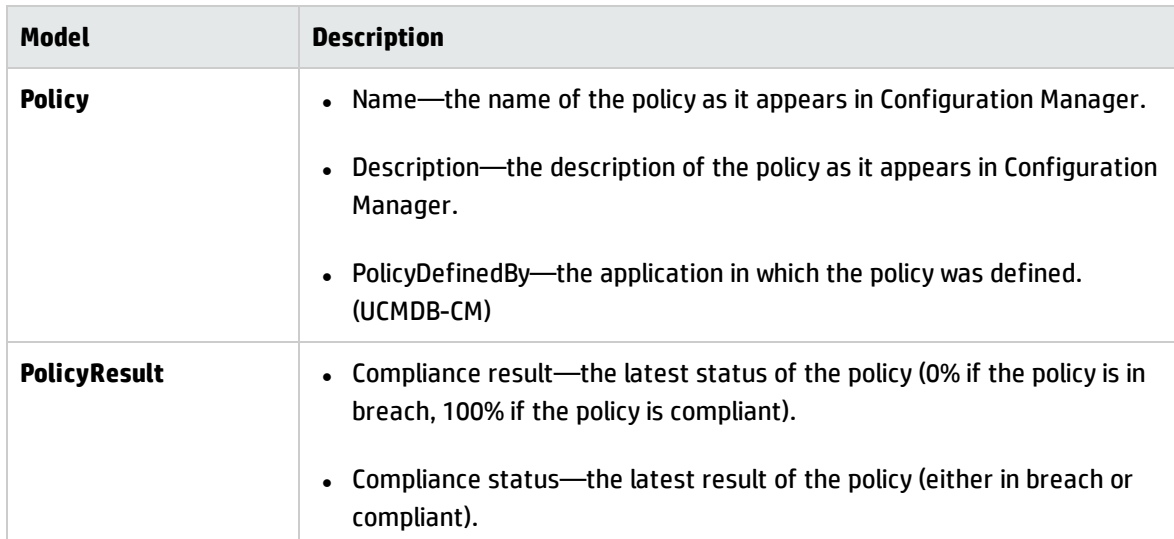

Configuration Manager federates its policy data into these models:

The following sections contain additional information about federating KPIs:

- "Supported TQL Queries Policy [Compliance](#page-37-1) Data" below
- <span id="page-37-1"></span>• ["Creating](#page-38-0) Reports" on the next page

### Supported TQL Queries - Policy Compliance Data

The basic way to consume data in UCMDB is by creating TQL queries that retrieve the information that you want from the CMDB. The TQL queries that support federated data from UCMDB are:

User Guide Chapter 3: Federating Data to UCMDB

• Get policies

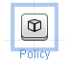

Create a TQL query that filters for the **Policy** CI type. This will retrieve all configuration properties.

• Get policy results for CIs

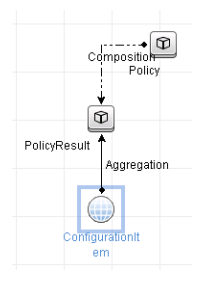

This TQL query retrieves all attached policy results and their associations to a policy.

You can filter policies by name, description, and PolicyDefinedBy query node properties, and policy results by the compliance results and status as well.

<span id="page-38-0"></span>For details about creating TQL queries, see the *HP Universal CMDB Modeling Guide*.

#### Creating Reports

You can generate reports in UCMDB with the federated data, using UCMDB's topology reporting capabilities. The types of reports that can be created with the federated data are:

#### <sup>l</sup> **Policy compliance report**

A policy compliance report displays the raw data about policy results of CIs, per policy.

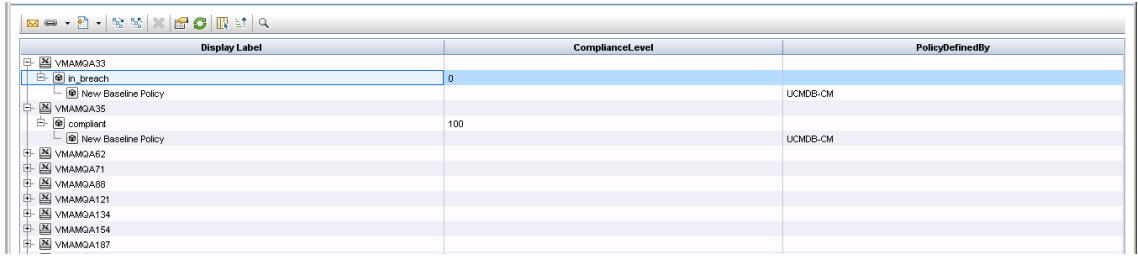

The following out-of-the-box policy reports are provided:

- **n** Unix Policy Compliance
- **n** Unix with Oracle Policy Compliance
- Windows Policy Compliance

#### <sup>l</sup> **Policy compliance summary report**

A policy compliance summary report displays the compliance level of the policies over the CIs in the view.

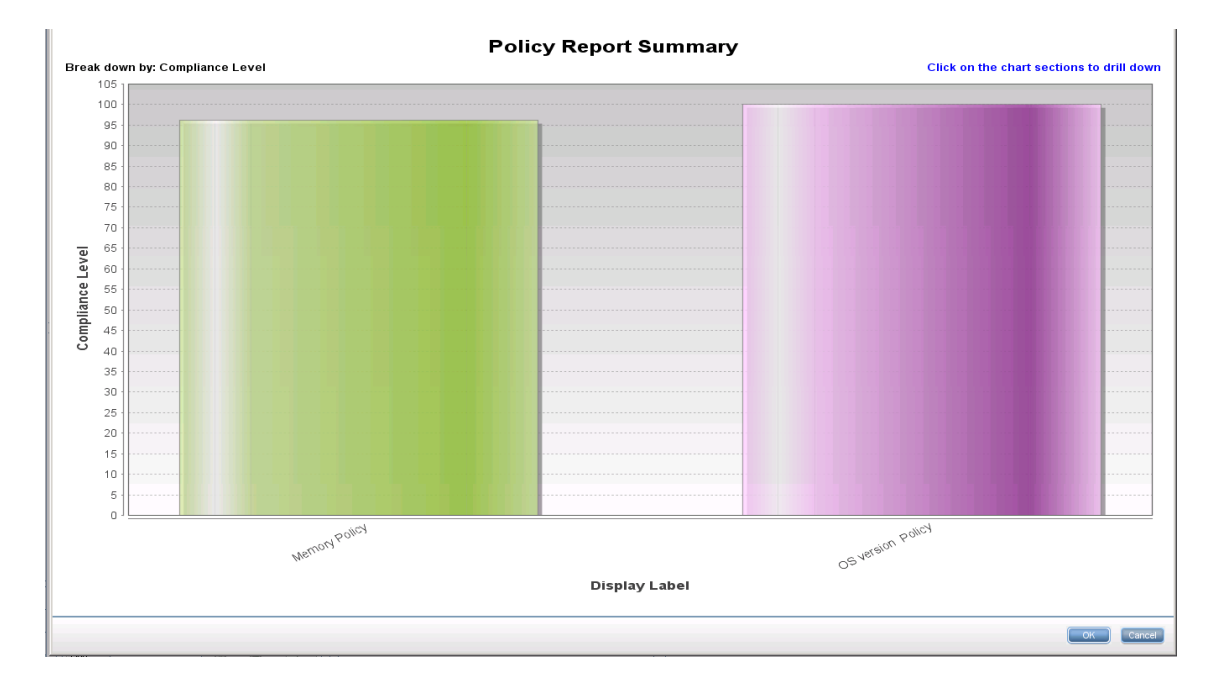

You can click on a policy and drill down to the CI list:

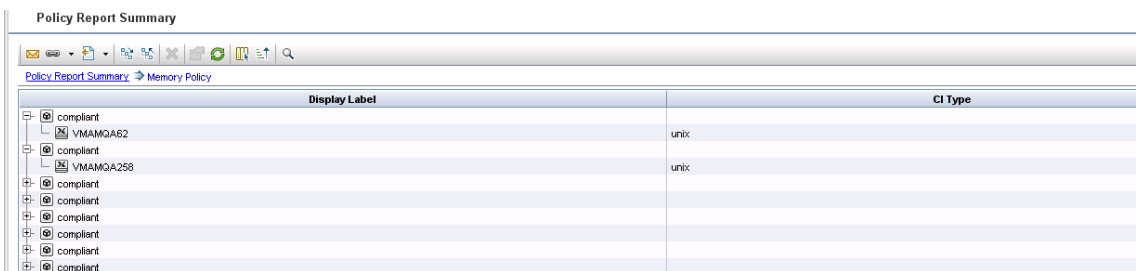

For details about creating reports, see ["Federation](#page-44-0) Workflow with UCMDB" on page 45.

## <span id="page-40-0"></span>Federating KPIs

KPIs (Key Performance Indicators) measure the health of a system according to predefined performance indicators. In the case of Configuration Manager, the KPIs that are supplied are **policy compliance** and **authorization level**. Configuration Manager federates two KPIs: policy compliance and authorization status. Note that the policy information that is federated by the policy adapter is raw data, and for policy KPIs, the information is modeled as a measurement of policy compliance for KPIs.

These KPIs are measured at two levels:

- Composite CI (for example, host).
- Business Service (aggregated on the configuration related to the Business Service). For details, see ["Identifying](#page-42-0) Business Service Views" on page 43.

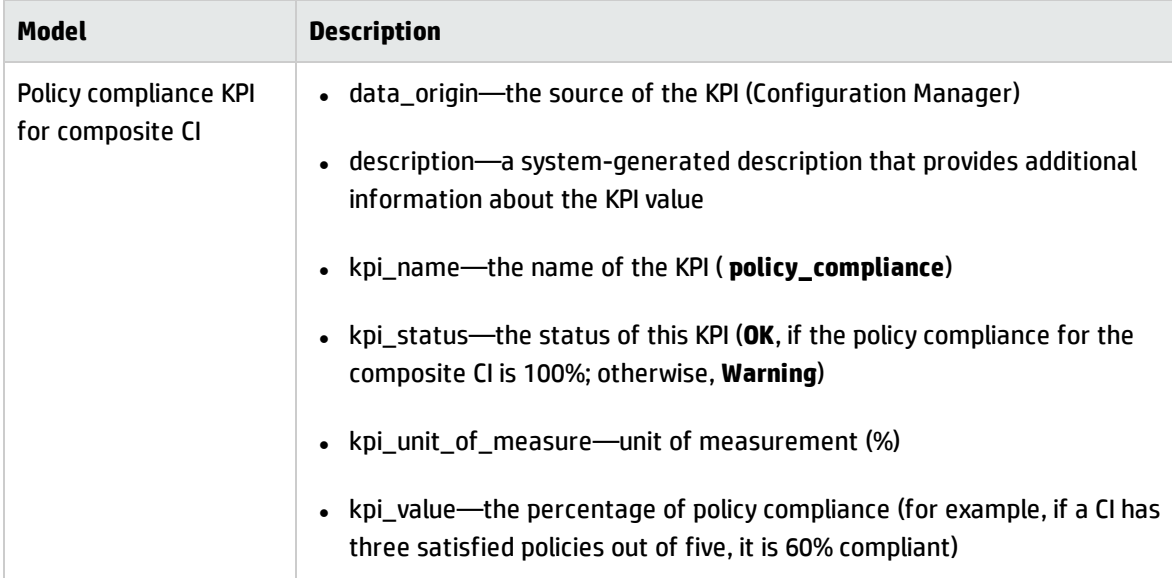

Configuration Manager federates its KPI data into these models:

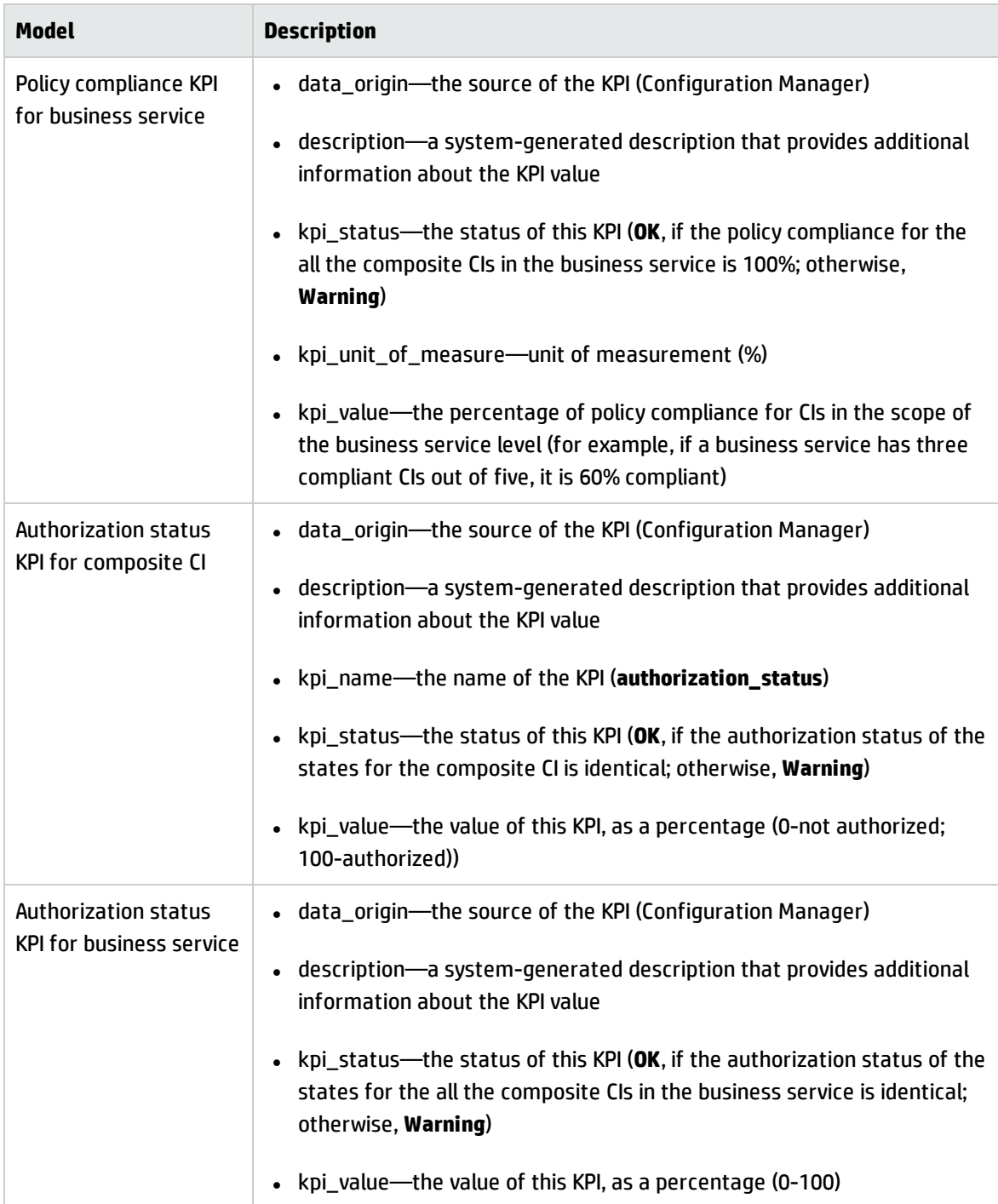

If a CI is in the scope of multiple views, the most updated result of the policy compliance or authorization status is taken.

The following sections contain additional information about federating KPIs:

- **.** ["Identifying](#page-42-0) Business Service Views" below
- ["Supported](#page-43-0) TQL Queries KPIs" on the next page
- ["Creating](#page-43-1) Reports" on the next page
- <span id="page-42-0"></span><sup>l</sup> ["Consuming](#page-44-1) KPIs in BSM" on page 45

#### Identifying Business Service Views

Business services are modeled in UCMDB as CI types. The goal is to identify business services with views that contain the entire (or any portion of it) configuration that is related to the business service, and to supply aggregative policy compliance and authorization information.

The standard way to do this in UCMDB is to create a Business Service CI, and to connect it to its business applications in such a way that each business application points to some "anchor" configuration that is identified by the application (usually software, such as a web service or DB schema), and connected to a resource that is soledly dedicated to the business application. Once this anchor exists, perspectives (for example, hardware, virtualization, software, and so on) can be applied, and the configuration that is related to the business service can be viewed.

While it is most common to identify a business service according to this structure, a more general approach can be used:

1. Locate all views that contain the required CI.

Include any views that were created the standard way for a business service, but can match additional cases.

2. Check if these views contain more than one business service. If so, these views are not identified with the business service.

Narrow the possible cases, since multiple business services in the same view cannot describe a configuration that is solely related to one business service.

3. If there are multiple conditions identified with the business service, merge their configurations as follows:

Because multiple views each may give some perspective about the configuration of the business service, merging these configurations can give complete information about the KPI for the service.

Two types of KPIs can be created for business services:

- The policy compliance KPI is calculated as the aggregation of the policy result on the entire configuration in the scope of the views that are identified with the business service. The policy aggregation is performed on the aggregated policy status of each CI of the business service.
- <span id="page-43-0"></span>• The authorization status KPI is calculated as the aggregation of the authorization status on the entire configuration in the scope of the views that are identified with the business service.

### Supported TQL Queries - KPIs

The following diagram displays how KPIs are modeled in UCMDB:

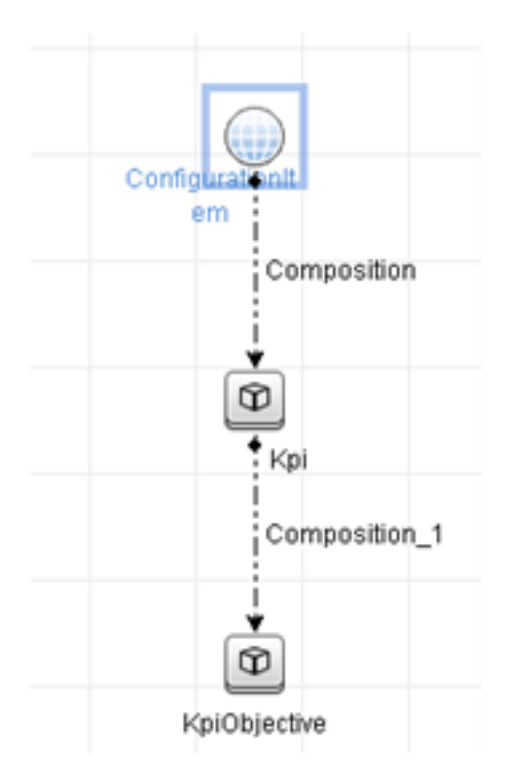

### <span id="page-43-1"></span>Creating Reports

The following out-of-the-box KPI reports are provided:

- **.** Business Service KPI
- Unix KPI
- **.** Unix with Oracle KPI
- Windows KPI

<span id="page-44-1"></span>For details about creating reports, see ["Federation](#page-44-0) Workflow with UCMDB" below.

### Consuming KPIs in BSM

Using the federation functionality in UCMDB, the data that is federated by Configuration Manager can be optionally consumed by other applications. BSM version 9.10 or later provides such integration capabilities, and the KPIs that are federated by Configuration Manager can be viewed in BSM. For details about how to setup the integration, see "Consume the KPIs in HP Business Service [Management"](#page-53-0) on [page 54](#page-53-0).

Once the integration is set up appropriately, you can consume KPIs for CIs in MyBSM. KPIs that enter BSM via federation are displayed in the External KPIs area of the KPIs component. For details, see the section about the KPIs Component User Interface in *Using Service Health*. For general information on how to display components in BSM, see "How to Open Pages and Components in Service Health" in *Using Service Health*.

## <span id="page-44-0"></span>Federation Workflow with UCMDB

This workflow provides a brief overview of the steps to be performed in UCMDB, in order to consume federated data from Configuration Manager.

This task includes the following steps:

- **.** ["Prerequisites"](#page-44-2) below
- "Create an integration point to federate policy [compliance](#page-45-0) data" on the next page
- **.** "Create an [integration](#page-47-0) point to federate KPI data" on page 48
- "Create policy reports based on the CIs in a view or a custom TQL query" on [page 49](#page-48-0)
- "Create [summary](#page-50-0) policy reports based on the CIs in a view or a custom TQL query" on page 51
- "Create KPI [reports"](#page-52-0) on page 53
- <span id="page-44-2"></span>• "Consume the KPIs in HP Business Service [Management"](#page-53-0) on page 54

#### **Prerequisites**

Make sure that you have installed UCMDB with HP Discovery and Integration Content Pack 12.00.

#### <span id="page-45-0"></span>**Create an integration point to federate policy compliance data**

- 1. In UCMDB, enter the Data Flow Management module.
- 2. Click  $\left|\frac{1}{\sqrt{2}}\right|$  to create a new integration point.
- 3. Set the following adapter properties:

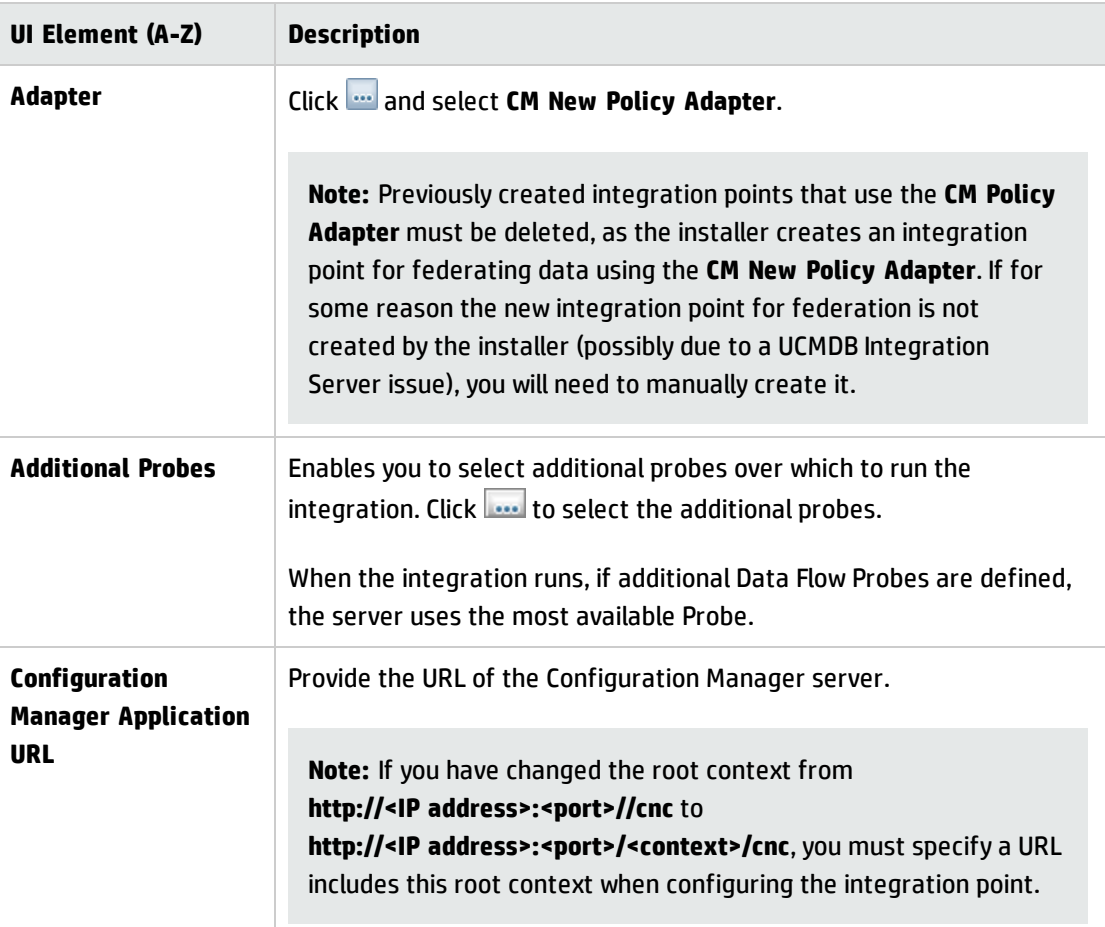

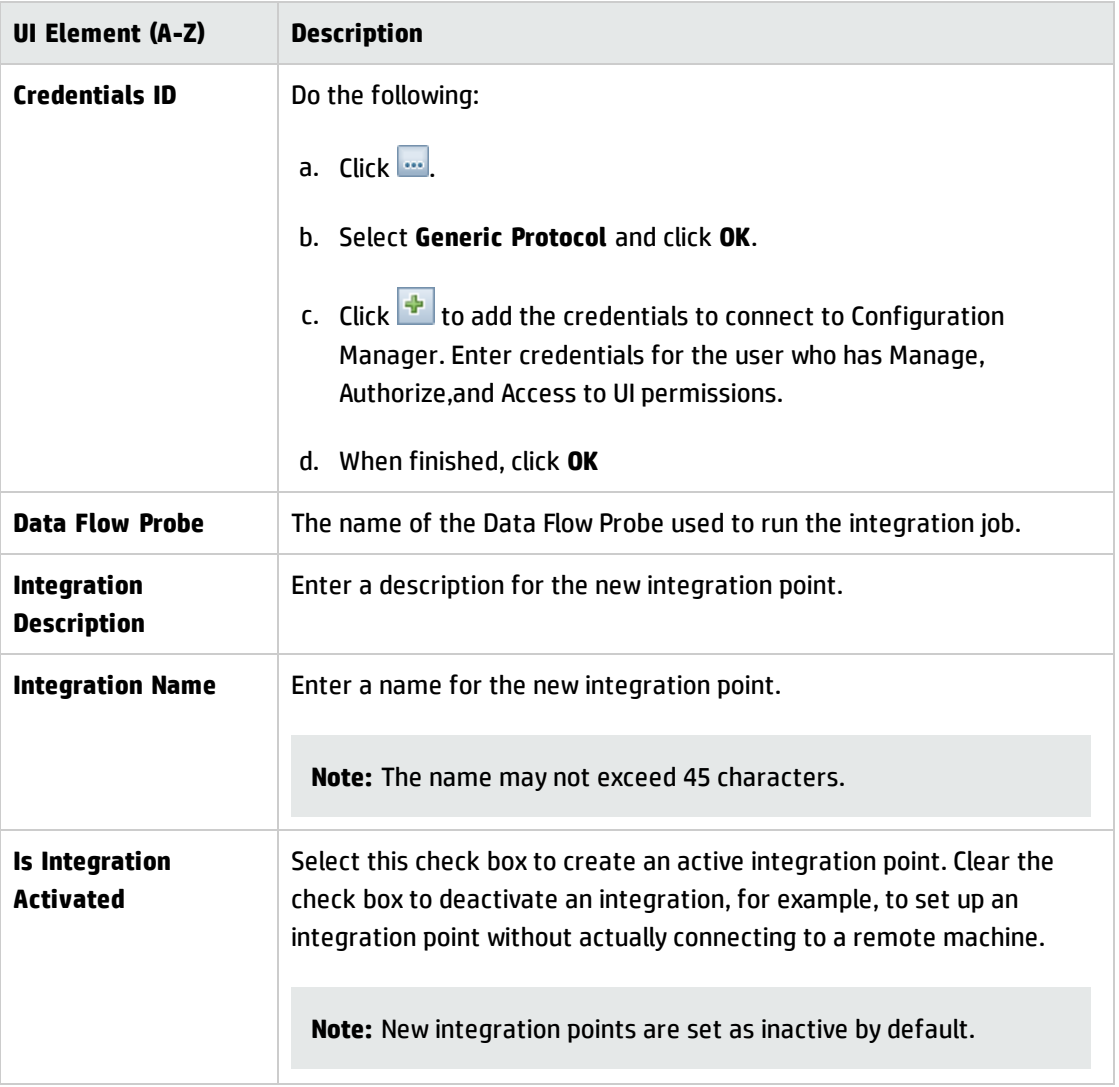

- 4. Click **Test Connection** to make sure that you have configured the integration point correctly. If the test fails, see ["Troubleshooting](#page-54-0) and Limitations – Federating Data to UCMDB" on page 55.
- 5. Click **OK** to save the integration point.
- 6. Select the Policy and PolicyResults CI types in the Supported and Selected CI Types tree.
- 7. Click  $\Box$  to save the integration point.

For further details about creating integration points, see "Integration Studio" on page 1 in the *HP Universal CMDB Data Flow Management Guide*.

#### <span id="page-47-0"></span>**Create an integration point to federate KPI data**

- 1. In UCMDB, enter the Data Flow Management module.
- 2. Click  $\left|\frac{1}{\sqrt{2}}\right|$  to create a new integration point.
- 3. Set the following adapter properties:

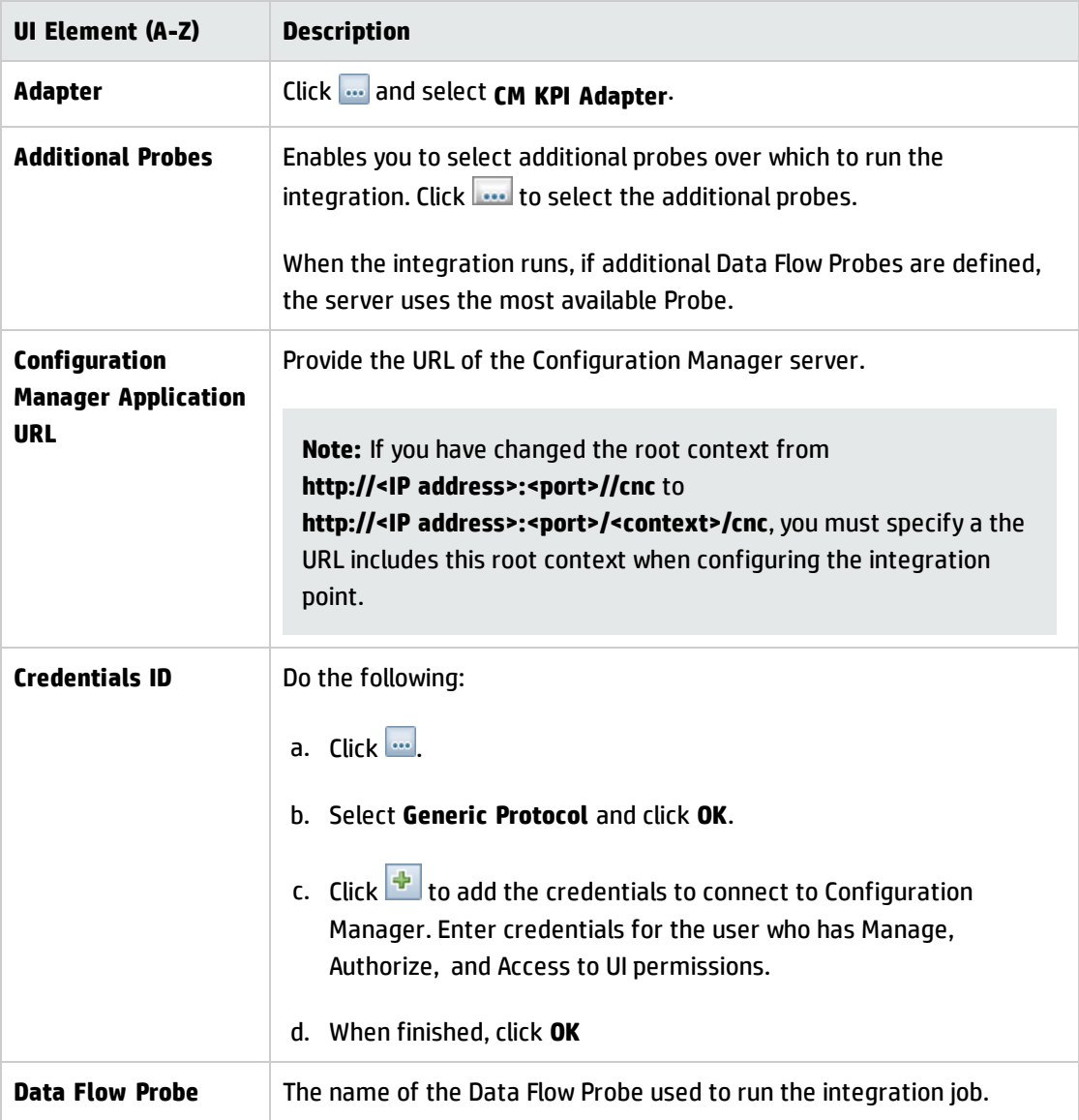

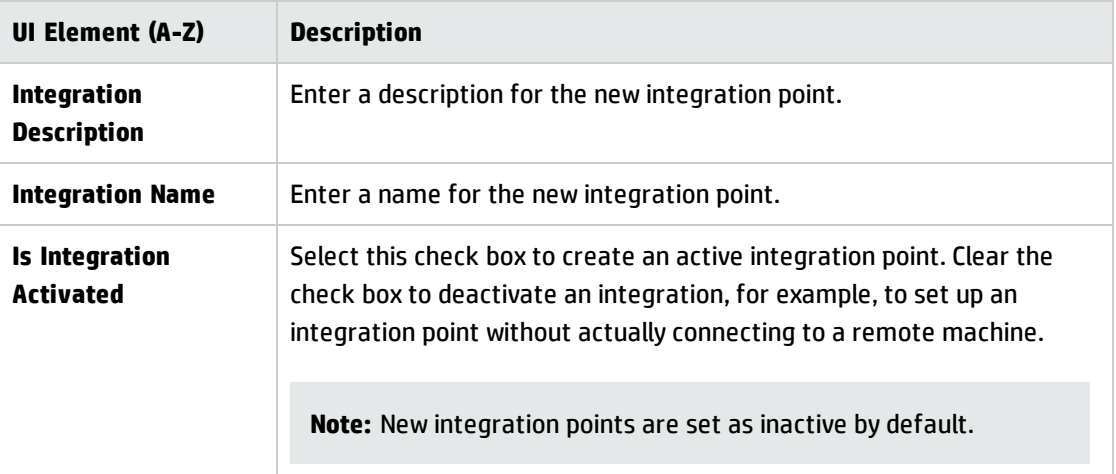

- 4. Click **Test Connection** to make sure that you have configured the integration point correctly.
- 5. Click **OK** to save the integration point.
- 6. Select the KPI and KPIObjective CI types in the Supported and Selected CI Types tree.
- 7. Click  $\Box$  to save the integration point.

For further details about creating integration points, see "Integration Studio" on page 1 in the *HP Universal CMDB Data Flow Management Guide*.

#### <span id="page-48-0"></span>**Create policy reports based on the CIs in a view or a custom TQL query**

- 1. Create an integration point as described in "Create an [integration](#page-45-0) point to federate policy [compliance](#page-45-0) data" on page 46, if one does not already exist.
- 2. In UCMDB, create a new view with a custom TQL query, or copy an existing view.

**Note:** When using a custom TQL query, make sure you take into account the limitations of the data capacity when using federation. You should filter the CIs in the TQL query to take this limitation into account. For details, see ["Troubleshooting](#page-54-0) and Limitations – Federating Data to UCMDB" on [page 55](#page-54-0).

3. For each configuration item that you want to associate with a policy, attach the Policy CI type and the selected CI to the PolicyResult CI type, using composition and aggregation links accordingly. The cardinality should be 0..\* if you also want to obtain results for CIs that do not have associated policy information. An example is shown below.

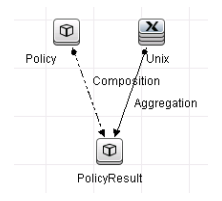

- 4. Specify the Configuration Manager integration point that you defined to be the data source that provides the policy and policy result data.
- 5. Set the hierarchy. An example is shown below.

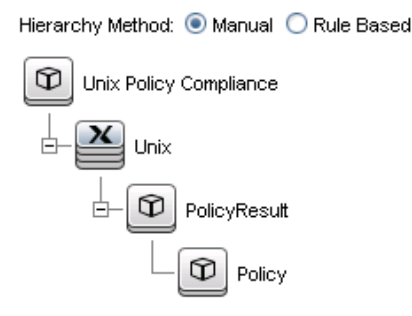

6. Add properties for the Policy CI type to the report layout: An example is shown below.

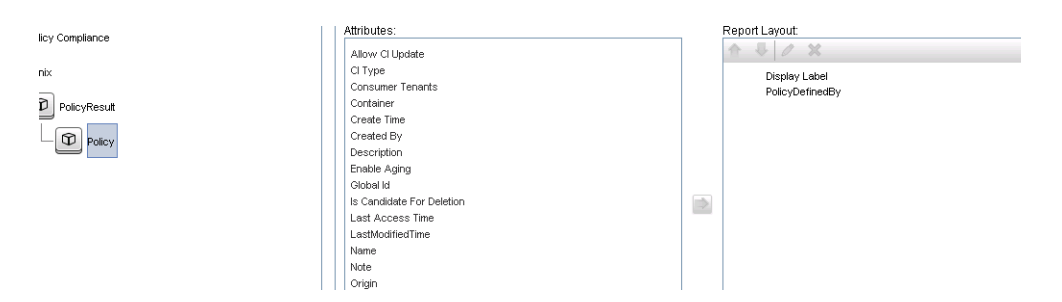

7. Add properties for the PolicyResult CI type to the report layout. An example is shown below.

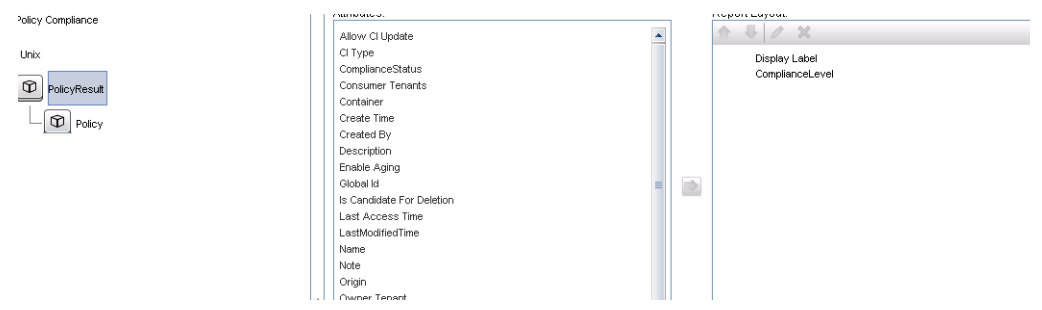

8. If desired, you can schedule these reports to be created periodically. For details, see the *HP Universal CMDB Data Flow Management Guide*.

<span id="page-50-0"></span>For details about creating reports, see "Reports" on page 1 in the *HP Universal CMDB Modeling Guide*.

#### **Create summary policy reports based on the CIs in a view or a custom TQL query**

- 1. Create an integration point as described in "Create an [integration](#page-45-0) point to federate policy [compliance](#page-45-0) data" on page 46, if one does not already exist.
- 2. In UCMDB, create a new view or copy an existing view.

**Note:** When using a custom TQL query, make sure you take into account the limitations of the data capacity when using federation. You should filter the CIs in the TQL query to take this limitation into account. For details, see ["Troubleshooting](#page-54-0) and Limitations – Federating Data to UCMDB" on [page 55](#page-54-0).

3. For each configuration item that you want to associate with a policy, attach the Policy CI type and the selected CI to the PolicyResult CI type, using composition and aggregation links accordingly. The cardinality should be 0..\* if you also want to obtain results for CIs that do not have associated policy information. An example is shown below.

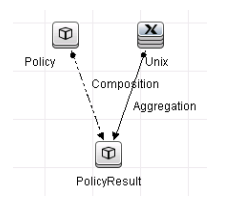

4. Specify the Configuration Manager integration point that you defined to be the data source that provides the policy and policy result data.

5. Set the hierarchy. An example is shown below.

Hierarchy Method: O Manual O Rule Based

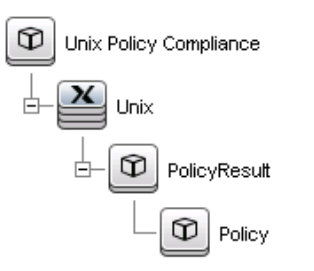

6. Create an aggregation function for the Policy CI type. An example is shown below.

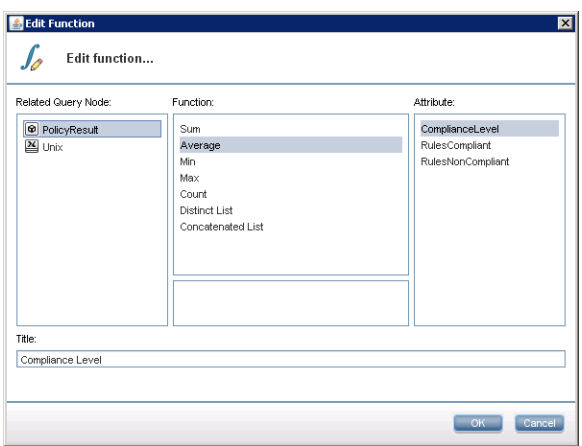

7. Add properties for the Policy CI type to the report layout. An example is shown below.

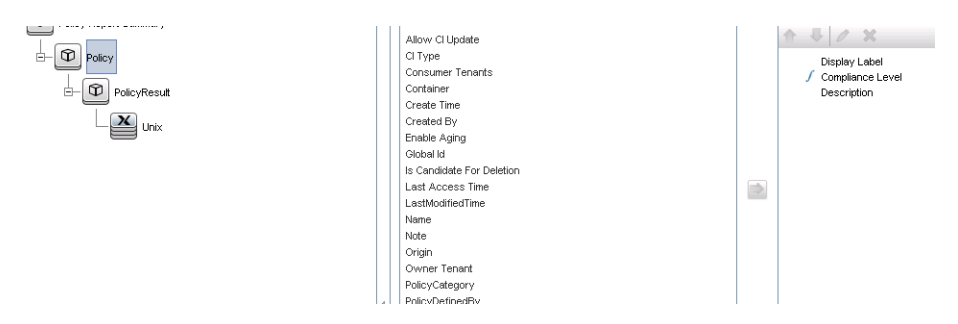

8. Add properties for the ConfigurationItem CI type to the report layout. An example is shown below.

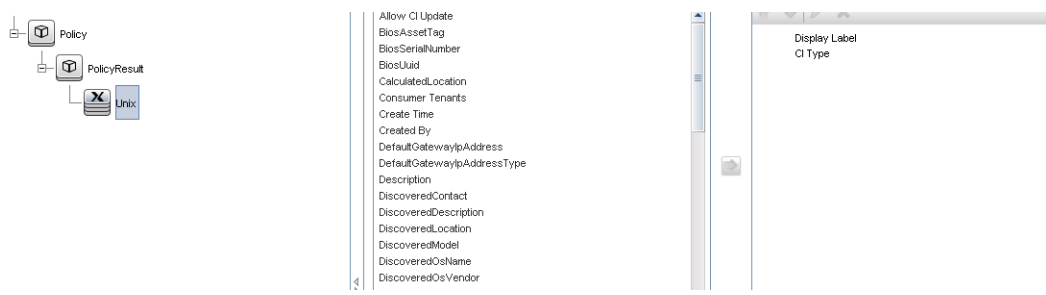

9. Change the report format to a bar chart. An example is shown below.

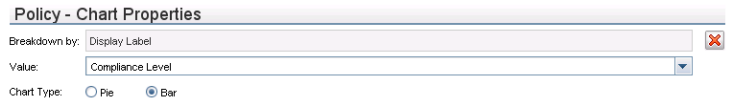

10. If desired, you can schedule these reports to be created periodically. For details, see *HP Universal CMDB Data Flow Management Guide*.

<span id="page-52-0"></span>For details about creating reports, see "Reports" on page 1 in the *HP Universal CMDB Modeling Guide*.

#### **Create KPI reports**

You can create KPI reports based on the CIs in a view, a custom TQL query, or business services.

- 1. Create an integration point as described in "Create an [integration](#page-45-0) point to federate policy [compliance](#page-45-0) data" on page 46, if one does not already exist.
- 2. In UCMDB, create a new view based on a custom TQL or copy an existing view.

**Note:** When using a custom TQL query, make sure you take into account the limitations of the data capacity when using federation. You should filter the CIs in the TQL query to take this limitation into account. For details, see [Troubleshooting](#page-54-0) and Limitations.

3. For each configuration item that you want to associate with a policy, attach the selected CI to the Kpi CI type and the Kpi CI type to the KpiObjective CI type, using composition links. The cardinality should be 0..\* if you also want to obtain results for CIs that do not have associated KPI information.

**Note:** If you want to create a business services report, select the BusinessService CI type when creating the TQL query.

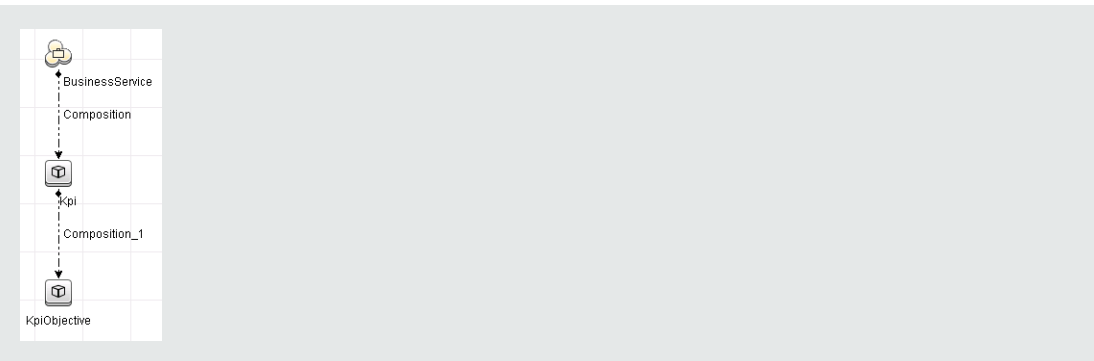

- 4. Specify the Configuration Manager integration point that you defined to be the data source that provides the policy and policy result data.
- 5. Set the hierarchy. An example is shown below.

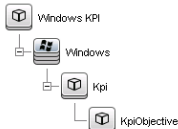

6. Add properties for the KpiObjective CI type to the report layout: An example is shown below.

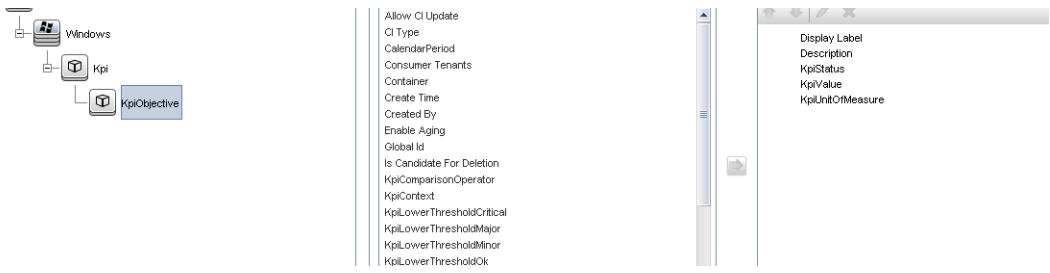

7. If desired, you can schedule these reports to be created periodically. For details, see the *HP Universal CMDB Data Flow Management Guide*.

<span id="page-53-0"></span>For details about creating reports, see "Reports" on page 1 in the *HP Universal CMDB Modeling Guide*.

#### **Consume the KPIs in HP Business Service Management**

1. Ensure that you have done the following:

- The CM KPI integration point has been configured in UCMDB and is working properly.
- **BSM** version 9.10 or later is installed, and DDM is activated and configured to work with BSM.
- 2. In BSM, navigate to **Administration > RTSM administration > Data Flow Management > Integration Studio**.
- 3. Edit the **CMS to RTSM** integration point. Set the required UCMDB settings (host, IP address, credentials, and probe settings).
- 4. Click **Test connection** and then click **Apply**.
- 5. In the Population tab, activate all the relevant integration jobs.
- 6. In the Federation tab, select **KPI** and **KPI Objective**, and click **the same the changes.**

To verify that KPI data from Configuration Manager is retrieved by BSM, create and run a TQL query in RTSM. An example is shown below.

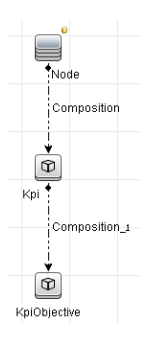

<span id="page-54-0"></span>You must select a CI type that is synced and set the data source of the Kpi and KpiObjective CI types to **CMS to RTSM**.

# Troubleshooting and Limitations – Federating Data to UCMDB

- Federation only works with CIs in the actual state. Therefore:
	- <sup>n</sup> Policy compliance is federated only for CIs in the actual state.
	- n The authorization status for CIs that were deleted from the actual state is not shown.
- The maximum number of CIs that can be federated is configurable. To change this number, edit the value of the Max Num To Federate setting in the Infrastructure Settings Manager in UCMDB. For details about changing settings, see "Infrastructure Settings Manager" in the *HP Universal CMDB Administration Guide*. The recommended number of CIs is no more than 20,000, if large views have been enabled in Configuration Manager. For details about enabling support for large views, see the section about large capacity planning in the interactive *HP Universal CMDB Deployment Guide*.
- **.** If the test connection fails, click Details and check the first error in the stack trace for more information.
- Since a CI can be managed in multiple views, the same policy may be applied to the same CI in multiple views and may receive different similarity results, since the similarity group may be different in different views.

Working with Configuration Manager

# Chapter 4: Quick Value

Configuration Manager comes with wizards that provide an easy way to take advantage of its views and policies features:

- The Inventory View wizard enables you to create simple views and receive reports about them, without using UCMDB. For details, see ["Inventory](#page-57-0) View Wizard" below.
- The Data Quality wizard enables you to create a policy that helps ensure the integrity of the UCMDB data by combining elements of a baseline policy and a topology policy in a single policy. For details, see "Data Quality Policy Wizard" on [page 60](#page-59-0).
- The Similarity Policy wizard enables you to create simple similarity policies. Such policies can enforce similarity and configuration on a set of CIs. For details, see ["Similarity](#page-63-0) Policy Wizard" on page 64.

<span id="page-57-0"></span>These wizards can be accessed from links on the Home page.

### Inventory View Wizard

This wizard enables you to create a simple UCMDB view and manage it in Configuration Manager.

When you create a view using this wizard, a new view is saved in UCMDB with the same default settings as if it had been created directly in the UCMDB UI. In addition, a managed view with the same name is saved and calculated in Configuration Manager.

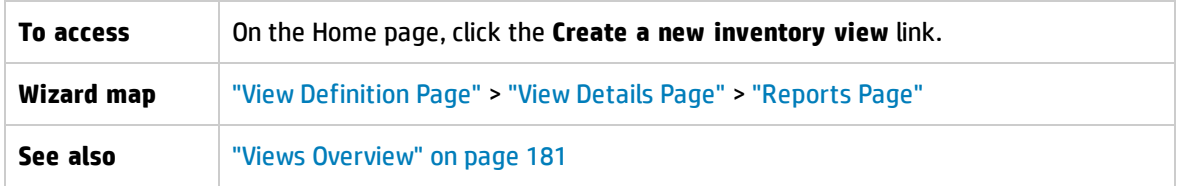

### <span id="page-57-1"></span>View Definition Page

On this page, you specify the main CI type for the view you are creating. In addition, you can use a filter to retrieve a subset of the CIs of this main CI type, and you can also relate the main CI type to an additional CI type. For example, you might want to create a view that contains a group of UNIX machines that are all connected to Oracle databases. In this case, the main CI type for this view would be UNIX, and you would filter by a name pattern to include only UNIX machines that belong to some specific group, and choose an Oracle database as the related CI type.

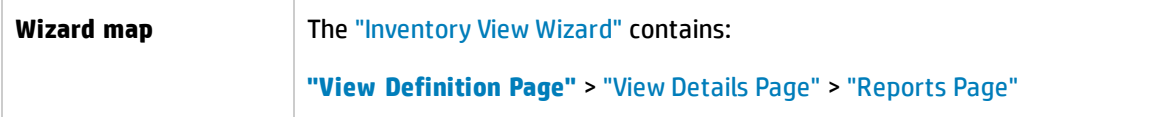

User interface elements are described below:

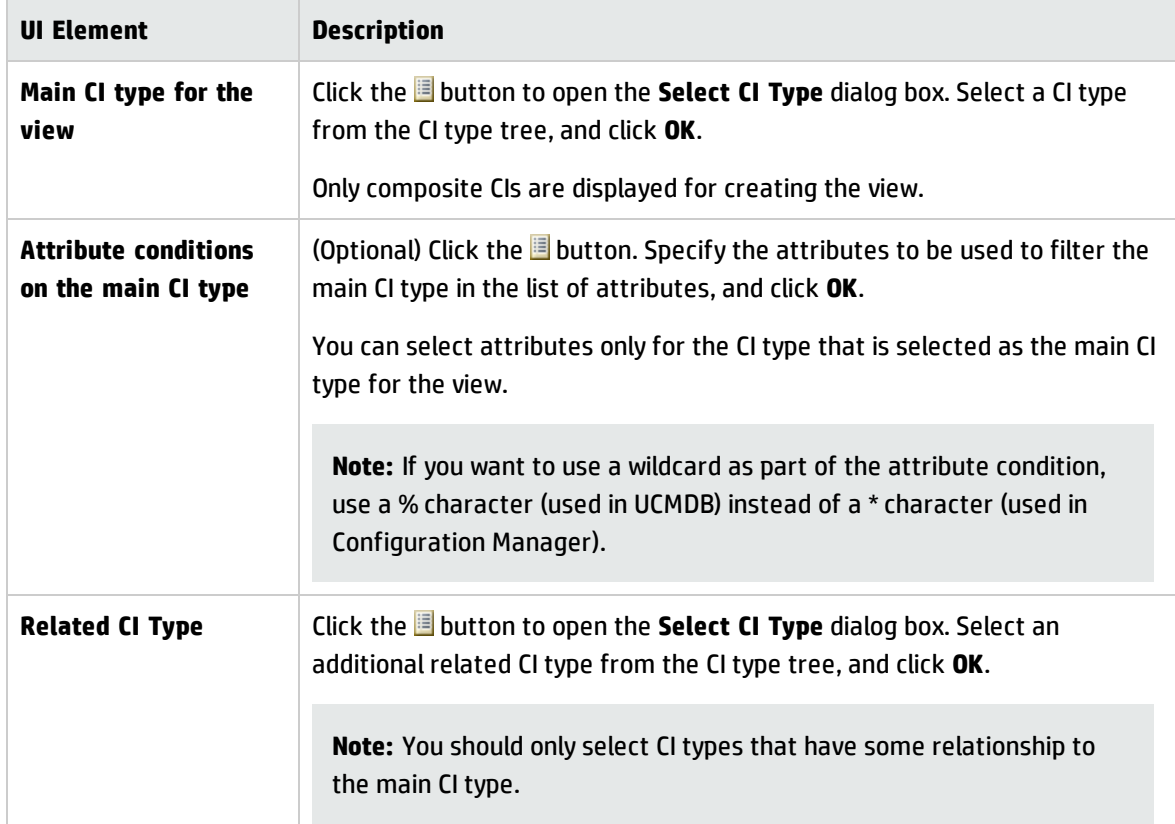

## <span id="page-58-0"></span>View Details Page

On this page, you enter details about the view you are creating.

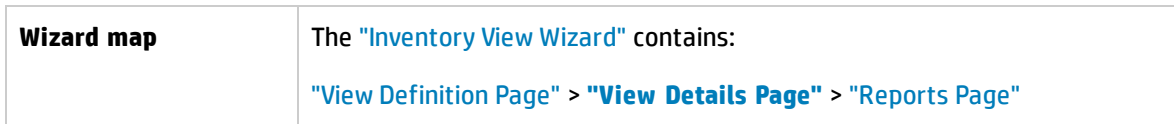

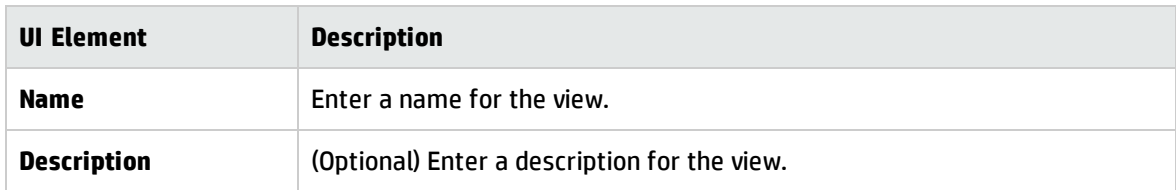

### <span id="page-59-1"></span>Reports Page

On this page, you can optionally specify the daily reports you want to receive about the view.

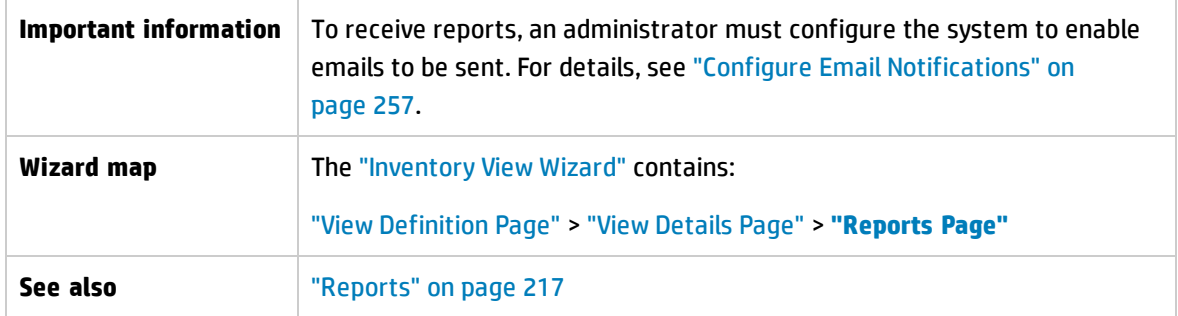

User interface elements are described below (unlabeled elements are shown in angle brackets):

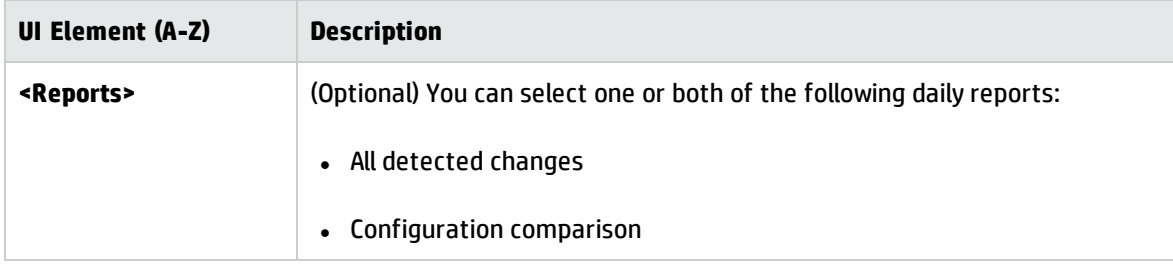

# <span id="page-59-0"></span>Data Quality Policy Wizard

This wizard enables you to create a data quality policy. A data quality policy helps ensure the integrity of the UCMDB data by combining elements of a baseline policy and a topology policy in a single policy.

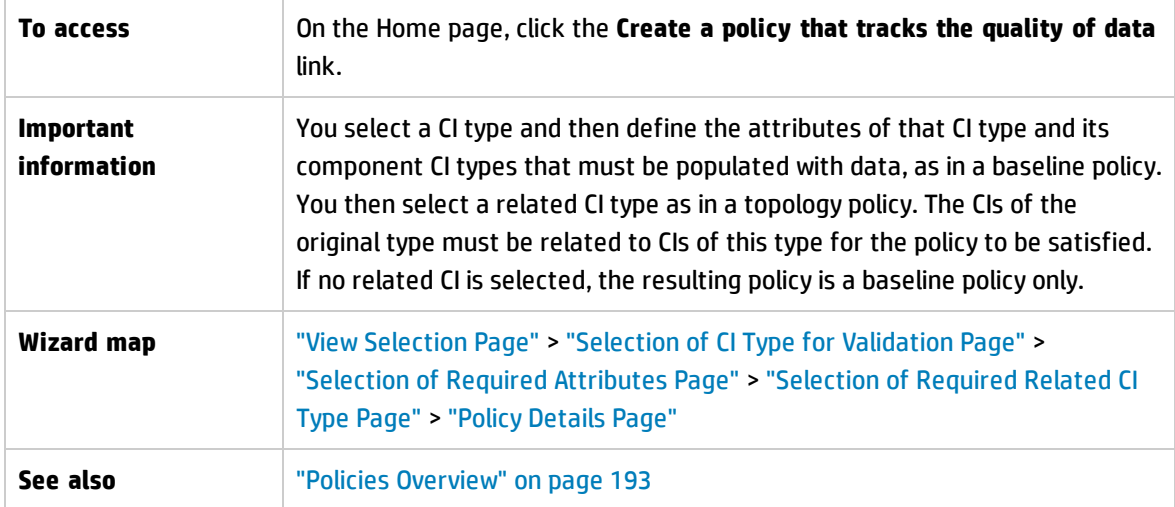

### <span id="page-60-0"></span>View Selection Page

On this page, you select the view that contains the CIs on which you want the policy to be enforced.

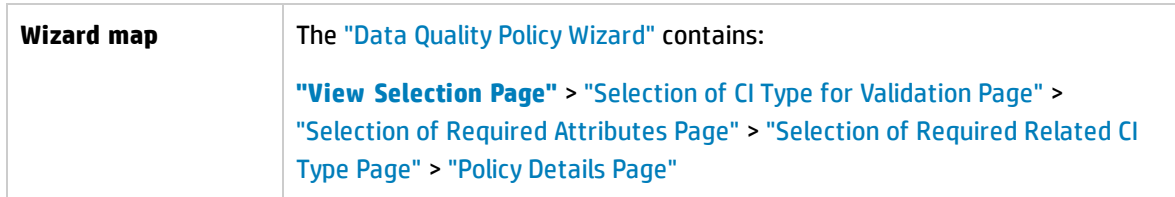

User interface elements are described below:

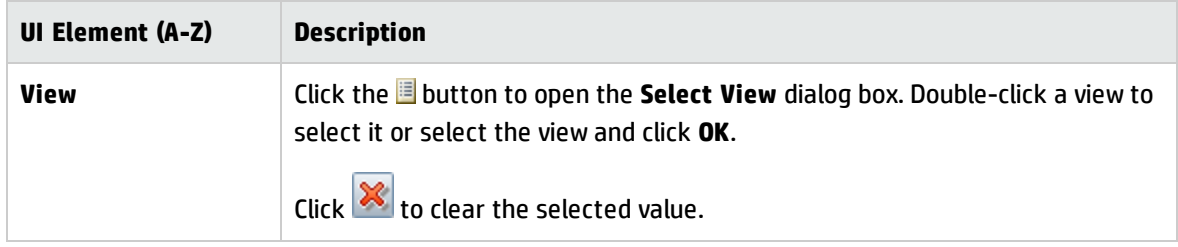

### <span id="page-60-1"></span>Selection of CI Type for Validation Page

On this page, you select the CI type to which the policy is applied. In addition, you can add a filter to apply the policy to a more specific subset of the specified CI type (for example, all Windows machines that have a specific naming convention).

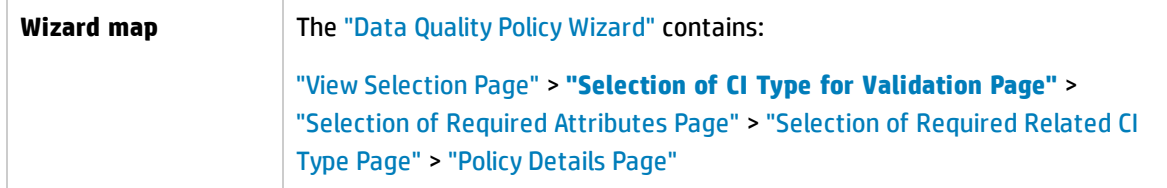

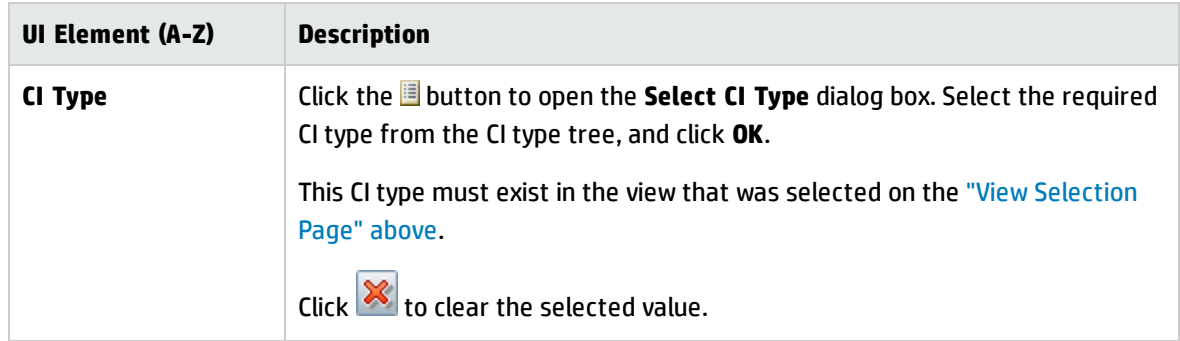

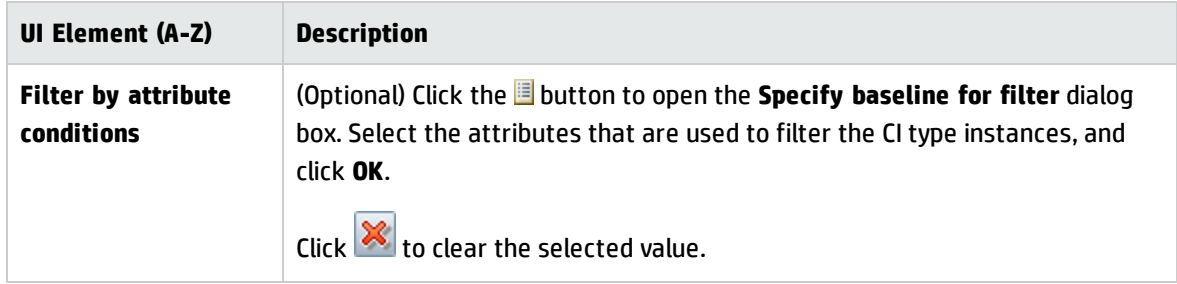

### <span id="page-61-0"></span>Selection of Required Attributes Page

On this page, you specify the CI type attributes that must not be empty.

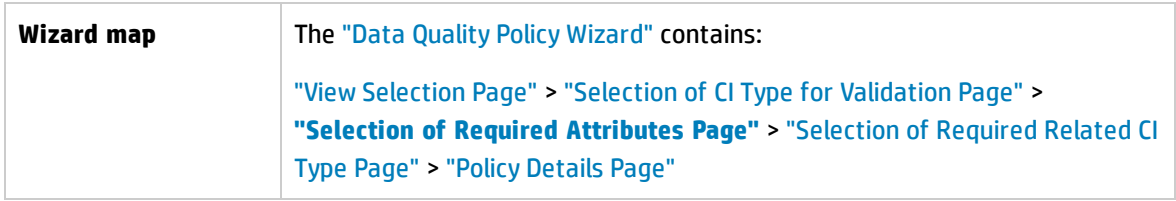

#### User interface elements are described below:

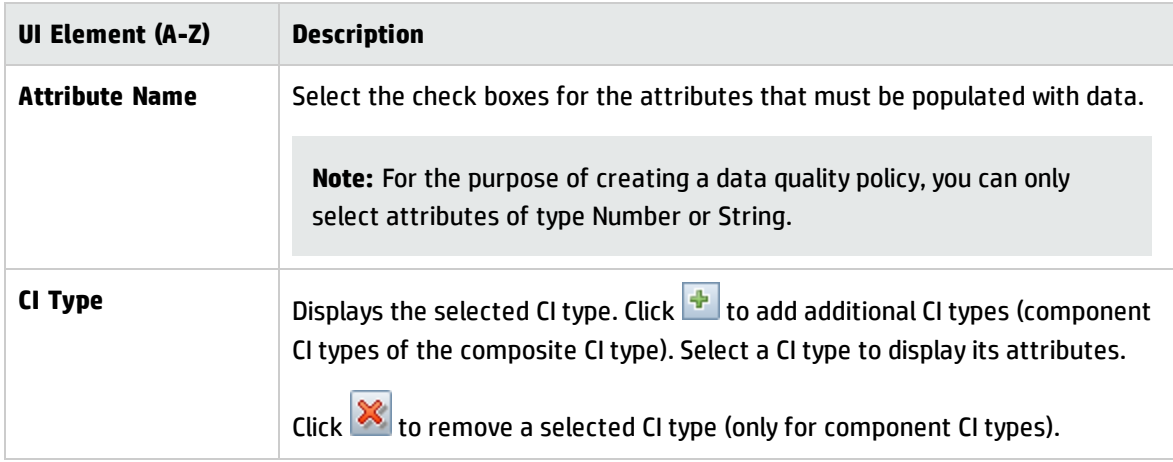

### <span id="page-61-1"></span>Selection of Required Related CI Type Page

On this page, you select the related CI type for the policy. The CIs of the original CI type must be related to CIs of this type for the policy to be satisfied.

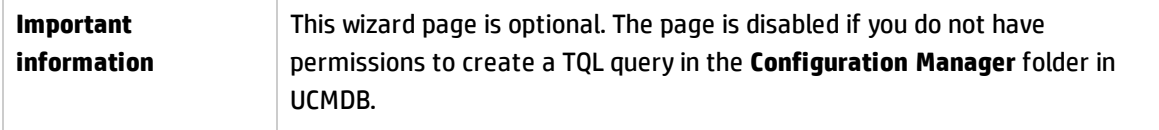

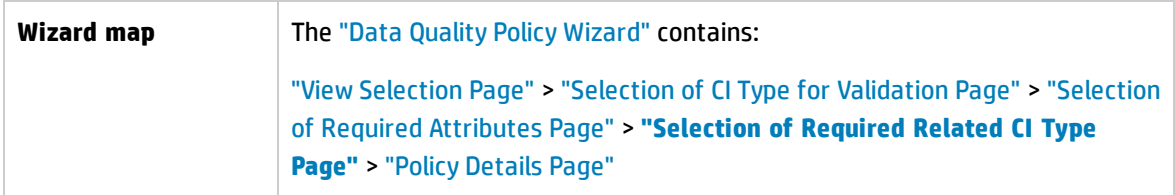

User interface elements are described below:

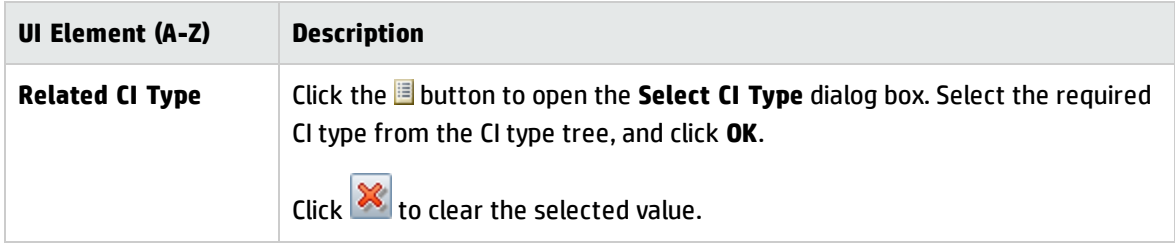

### <span id="page-62-0"></span>Policy Details Page

On this page, you enter a name and description for the data quality policy.

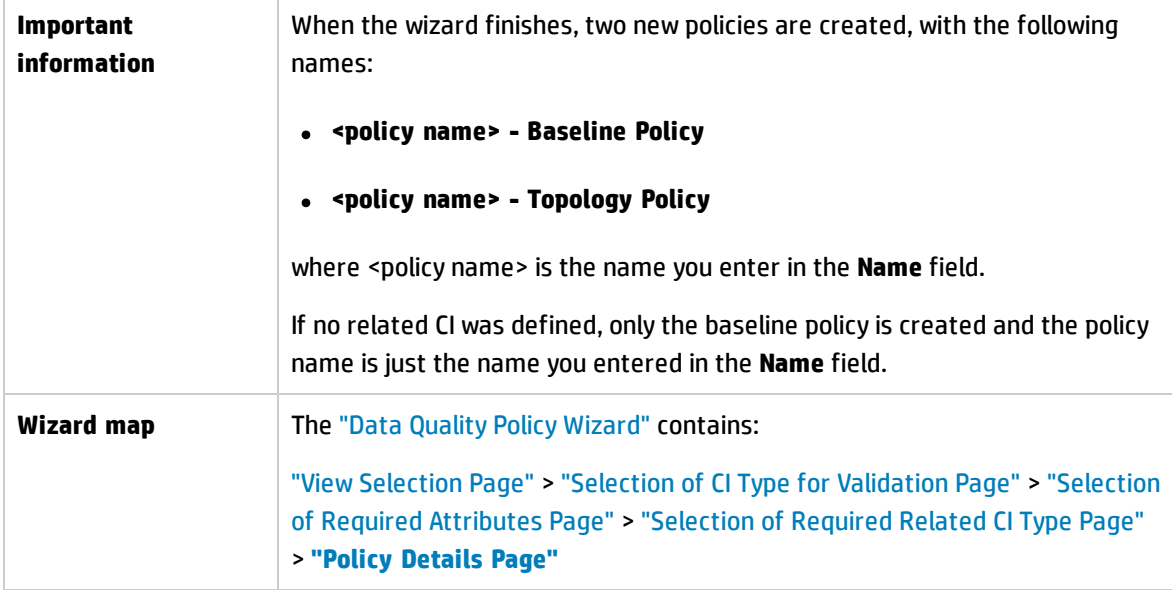

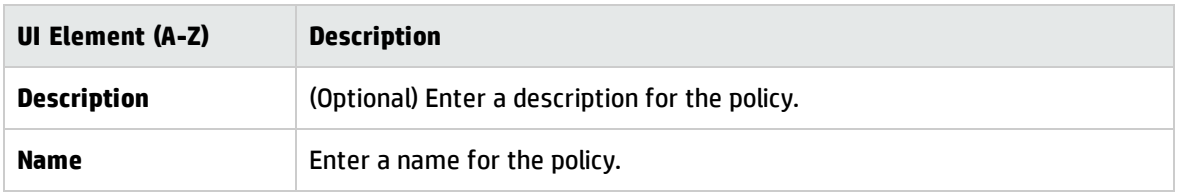

## <span id="page-63-0"></span>Similarity Policy Wizard

This wizard enables you to create a simple similarity policy, without a grouping option. For details about creating a similarity policy based on a grouping pattern, see "Define a [Similarity](#page-196-0) Policy" on page 197.

For example, consider the case where you are managing a view that contains a lab of Windows computers. You want to enforce that some or all the Windows computers must have the same operating system version and amount of memory. The similarity policy wizard provides an easy way to create such a policy.

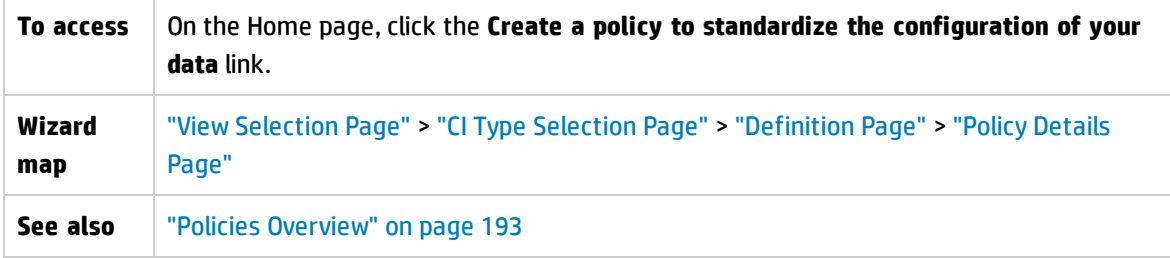

### <span id="page-63-1"></span>View Selection Page

On this page, you select the view that contains the CIs on which you want the policy to be enforced.

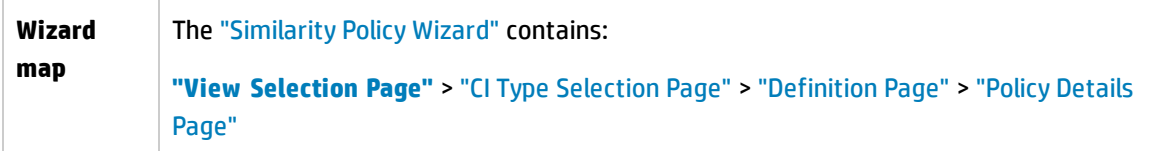

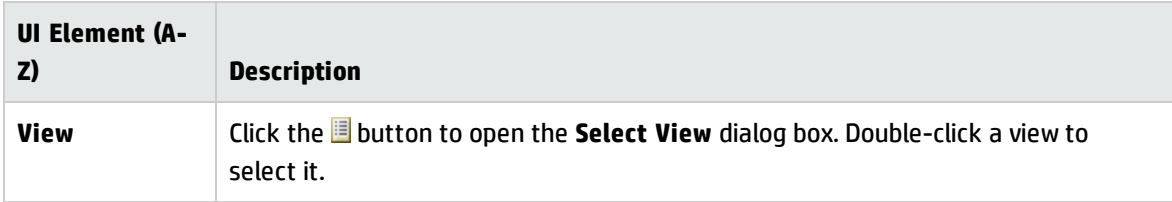

## <span id="page-64-0"></span>CI Type Selection Page

On this page, you select the CI type to be checked for similarity. In addition, you can add a filter to apply the policy to a more specific subset of the specified CI type (for example, all Windows machines that have a specific naming convention).

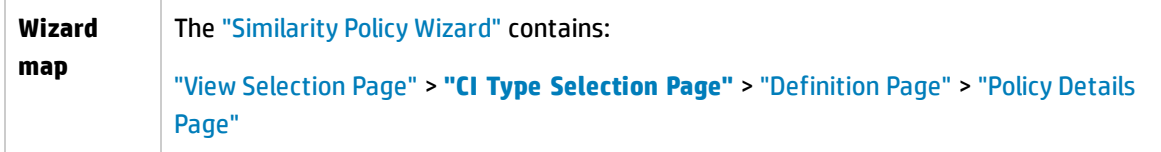

User interface elements are described below:

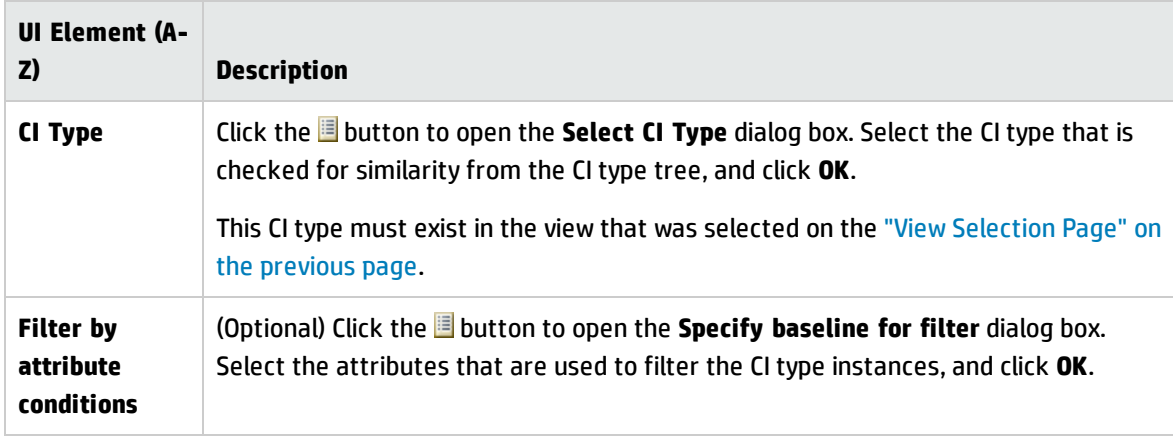

### <span id="page-64-1"></span>Definition Page

On this page, you specify the components and attributes to be compared by the policy. This means that all CIs that are in the scope of this similarity policy scope must have the same values for these selected components and attributes.

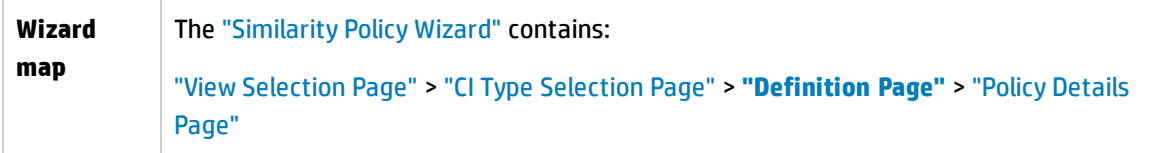

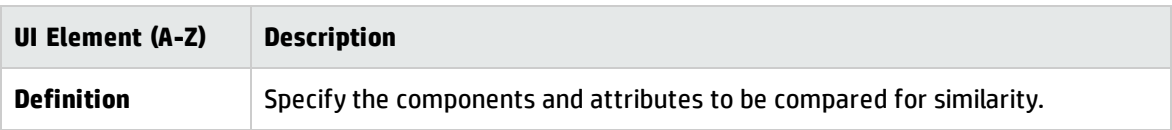

## <span id="page-65-0"></span>Policy Details Page

On this page, you enter a name and description for the similarity policy.

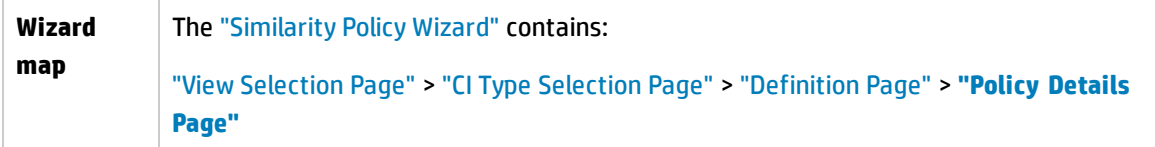

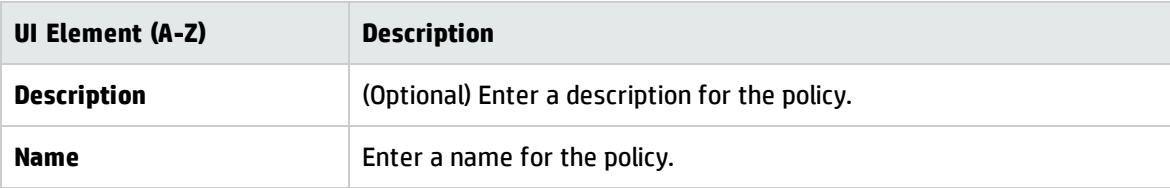

# Chapter 5: KPI Summary

This chapter includes:

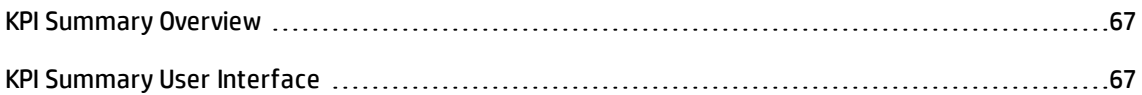

## <span id="page-66-0"></span>KPI Summary Overview

The KPI Statistics Page provides a dashboard view of the key metrics being monitored by Configuration Manager. The page includes graphical displays of data over time, including the number of managed CIs by authorization status, the number of CIs by policy status, the number of authorized changes, and the number of non-compliant CIs.

<span id="page-66-1"></span>**Note:** You can view only CIs in views for which you have **View** permission.

## KPI Summary User Interface

This section includes (in alphabetical order):

<span id="page-66-2"></span>KPI [Summary](#page-66-2) Page [67](#page-66-2)

#### KPI Summary Page

This page provides an overview of data relating to your managed views.

**Note:** In all panes, only CIs in the views for which the user has View permission are displayed.

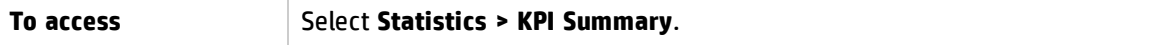

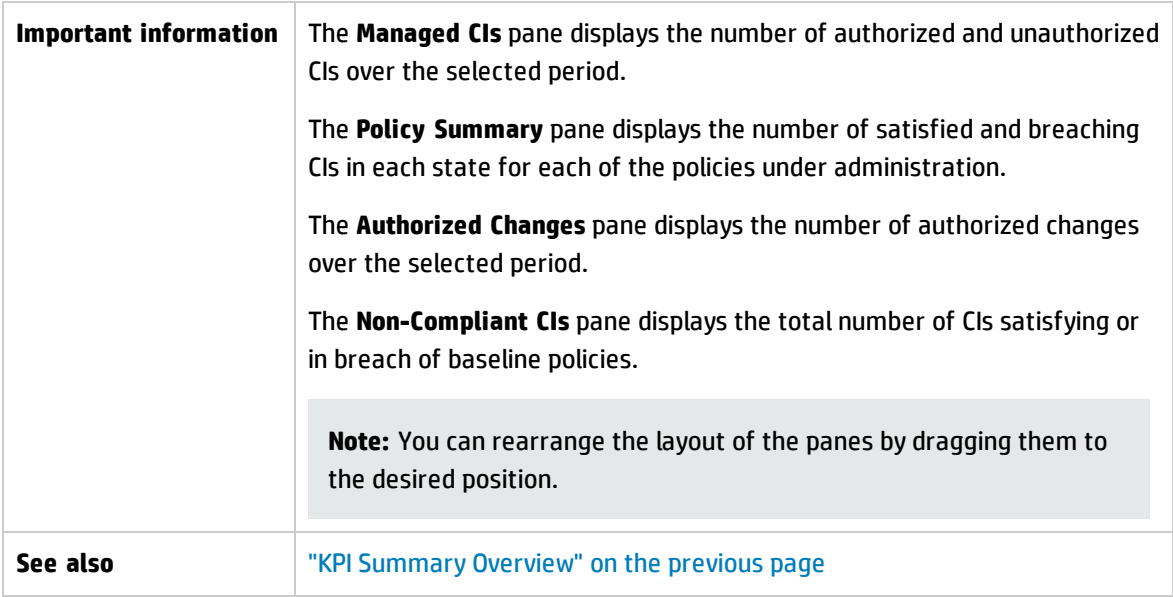

#### **Left Pane**

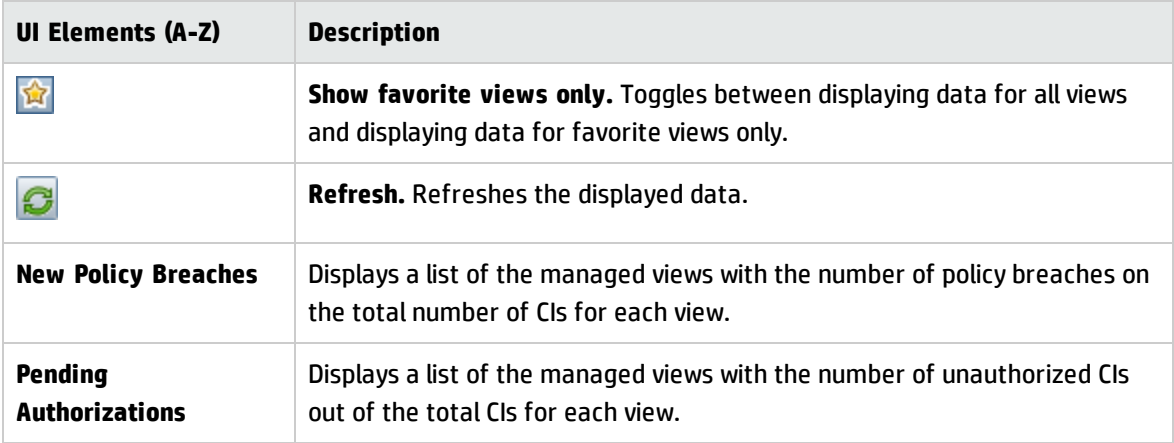

#### **Authorized Changes Pane**

User interface elements are described below (unlabeled elements are shown in angle brackets):

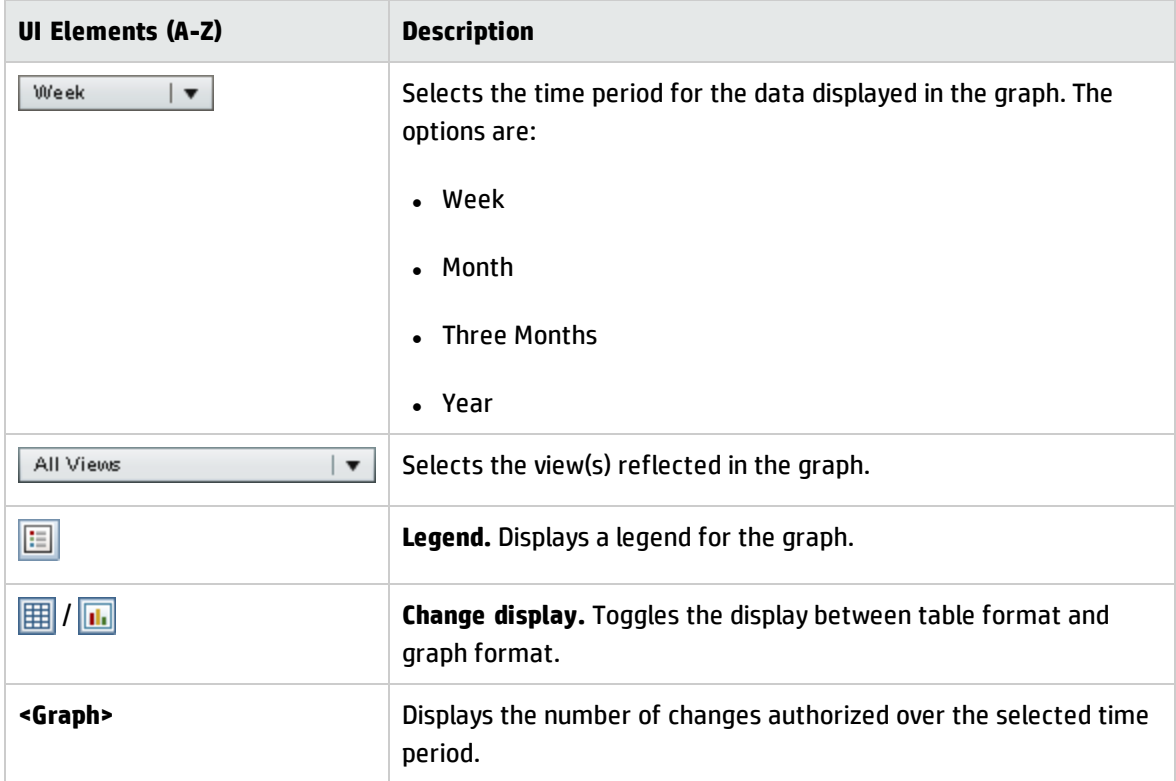

#### **Managed CIs Pane**

User interface elements are described below (unlabeled elements are shown in angle brackets):

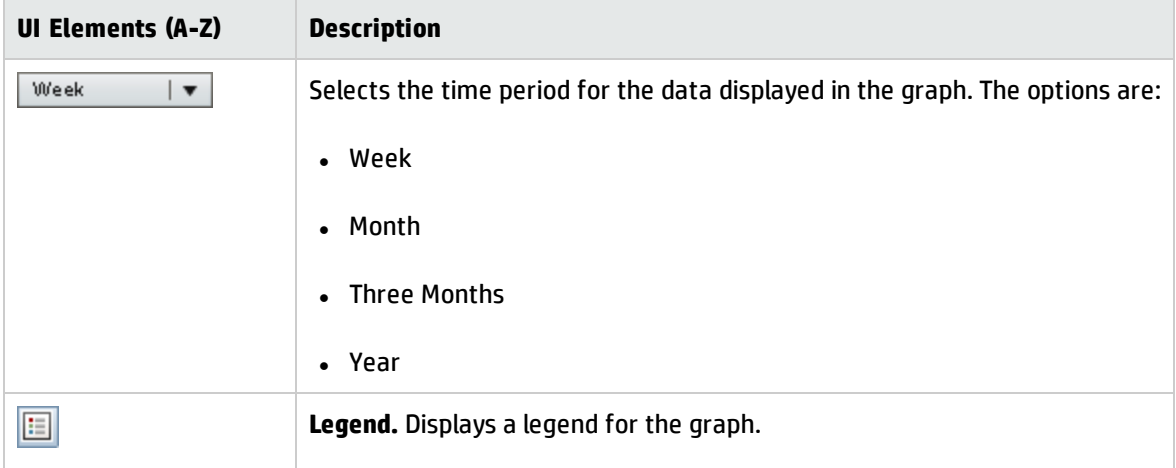

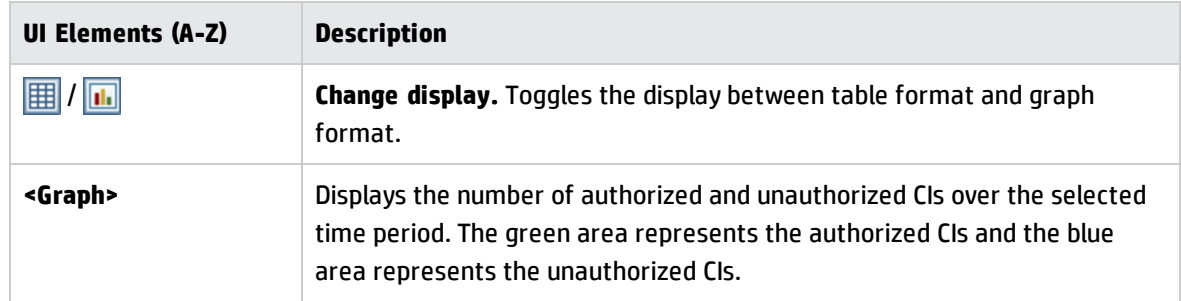

#### **Non-Compliant CIs Pane**

User interface elements are described below (unlabeled elements are shown in angle brackets):

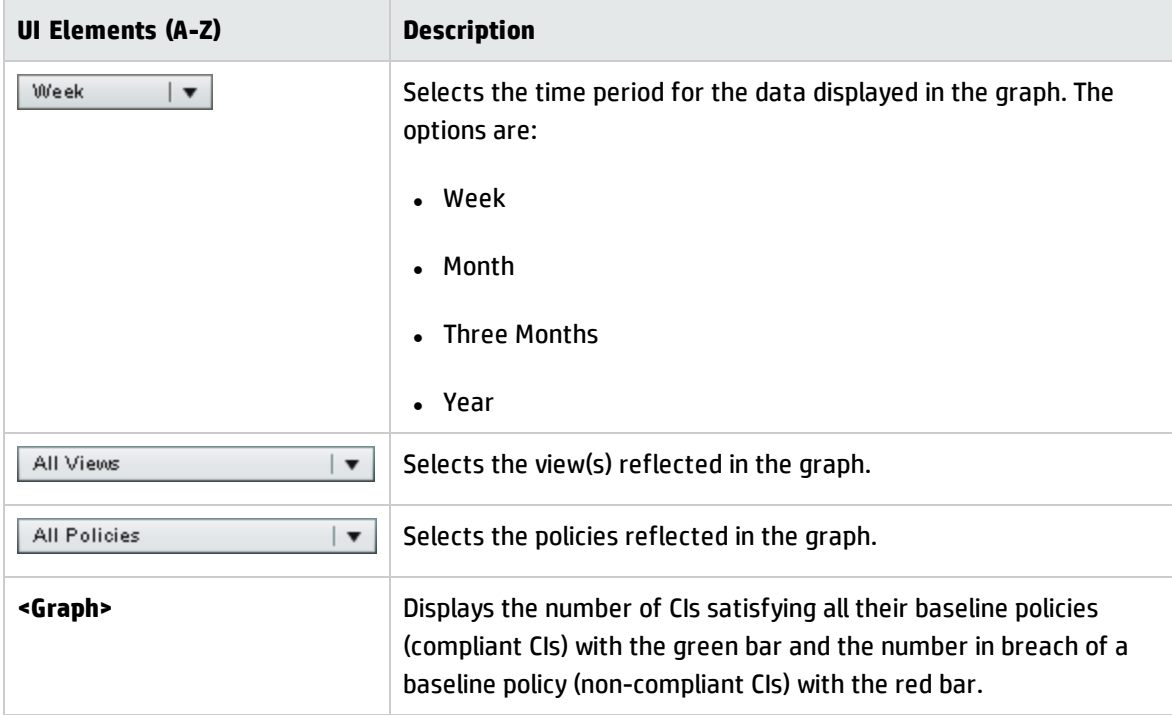

#### **Policy Summary Pane**

This pane displays a summary of policy satisfaction levels broken down by policy. For details, see ["Policy](#page-74-0) [Summary](#page-74-0) Page" on page 75.

# Chapter 6: View Summary

This chapter includes:

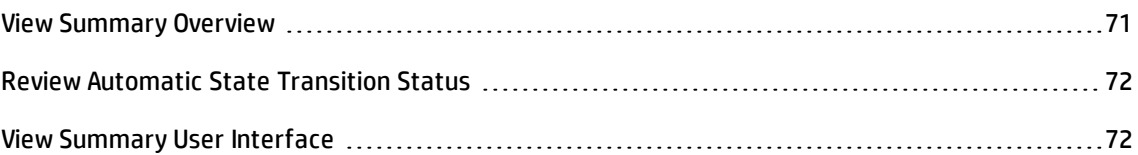

## <span id="page-70-0"></span>View Summary Overview

The View Summary provides a general summary of all of the managed views, displaying authorization level, policy status, the date and time of the last authorization, and the automatic state transition status. It serves as a portal for accessing the managed views by drilling down to the Review/Authorize module. You can also export the View Summary data in a report format.

The policy status information enables you to track the views' levels of adherence to policies, both in the actual and in the authorized state. For views with policy breaches, you can drill into the view to see the details (the breaching CIs and policies). Note that external policies are not included in the authorized state statistics, and therefore if you drill down to see the details of external policies that contain CIs in the authorized state, only actual state data is displayed.

Note that you cannot drill down to see the details of external policies that contain CIs in the authorized state.

The automatic state transition information enables you to track the views' levels of authorization. It indicates whether a view is state-managed manually or automatically. You can quickly identify the views that require authorization and drill into those views to take the appropriate action.

Additionally, the View Summary enables you to track when the view was last authorized, by whom, and how many changes where authorized. You can drill down to view the last authorization in detail. It clearly indicates the number of related RFCs that are relevant to the pending authorizations.

**Note:** The View Summary displays only views for which you have **View** or **Authorize in CM** permission.

## <span id="page-71-0"></span>Review Automatic State Transition Status

Click  $\frac{a}{b}$  in the Automatic State Transition Status column for a specific view to display the status of that execution.

For each execution, the date and number of changes are displayed. If there are rules that were not satisfied, those are also displayed.

- <sup>l</sup> If all execution rules are satisfied and all changes are authorized, clicking the **See Details** link takes you to the Authorization History module, where you can see the details of the most recent authorization.
- If all changes did not satisfy the authorization rules, or if the attempt to authorize the changes failed, clicking the **See Details** link takes you to the Review/Authorize module, where you can review the changes and manually authorize them.
- If some of the changes were authorized and other changes did not satisfy all authorization rules, clicking the **See Details** link next to the authorized changes takes you to the Authorization History module, and clicking the **See Details** link next to the changes that were not authorized takes you to the Review/Authorize module.

## <span id="page-71-1"></span>View Summary User Interface

This section includes:

<span id="page-71-2"></span>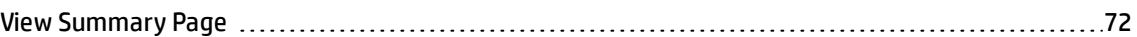

### View Summary Page

This page displays a summary of the authorization and policy satisfaction statuses for all of the managed views.

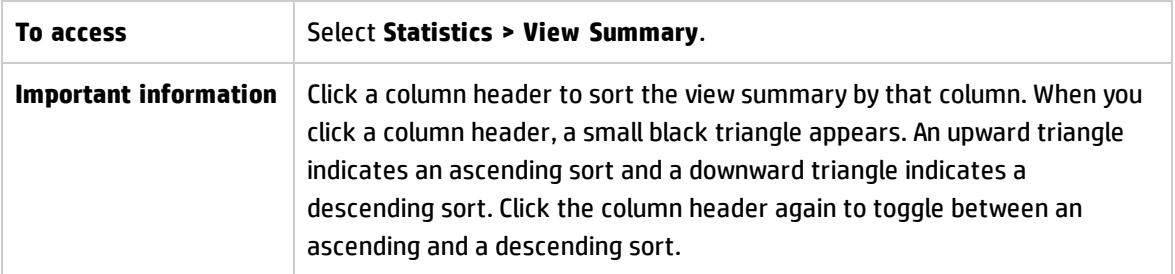
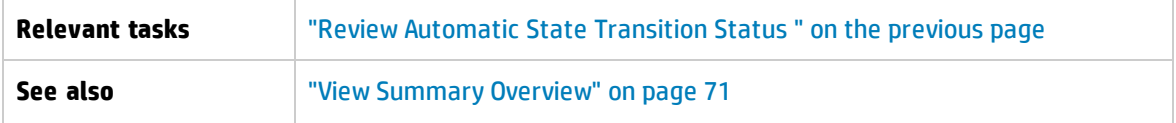

User interface elements are described below (unlabeled elements are shown in angle brackets):

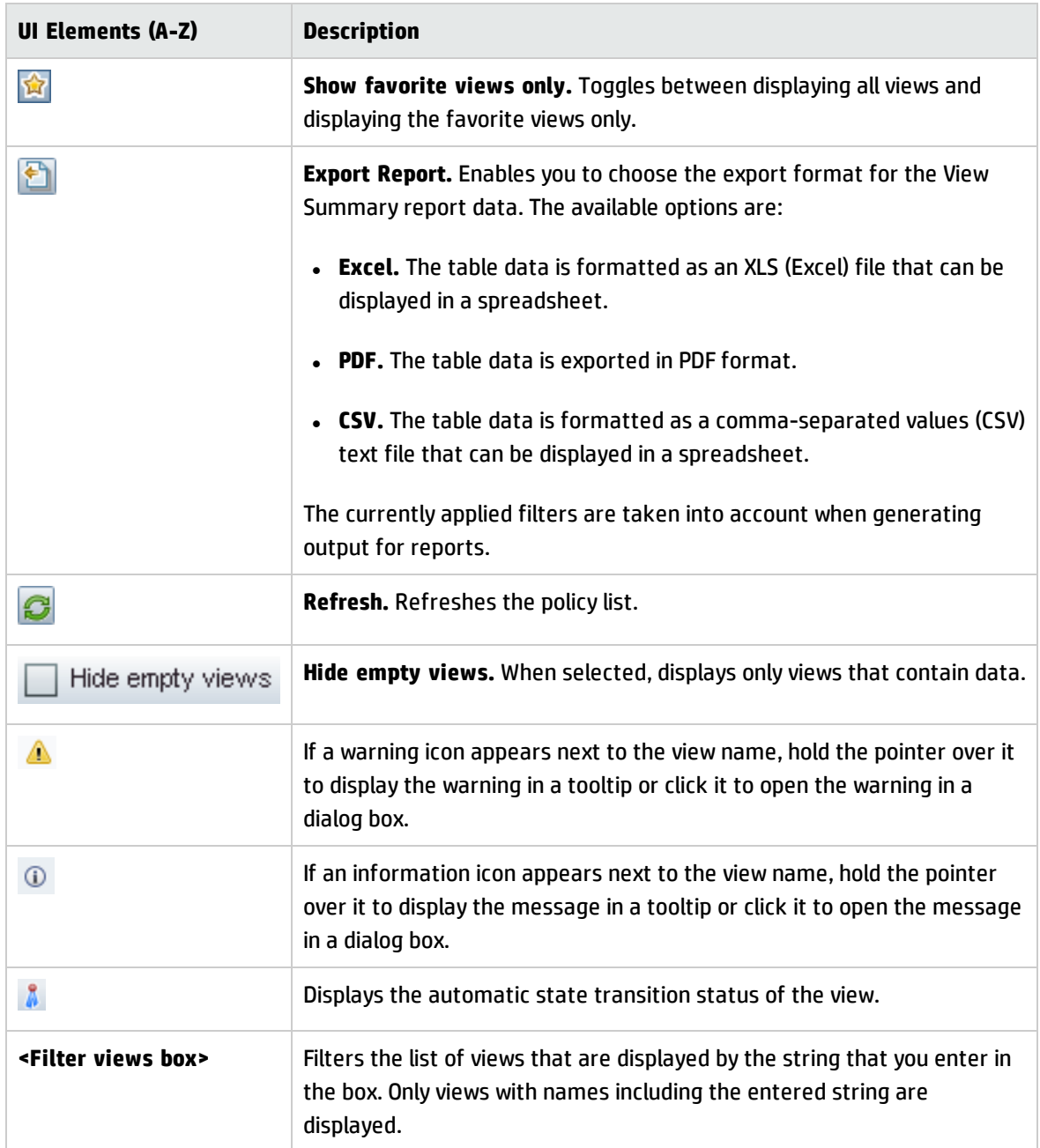

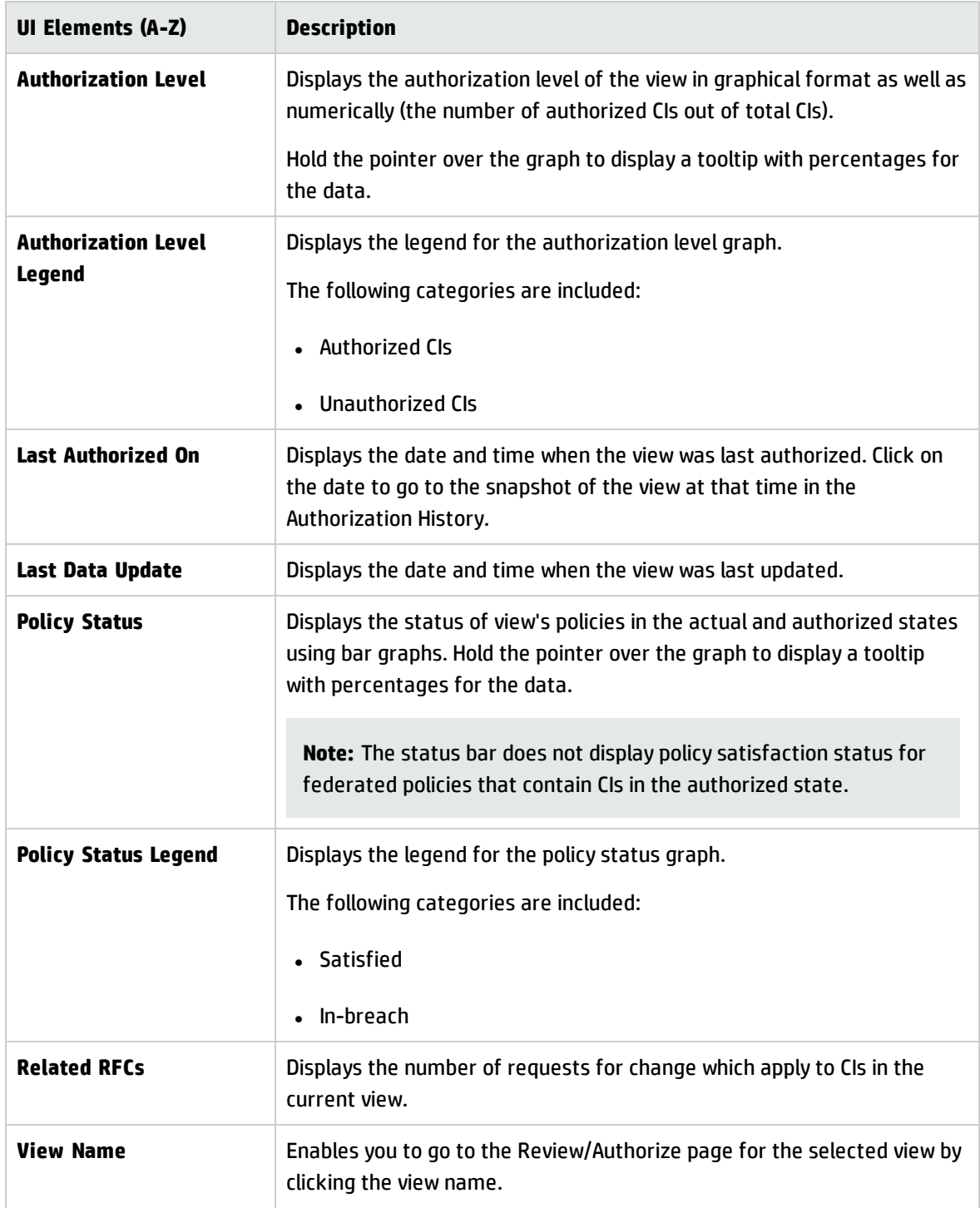

# Chapter 7: Policy Summary

This chapter includes:

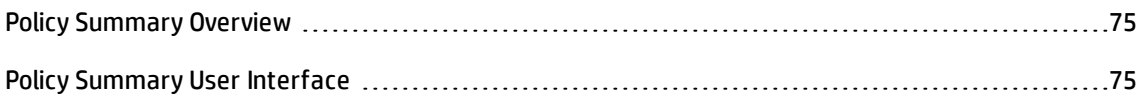

# <span id="page-74-0"></span>Policy Summary Overview

The Policy Summary module provides a general summary of all policies defined in Configuration Manager. The display enables you to view the policy status of all the CIs for which a given policy is defined. You can also export the Policy Summary data in a report format.

**Note:** Policy statistics are calculated only on views for which you have **View** permission.

# <span id="page-74-1"></span>Policy Summary User Interface

This section includes:

<span id="page-74-2"></span>Policy [Summary](#page-74-2) Page [75](#page-74-2)

### Policy Summary Page

This page displays a summary of policy satisfaction levels broken down by policy.

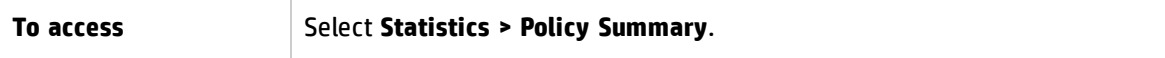

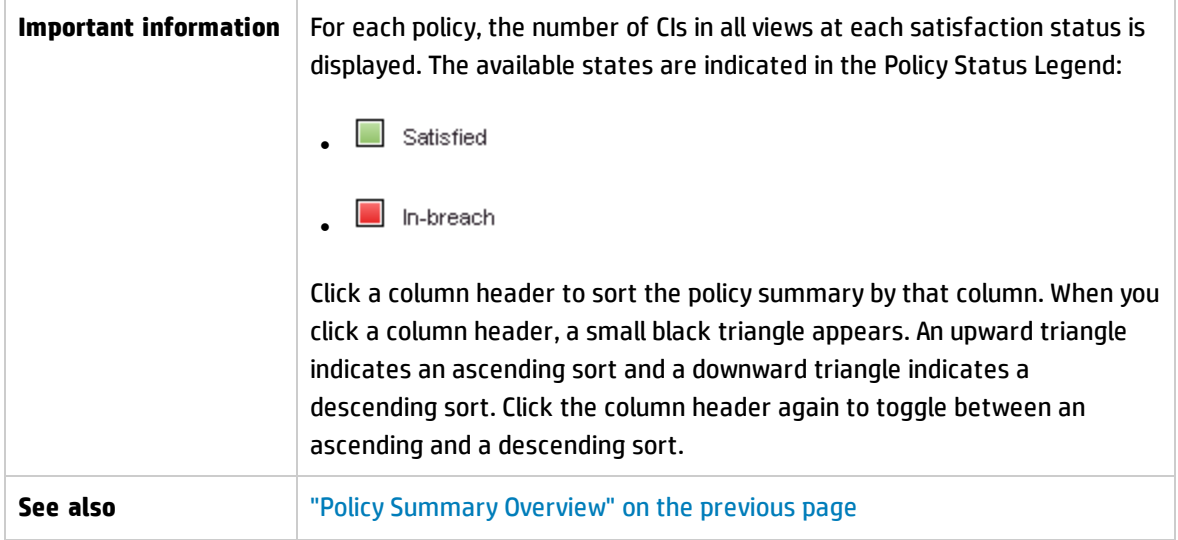

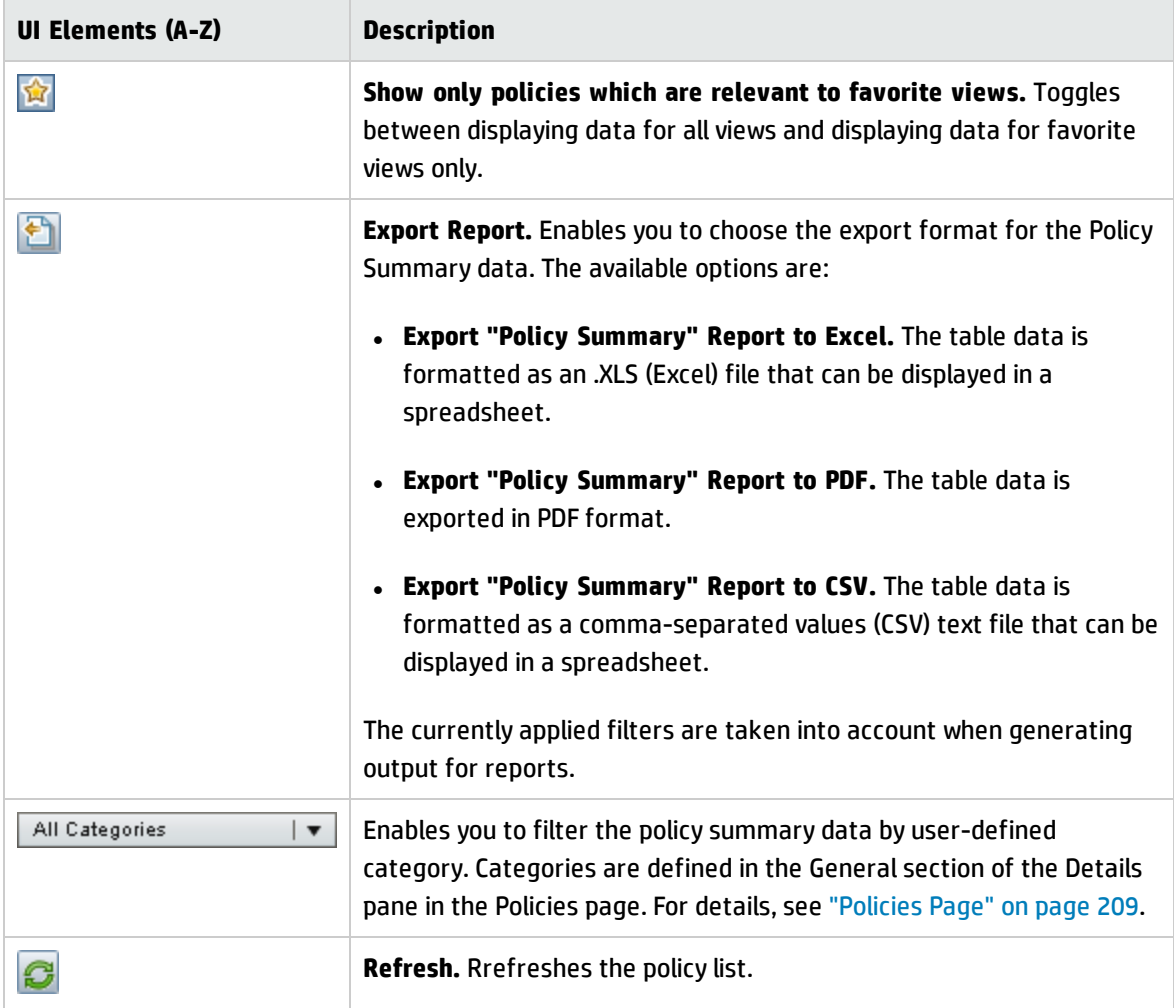

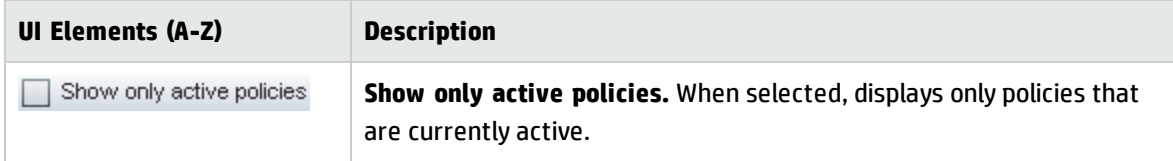

#### **Left Pane**

User interface elements are described below (unlabeled elements are shown in angle brackets):

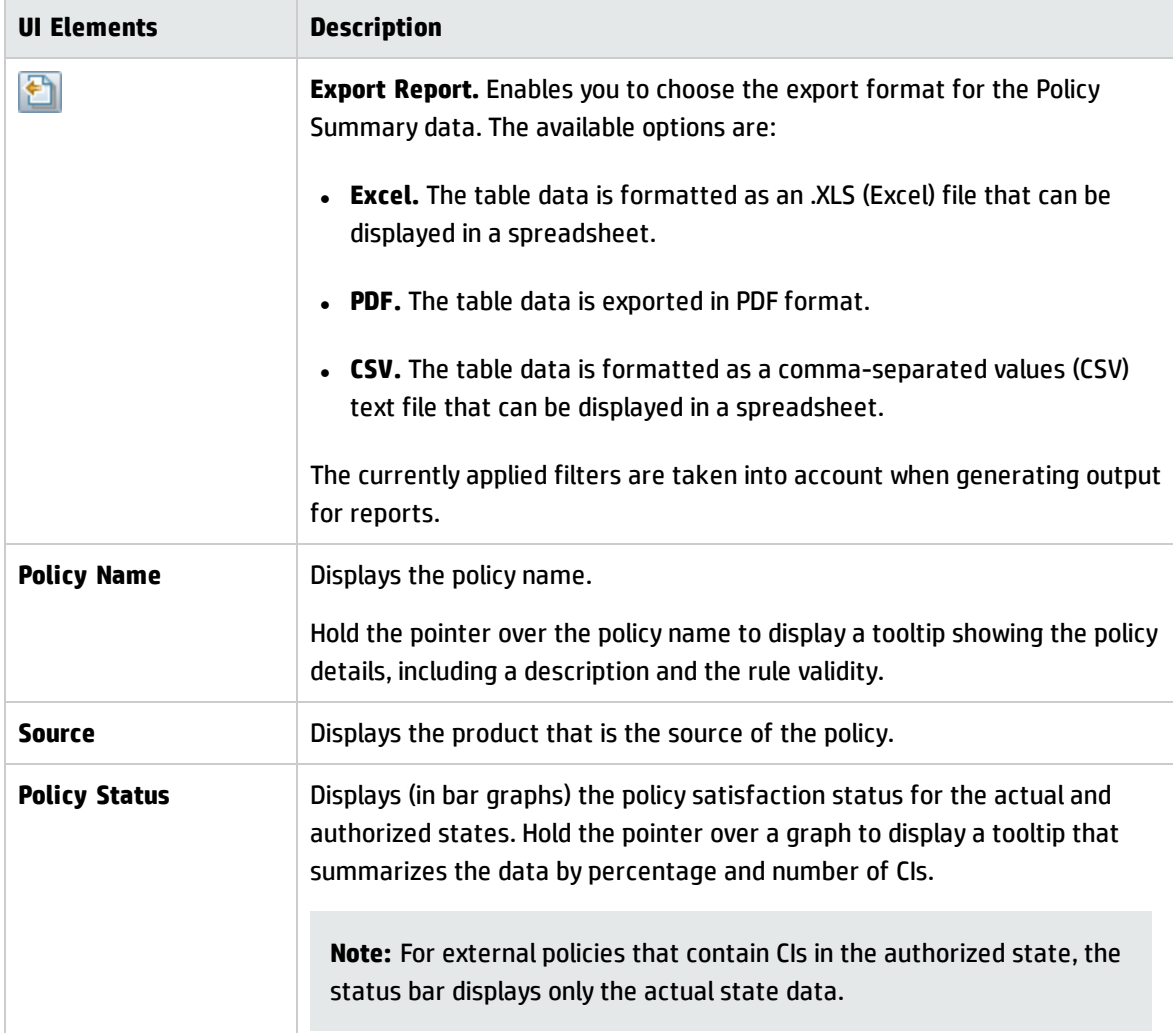

### **Right Pane**

User interface elements are described below (unlabeled elements are shown in angle brackets):

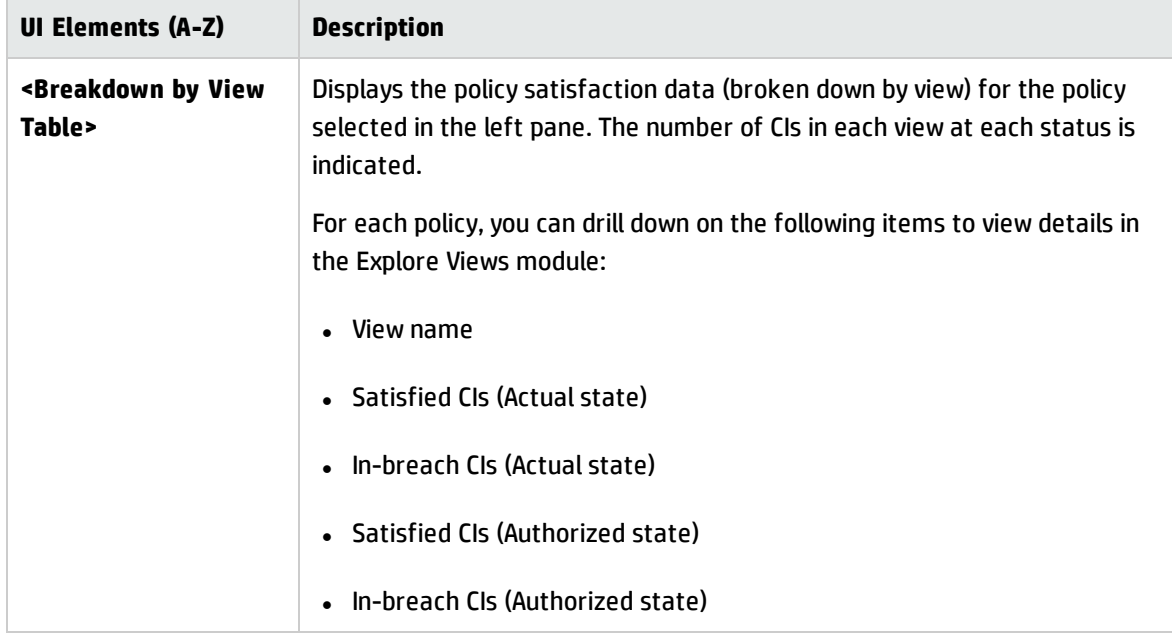

# Chapter 8: Explore Views

This chapter includes:

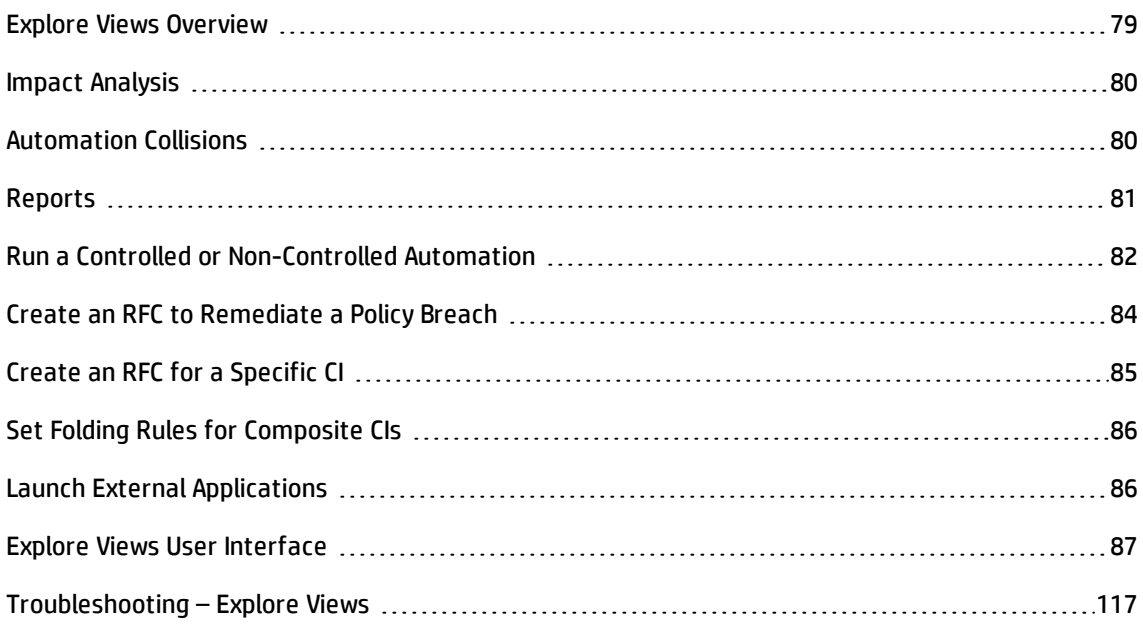

## <span id="page-78-0"></span>Explore Views Overview

The Explore Views module enables you to survey the current status of your IT environment in either the actual or authorized state. It also enables you to display a saved snapshot of a managed view in the actual or authorized state. You can view CI and policy information for the view and check if the view's policies are satisfied or in breach.

The CIs of the view are listed in the Composite CIs pane and a topology map of the view is displayed in the Topology pane. You can specify the layout of the topology map, including the option to organize the CIs in the map by layer or classification. Also note that only the composite CIs of the view appear in the topology map, however, you can drill down to the component CIs using the CI Details dialog box. This makes the topology map much simpler and easier to read.

The CIs for which policies are defined have icons indicating the CI's policy status. Details of any policy breaches of the view's CIs are displayed in the Policy Details pane.

For details on the Explore Views module user interface, see "Explore Views User [Interface"](#page-86-0) on page 87.

**Note:** You can only select views on which you have **View** or **Authorize in CM** permission.

# <span id="page-79-0"></span>Impact Analysis

Impact analysis calculates the effects of an automation on CIs. It uses the CI and relationship information from HP Universal CMDB.

You can view the impact analysis calculation results for an automation in the Automation Analysis > Impact - <State> pane. This pane displays the business and system CIs that are affected by the automation. This includes general information about the affected business or system CIs and an indication of the severity of the impact of the automation. For details, see ["Automation](#page-92-0) Analysis > Impact - [<State>](#page-92-0) Pane" on page 93.

The impact severity level of a CI is determined by the following rules:

- **.** A triggered CI is automatically set to **Critical**.
- . An impacted CI takes the severity level of the CI to which it is directly connected.
- An impacted CI gets a severity level that is one lower than the severity level of the CI to which it is indirectly connected. For example, if a business CI is indirectly connected to a CI called **My\_CI**, and **My\_CI** has a severity level of **Medium**, then the business CI gets a severity level of **Low**.

# <span id="page-79-1"></span>Automation Collisions

Automations are defined as colliding when a system or business CI is involved in more than one automation over the same period of time.

Automation collisions are calculated based on scheduling conflicts. If two or more automations share a common element, and their scheduled start and stop times overlap, these automations are considered to be colliding.

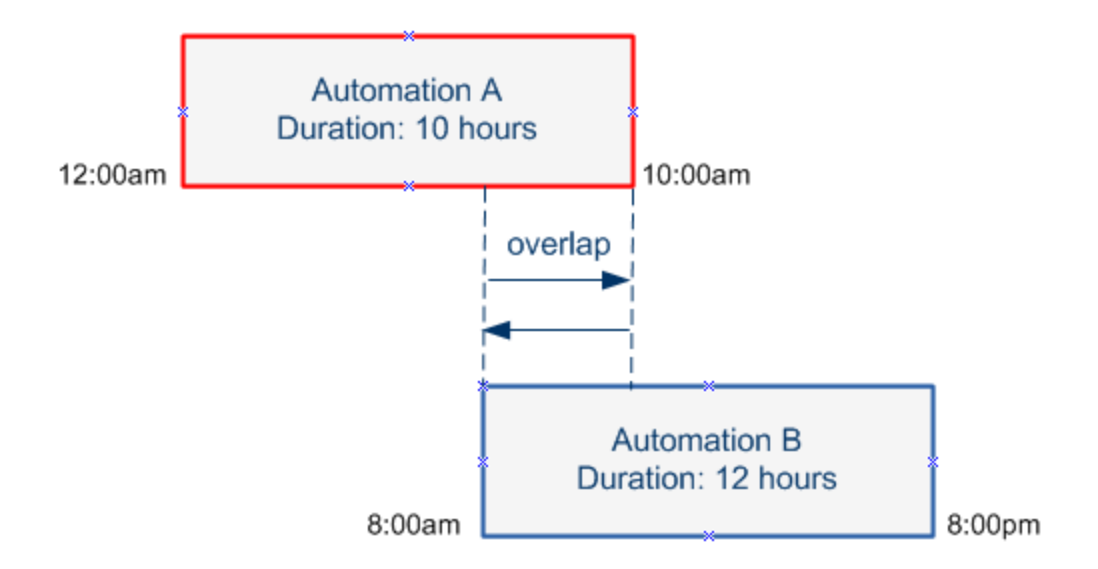

Two automations taking place at the same time do not necessarily have an effect on each other. Collisions occur only if they involve at least one common CI. There are two types of collisions:

- **Direct collision.** Occurs when two or more automations directly affect the same CI.
- **Indirect collision.** Occurs when one of the automations indirectly affects the same CI. For example, if an automation involves increasing the memory on Server A, Server A is directly affected. If Application B is connected to Server A, and is not directly involved in the automation, it is only indirectly affected by the automation.

**Note:** The collision type is determined by the highest severity level of the impacted CIs.

<span id="page-80-0"></span>For information about viewing collision details, see ["Automation](#page-98-0) Analysis > Collisions Pane" on page 99.

## Reports

Configuration Manager provides the ability to export policy information for a view, including information about CIs that are in breach of defined policies. Causes of in-breach CIs might be:

- CIs that do not satisfy a baseline condition
- Missing CIs
- Additional CIs in a composite CI

**Note:** Information about breaching CIs is not included in reports that are exported in .pdf format.

The report contains an analysis of the CIs in a specific state (actual or authorized), at a particular point in time. The report lists which CIs are in breach, down to the attribute level, and also the cause of those breaches.

# <span id="page-81-0"></span>Run a Controlled or Non-Controlled Automation

This task describes how to run a controlled or non-controlled automation.

This task includes the following steps:

- "Add a view to be [managed"](#page-81-1) below
- "Add a flow and configure the automation [parameters"](#page-81-2) below
- . "Run a controlled or [non-controlled](#page-82-0) automation" on the next page

<span id="page-81-1"></span>**Note:** The controlled automation functionality is also referred to as automatic risk visualization.

#### 1. **Add a view to be managed**

In the **Views** module of UCMDB, add a view to be managed. For details, see "Add a [View](#page-185-0) to be [Managed"](#page-185-0) on page 186.

#### <span id="page-81-2"></span>2. **Add a flow and configure the automation parameters**

In **Administration > Automation Setup**, do the following:

- a. Click **+** to open the **Select Flow** window.
- b. In the left pane, click to expand the Flow Tree and select the HP Operations Orchestration flow that you want to run as an automation in Configuration Manager.
- c. Click **OK** to return to the Automation Setup window.
- d. In the Automation Details pane, specify the CI type on which to run the automation from the **Associated CI Type** list.
- e. In the Execution Details pane, select the **Controlled Execution** check box to run the selected flow as a controlled automation. Non-controlled automations are run with no system intervention. To run a non-controlled automation, clear the **Controlled Execution** check box. By default, automations are set to run as controlled.

For details on how to configure the other automation parameters, see ["Automation](#page-244-0) Setup Page" on [page 245](#page-244-0).

#### <span id="page-82-0"></span>3. **Run a controlled or non-controlled automation**

- a. Select **Explorer > Explore Views**.
- b. In the Explore Views toolbar, do the following:
	- <sup>o</sup> In the **State** box, select **Actual State** or **Authorized State**.
	- <sup>o</sup> In the **Select Snapshot** box, select **Latest**.
- c. In the Composite CIs pane, select a CI that is of the same CI type you chose in the **Managed CI Type** box in the Automation Setup module, or a sub-class of it. For details, see ["Automation](#page-244-0) Setup Page" on [page 245](#page-244-0).
- d. In the Composite CIs pane, click the **Run Automation** button to open the Automation Execution dialog box.
- e. In the Automations pane, select the required automation.
- f. In the **Execution Parameters** pane, enter the required execution parameters for the automation you selected. Only the parameters with an asterisk are required.
	- <sup>o</sup> If the automation you selected is a non-controlled automation, a **Run** button appears at the bottom of the dialog box. Click **Run** to run the automation.

**Note:** A red asterisk indicates a required parameter. If you do not fill in the required value, the **Run Automation** button is disabled.

<sup>o</sup> If the automation you selected is a controlled automation, a **Next** button appears at the bottom of the dialog box. Click **Next** to open the Automation Planner page.

**Note:** A red asterisk indicates a required parameter. You must fill in the required values to run the automation. If you do not fill in the required parameter(s), the **Next** button is disabled.

For details on how to define an automation as controlled or non-controlled, see

["<Automation>](#page-245-0) Pane - Execution Details Area" on page 246.

**Note:** The following steps are for controlled automations only.

- g. In the Implementation Details pane of the Automation Planner dialog box, set the date and time for the automation using the calendar. You can select the current or a future date. The default is set to the current date and time.
- h. Before running the automation, check the status of the policies in the Policies pane. If any of the policies have been breached, you need to examine whether the breach is critical to your IT environment. For example, the automation may cause server downtime. For information on the automation analysis information, see ["Automation](#page-96-0) Analysis > Automation Pane" on [page 97](#page-96-0).

If you find that the breach does not pose a risk, you can choose to ignore the breached policies and run the automation. The automation runs regardless of whether policies have been breached or not. For details, see the ["Implementation](#page-89-0) Details Pane" on page 90 and the ["Policies](#page-90-0) Pane" on page 91.

- i. Click **Run** to run the automation.
	- $\circ$  If you ran a controlled automation, you can view the automation result details in the Controlled Automations tab. For details, see "Controlled [Automations](#page-109-0) Tab" on page 110.
	- $\circ$  If you ran a non-controlled automation, a window opens with the following message: The automation has been launched. Click here to view a detailed report. The word **here** is a link that opens HP Operations Orchestration, where you can view the automation results.

## <span id="page-83-0"></span>Create an RFC to Remediate a Policy Breach

This task enables you to create an RFC to change a CI that is in breach of a previously defined configuration policy. You are able to select multiple CIs, but if the selected CIs breach more than one policy, you are prompted to select the specific policy that you want to remediate, and the CIs that breach other policies are then discarded for this procedure.

- 1. In the Explore Views module, click **Select View** to open a view that contains CIs that breach policies.
- 2. In the Composite CIs pane, select the CIs that breach policies.
- 3. Click **that create an RFC that remediates the policy breach. The Select Policy Rule dialog box** opens. For details, see "Select Policy Rule Dialog Box" on [page 114](#page-113-0).
- 4. From the drop-down list, select the breached policy that you want to remediate.

At this point, you can select all the CIs in the view that breach the selected policy, even if you did not previously select them in the Composite CIs pane, by selecting the **Select all CIs that breach the policy** check box.

5. Click **Continue**. The **Create RFC for Policy Remediation** dialog box opens. For details, see ["Create](#page-103-0) RFC for Policy [Remediation](#page-103-0) Dialog Box" on page 104.

Enter the required information and click **Submit**.

# <span id="page-84-0"></span>Create an RFC for a Specific CI

This task enables you to create an RFC for specific CIs.

- 1. In the Explore Views module, click **Select View** to open a view.
- 2. In the Composite CIs pane, select the CIs for which you want to create the RFCs.
- 3. Click . The **Create New RFC** dialog box opens. For details, see ["Create](#page-102-0) New RFC Dialog Box" on [page 103](#page-102-0).

Enter the required information and click **Submit**.

# <span id="page-85-0"></span>Set Folding Rules for Composite CIs

Folding rules define the composite CIs that are displayed in Configuration Manager and form the content of the managed views. You set the folding rules for your composite CIs in HP Universal CMDB. For details, see "Set Folding Rules for Composite CIs" in the *HP Universal CMDB Modeling Guide*.

**Note:** In previous versions of Configuration Manager, folding rules were defined in Configuration Manager. If you are upgrading from a previous version, the folding rules you previously defined are automatically imported into HP Universal CMDB.

# <span id="page-85-1"></span>Launch External Applications

Configuration Manager now provides a mechanism to configure a generic UI integration that can launch any application user interface in the context of a UCMDB CI or a UCMDB view. For example, you can launch the HP Enterprise Collaboration user interface in order to open a new discussion related to an issue that may have been found on some CI, or launch UCMDB to view the CI properties of the selected CI). This functionality is available in the Review/Authorize and the Explore Views modules.

**Note:** In order to be able to integrate with external applications, it is recommended that all applications be configured with LW-SSO and work with the same user management system. This prevents the need to enter a user name and login for each external application.

#### **To launch external applications:**

1. Specify the URL of the application that you want to open. For example:

http://<UCMDB server machine or IP address>:8080/ucmdb-ui/cms/ directAppletLogin.do?cmd=ShowProperties&objectId= \${ucmdbId}&navigation=false&interfaceVersion=9.0.0

For this example,  $\frac{4}{1}$  (ucmdbId } is replaced with the ID of the selected composite CI (as it appears in UCMDB).

For details, see "UI [Integrations"](#page-238-0) on page 239.

Note: You must perform this step for the **Launch v** button to be visible.

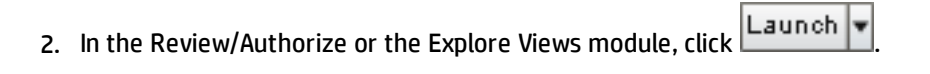

<span id="page-86-0"></span>The application that you configured opens in a browser window.

# Explore Views User Interface

This section includes (in alphabetical order):

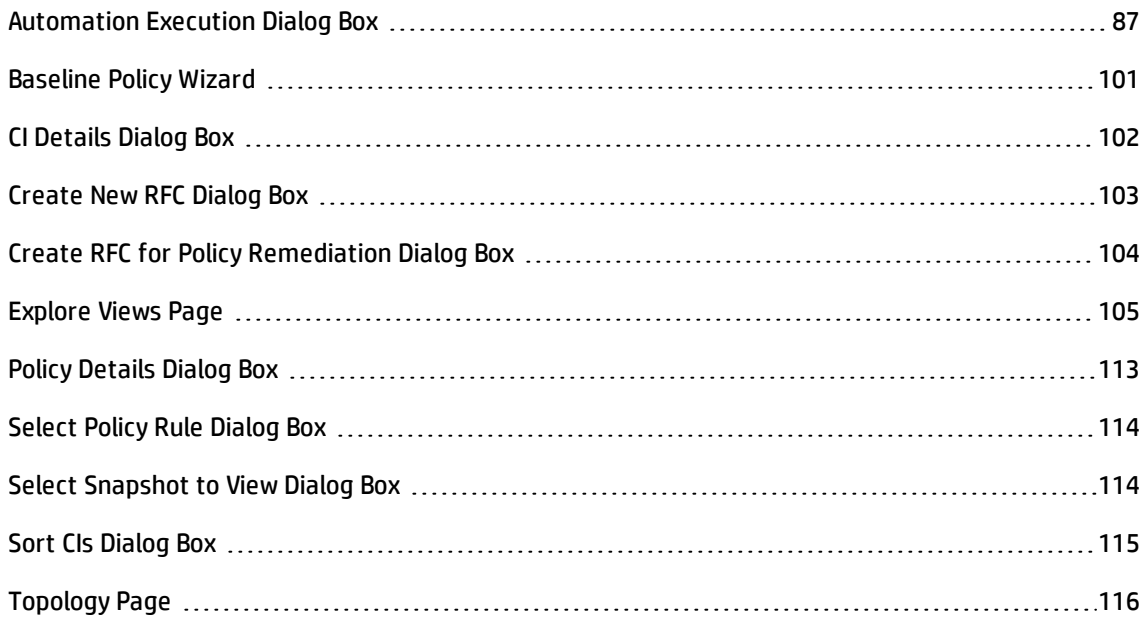

## <span id="page-86-1"></span>Automation Execution Dialog Box

This dialog box enables you to run a controlled or non-controlled automation.

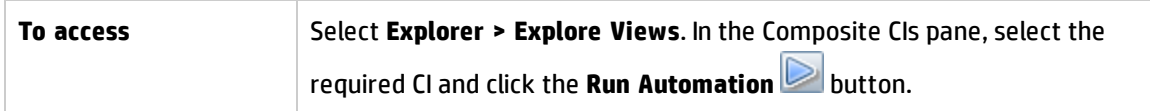

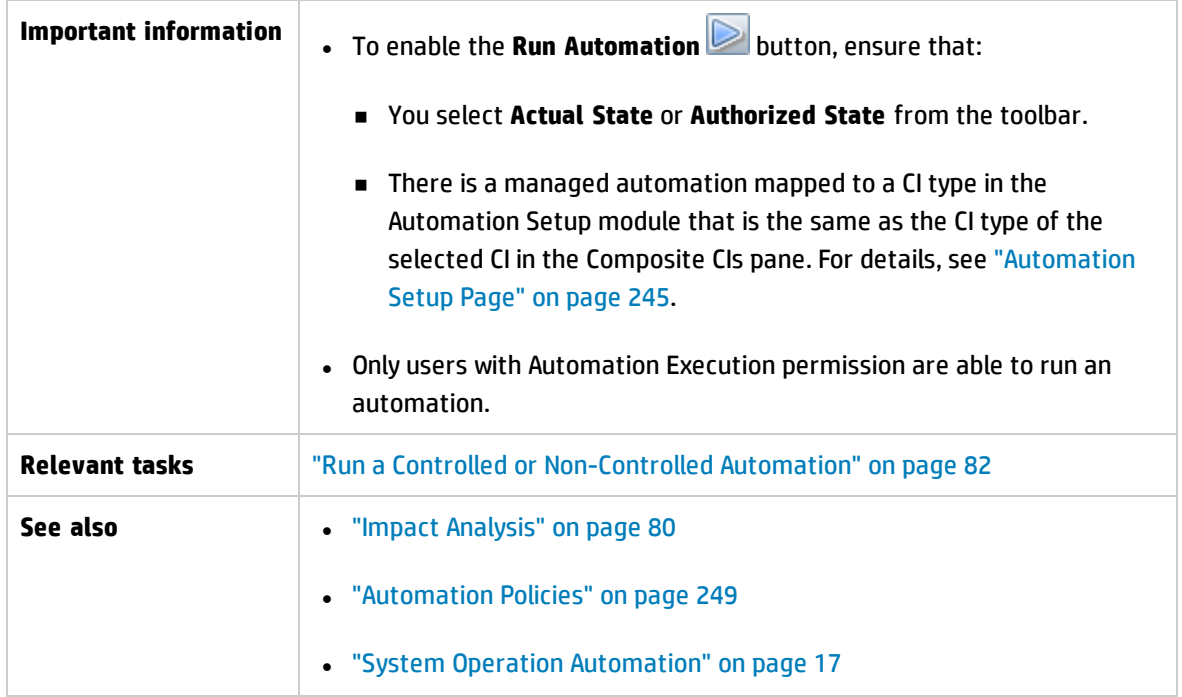

#### **Automation Execution Page**

This page enables you to select the automation you want to run.

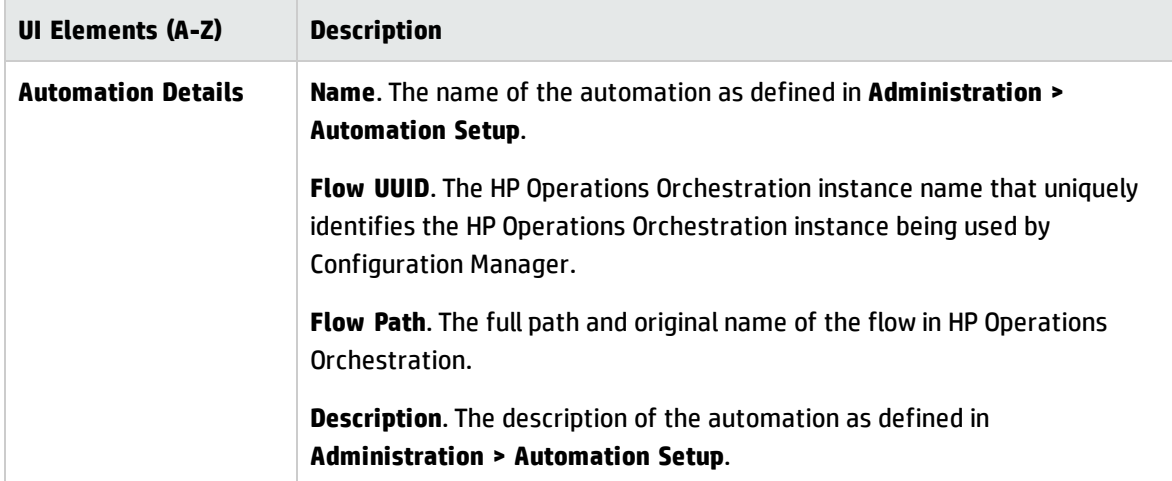

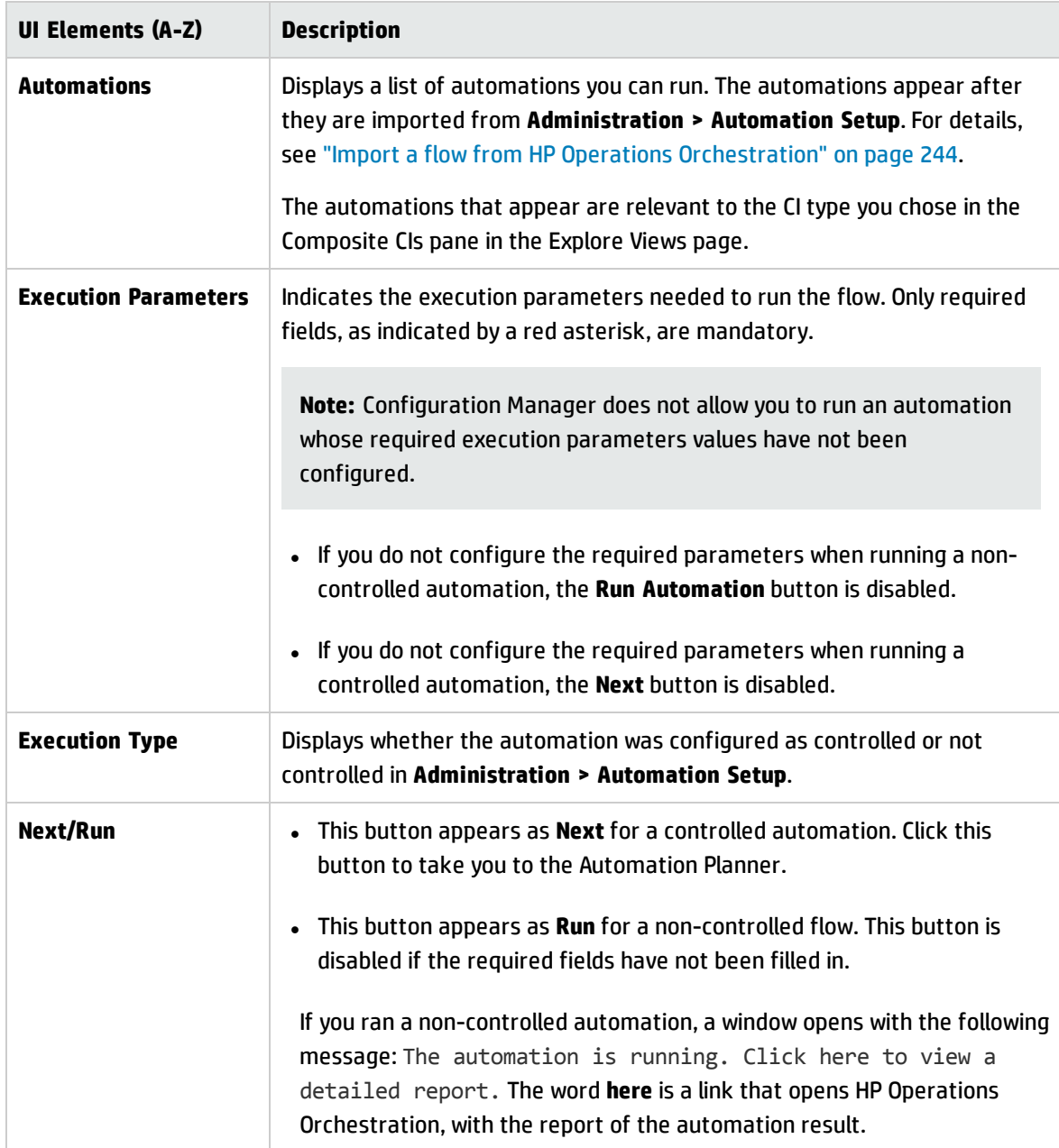

#### **Automation Planner Page**

User interface elements are described below:

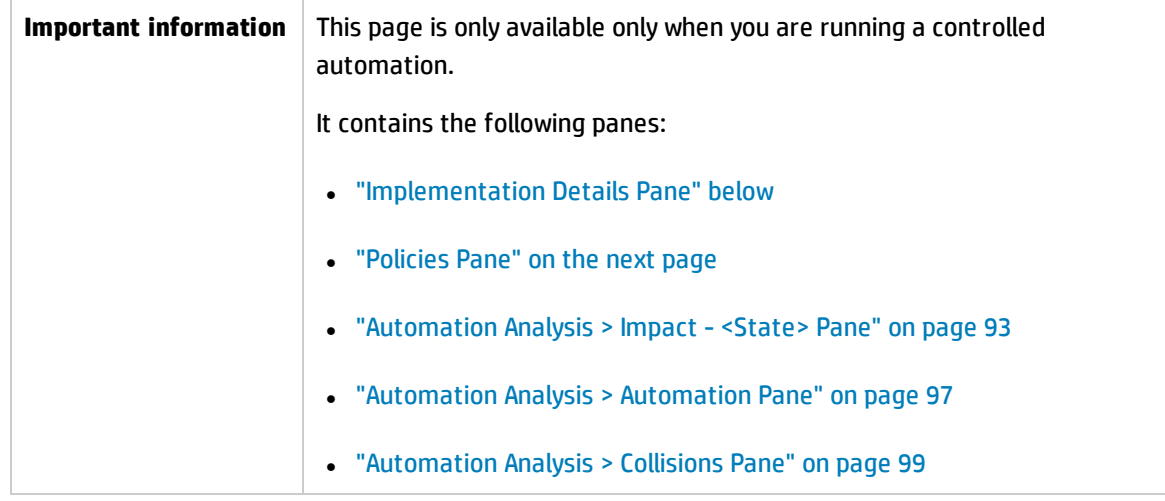

### <span id="page-89-0"></span>Implementation Details Pane

This pane enables you to set the date and time for the planned start of the automation.

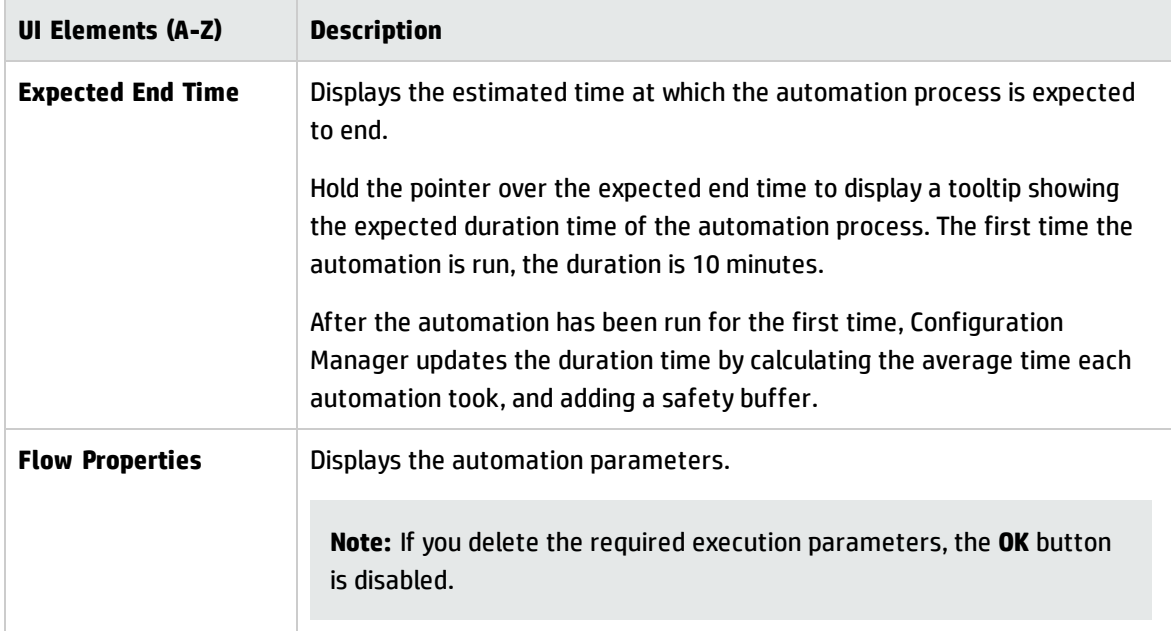

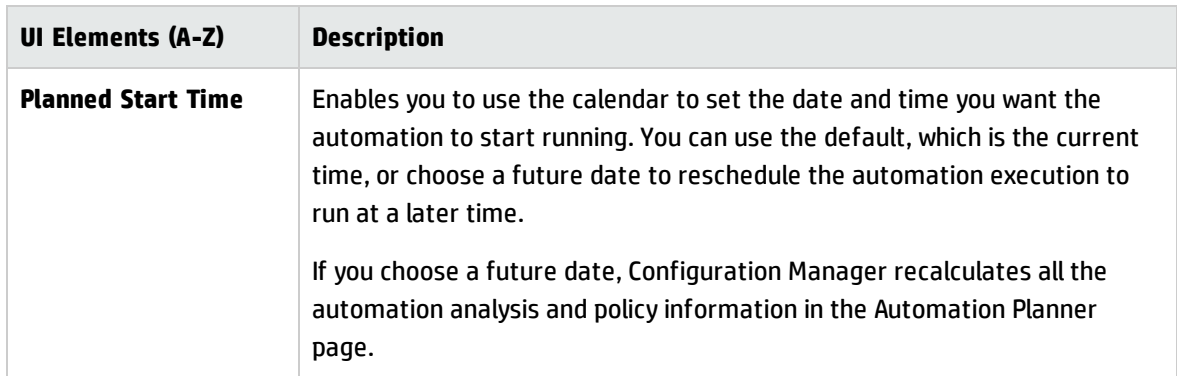

### <span id="page-90-0"></span>Policies Pane

This pane enables you to view the status of the policies defined in the Automation Policies module.

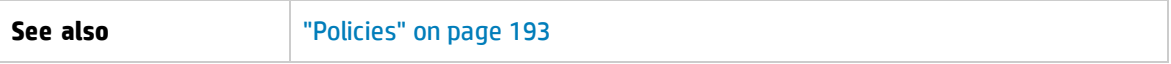

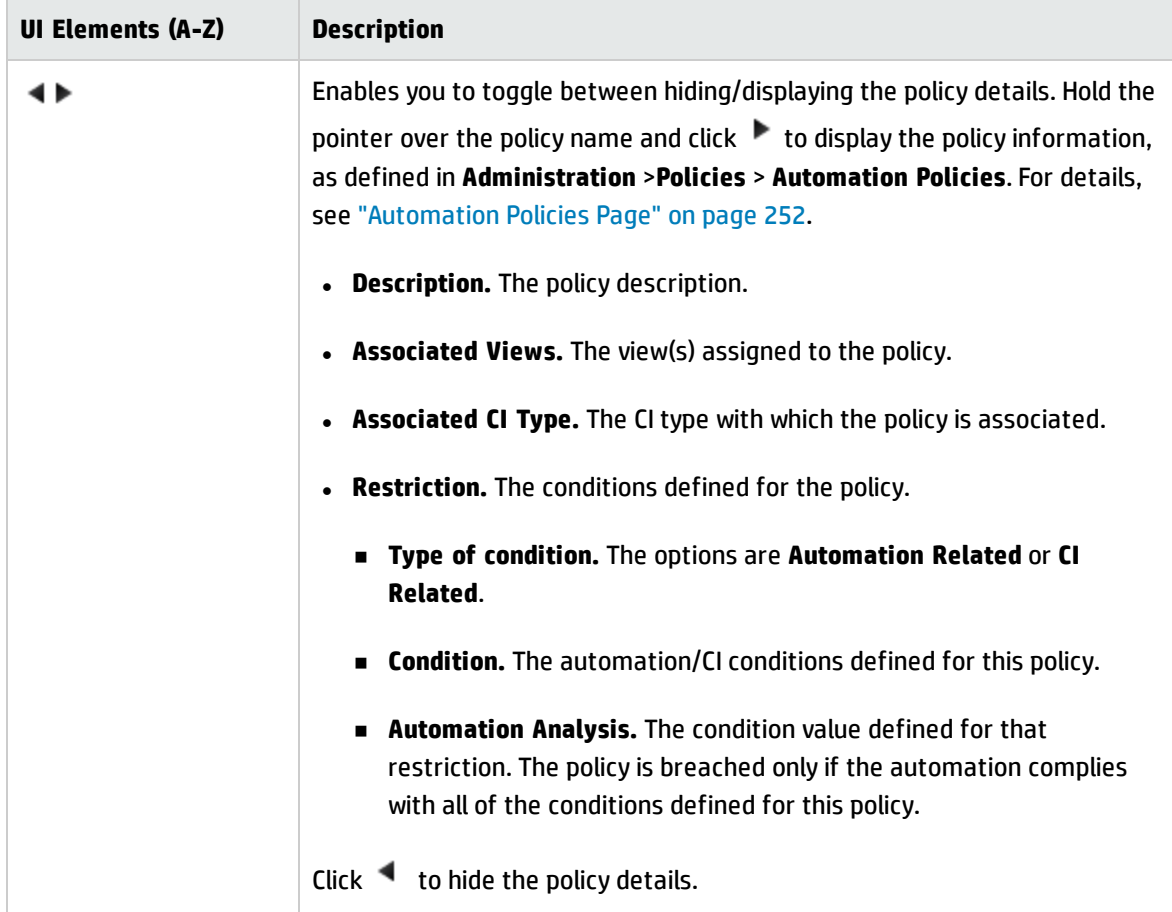

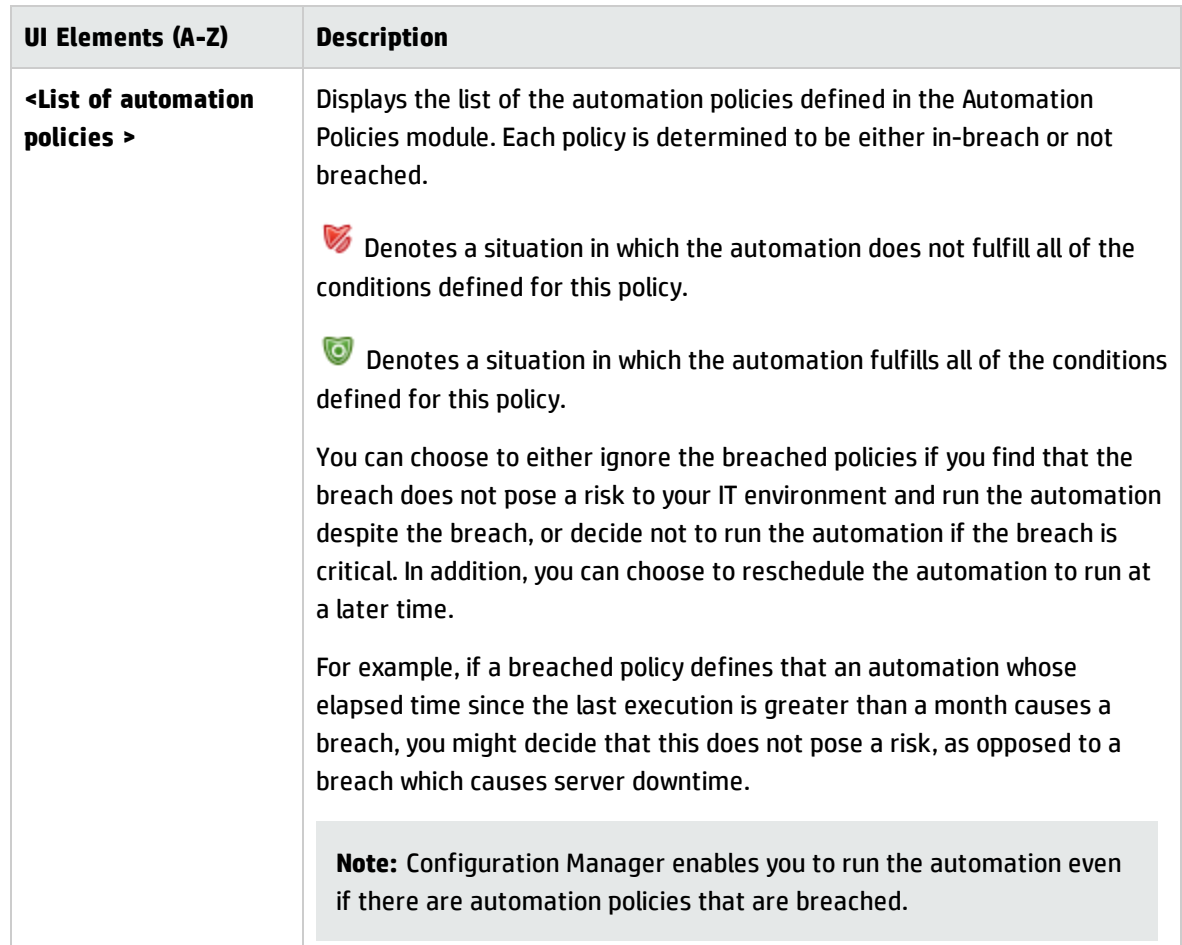

### <span id="page-92-0"></span>Automation Analysis > Impact - <State> Pane

This pane describes how to view the impact analysis calculation results for an automation. It displays the business and system CIs that are affected by the automation. This includes general information about the affected business or system CIs and an indication of the severity of the impact of the automation.

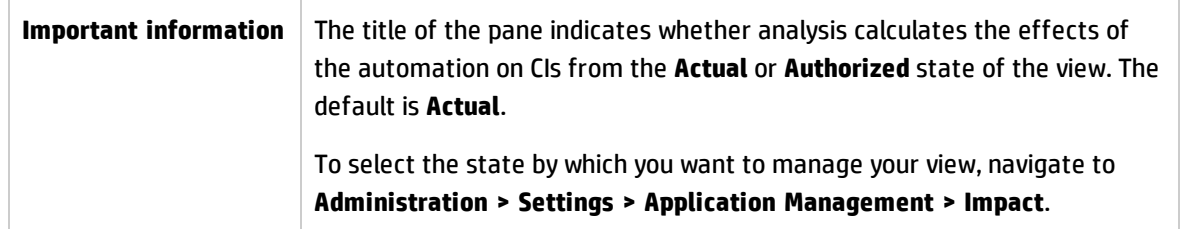

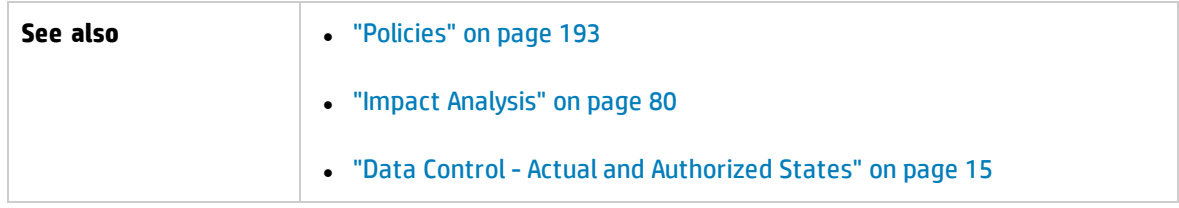

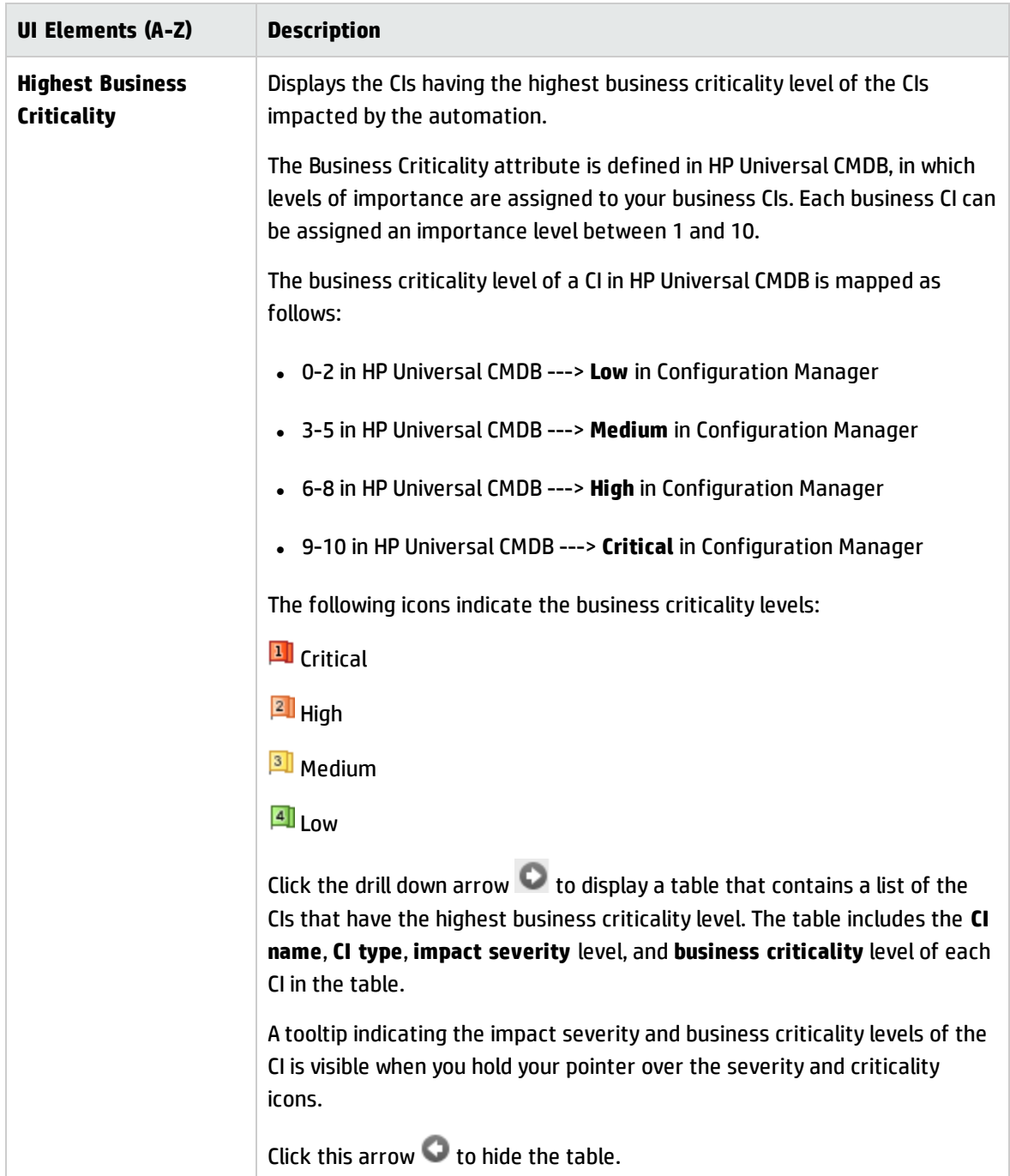

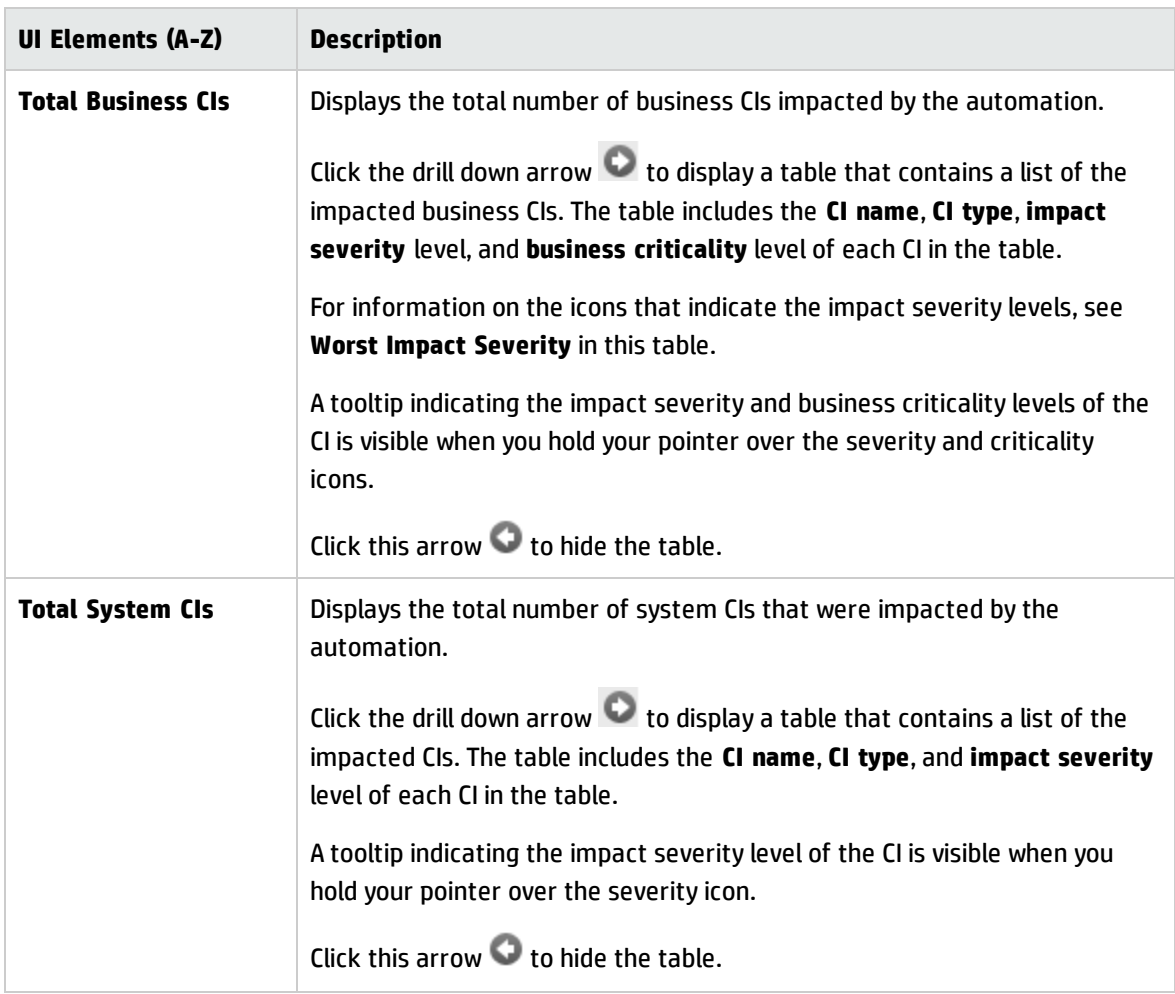

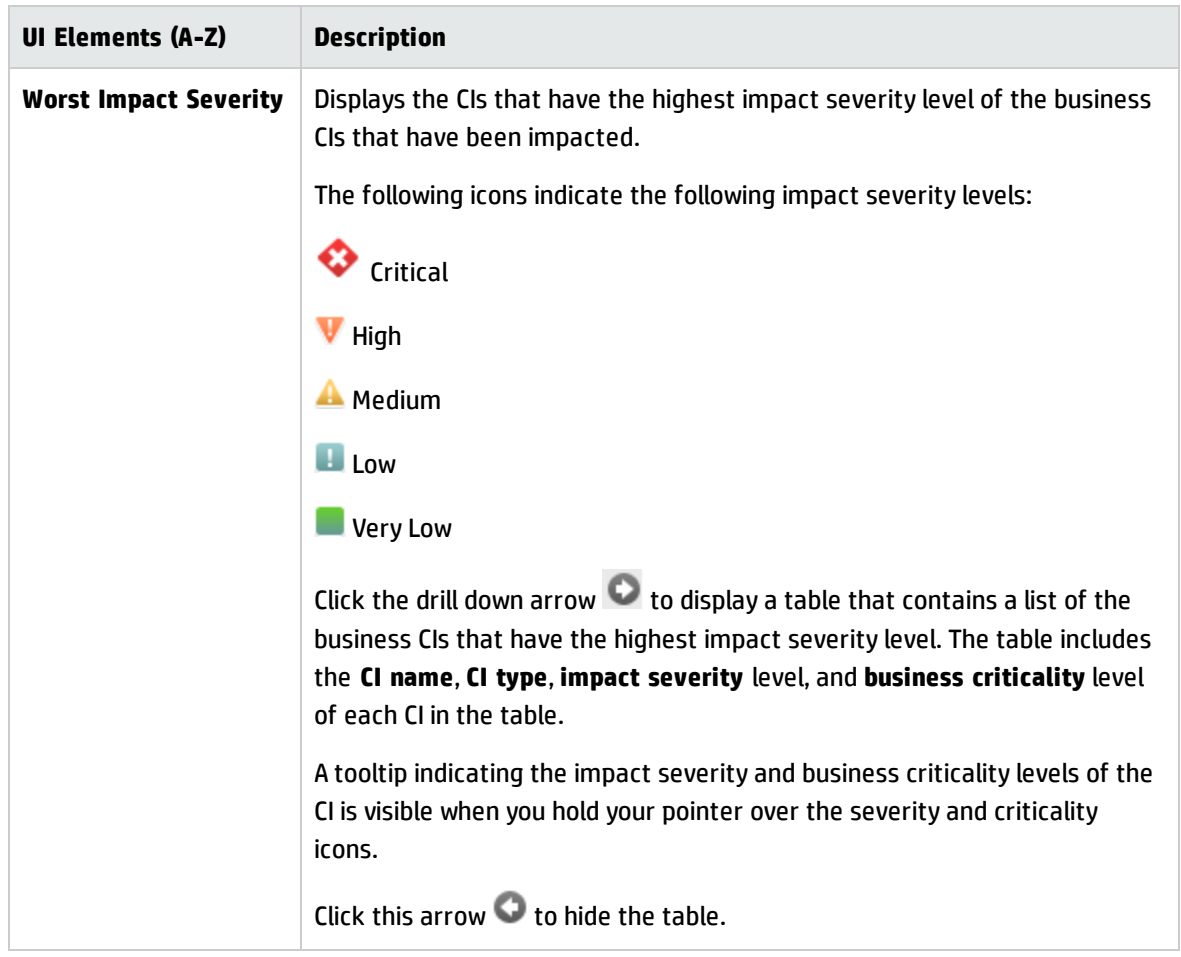

### <span id="page-96-0"></span>Automation Analysis > Automation Pane

This pane provides general information regarding previous automation runs.

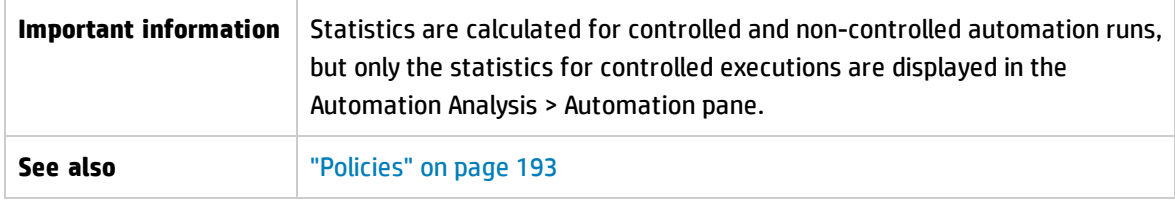

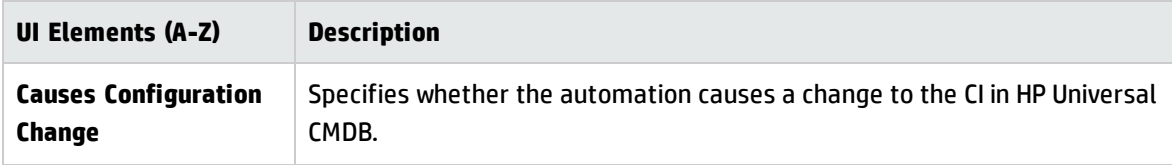

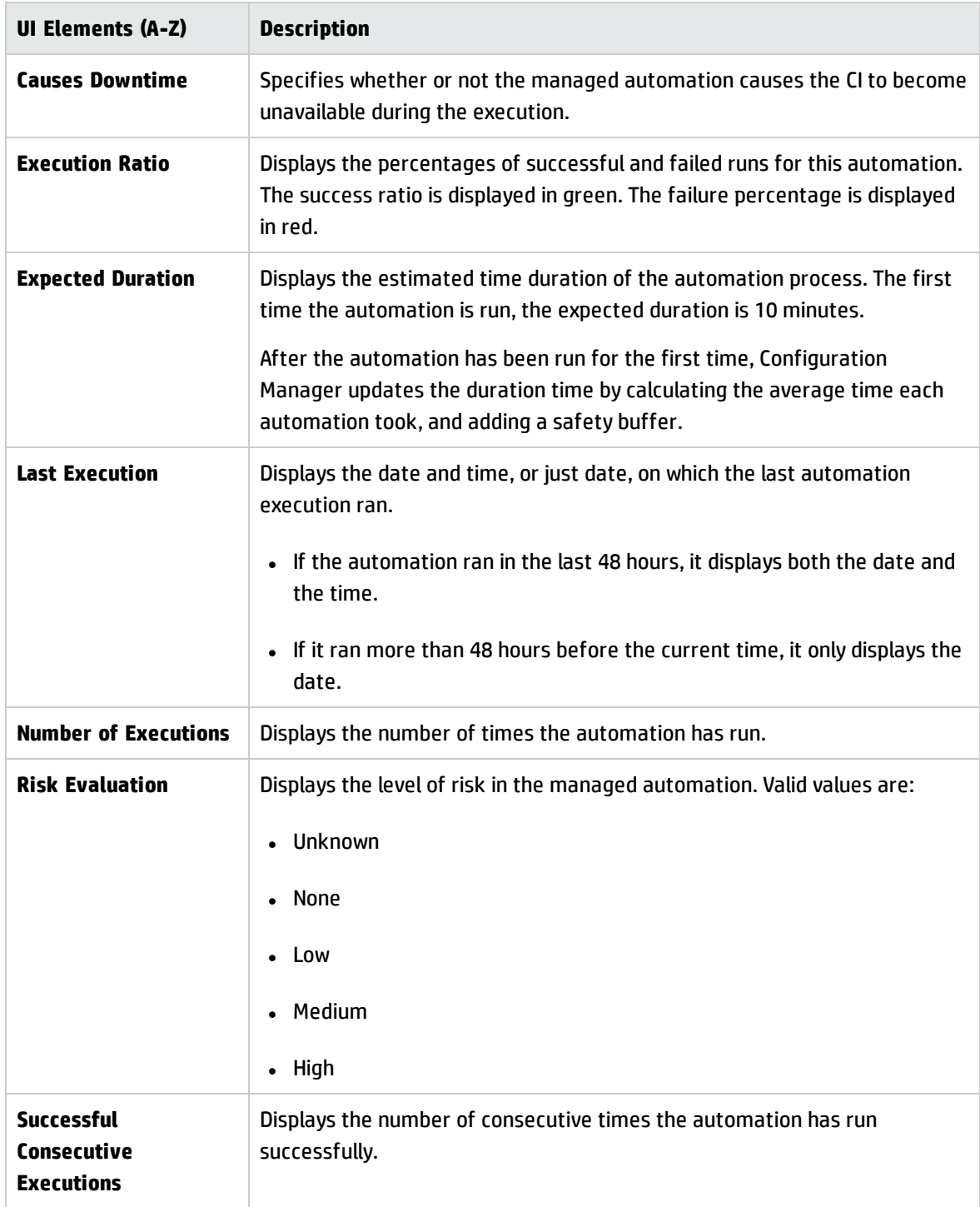

### <span id="page-98-0"></span>Automation Analysis > Collisions Pane

This pane displays the details of the factors causing the automation collision.

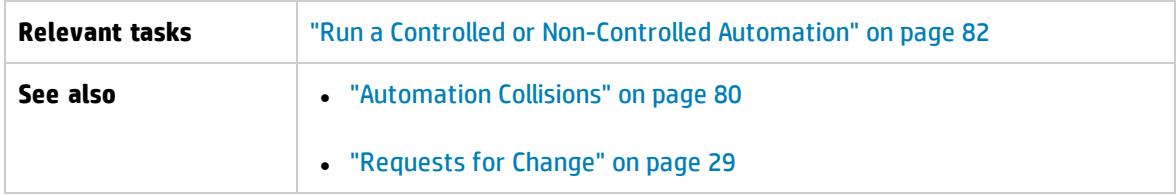

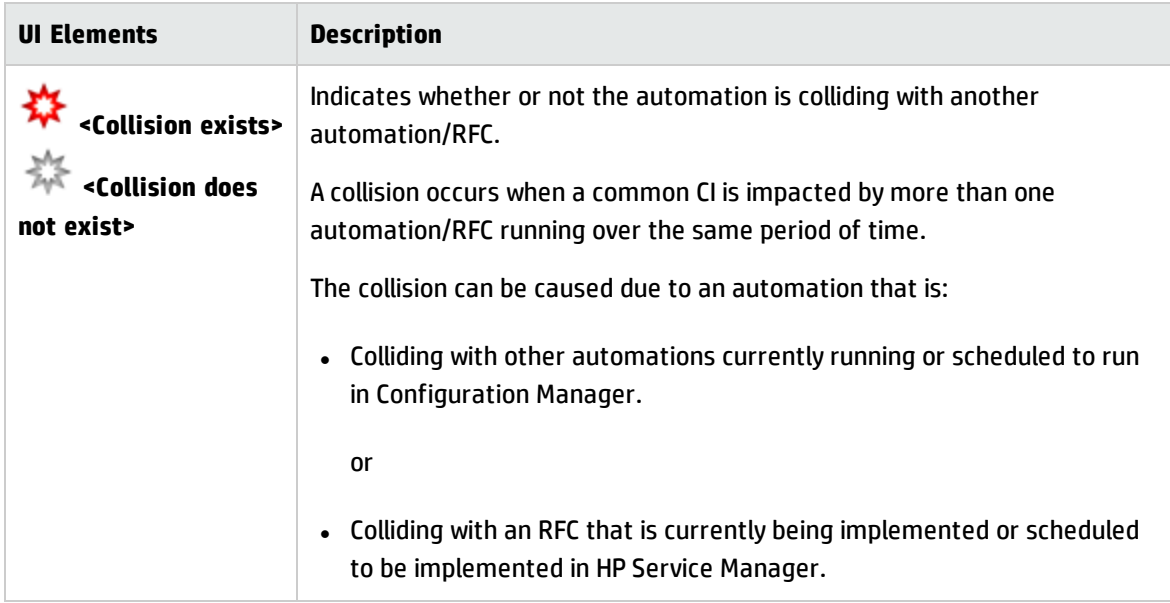

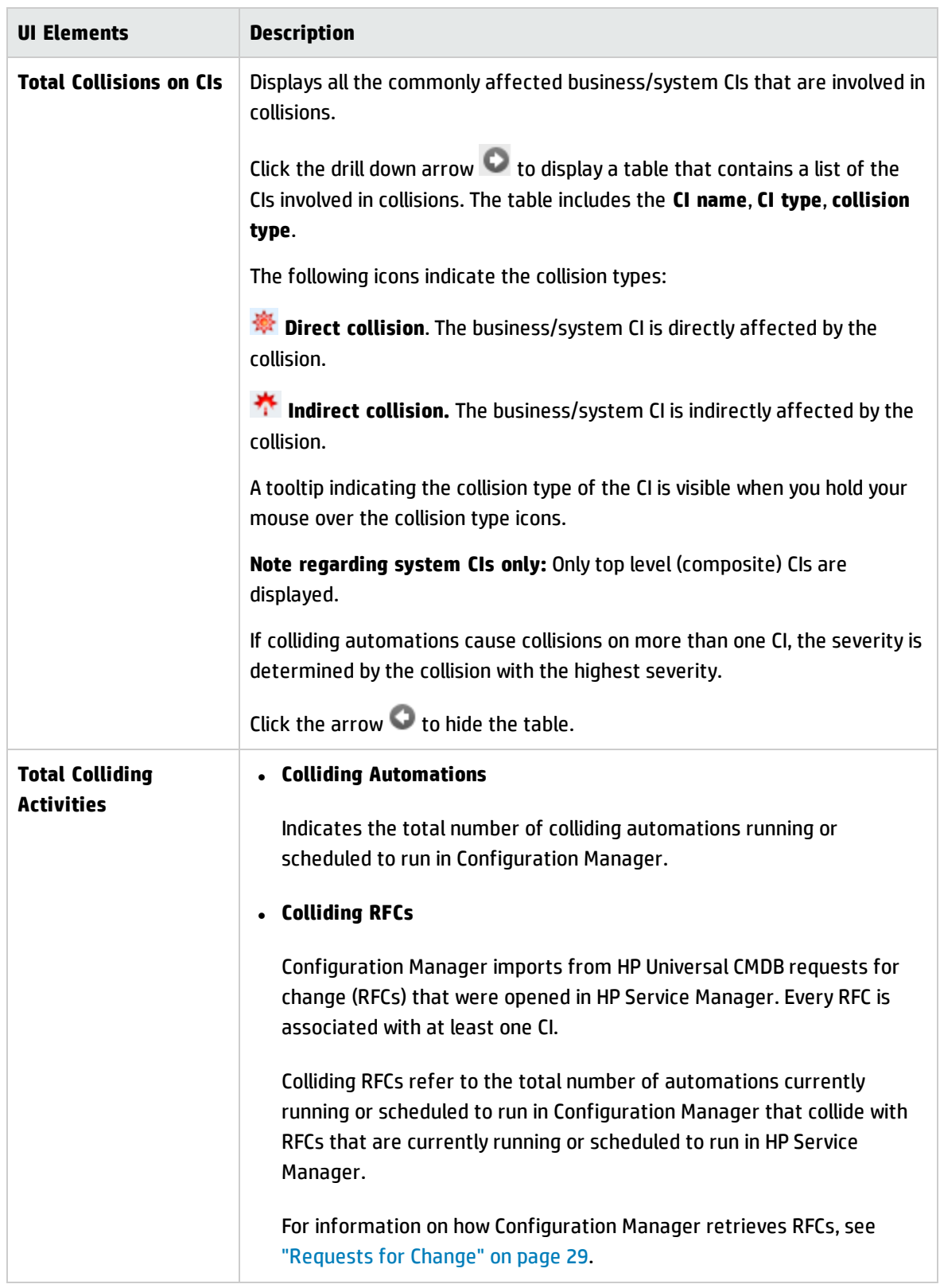

## <span id="page-100-0"></span>Baseline Policy Wizard

The baseline policy wizard enables you to create a baseline policy that defines a CI as a gold master, based on a specific view.

The wizard enables you to select a CI in the Explore Views module and use it as the gold master for all the CIs of the same type in the view. The resulting policy is calculated as soon as you close the wizard and the Explore Views module is refreshed.

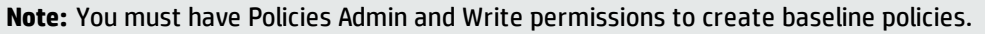

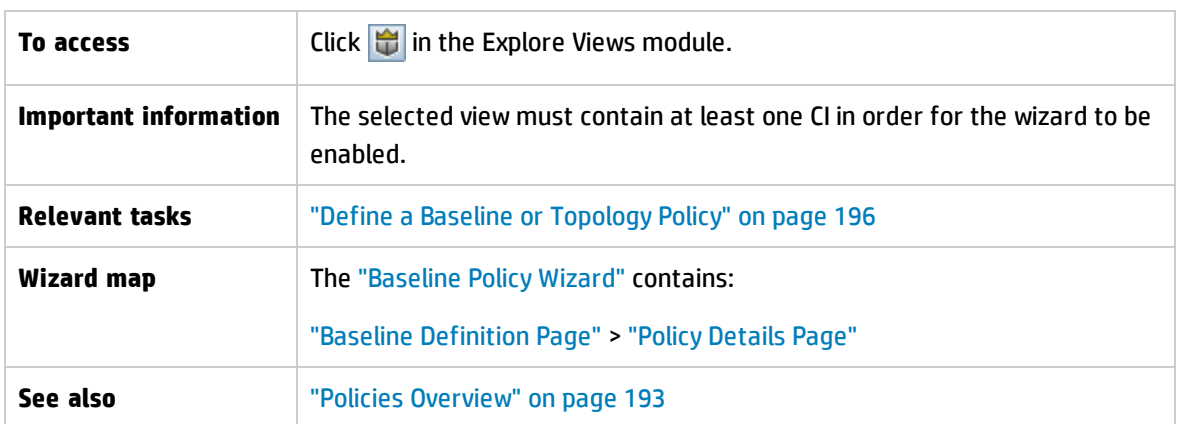

#### <span id="page-100-1"></span>**Baseline Definition Page**

This page allows you to specify the CI types and their attributes to be used for the baseline.

By default, the CI structure and attribute values of the CI that was selected when you opened the wizard are specified to be used for the baseline.

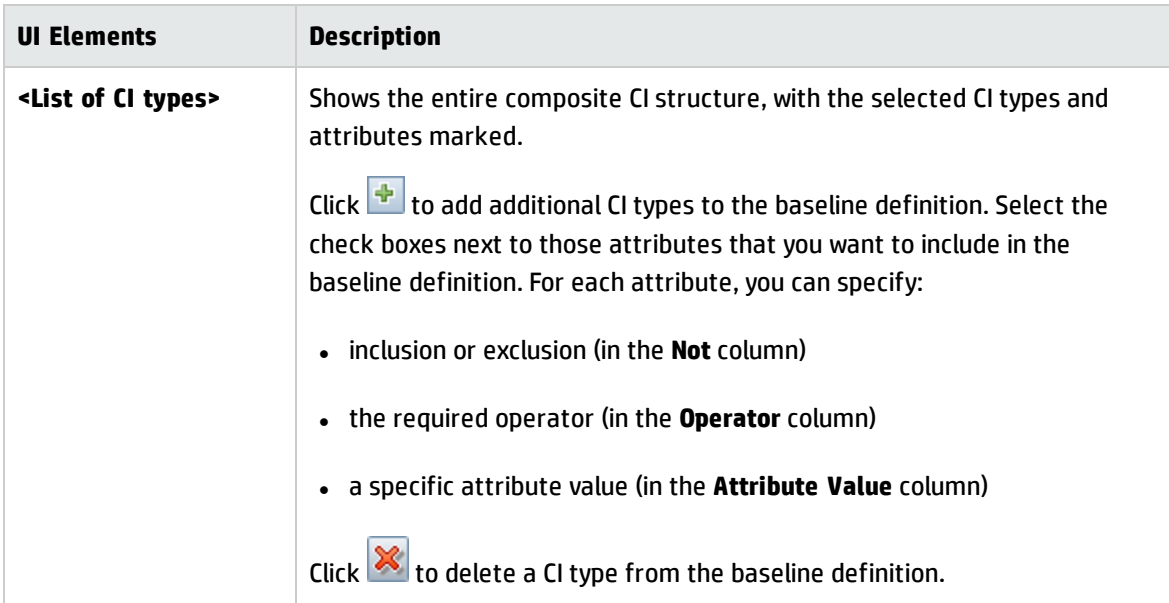

#### <span id="page-101-1"></span>**Policy Details Page**

On this page, you enter a name and description for the baseline definition.

User interface elements are described below:

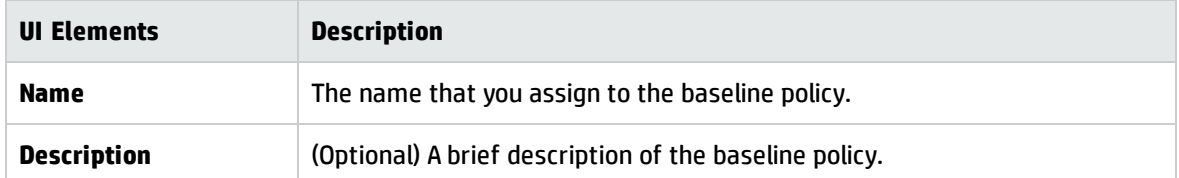

## <span id="page-101-0"></span>CI Details Dialog Box

This dialog box enables you to view details of a selected CI.

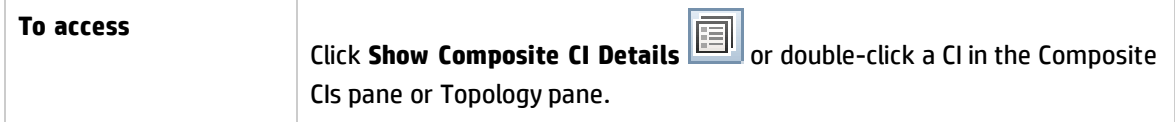

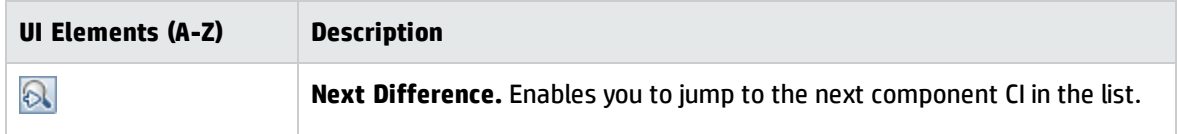

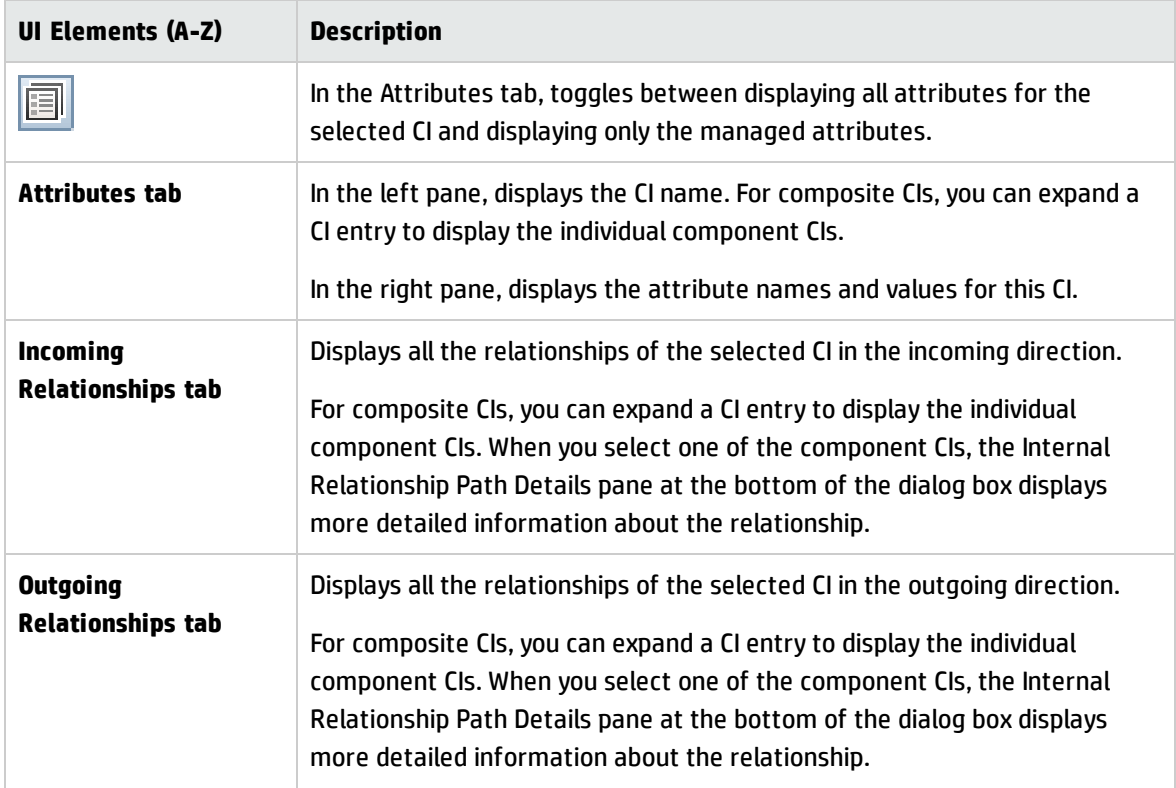

## <span id="page-102-0"></span>Create New RFC Dialog Box

This dialog box enables you to create an RFC for specific CIs, which will be validated in Service Manager.

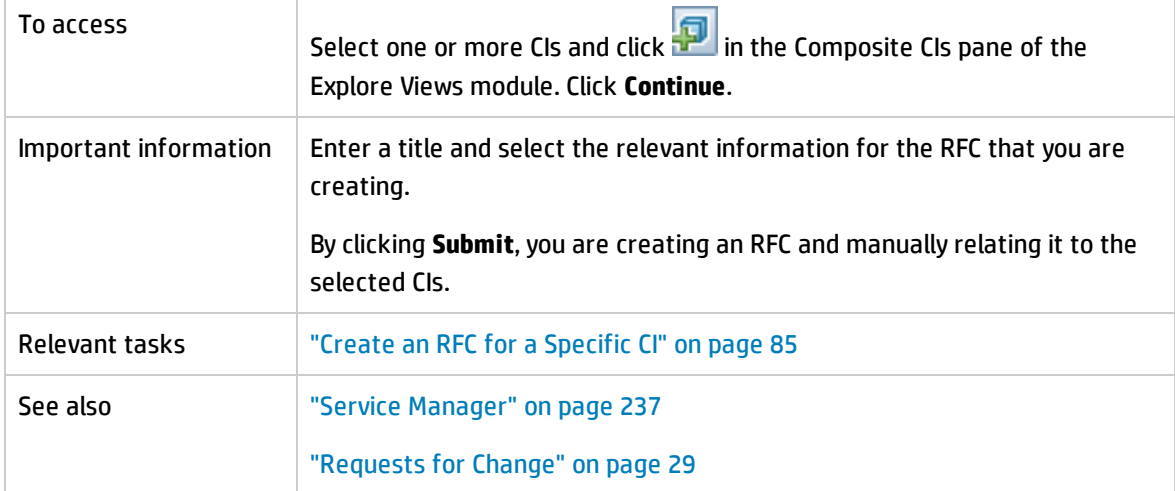

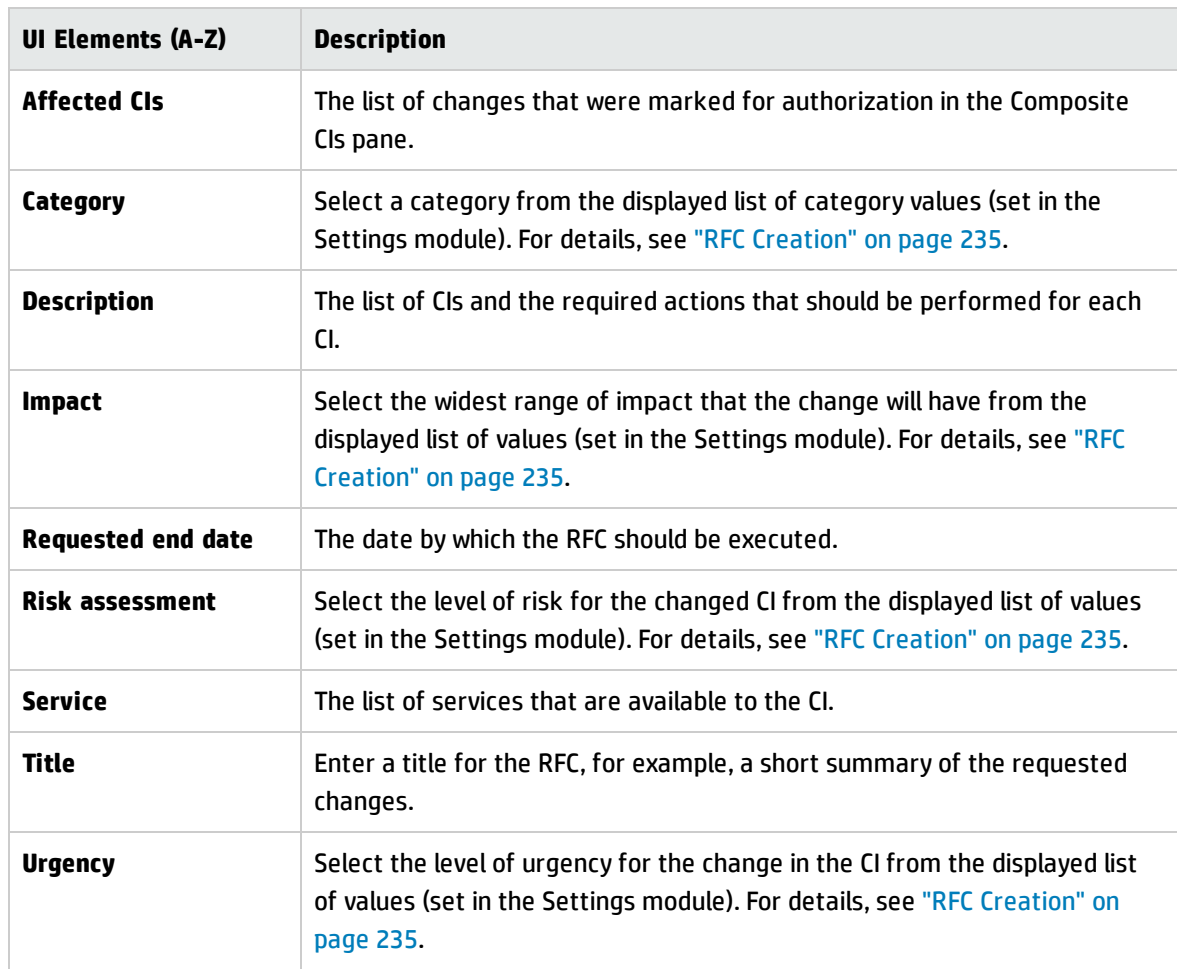

## <span id="page-103-0"></span>Create RFC for Policy Remediation Dialog Box

This dialog box enables you to create an RFC to remediate a CI that breaches a configuration policy, which will be validated in Service Manager.

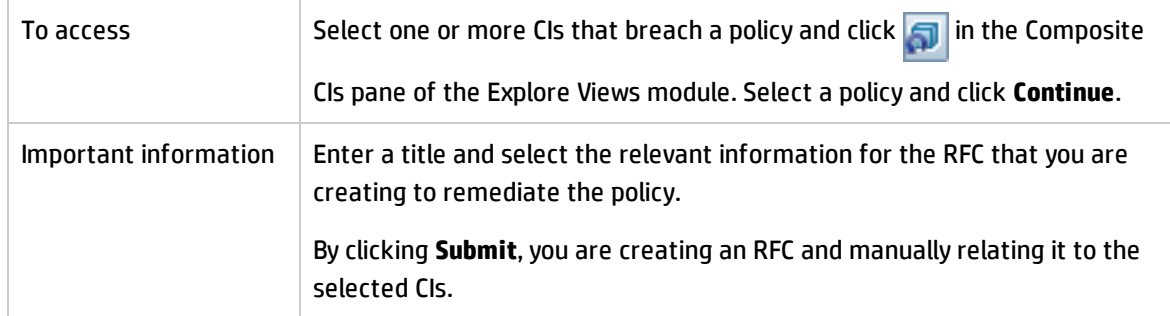

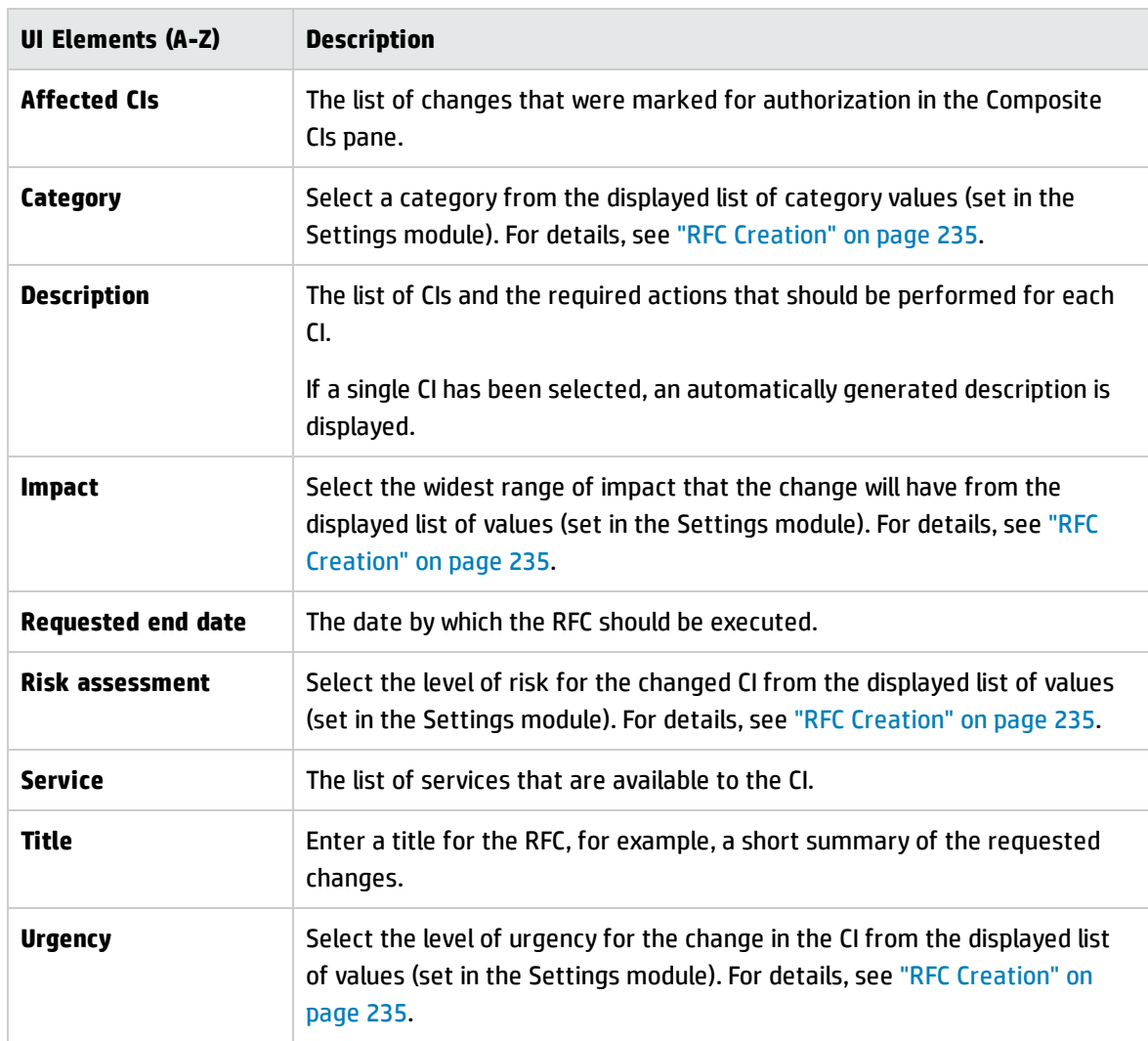

## <span id="page-104-0"></span>Explore Views Page

This page enables you to display a snapshot of a view in the actual or authorized state.

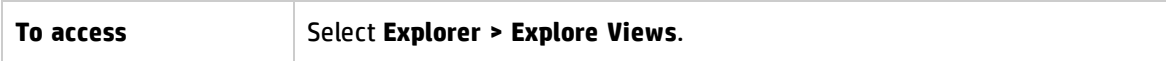

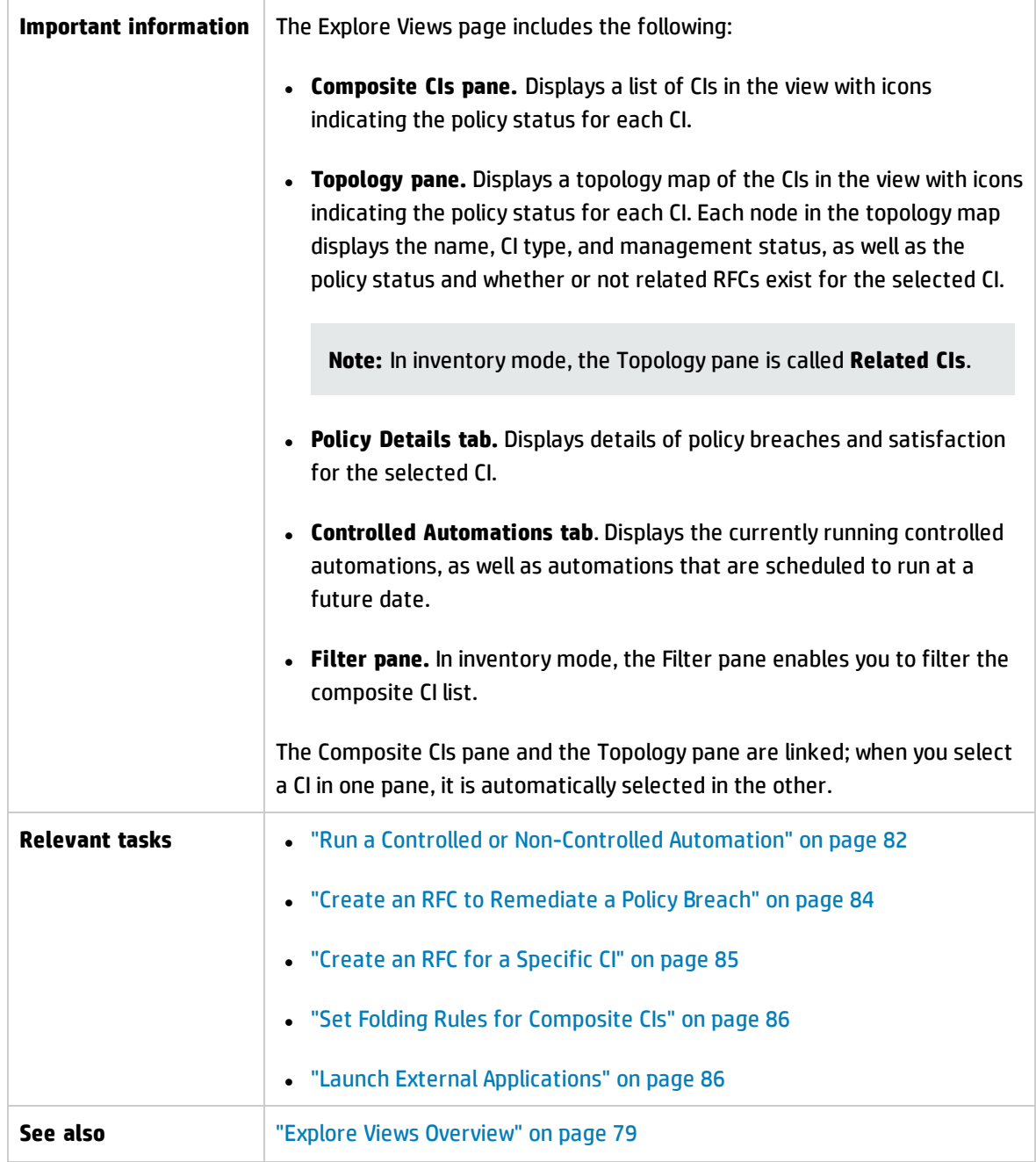

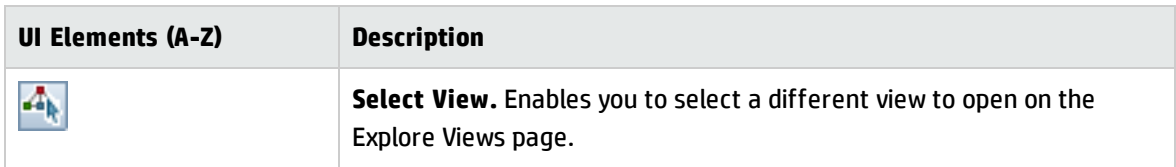

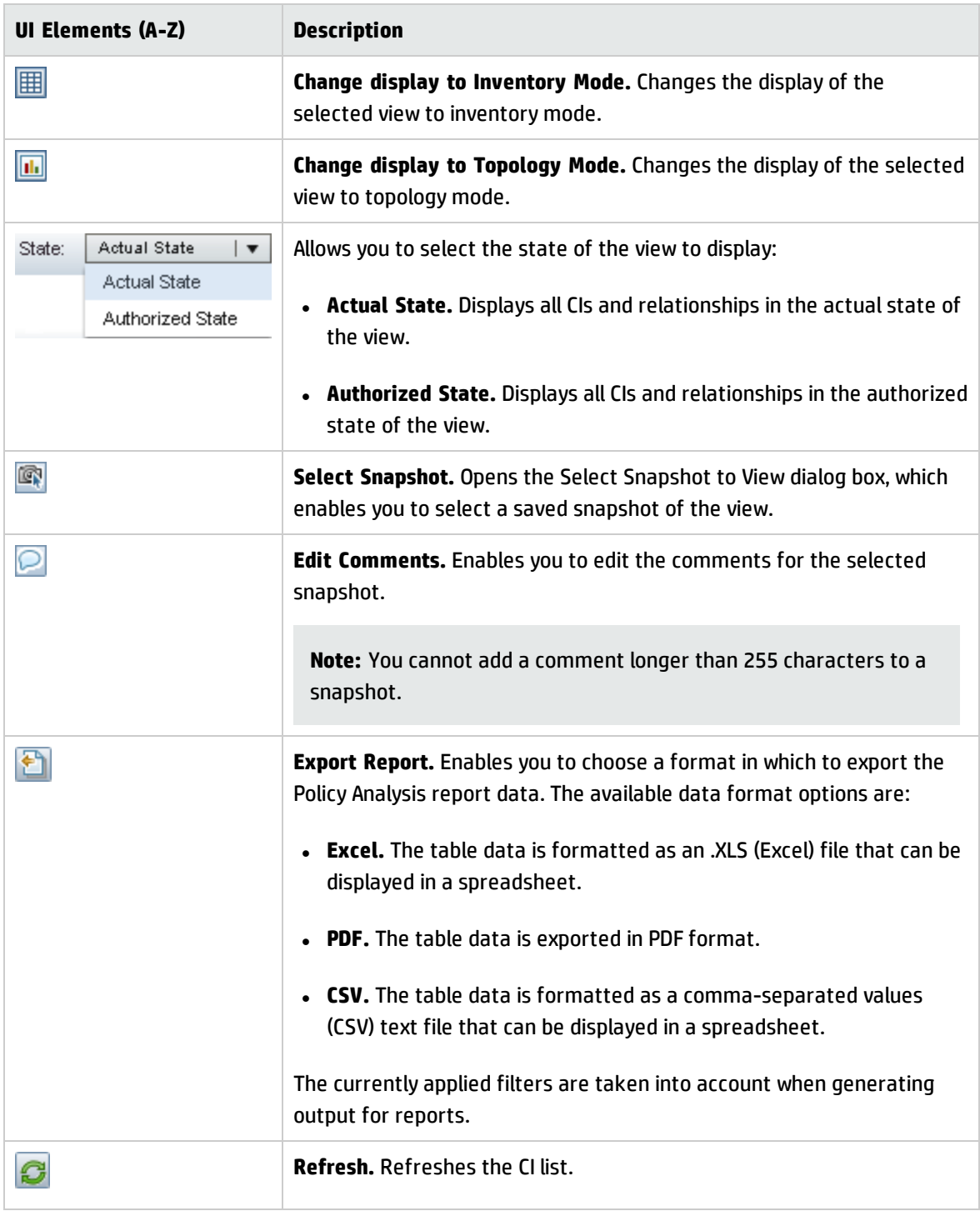

#### **Composite CIs Pane**

User interface elements are described below (unlabeled elements are shown in angle brackets):

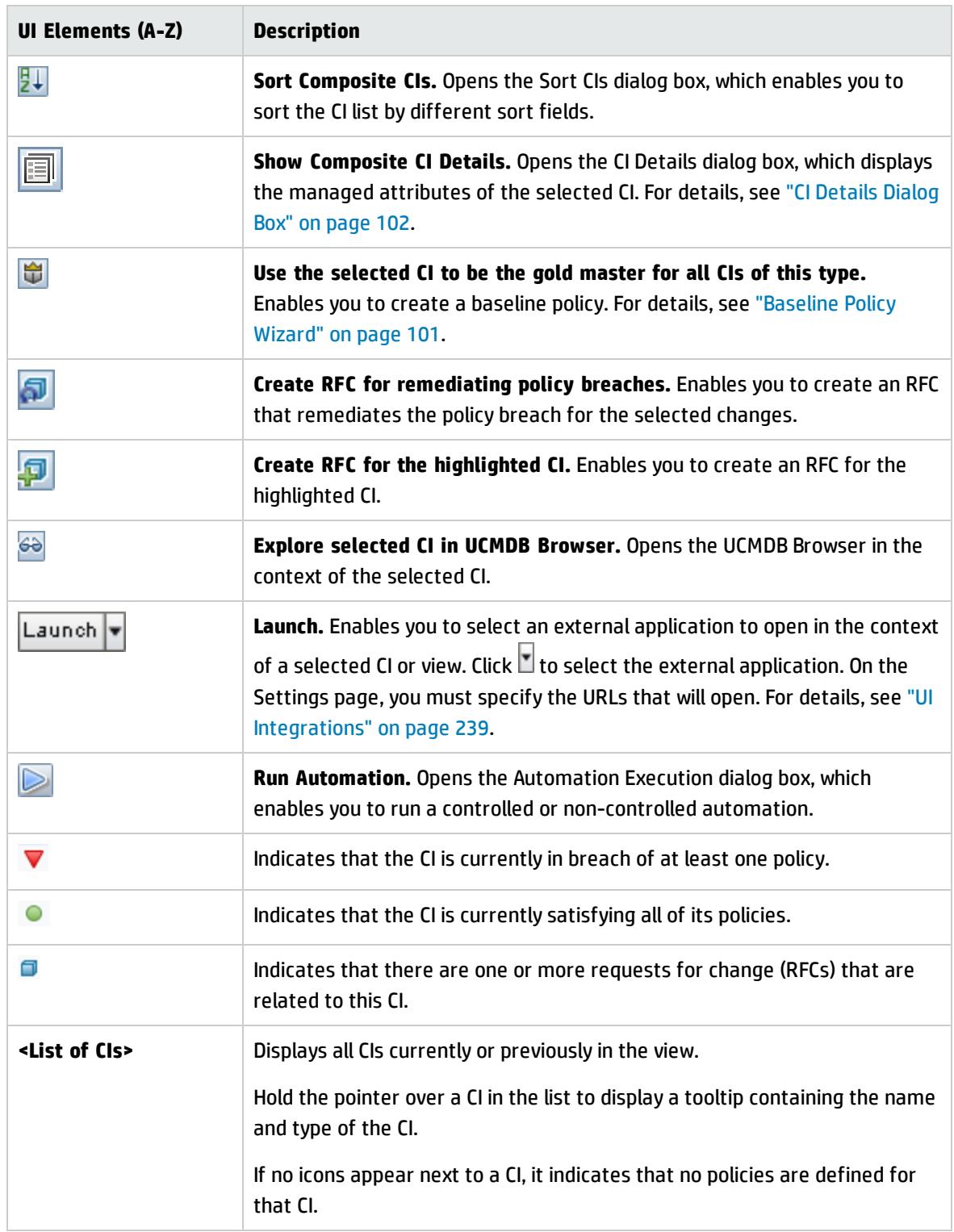
### <span id="page-108-0"></span>**Topology Pane**

User interface elements are described below (unlabeled elements are shown in angle brackets):

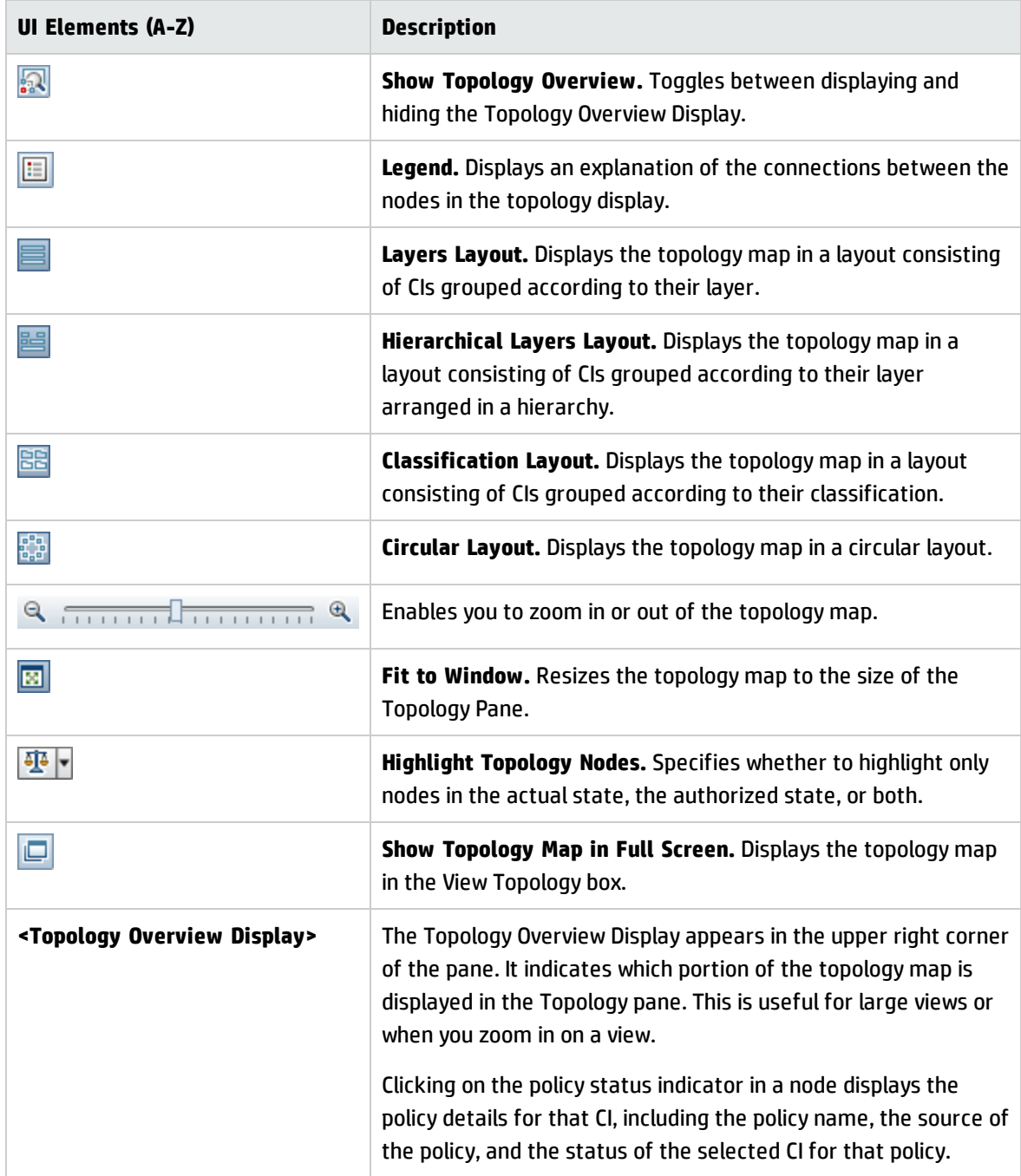

### **Policy Details Pane**

User interface elements are described below:

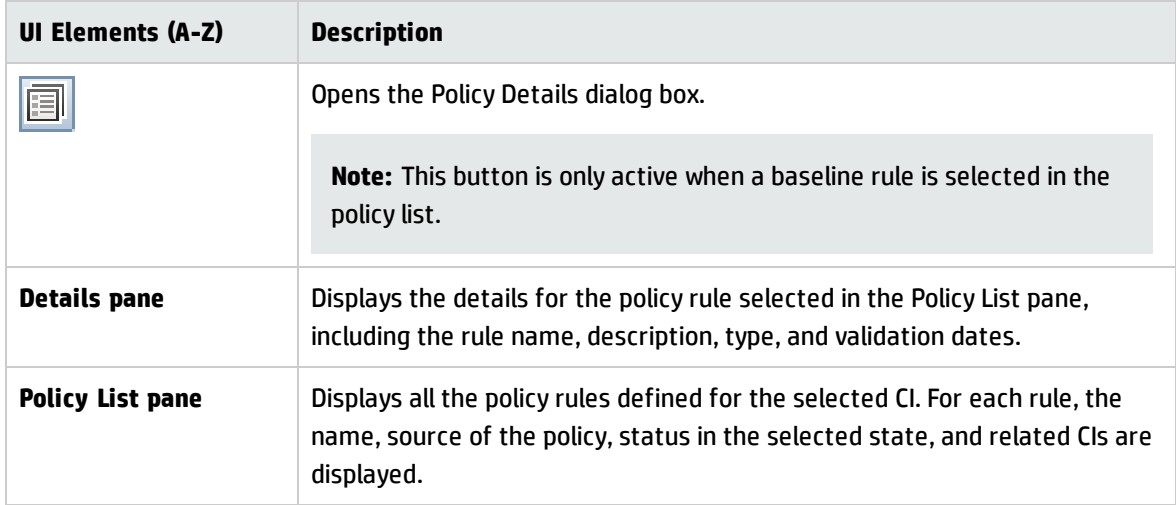

### **Controlled Automations Tab**

This tab displays the currently running controlled automations, as well as automations that are scheduled to run at a future date.

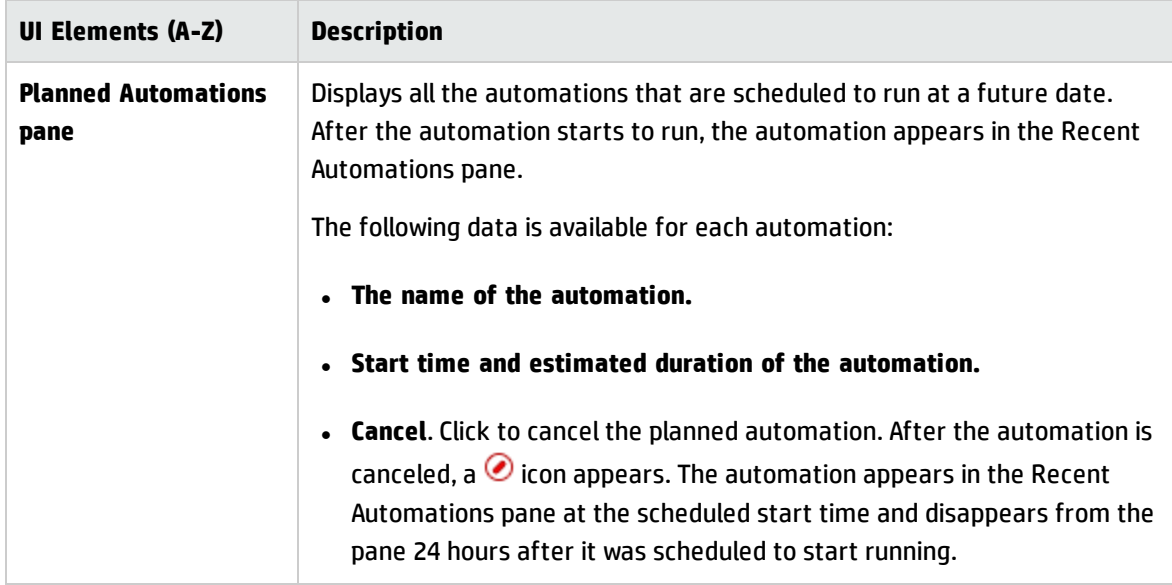

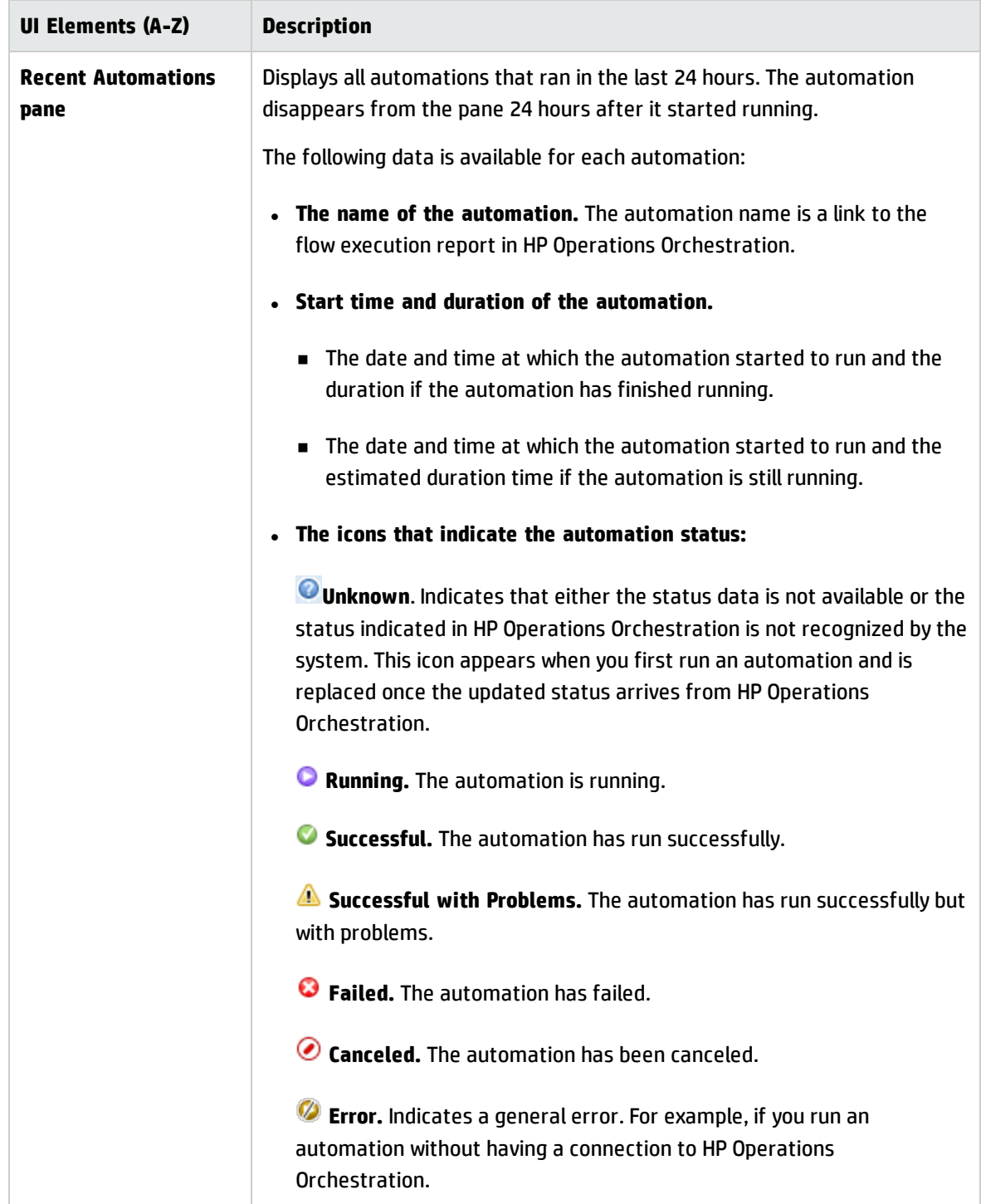

### **Filter Pane**

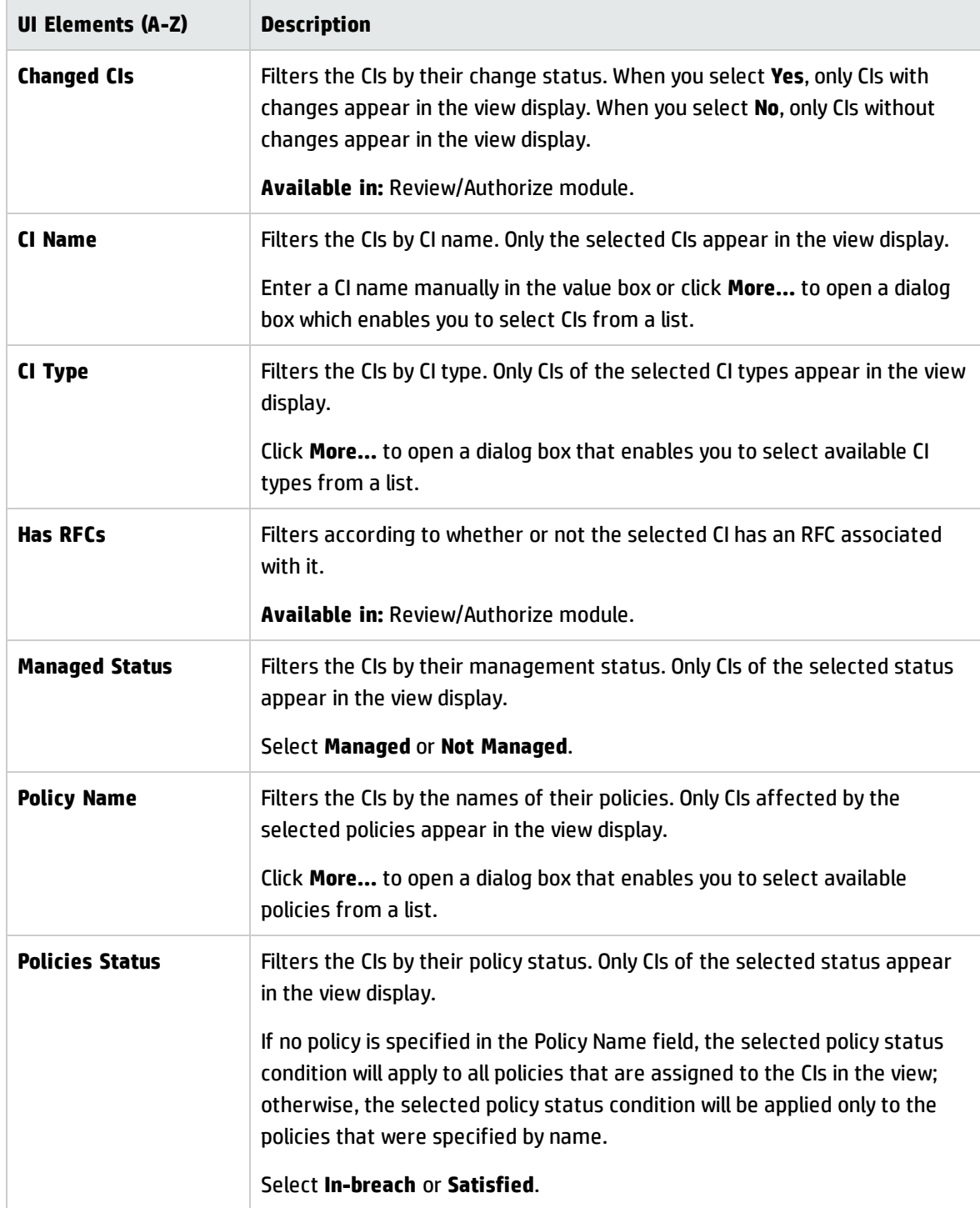

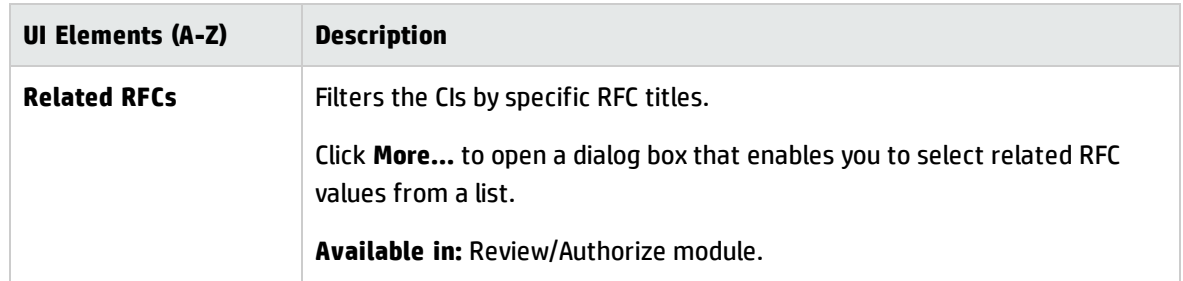

## Policy Details Dialog Box

This dialog box enables you to display detailed information on CI policy breaches for baseline policy rules.

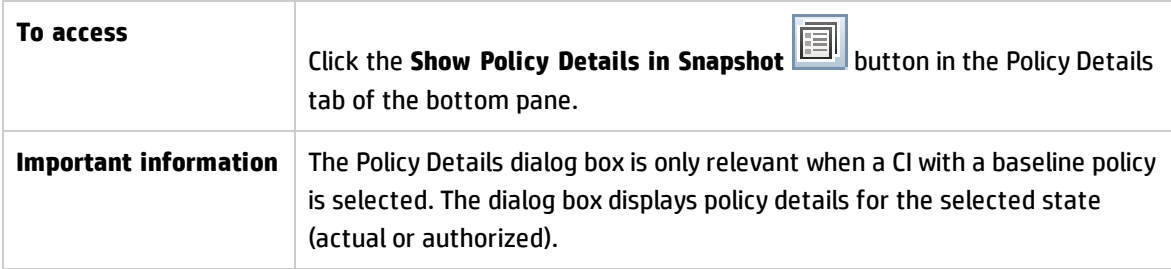

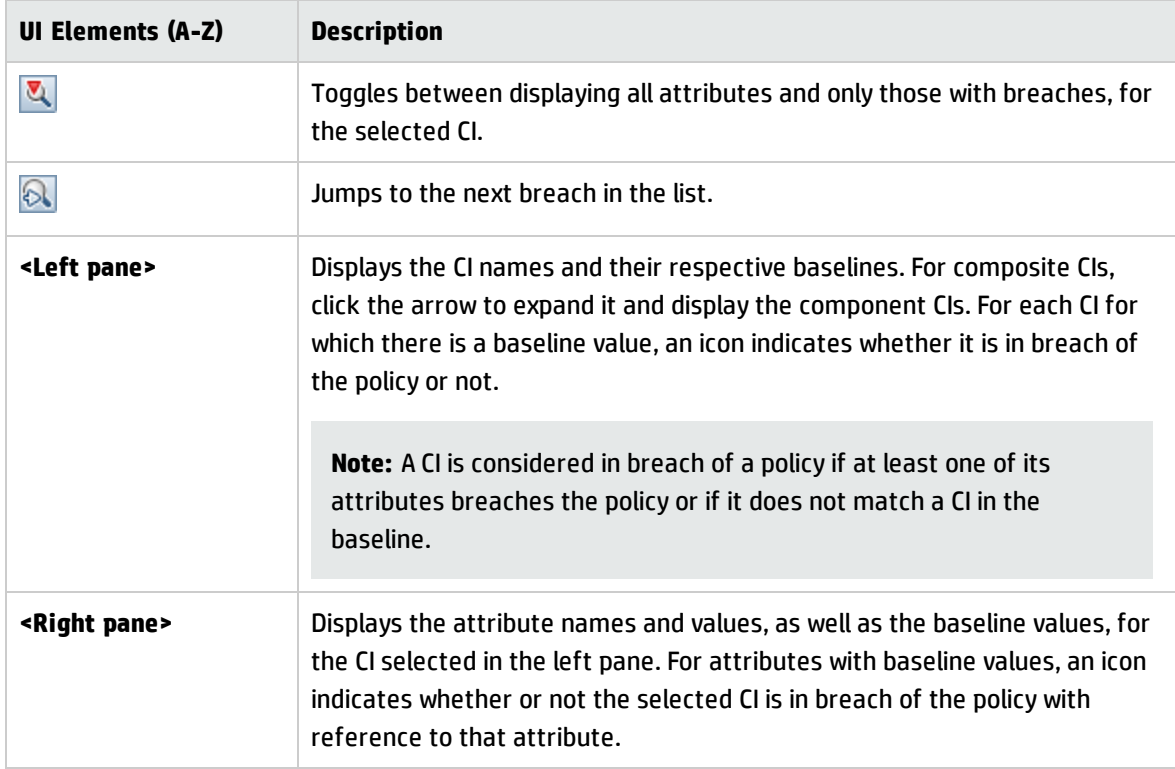

## Select Policy Rule Dialog Box

This dialog box enables you to select a breached policy for remediation.

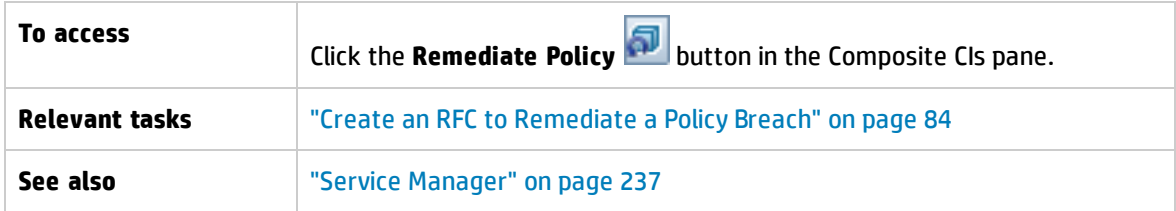

User interface elements are described below:

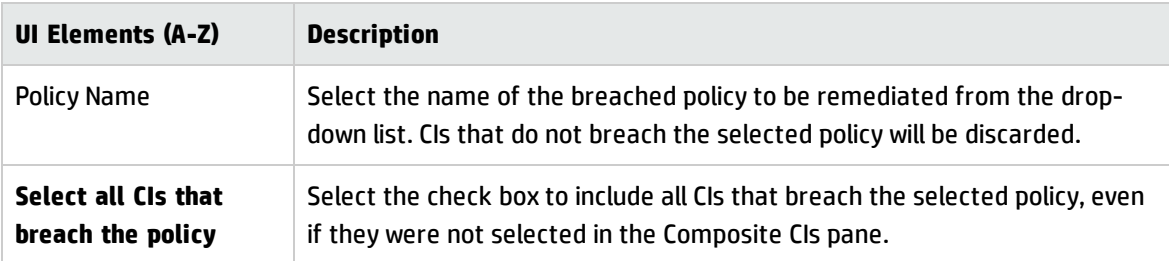

## Select Snapshot to View Dialog Box

This dialog box enables you to select a snapshot to display.

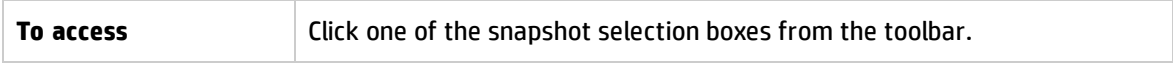

User interface elements are described below (unlabeled elements are shown in angle brackets):

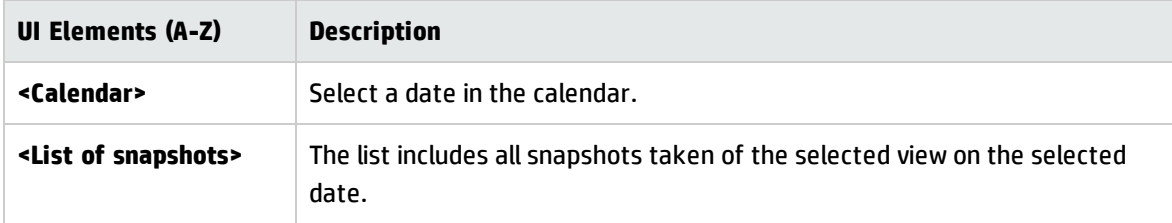

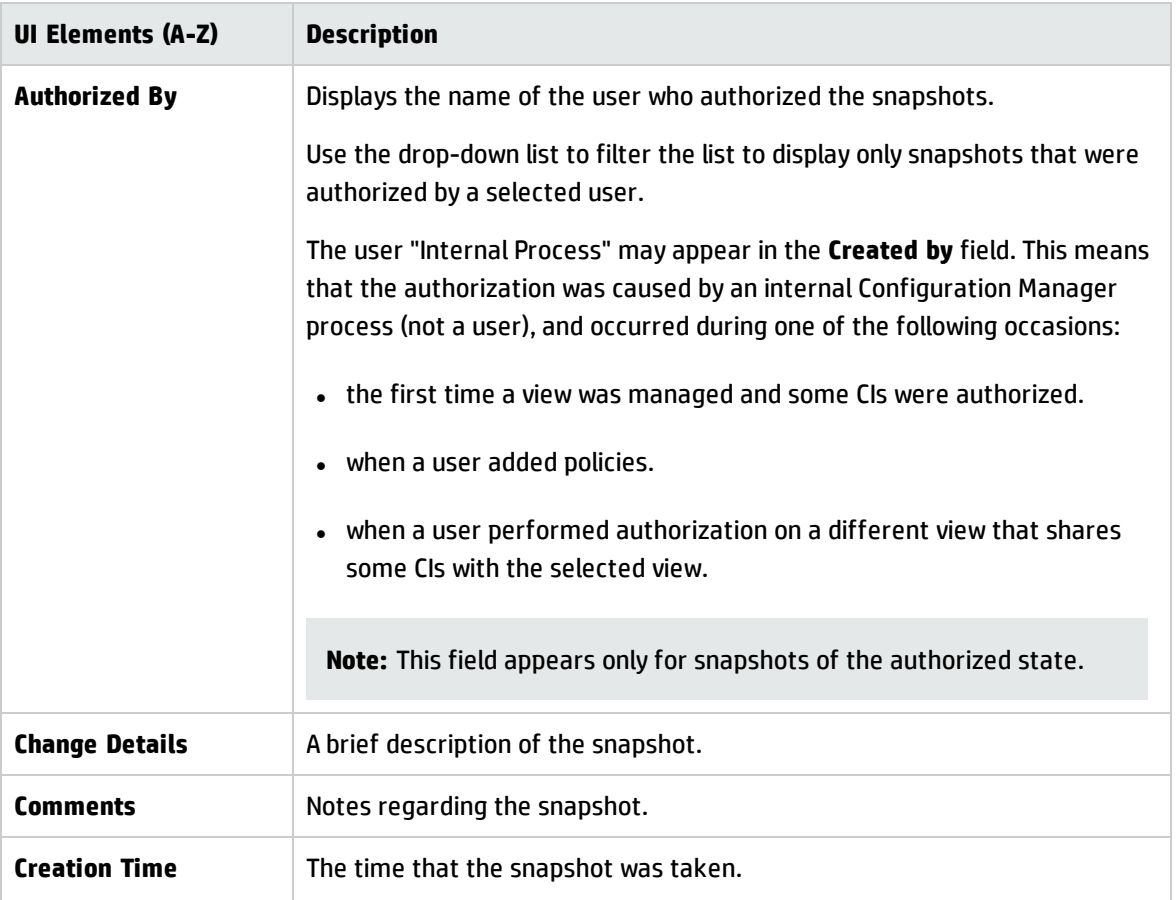

## Sort CIs Dialog Box

This dialog box enables you to sort the CI list in the Composite CIs pane.

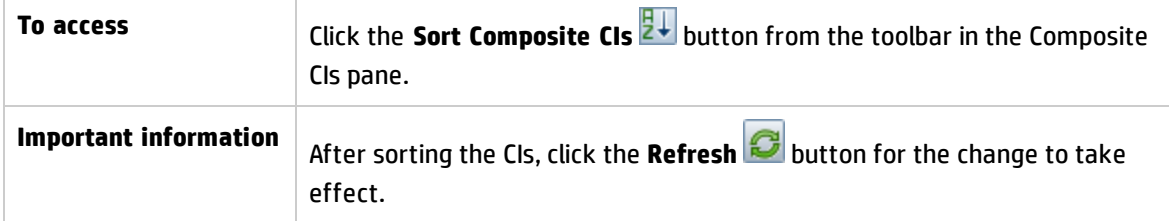

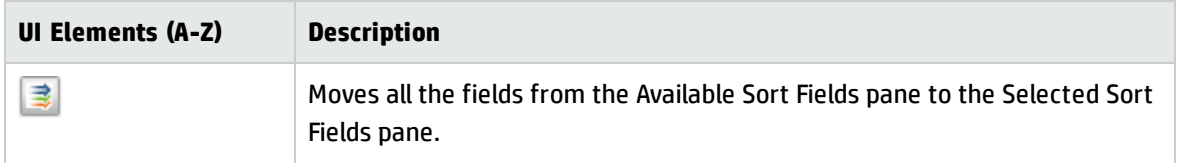

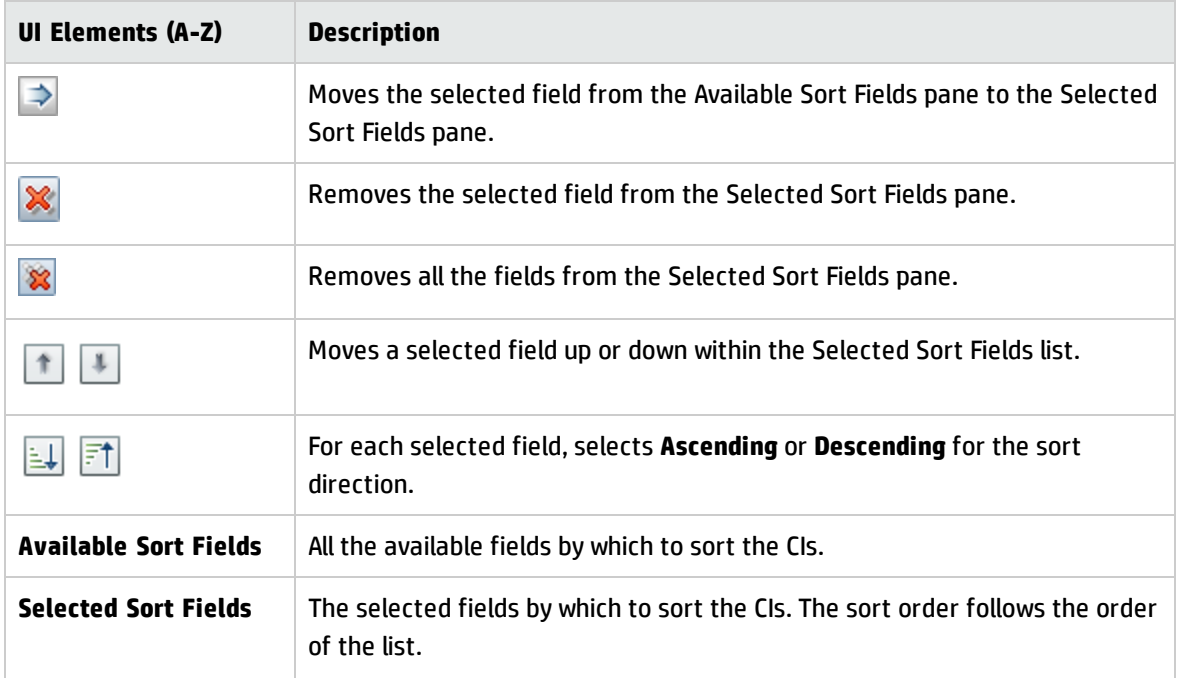

# Topology Page

This page displays the topology map in a large format.

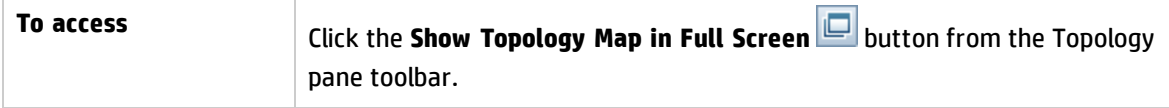

User interface elements are described below (unlabeled elements are shown in angle brackets):

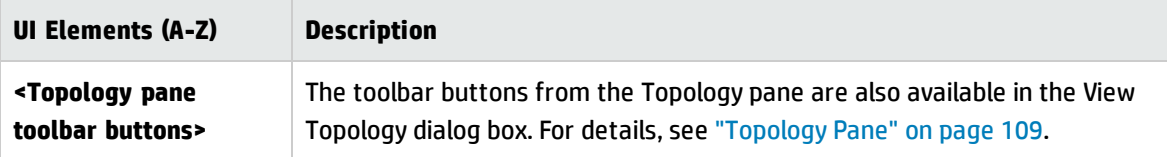

## Troubleshooting – Explore Views

**Problem**. Buttons for creating RFCs are disabled.

#### **Possible reasons:**

- **n The Change Management integration has been disabled for the activated configuration.**
- **n** The Change Management integration has been defined, saved, and activated, but the user did not log in to Configuration Manager again.

#### **Solution.** Do the following:

- a. Navigate to **Administration > Integrations > Change Management**. To configure the integration, select the check box and provide the details for the Service Manager configuration.
- b. Save and activate the configuration.
- c. Log out and then log in again to see the changes take effect.
- **Problem.** RFC creation fails.
	- <sup>n</sup> **Reason 1:** Incorrect credentials were defined for the integration user under **Administration > Integrations > Change Management > Service Manager**.

**Solution 1:** In Service Manager, verify that the integration user exists. If required, update the password (for details, see the Service Manager documentation).

**Reason 2:** The user does not have the proper credentials to invoke a call to the Service Manager web-service.

**Solution 2:** Enable the ability to execute the SOAP API for this integration user (for details, see the Service Manager documentation).

**Reason 3:** The UNL file for this integration has not been loaded into Service Manager.

**Solution 3:** To detect if the UNL file has been uploaded, call the following Service Manager URL:

<host>:<port example:13080>/sm/7/ucmdcm.wsdl

If the call returns an XML file, then a web-service is on, meaning that the UNL file has been uploaded. If not, follow the directions in "Import a UNL File into Service [Manager"](#page-140-0) on page 141.

- **Reason 4:** An RFC has been created with at least one of the following mismatches:
	- <sup>o</sup> The service does not exist in Service Manager.
	- <sup>o</sup> One or more of the selected CIs does not exist in Service Manager.
	- <sup>o</sup> The category value does not match a valid value in Service Manager.
	- <sup>o</sup> The risk assessment value does not match a valid value in Service Manager.
	- <sup>o</sup> The impact value does not match a valid value in Service Manager.
	- <sup>o</sup> The urgency value does not match a valid value in Service Manager.

**Solution 4:** Change the values for each of the possible mismatches listed above under **Administration > Application Management > RFC > RFC Creation**, so they match with the corresponding values in Service Manager. Save and activate the configuration for the settings to take effect.

**Problem.** Configuration Manager doesn't display RFCs.

**Tip:** As a first step in identifying whether the problem is in UCMDB or Service Manager, you can execute a TQL query in UCMDB that fetches all RFCs from Service Manager. If RFCs are expected but do not appear in the query's results, it means that there is an issue with the integration between UCMDB and Service Manager.

To execute this TQL query: log in to UCMDB and navigate to **Modeling > Modeling Studio > Resources** tab (select Queries as the Resource Type) **> Configuration Manager > Configuration Manager – Do not modify > Generate RFC Queries** and execute **amber\_rfc\_ by\_id**.

<sup>o</sup> **Reason 1:** The integration point between UCMDB and Service Manager is either not correctly configured or does not exist.

**Solution 1:** See the UCMDB documentation for details on how to set up the integration between UCMDB and Service Manager.

<sup>o</sup> **Reason 2:** An RFC change phase value in the Configuration Manager settings does not match the RFC phase definition in Service Manager.

**Solution 2:** Change the value for the RFC Change Phase field in the Configuration Manager settings to a valid value (as defined in Service Manager). Navigate to **Administration >**

**Application Management > RFC > Fetch RFCs Criteria > RFC Filters** to change the settings. Note that the Change Phases field can contain multiple comma-separated values. Save and activate the configuration for the settings to take effect.

<sup>o</sup> **Reason 3:** The RFC does not meet the time window condition defined in the Configuration Manager settings for fetching RFCs.

**Solution 3:** Make sure that the RFC meets the time window condition in the Configuration Manager settings, or change the condition so that the RFC matches the time window. Save and activate the configuration for the settings to take effect.

<sup>o</sup> **Reason 4:** The date and time format between the integration user used by Configuration Manager for this integration has a different format than the corresponding user in Service Manager.

**Solution 4:** Make sure that the time format is defined identically for both user instances. In Configuration Manager, the Date Format definition is found under **Administration > Integrations > Change Management > Service Manager > Date Format**.

# Chapter 9: Baseline Analysis

This chapter includes:

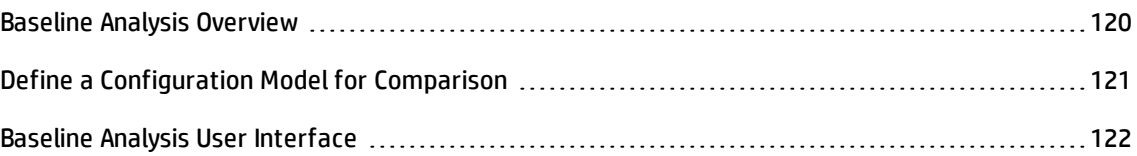

## <span id="page-119-0"></span>Baseline Analysis Overview

The Baseline Analysis module provides an environment for comparing composite CIs in your managed views with a configuration model. A configuration model is a description of a composite CI, and includes its topology/hierarchy and the attributes of its component CIs. The configuration model can be:

- arbitrary (that is, modeled at will completely by the user)
- created from a composite CI (whether or not that composite CI is actually a candidate for comparison with the model)
- imported from a baseline policy
- based on a group of similar composite CIs

After you run the comparison, the pane displays a bar graph for each composite CI in the comparison, showing the degree to which it matches the model. The closeness of the match is determined by comparing the composite CIs to the model with regard to the topology and to the attributes of each component CI. If no attributes are selected for comparison in a particular CI of the model, the comparison for that CI is based purely on the topology of the model.

A composite CI is considered to be in breach of the model if any of the attributes in its CI hierarchy do not match the model's requirements. In addition, you can choose between two options as to what topology will be considered as satisfying a model:

- If the topology of the composite CI is identical to the topology of the model
- If the topology of the composite CI contains the model topology

For details on the Baseline Analysis module, see "Baseline Analysis Page" on [page 123.](#page-122-0)

#### **Note:**

- <sup>l</sup> You must have **View CIs** permission to work with this module.
- <sup>l</sup> You can only select CIs from views for which you have **View**, **Authorize in CM**, or **Manage in CM** permission

## <span id="page-120-0"></span>Define a Configuration Model for Comparison

This task describes how to define a configuration model for comparison with selected composite CIs.

- 1. Navigate to **Analysis > Baseline Analysis**. You can create a model in one of the following ways:
	- To create a model based on a specific group of similar CIs:
		- $\circ$  Select the state of the view from which you want to select composite CIs. The available options are Actual or Authorized.
		- <sup>o</sup> Click **Add composite CIs** to open the Add composite CIs dialog box. Select the view containing the CIs you want to compare, then move the CIs to the Selected CIs column using the arrow buttons. Repeat to add additional CIs, if desired, and when you are finished, click **OK**. If the selected view contains more than 1,000 CIs, the top arrow button enables you to randomly select CIs (to a maximum of 1,000).

**Note:** If you select CIs in the Analysis Scope pane first and then build a model, Configuration Manager automatically removes any selected CIs whose types do not match the model's type.

。 Click <mark>子</mark> Suggest Baseline in the main Baseline Analysis toolbar. The model that is created tries to satisfy all composite CIs in the scope.

**Note:** If you have not selected enough CIs or their attributes or hierarchies are too different from each other, you will be prompted to change your selections.

 $\bullet$  To create a model based on a specific CI type, select the CI type by clicking  $\left|\stackrel{\bullet}{\bullet}\right|$  in the Configuration Model toolbar (which creates an empty baseline) or by selecting the CI in the Analysis Scope pane and dragging it to the Configuration Model pane (which creates a fully specified baseline).

- <sup>n</sup> To create a model based on any managed CI (not necessarily a CI in the Analysis Scope), click **Select predefined configuration** in the Configuration Model pane and select **Create model from a managed CI**.
- <sup>n</sup> To create a model based on a policy that you created in the Policies module, click **Select predefined configuration** in the Configuration Model pane and select **Create model from an existing baseline policy**.
- 2. Select the attributes to participate in the comparison by selecting the check boxes next to the required attributes. Enter values for the selected attributes in the Attribute Value column and operators in the Operator column. For a list of the operators used to define attribute conditions, see "Attribute [Operators"](#page-206-0) on page 207.
- 3. Click **Analyze** in the main toolbar to run the comparison.

# <span id="page-121-0"></span>Baseline Analysis User Interface

This section includes (in alphabetical order):

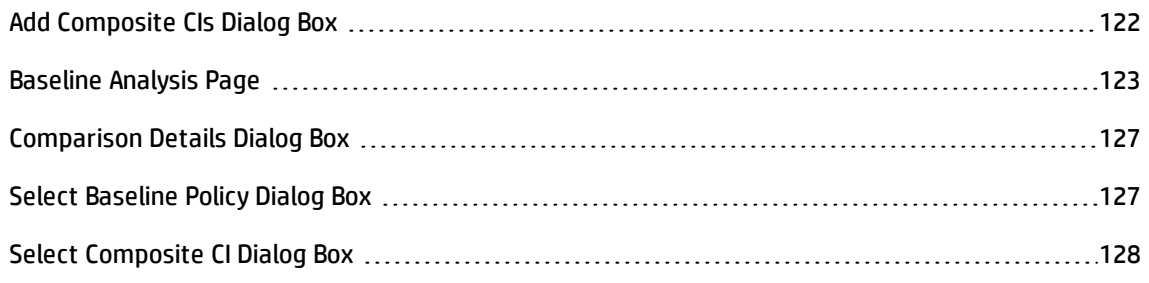

## <span id="page-121-1"></span>Add Composite CIs Dialog Box

This dialog box enables you select a specific CI for a model definition.

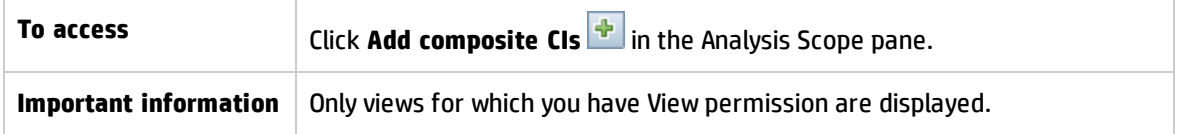

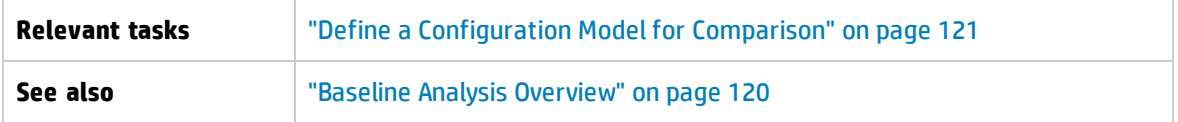

User interface elements are described below (unlabeled elements are shown in angle brackets):

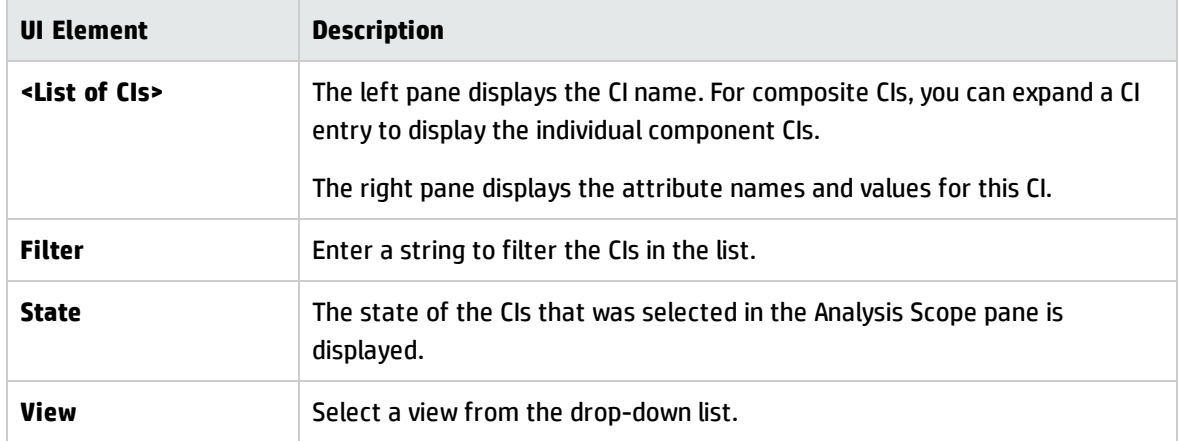

## <span id="page-122-0"></span>Baseline Analysis Page

This page enables you to build a configuration model to compare to composite CIs from managed views.

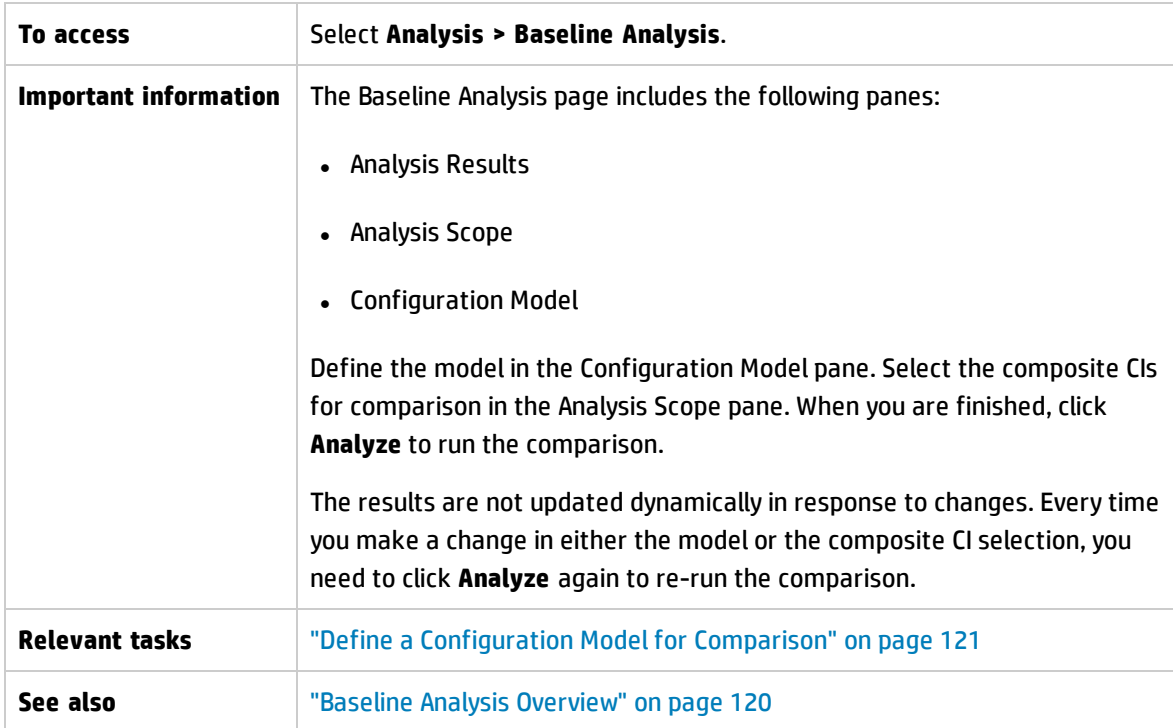

#### User interface elements are described below:

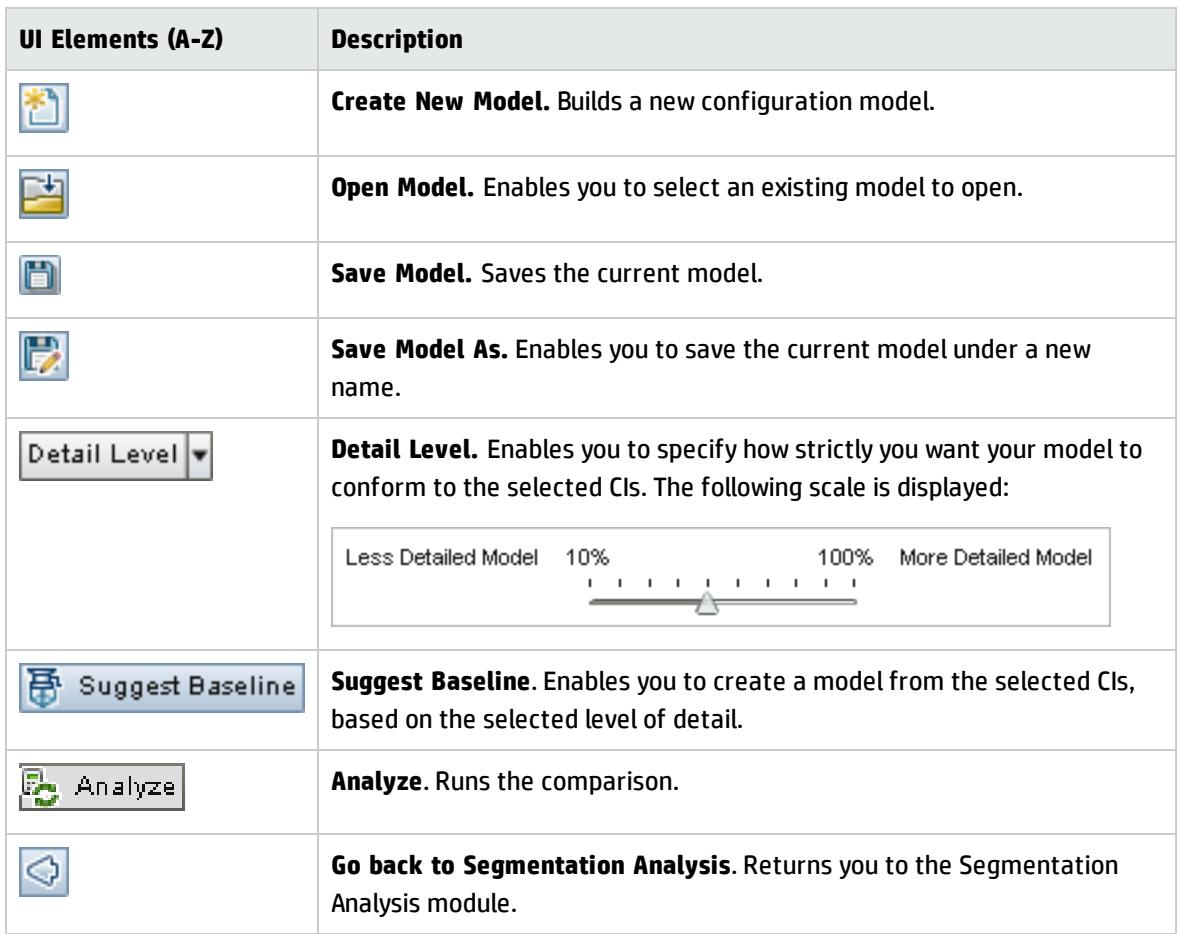

### **Analysis Results Pane**

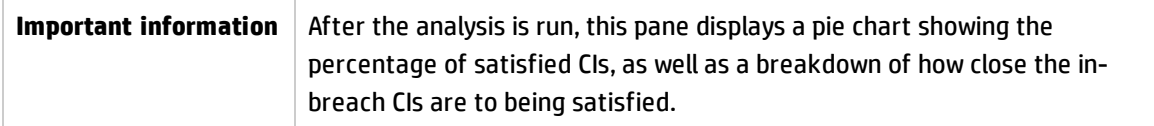

### **Analysis Scope Pane**

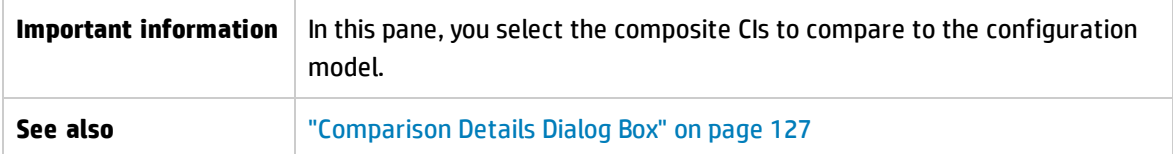

### User interface elements are described below:

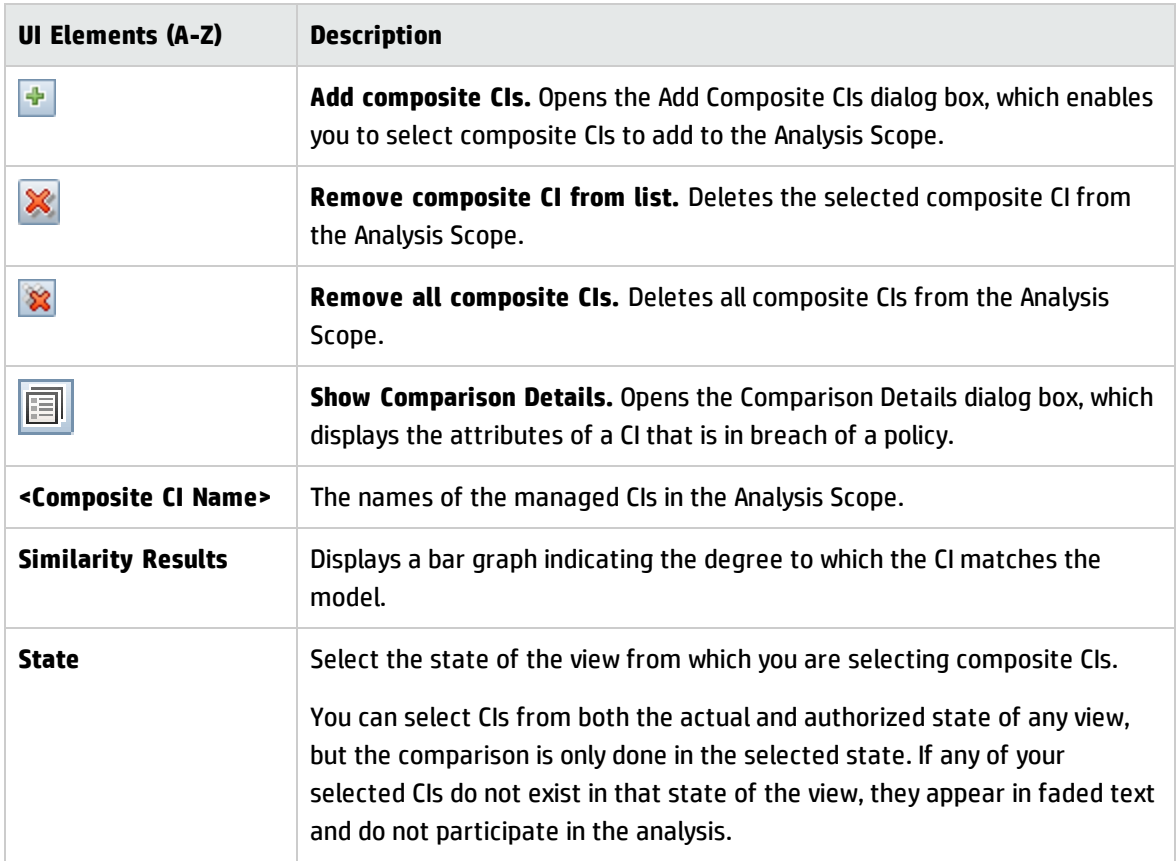

## **Configuration Model Pane**

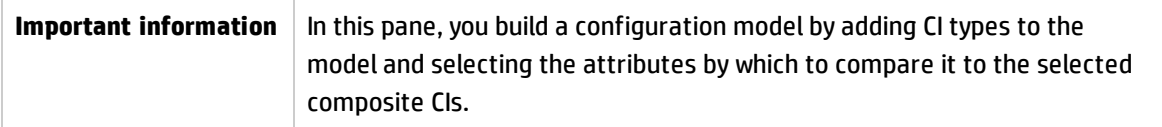

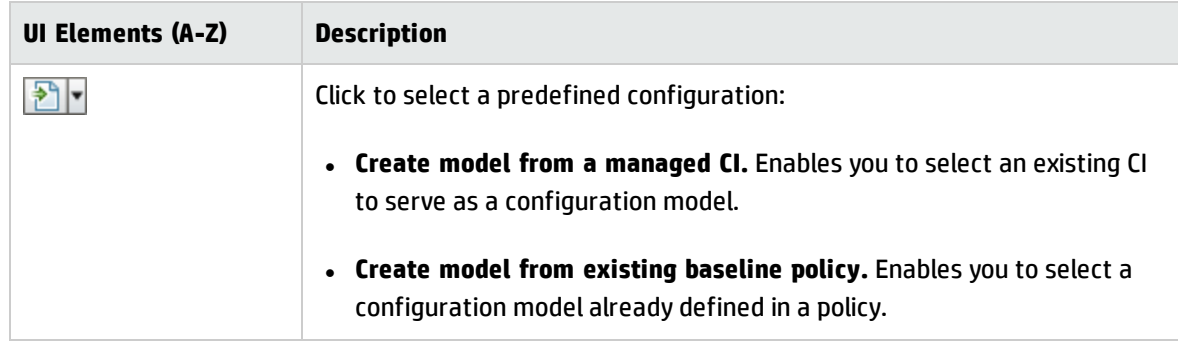

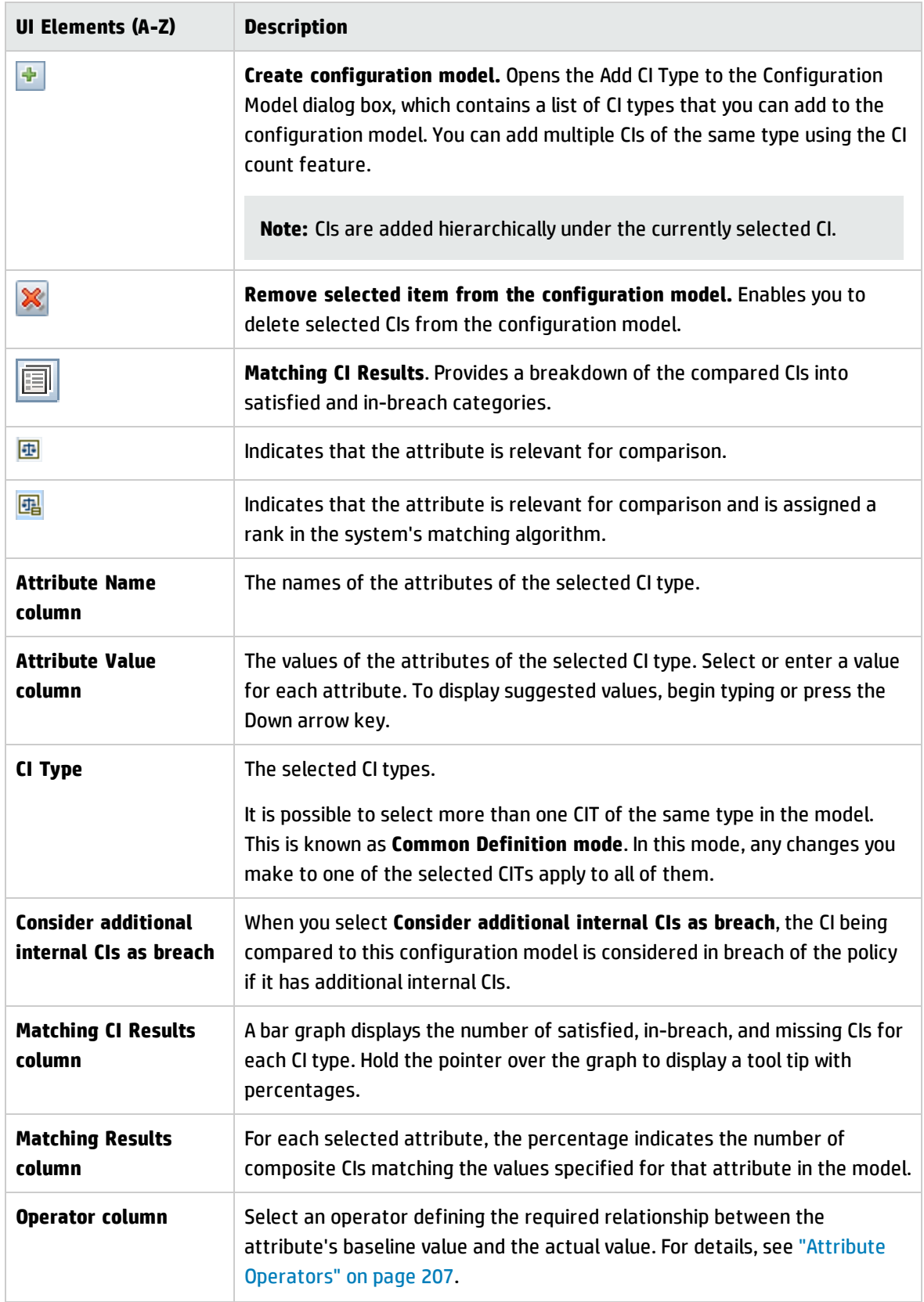

## <span id="page-126-0"></span>Comparison Details Dialog Box

This dialog box enables you to display comparison details for the selected CI.

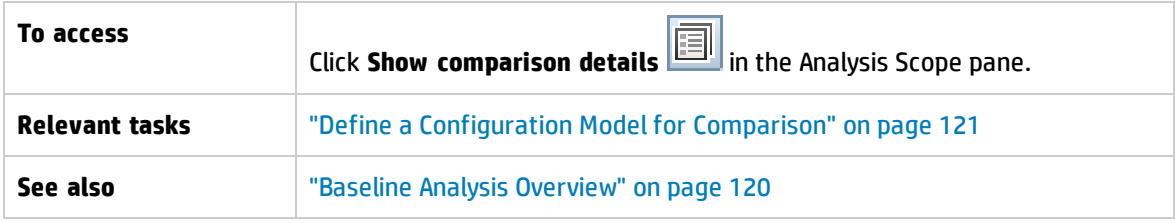

User interface elements are described below:

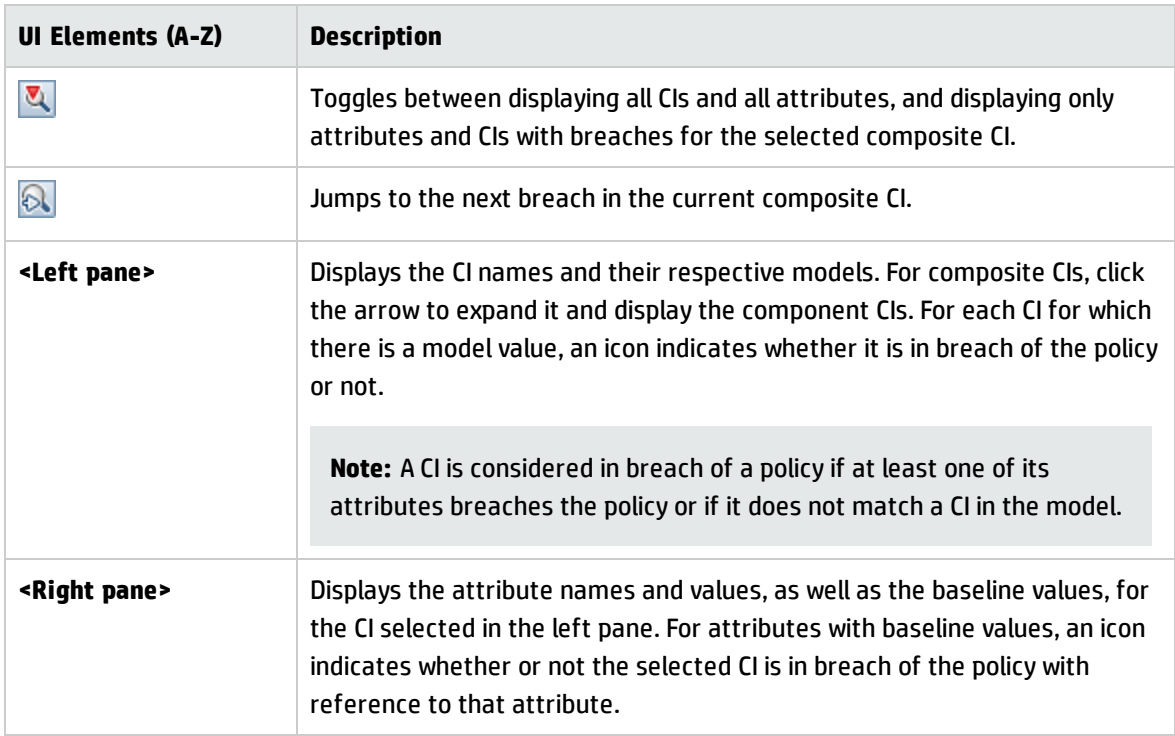

## <span id="page-126-1"></span>Select Baseline Policy Dialog Box

This dialog box enables you to select an existing baseline policy, whose baseline will be used as a model definition.

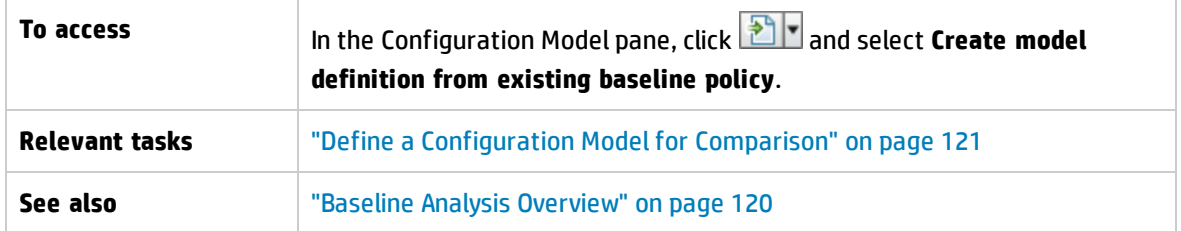

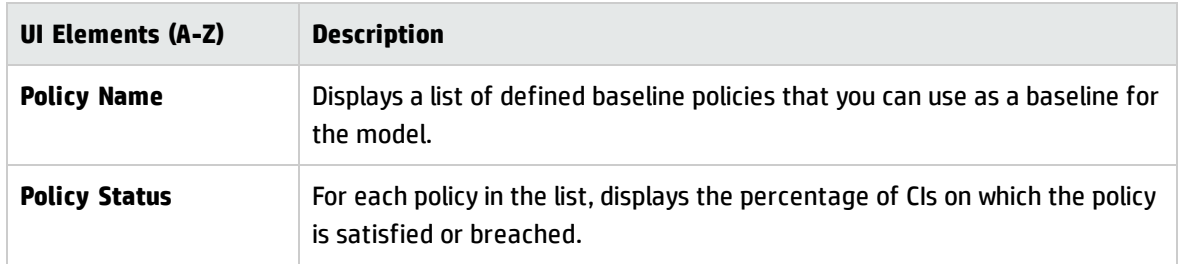

### User interface elements are described below:

## <span id="page-127-0"></span>Select Composite CI Dialog Box

This dialog box enables you select a specific CI for a model definition.

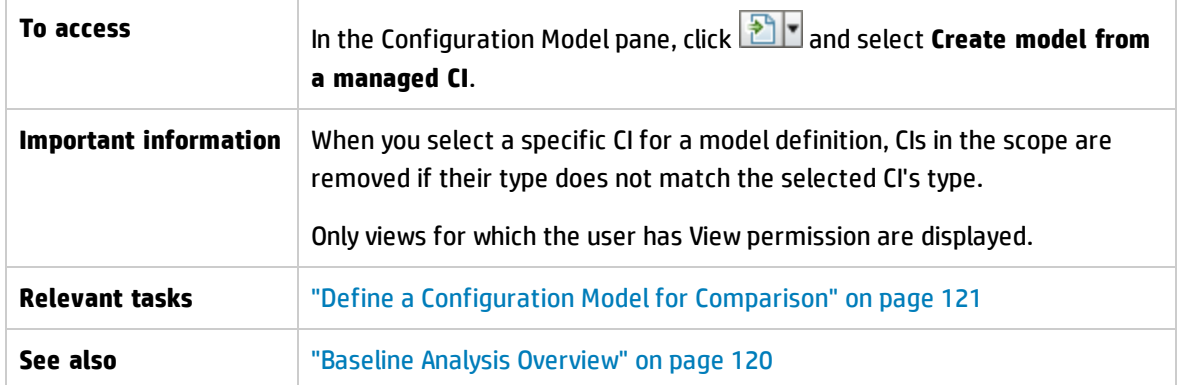

User interface elements are described below (unlabeled elements are shown in angle brackets):

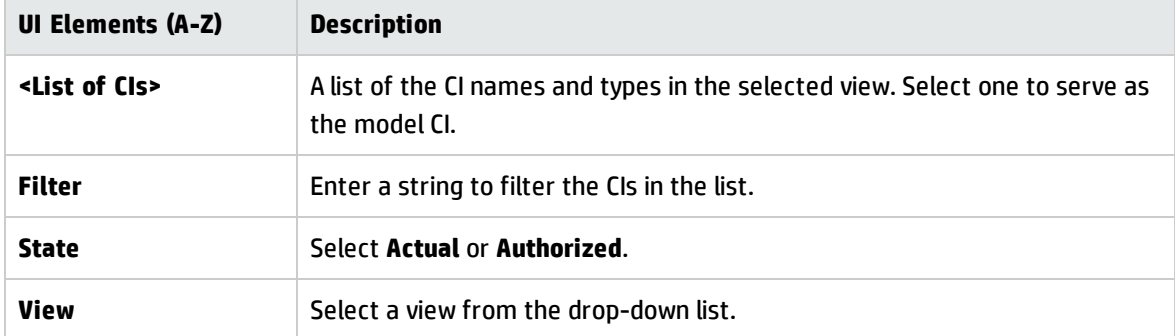

# Chapter 10: Segmentation Analysis

This chapter includes:

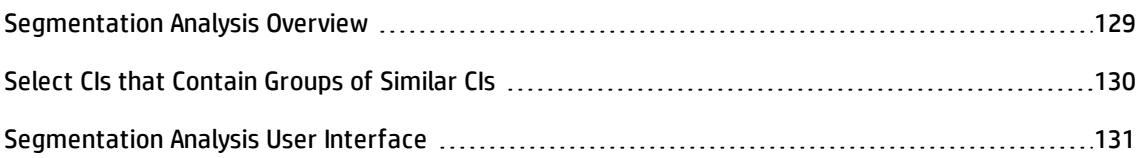

## <span id="page-128-0"></span>Segmentation Analysis Overview

The Segmentation Analysis module can create CI segments (groups of CIs with similar configurations).

You use the CI Type Manager in HP Universal CMDB to define the relevant CI matching rules. For details, see "Matching Rules Page" in the *HP Universal CMDB Modeling Guide*. If an attribute is specified as a required matching attribute and an exact match is not found, component CIs are not considered to be part of the same segment.

You select CIs as input and specify the desired level of similarity between the CIs in each segment that is created. When selecting CIs as input, there does not need to be any specific similarity between them. Configuration Manager generates a list of segments and creates a configuration model for each segment. Every CI that you selected as input becomes part of one of the created segments.

You can select a segment and then analyze it in the Baseline Analysis module, or use the CIs that it contains as the basis for a different model.

For details on the Segmentation Analysis module, see ["Segmentation](#page-132-0) Analysis Page" on page 133.

#### **Note:**

- You will not be able to access this module unless you purchase an advanced license. To obtain the appropriate license, contact your HP sales representative or HP Software business partner.
- <sup>l</sup> You must have **View CIs** permission to work with this module.
- **.** Only views for which you have View permission are displayed.

# <span id="page-129-0"></span>Select CIs that Contain Groups of Similar CIs

This task describes how to select CIs among which you can find groups of similar CIs.

- 1. Navigate to **Analysis > Segmentation Analysis**.
- 2. Select the state of the view from which from which to take CIs for comparison. The available options are Actual or Authorized.
- 3. Click **Add composite CIs** to open the Select Composite CIs dialog box. The CIs will be chosen from the state that you selected in step 2. You can select a maximum of 1,000 composite CIs.

**Note:** You must select CIs of the same CI type.

4. Click **Parameters** to set the segment size parameter to the required value and to define the scope of the segment.

- **n** Selecting a low value causes more, smaller segments to be created, and the composite CIs in those segments will be more similar to each other.
- **Selecting a high value causes fewer, larger segments to be created, and the composite CIs in** those segments will be more varied.
- 5. Click  $\boxed{\overline{\bigoplus}}$  Analyze Segments.
- 6. Review the results: The Segments List displays the name of each segment, the number of composite CIs in it, and the average similarity level that the composite CIs in the segment have to the segment's model. Click a segment in the list (Segments List pane) or in the pie chart (Segments Results pane) to view the model in the Configuration Model pane.
- 7. To further analyze the contents of a segment, select the segment in the Segments List and click **View Configuration Modeling for selected segment** . This takes you to the Baseline Analysis module, with the selected segment being used as the model.

**Note:** If you now make changes in the Baseline Analysis module, they are not reflected in the Segmentation Analysis module. For example, removing or adding CIs from the Analysis Scope in Baseline Analysis will not remove them from the segment or from the scope in the Segmentation Analysis module.

# <span id="page-130-0"></span>Segmentation Analysis User Interface

This section includes (in alphabetical order):

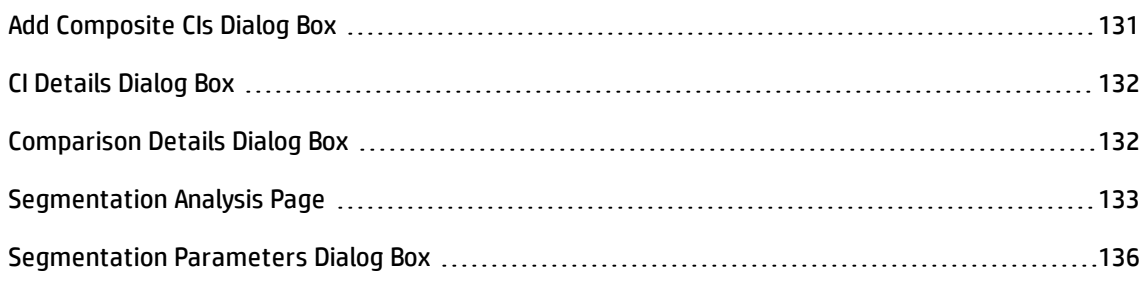

## <span id="page-130-1"></span>Add Composite CIs Dialog Box

This dialog box enables you select a specific CI for a model definition.

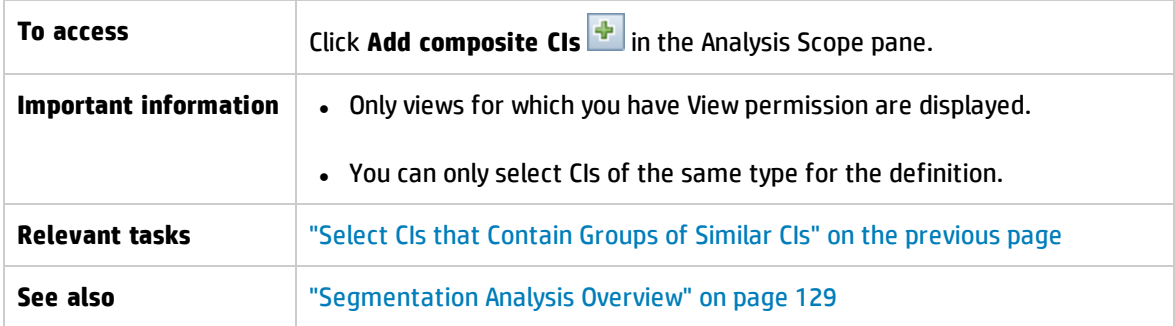

User interface elements are described below (unlabeled elements are shown in angle brackets):

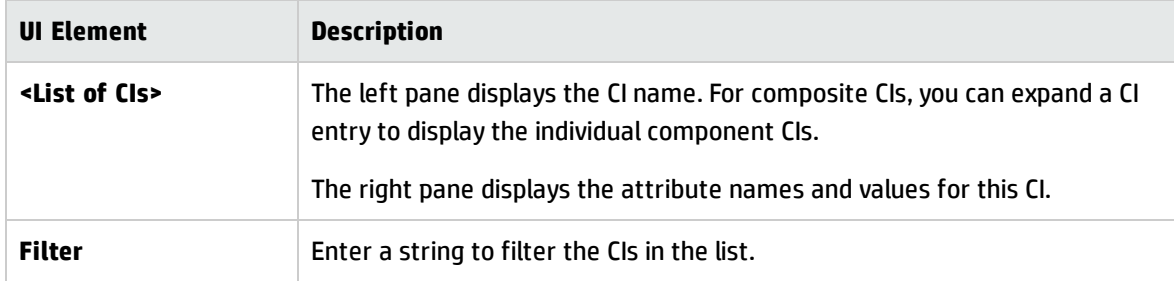

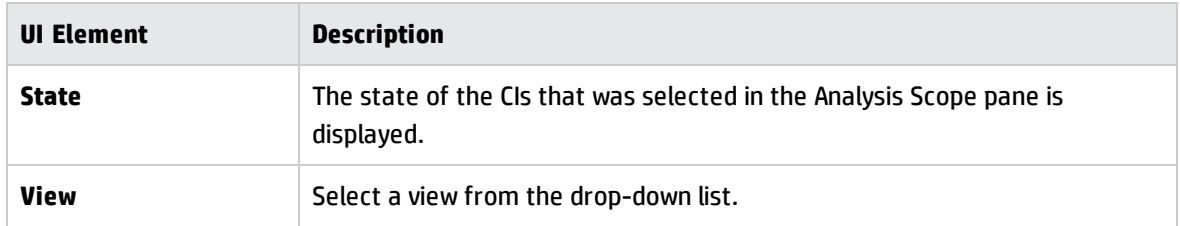

## <span id="page-131-0"></span>CI Details Dialog Box

This dialog box enables you to display comparison details for the selected CI.

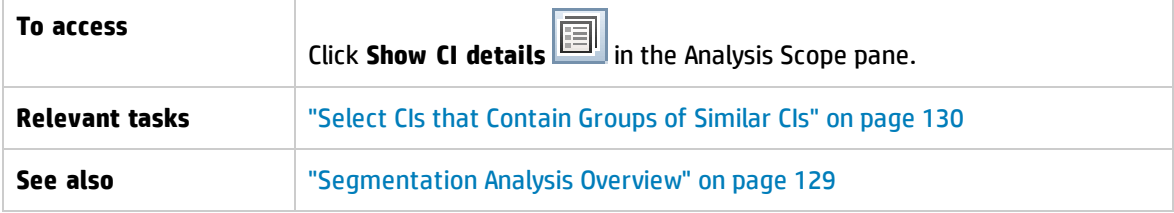

User interface elements are described below:

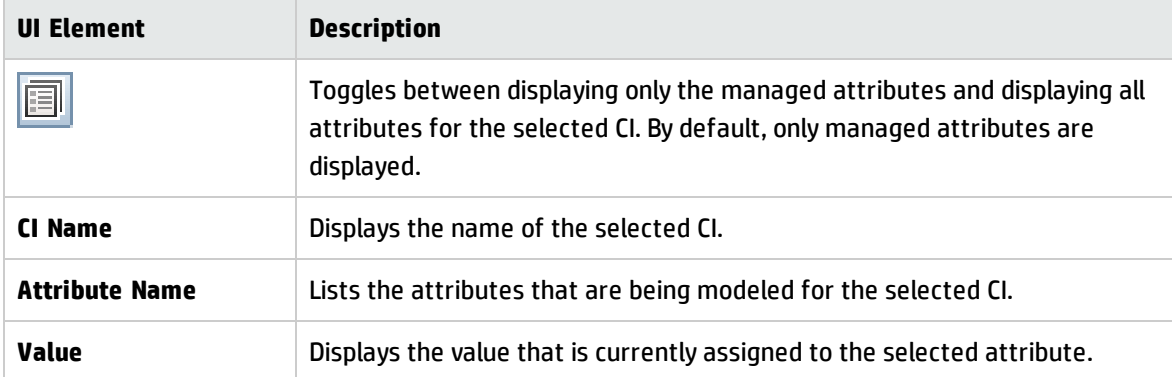

## <span id="page-131-1"></span>Comparison Details Dialog Box

This dialog box enables you to display comparison details for the selected CI.

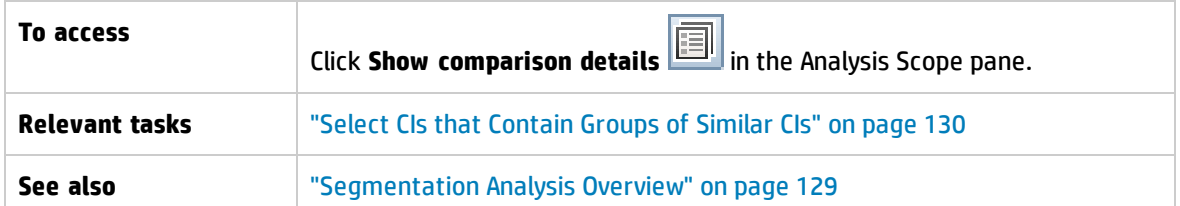

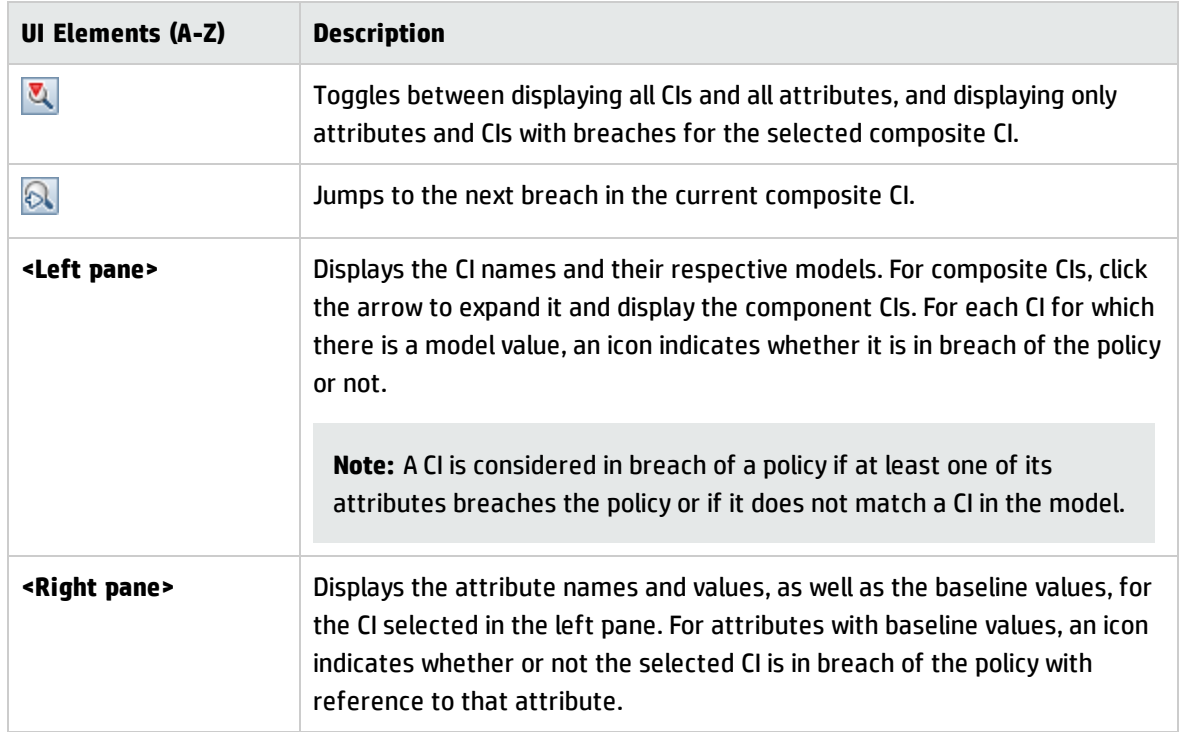

## <span id="page-132-0"></span>Segmentation Analysis Page

This page enables you to find groups of similar CIs in your environment.

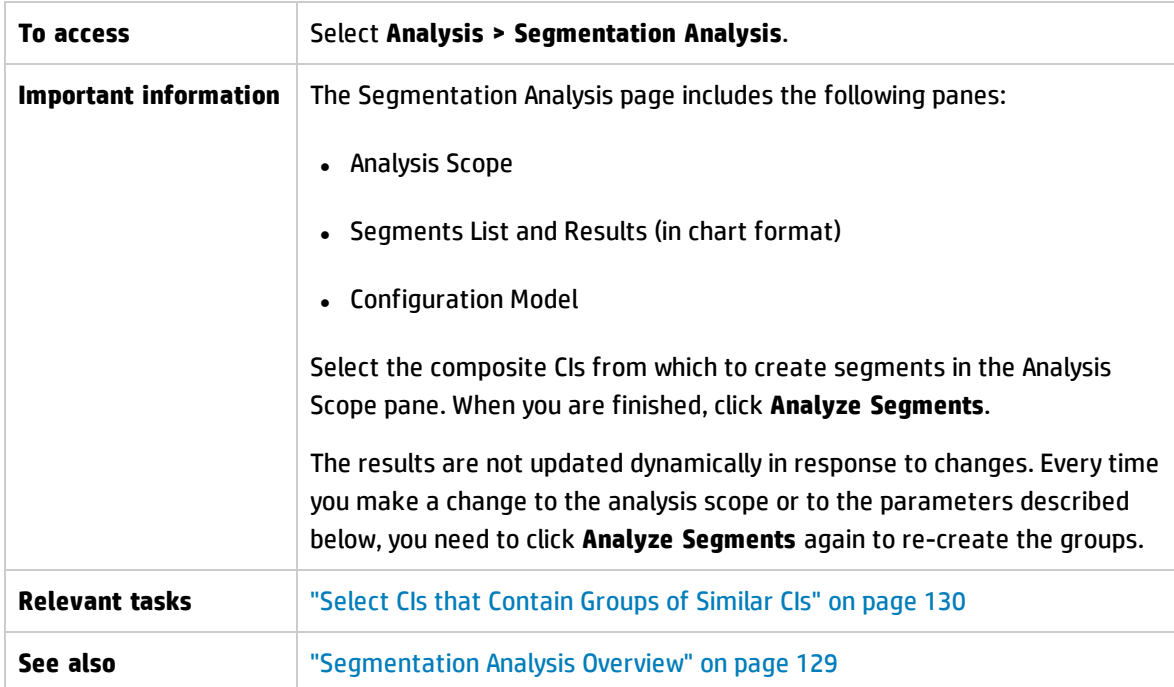

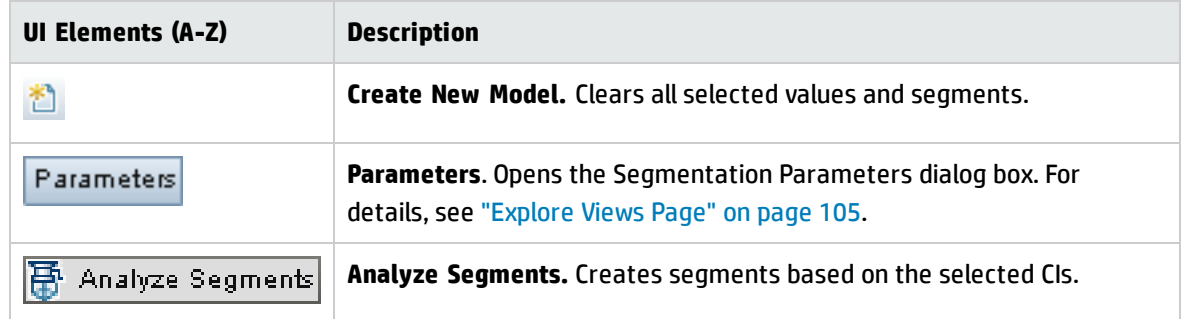

### User interface elements are described below:

### **Analysis Scope Pane**

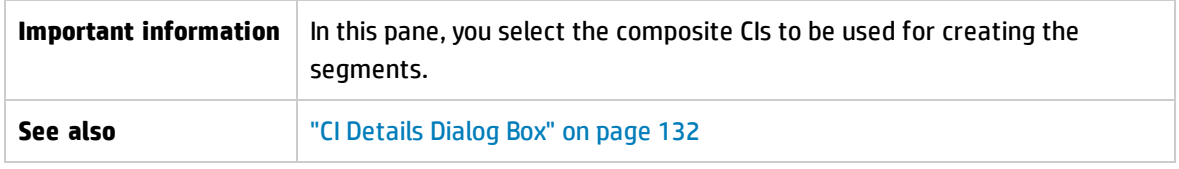

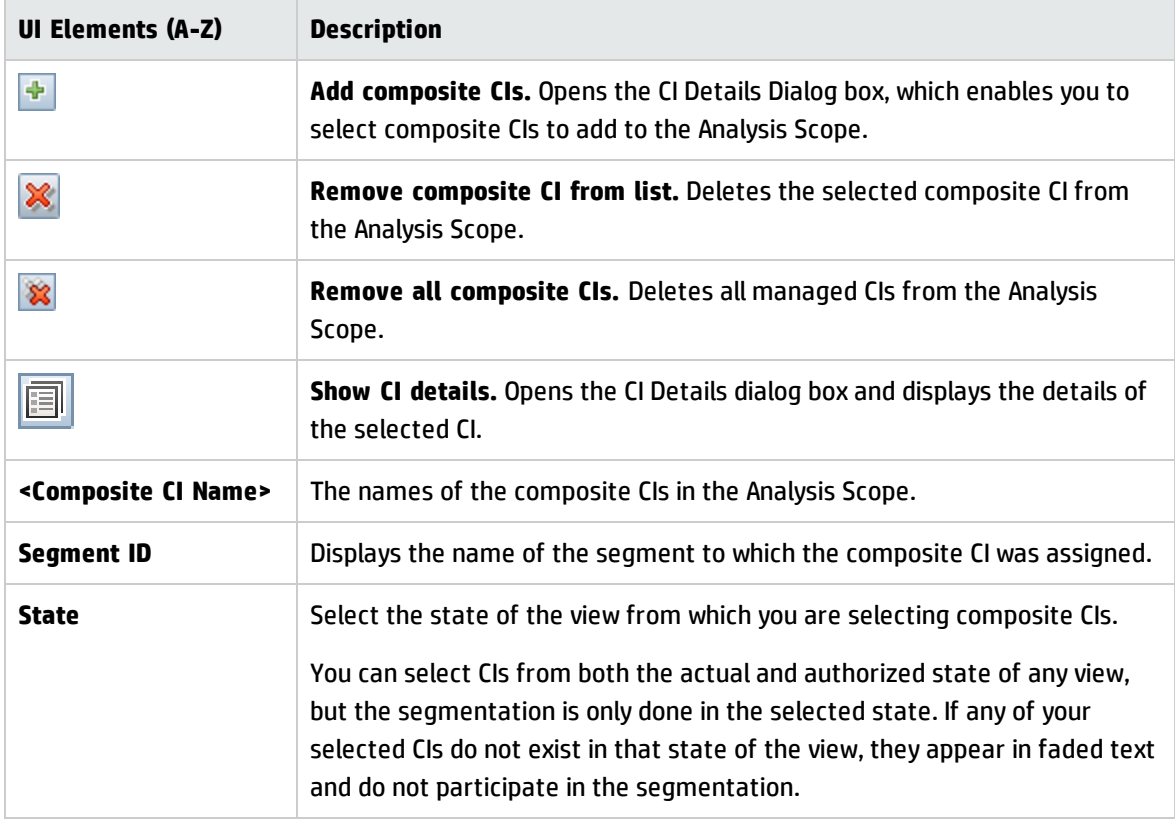

### **Configuration Model Pane**

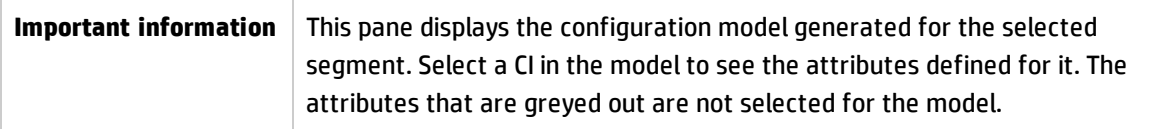

User interface elements are described below:

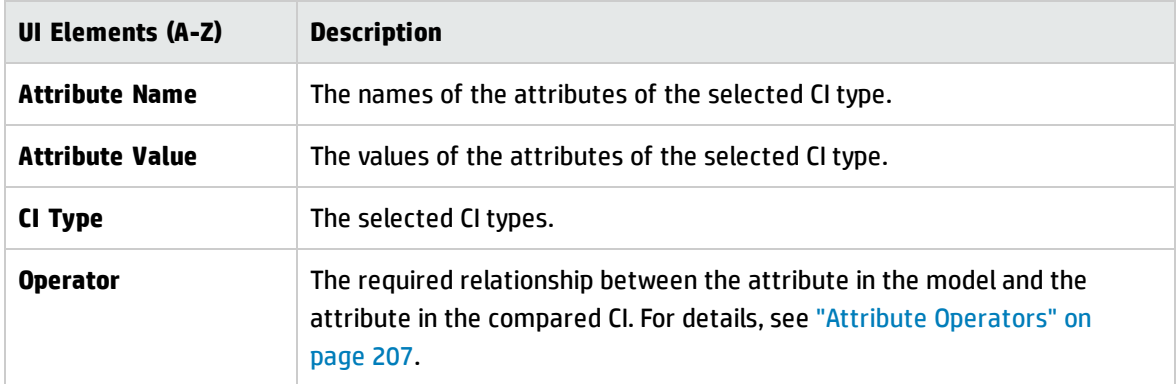

### **Segments List Pane**

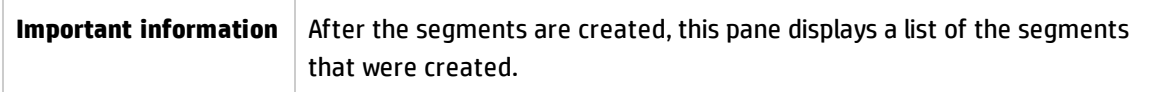

User interface elements are described below:

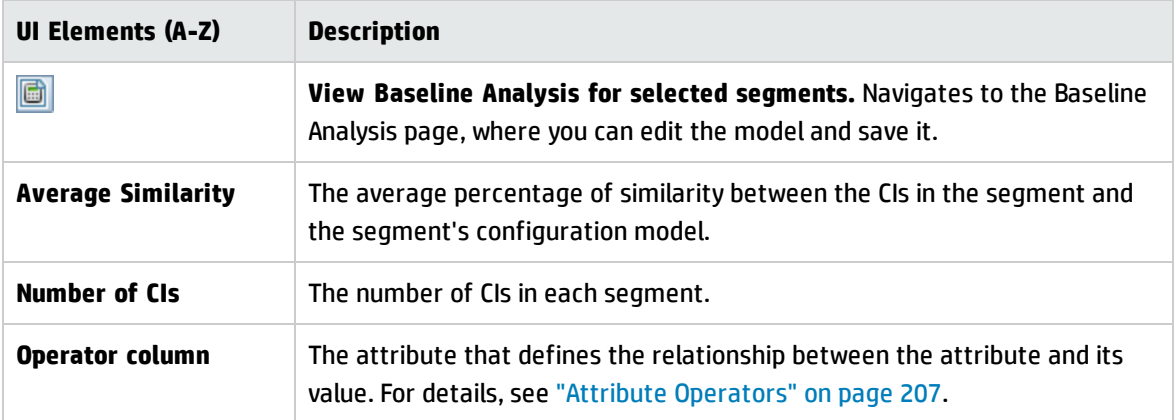

### **Segments Results Pane**

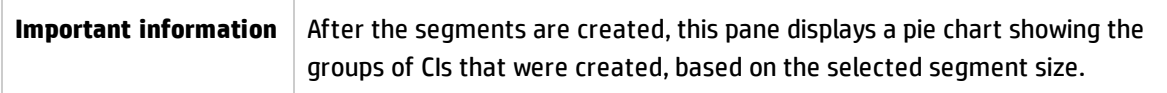

## <span id="page-135-0"></span>Segmentation Parameters Dialog Box

This dialog box enables you to specify the detail level and scope for the selected CIs that are part of the suggested segment.

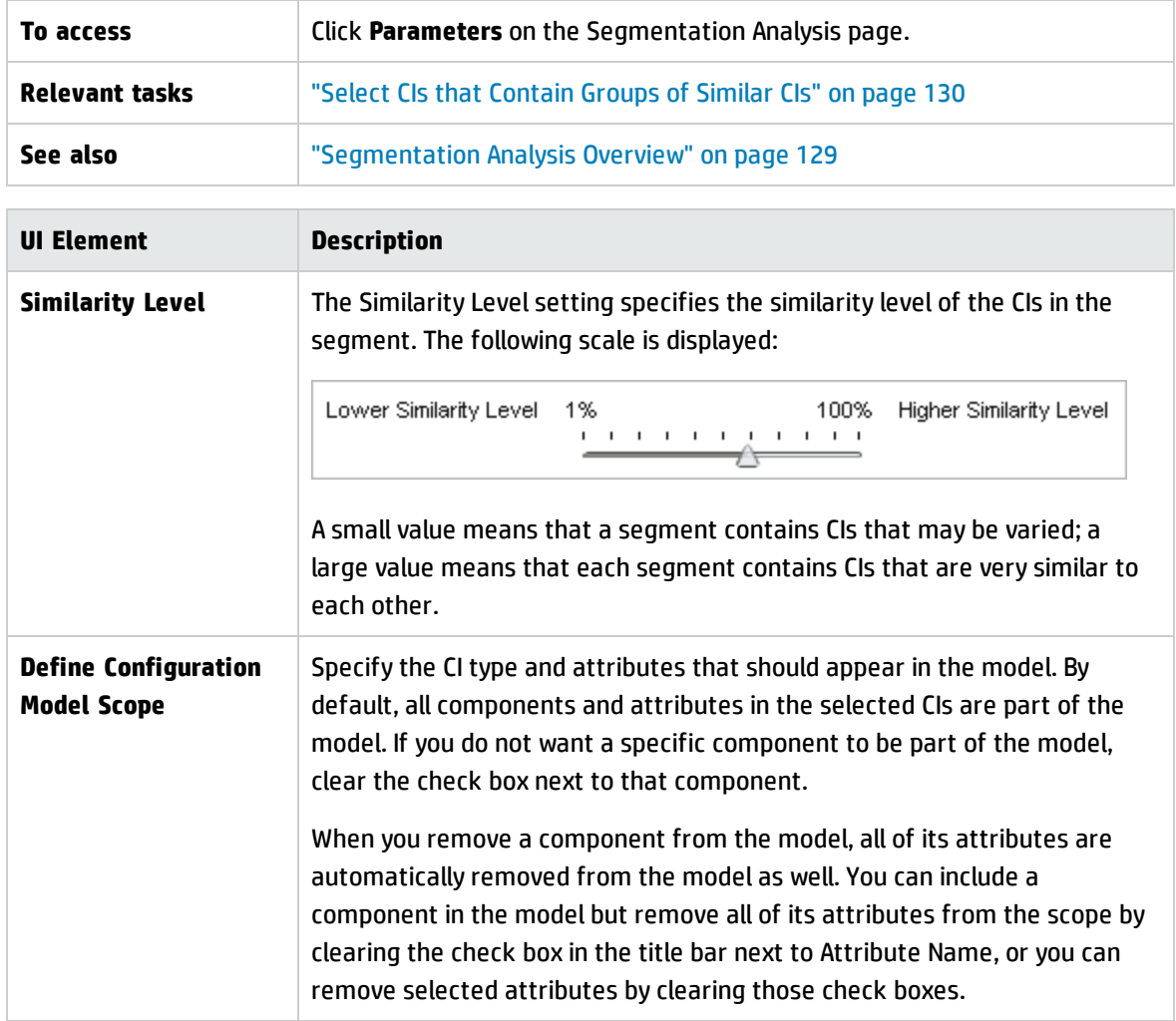

# Chapter 11: Review/Authorize

This chapter includes:

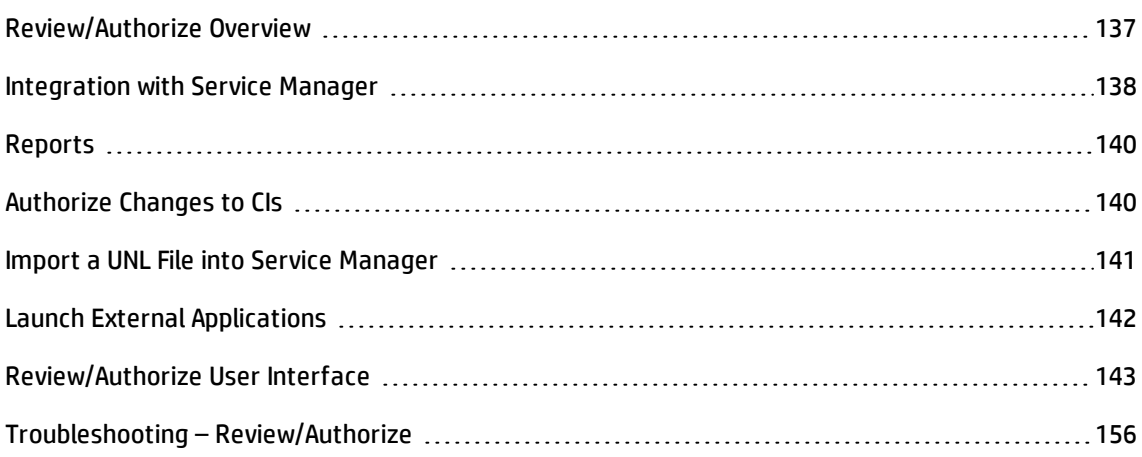

# <span id="page-136-0"></span>Review/Authorize Overview

The Review/Authorize module enables you to review and authorize changes in a view. Review/Authorize displays all the CIs currently contained in the view in either the actual or authorized state. For example, an application owner might want to track and acknowledge changes that occur in their application service tree. CIs that were added to the view, removed from the view, or updated between the two states are indicated by the appropriate indicator icon in the Composite CIs pane and the Topology pane. For details on the indicator icons, see ["Composite](#page-148-0) CIs Pane" on page 149.

You begin the authorization process by analyzing (or reviewing) the changes you want to authorize: check the type and nature of the change, whether there are new policy breaches and whether there are related RFCs. Select the changes you want to authorize from among the CIs marked as changed. When you click **Authorize**, all of the selected changes are submitted for authorization. After the authorization finishes, the authorized state is updated with the selected changes, and a snapshot of the view is saved. For details on manual authorization, see ["Authorize](#page-139-1) Changes to CIs" on page 140.

It is also possible to authorize views automatically using the automatic state transition feature. The automatic state transition rules are validated against all managed CIs in the view, and the CI changes are automatically authorized if they comply with these rules. For details, see ["Automatic](#page-184-0) State [Transition"](#page-184-0) on page 185.

Before authorizing changes (either manually or during automatic state transition, Configuration Manager checks whether any CI that may be deleted as the result of authorizing a change has any other CIs that are dependent on it. A warning notice will be displayed during authorization for the following situations:

- If the removal of a CI in one view leads to the removal of its dependent CIs in another view.
- If the removal of a CI leads to the removal of a CI that is a component of the composite CI in another view.
- . If CI to be removed has any relation in another view.
- If the authorization of a change in one view will cause a policy breach in another view.

**Note:** You must have one of the following permissions to access the Review/Authorize module:

- **.** View permits you to select and review changes.
- **.** Authorize in CM permits you to review and authorize changes.

## <span id="page-137-0"></span>Integration with Service Manager

Configuration Manager enables you to push CIs from UCMDB to Service Manager in authorized as well as actual state. When you create a new integration point in UCMDB using the ServiceManagerAdapter9.x adapter, you can select from which state data should be pushed. For details, see New Integration Point/Edit Integration Point Dialog Box in the *HP Universal CMDB Data Flow Management Guide*. However, you can only access the Data Flow Management module in UCMDB when you are logged in to Configuration Manager in the actual state.

When setting up an integration, you must load the **cm4sm.unl** file into Service Manager. This file enables the service that allows integration between Service Manager and Configuration Manager. For details, see "Import a UNL File into Service [Manager"](#page-140-0) on page 141.

Both planned and unplanned changes are taken into consideration before they are authorized. One of the following scenarios is possible:

- Planned change—one or more related RFCs have already been opened for a discovered change. When they are authorized, the related RFCs are then validated.
- Unplanned change—no RFC had previously been opened for the change.
- <sup>n</sup> If the change does not affect the CI (for example, if the discovery pattern for this CI changed), you can authorize the change without creating an RFC.
- <sup>n</sup> If there is an actual change to the CI or its attributes, you can create an RFC through Configuration Manager.

As part of the offline analysis process, Configuration Manager checks and stores RFCs that are related to changed CIs. The following CIs are checked for RFCs:

- Changed CIs
- Containers of changed CIs
- Relations of changed CIs

For each CI in a managed view, the analysis process checks if the CI has a related RFC. If no related RFC is found for a CI, then the containing CI is queried for RFCs, and if there is no RFC on the containing CI, the connected CIs are checked.

Note that the same RFC can be related to more than one CI, and a single CI can also be related to several RFCs. For example, if an RFC is found on a host in one view, the same RFC is related to the host in other views.

There are four possible relationships between CIs in Configuration Manager and RFCs in Service Manager:

- Direct—a CI has a direct relation to an RFC.
- Container—the container of a CI has a relation to the RFC.
- Manual—an RFC is manually created for a changed CI.
- Relation—multiple CIs that are related to each other are related to the same RFC.

For details about creating RFCs, see:

- <sup>l</sup> "Create an RFC for a Specific CI" on [page 85](#page-84-0)
- <sup>l</sup> "Create an RFC to [Remediate](#page-83-0) a Policy Breach" on page 84
- "Create RFC for Rolling Back Changes Dialog Box" on [page 145](#page-144-0)

# <span id="page-139-0"></span>Reports

Configuration Manager provides the ability to export policy information for a view, including information about CIs that are in breach of defined policies. Causes of in-breach CIs might be:

- CIs that do not satisfy a baseline condition
- Missing Cls
- Additional CIs in a composite CI

**Note:** Information about breaching CIs is not included in reports that are exported in .pdf format.

The report compares the policy status of the CIs between two states of a view. Detailed information is displayed when there is a breach in at least one of the states, down to the attribute level. The report lists the causes of the policy breaches, and the status of the breaching CI or attribute in each state.

# <span id="page-139-1"></span>Authorize Changes to CIs

This task describes how to authorize changes to composite CIs.

Changes to CIs can include:

- all attribute changes for a CI (you cannot authorize individual attribute changes)
- adding or removing a CI
- incoming relationship changes
- outgoing relationship changes

#### **To authorize a change:**

- 1. In the Composite CIs pane of the Review/Authorize module, expand the entries for the CIs with changes by clicking the small arrow to the left of each check box. Each change for a given CI appears on its own line.
- 2. After reviewing the changes, select the check boxes for the ones that you want to authorize.

**Note:** If you select the check box for a CI, all the changes for that CI are automatically selected.

- 3. When you are finished reviewing the changes, do one of the following:
	- **n** Click **Authorize**  $\boxed{\triangle^*_{\mathbf{x}}$  Authorize to authorize the selected planned changes and validate their existing RFCs.

A message appears stating that the changes were submitted for authorization. Click **OK**.

<sup>n</sup> Click **Create rollback RFC for the selected changes** to create an RFC incident ticket. for each selected CI.

Enter the required information and click **Submit**. For details, see ["Create](#page-144-0) RFC for Rolling Back Changes Dialog Box" on [page 145](#page-144-0).

**Note:** The authorization process may take a long time. You can continue working on other views while it proceeds.

<span id="page-140-0"></span>The updated view becomes the new authorized state of the view.

## Import a UNL File into Service Manager

This task describes how to upload the **cm4sm.unl** UNL file to Service Manager, in order to activate the service that enables integration between Service Manager and Configuration Manager.

#### **To import the UNL file:**

- 1. In Service Manager, click **Menu Navigation > Tailoring > Database Manager**.
- 2. Right-click the detail button and select **Import/Load**.
- 3. In the HP Service Manager File Load/Import page, click **Specify File** and select **<***Configuration\_ Manager\_installation\_directory***>/adapters/sm/cm4sm.unl**.

The file is loaded via the file browser.

4. Enter the description in the **Import Description** box.

- 5. Select **winnt** in the **File Type** list.
- 6. Select a display option.
- <span id="page-141-0"></span>7. Click **Load FG** to start loading.

## Launch External Applications

Configuration Manager now provides a mechanism to configure a generic UI integration that can launch any application user interface in the context of a UCMDB CI or a UCMDB view. For example, you can launch the HP Enterprise Collaboration user interface in order to open a new discussion related to an issue that may have been found on some CI, or launch UCMDB to view the CI properties of the selected CI). This functionality is available in the Review/Authorize and the Explore Views modules.

**Note:** In order to be able to integrate with external applications, it is recommended that all applications be configured with LW-SSO and work with the same user management system. This prevents the need to enter a user name and login for each external application.

#### **To launch external applications:**

1. Specify the URL of the application that you want to open. For example:

http://<UCMDB server machine or IP address>:8080/ucmdb-ui/cms/ directAppletLogin.do?cmd=ShowProperties&objectId= \${ucmdbId}&navigation=false&interfaceVersion=9.0.0

For this example,  $\frac{4}{1}$  (ucmdbId } is replaced with the ID of the selected composite CI (as it appears in UCMDB).

For details, see "UI [Integrations"](#page-238-0) on page 239.

**Note:** You must perform this step for the  $\boxed{\text{Lauench}}$  button to be visible.

2. In the Review/Authorize or the Explore Views module, click Launch

The application that you configured opens in a browser window.

# <span id="page-142-0"></span>Review/Authorize User Interface

This section includes (in alphabetical order):

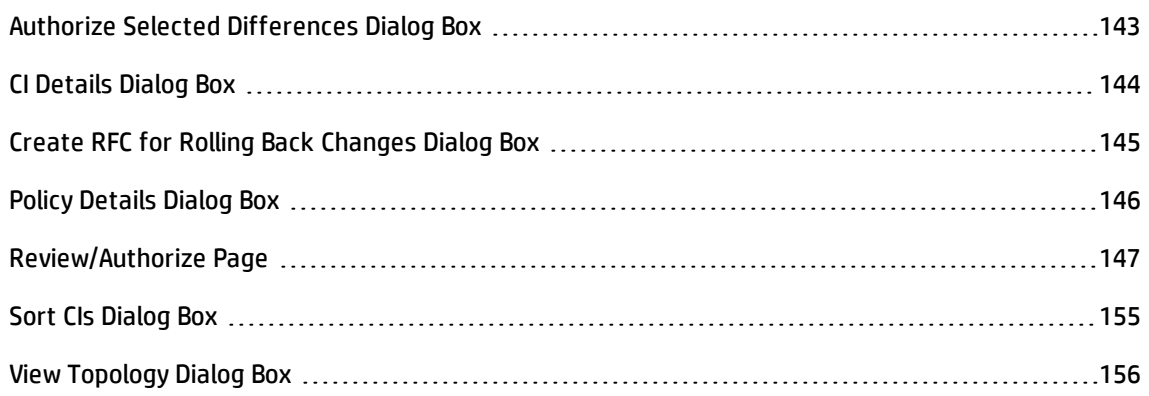

## <span id="page-142-1"></span>Authorize Selected Differences Dialog Box

This dialog box enables you to select the specific changes that you want to authorize.

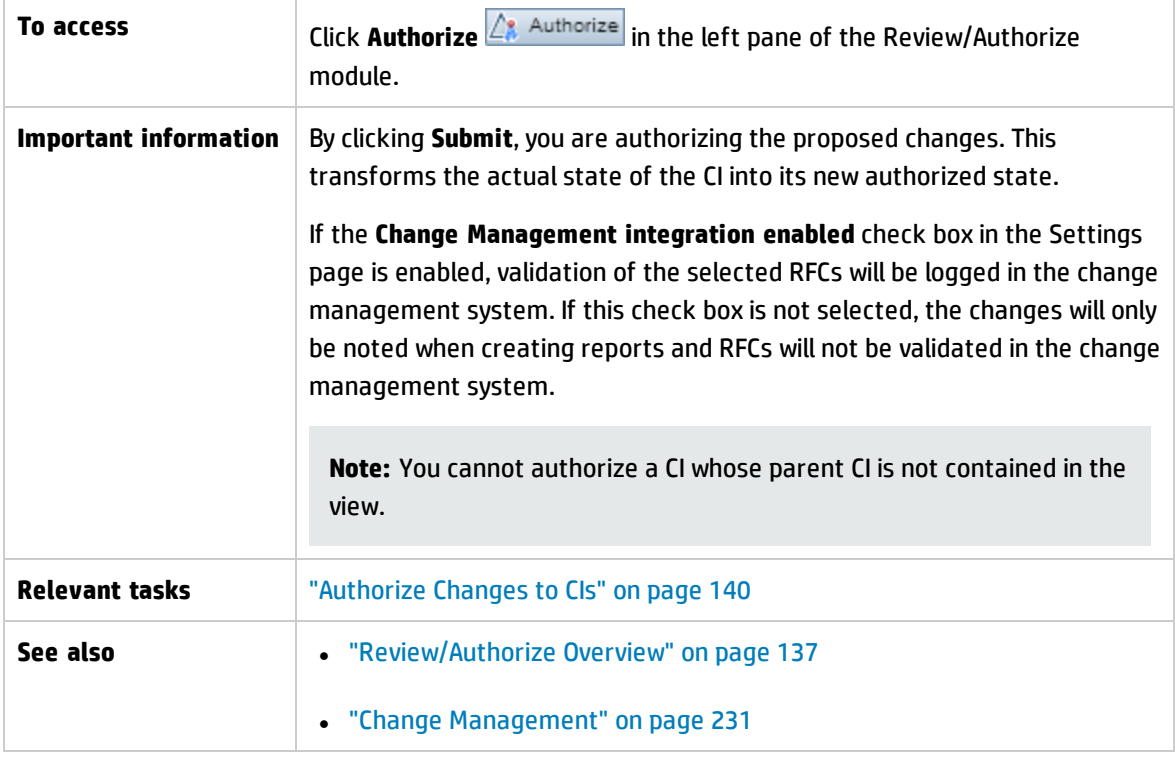

User interface elements are described below (unlabeled elements are shown in angle brackets):

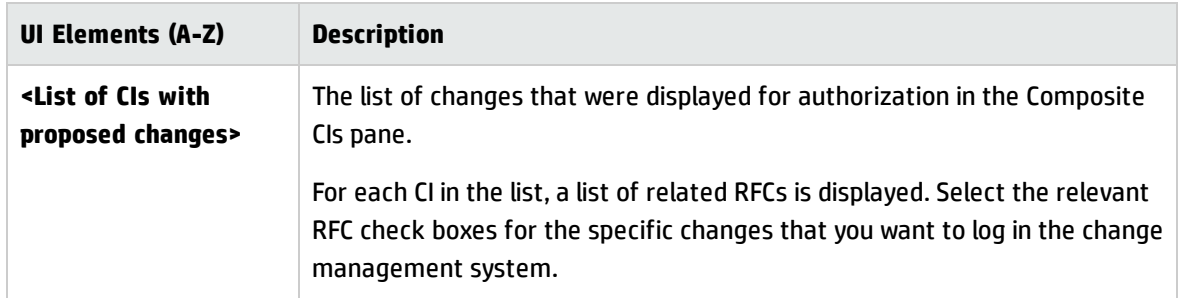

## <span id="page-143-0"></span>CI Details Dialog Box

This dialog box enables you to view details of a selected CI.

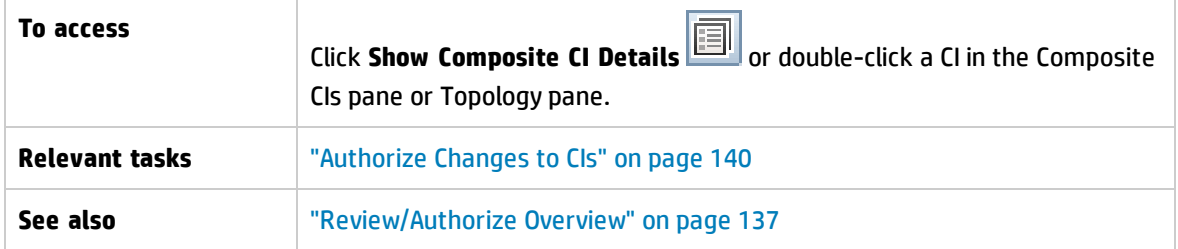

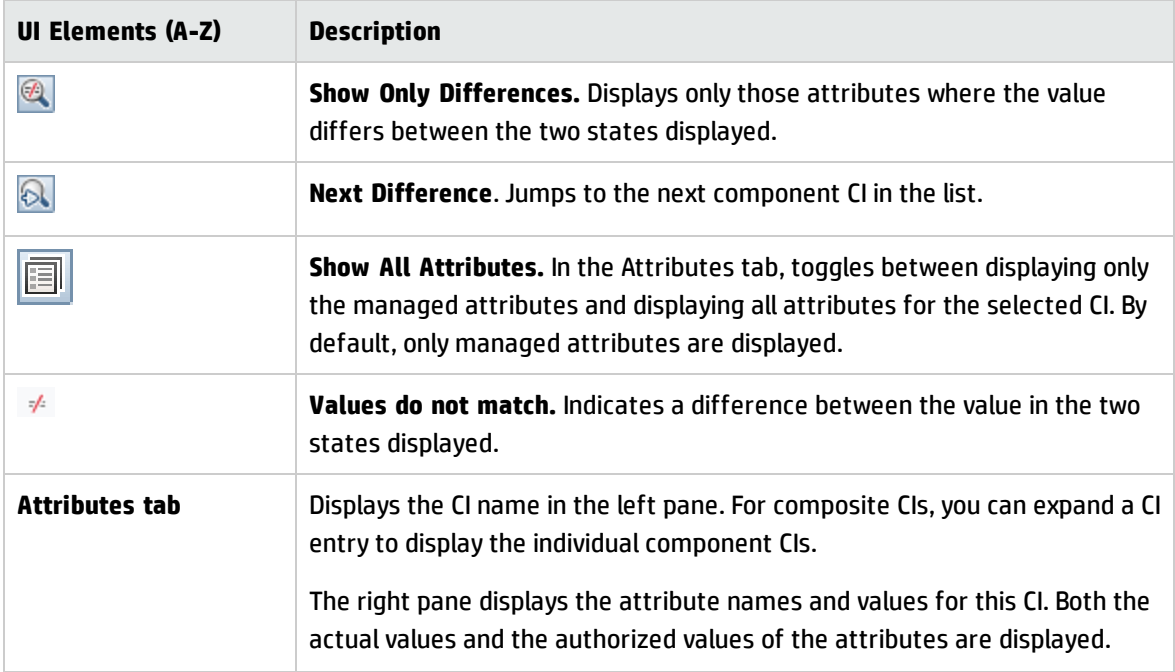
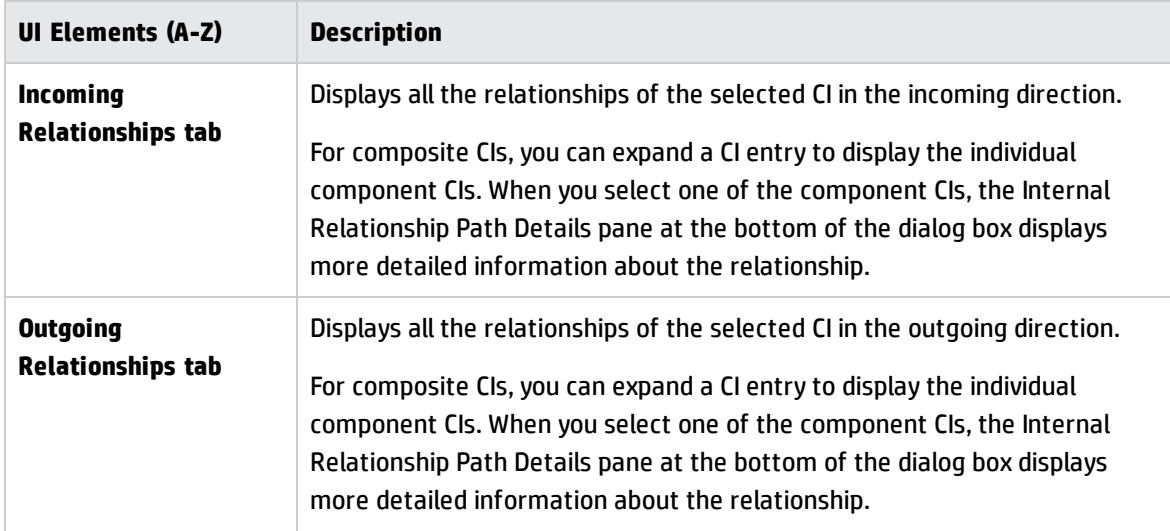

# Create RFC for Rolling Back Changes Dialog Box

This dialog box enables you to create an RFC for an unplanned and undesired change, which will be validated in Service Manager.

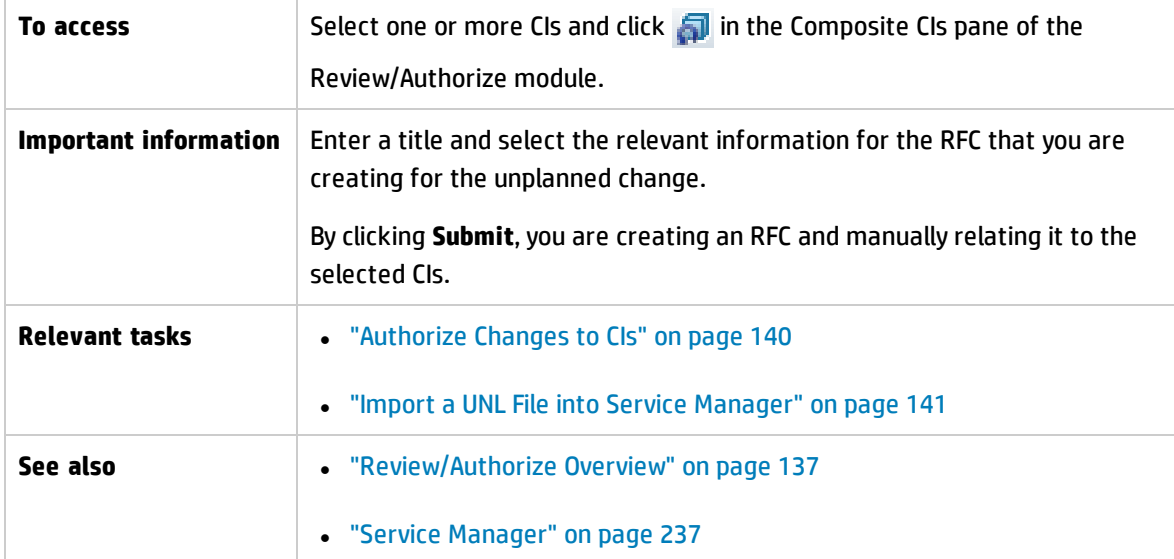

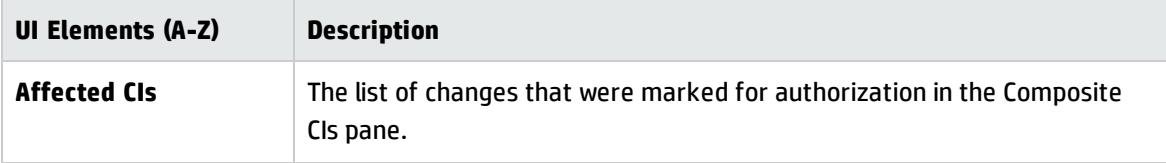

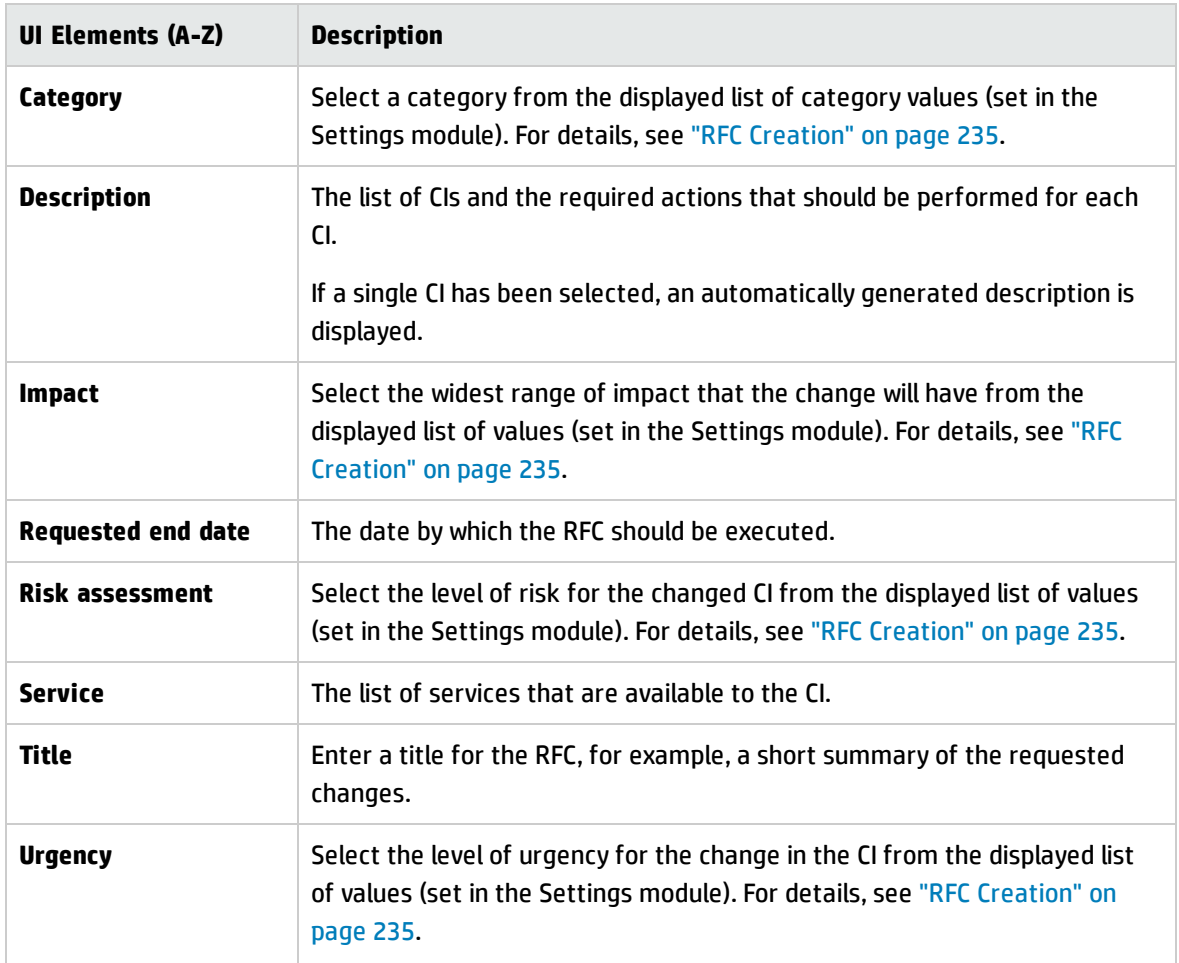

## Policy Details Dialog Box

This dialog box enables you to display detailed information on CI policy breaches for baseline policy rules.

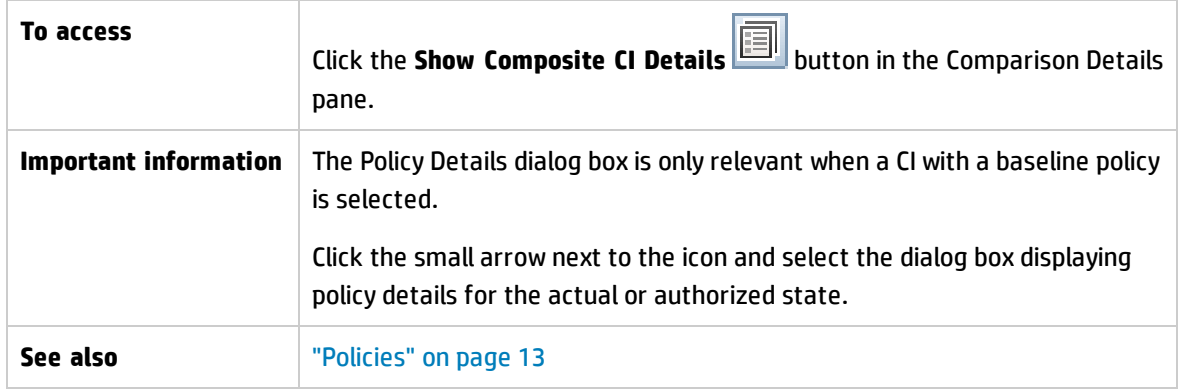

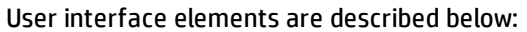

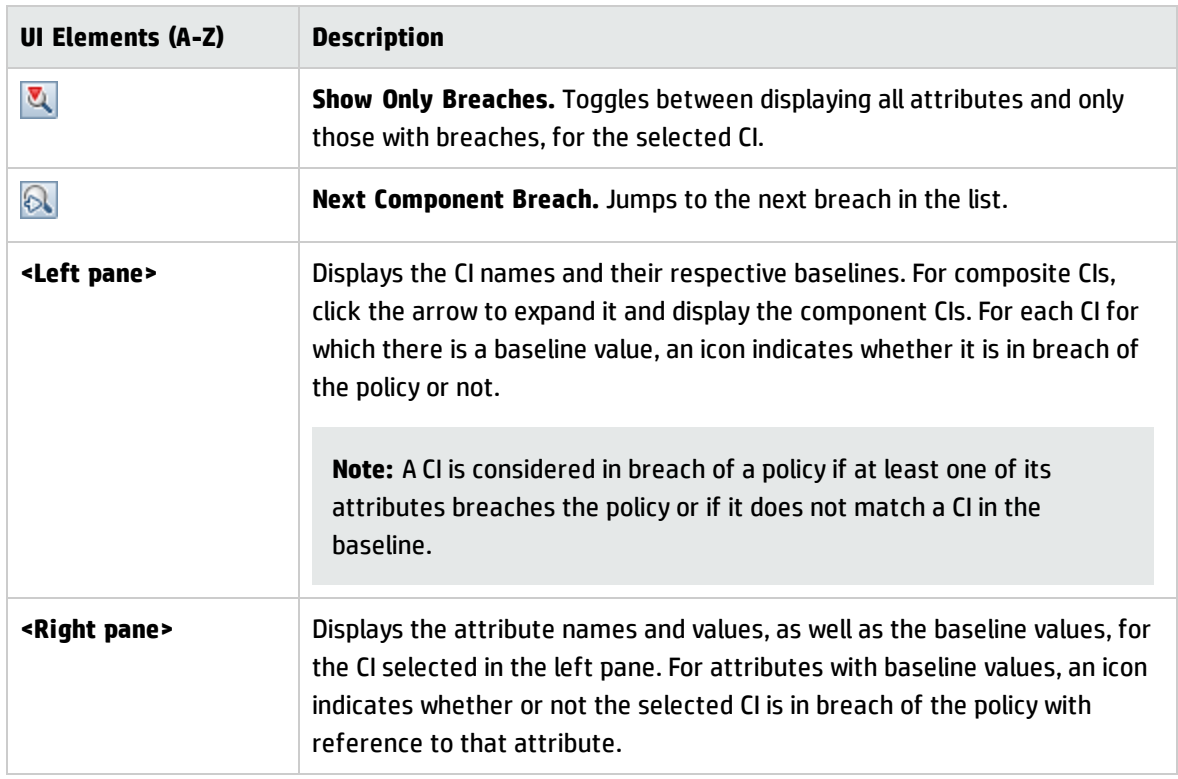

# Review/Authorize Page

This page enables you to display a view in the actual state and select the changes that you want to authorize.

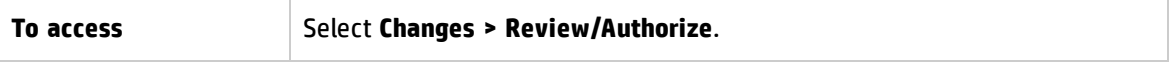

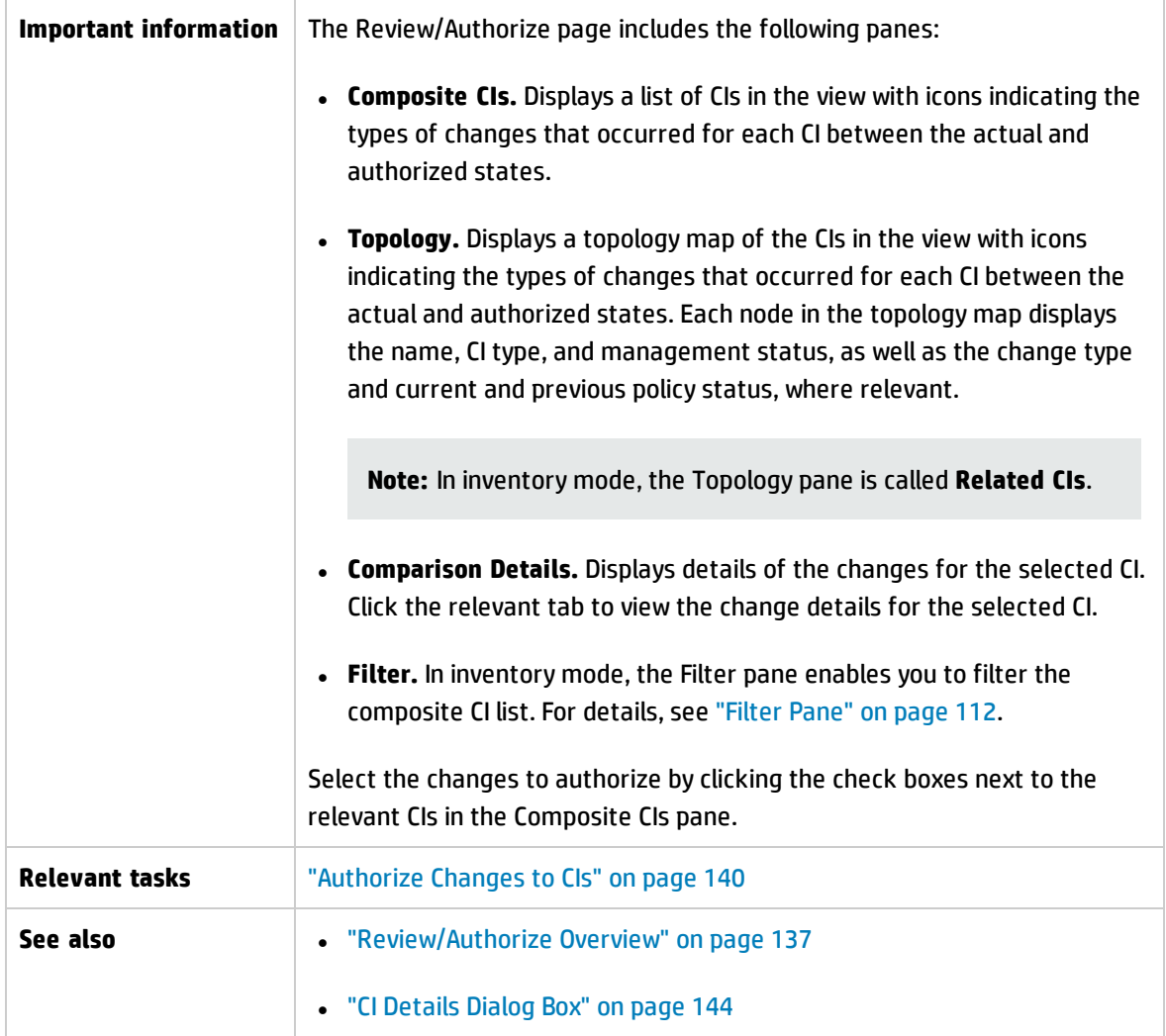

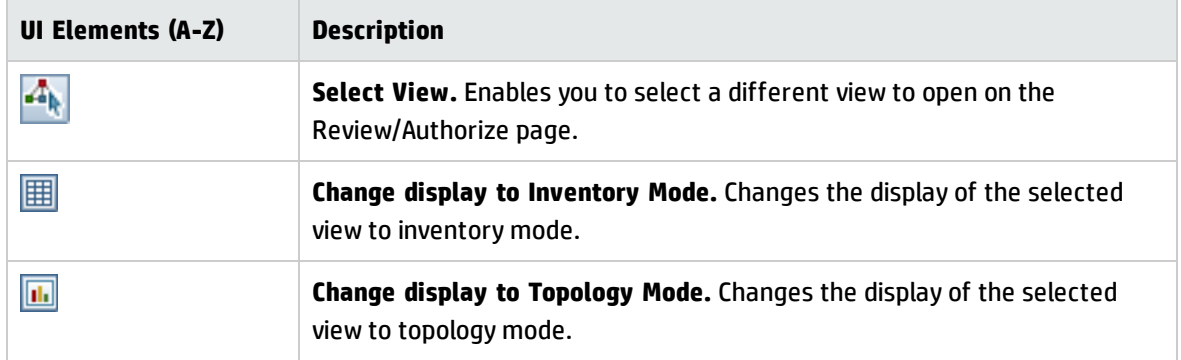

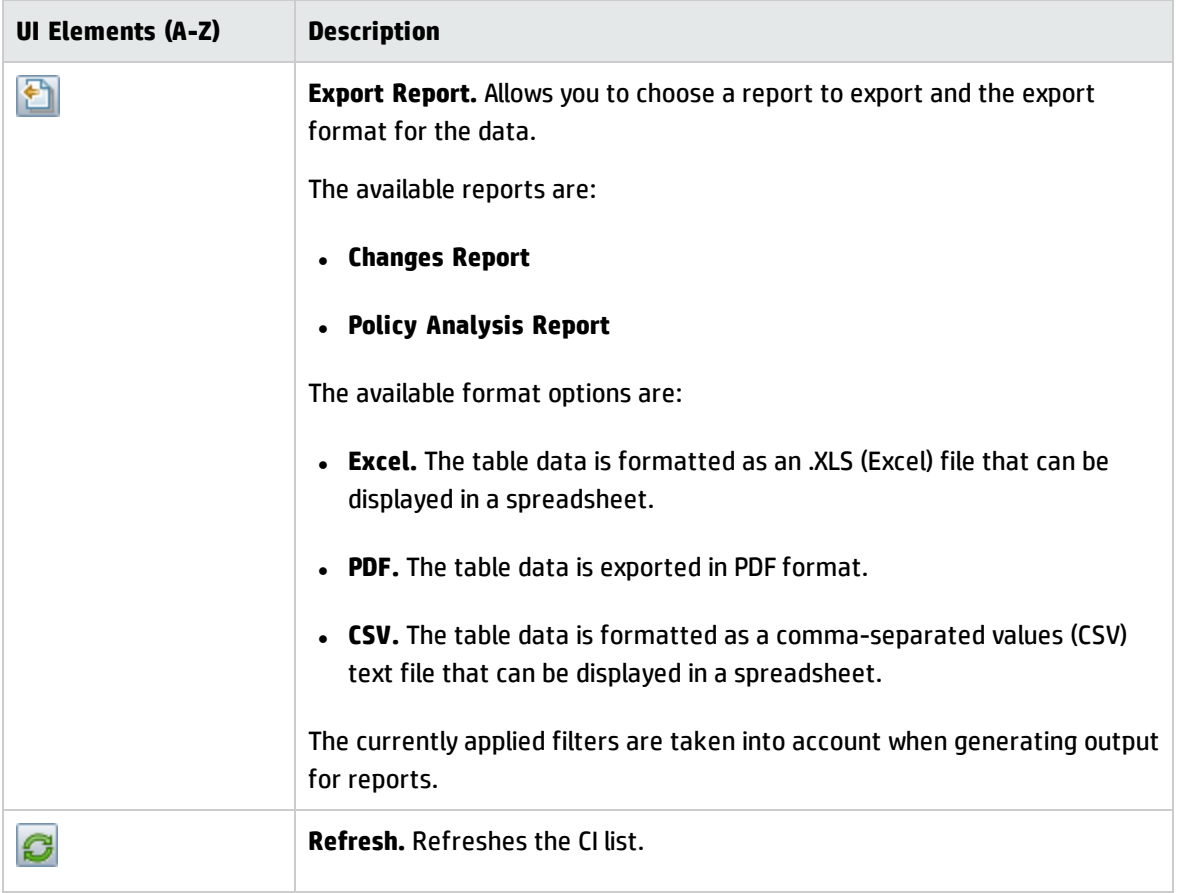

### **Composite CIs Pane**

User interface elements are described below (unlabeled elements are shown in angle brackets):

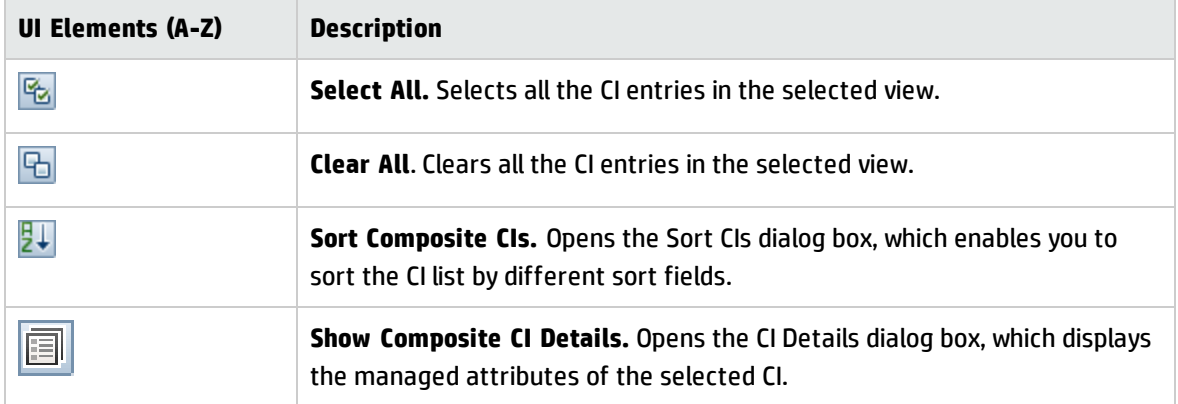

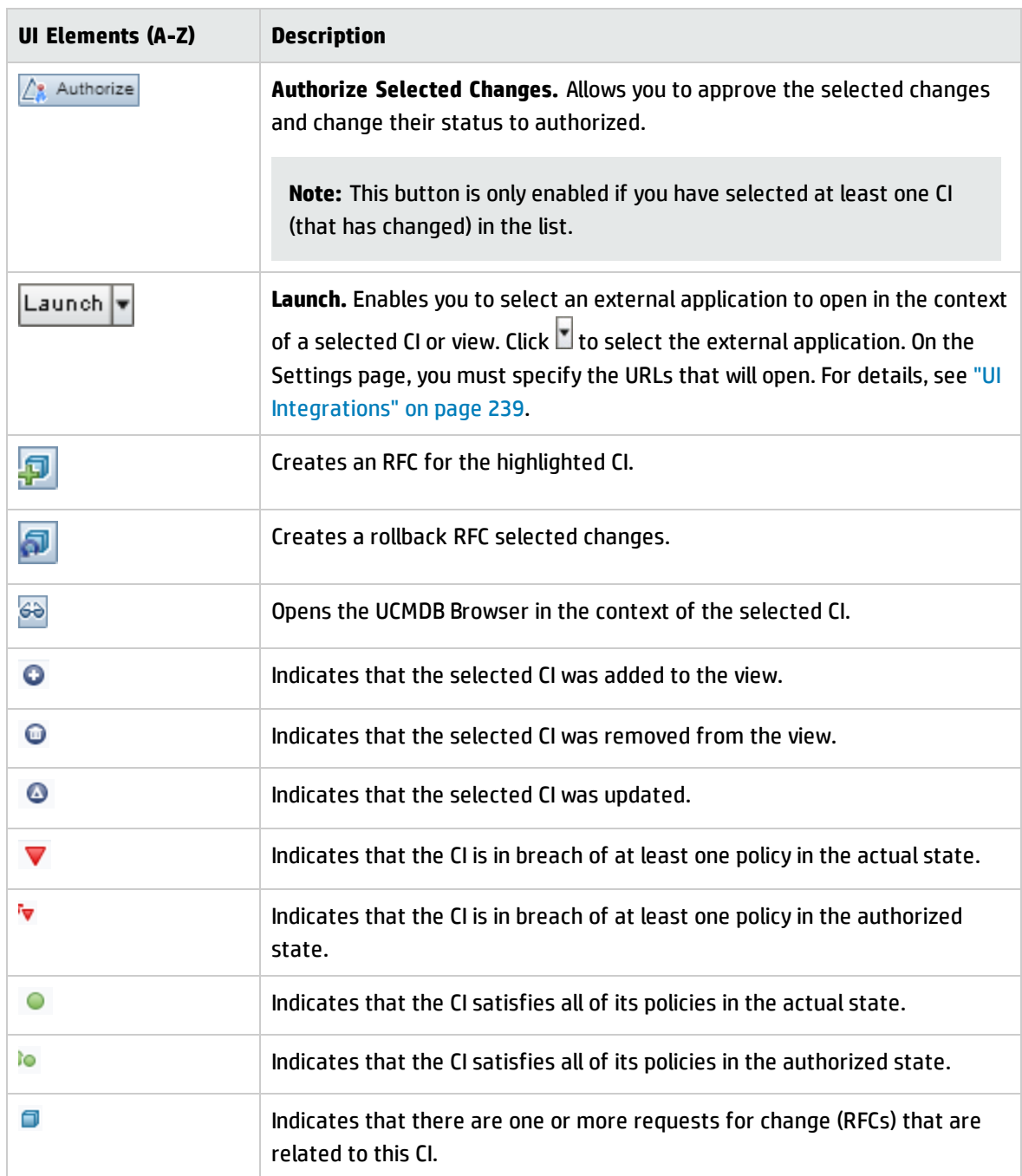

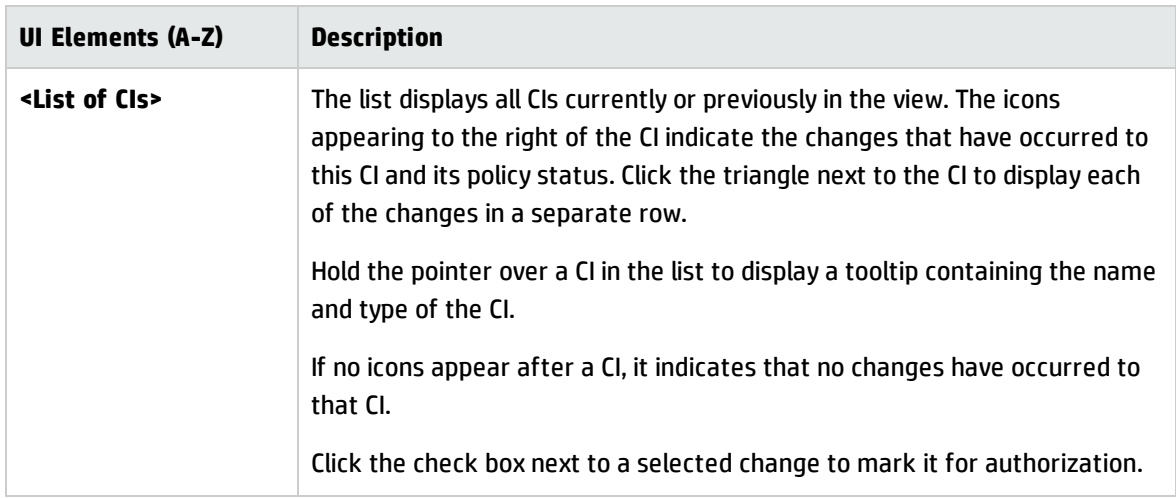

### **Comparison Details Pane**

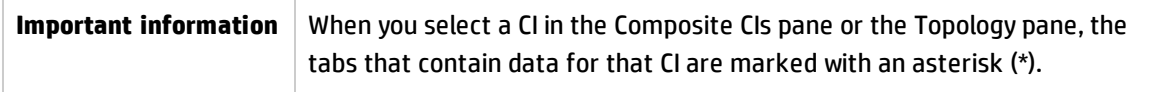

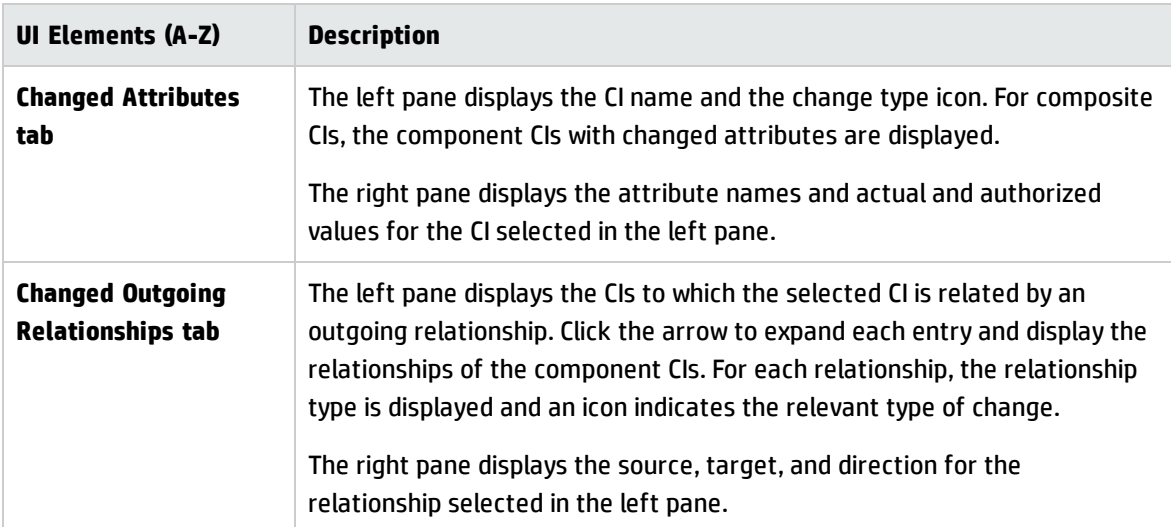

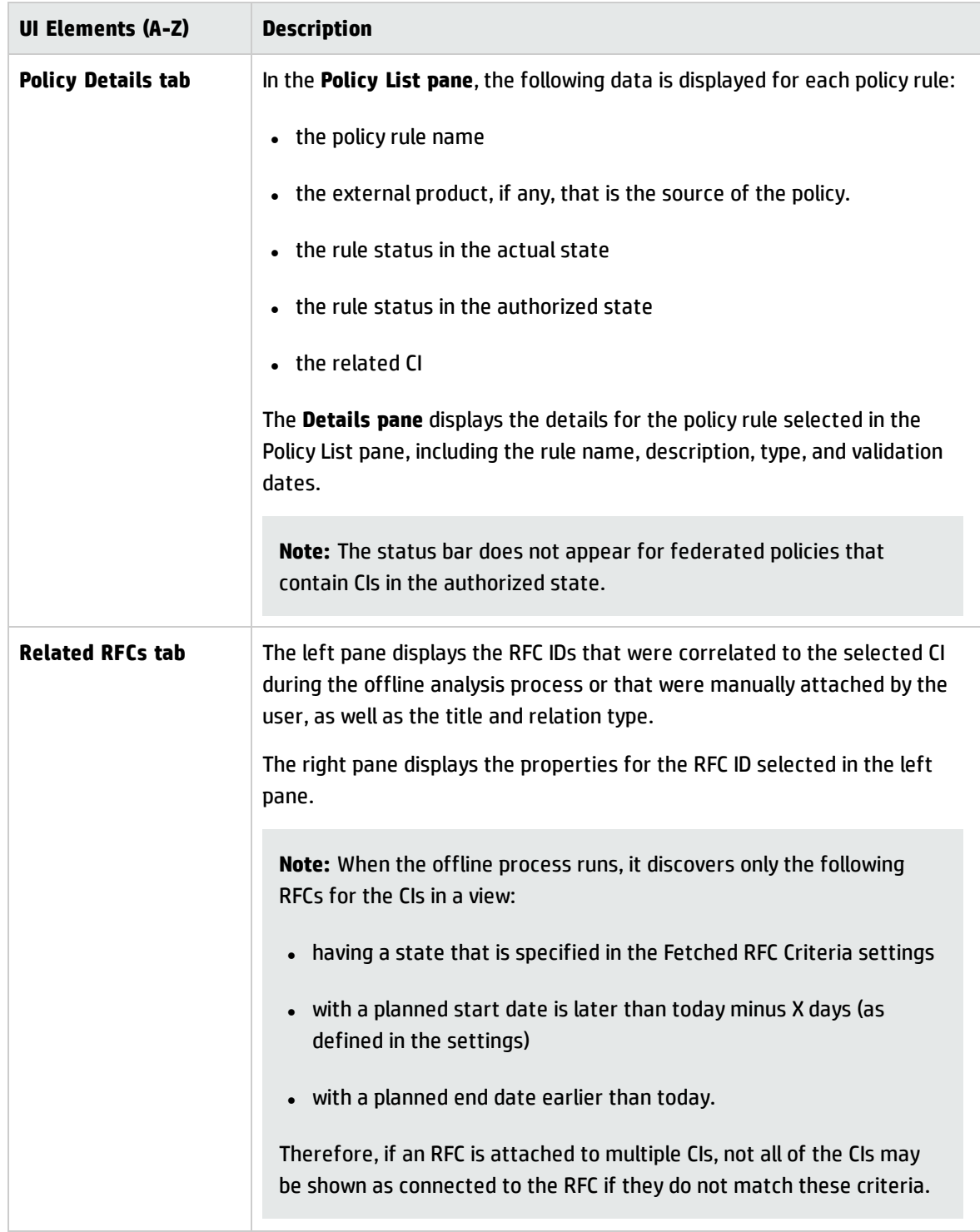

### **Filter Pane**

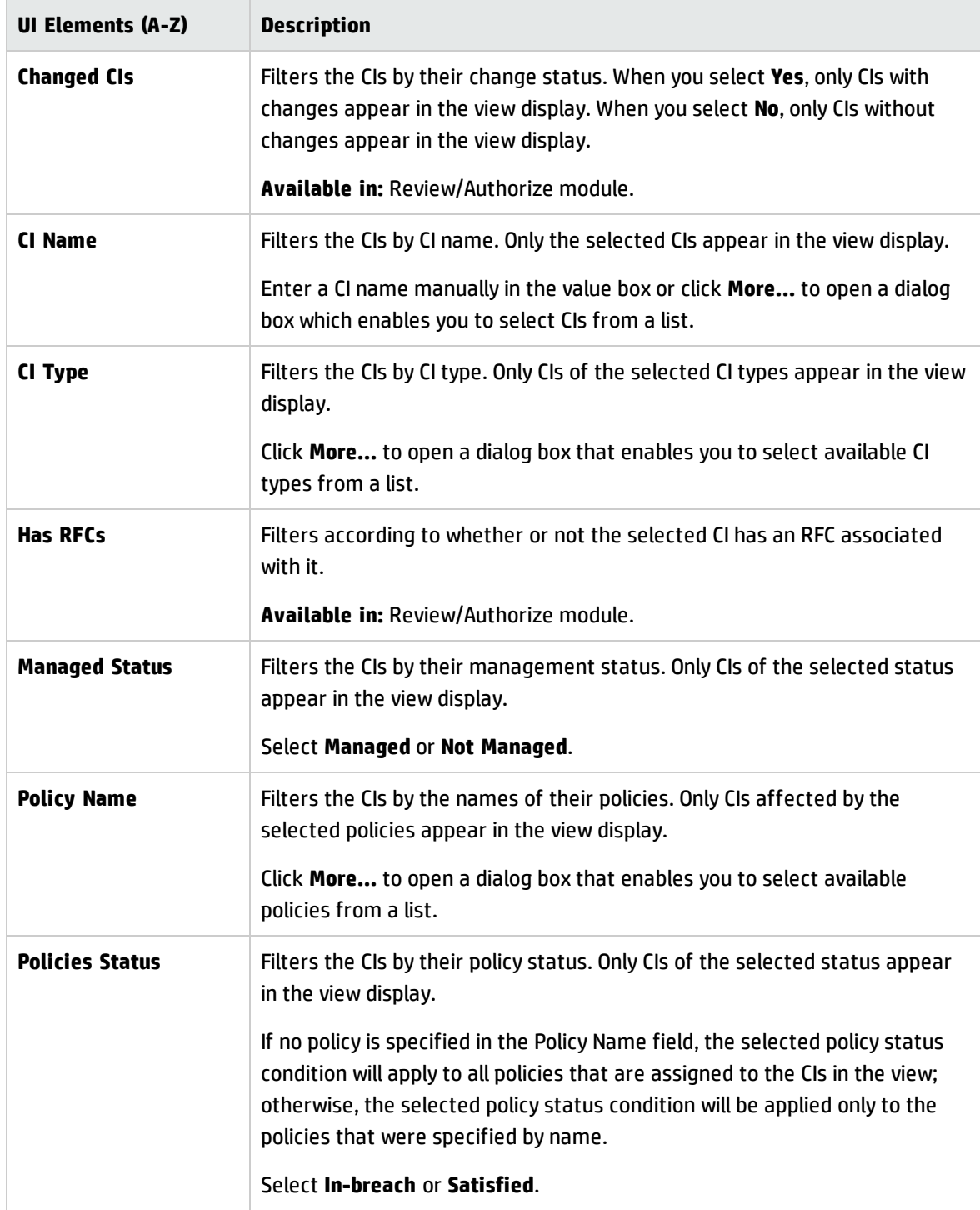

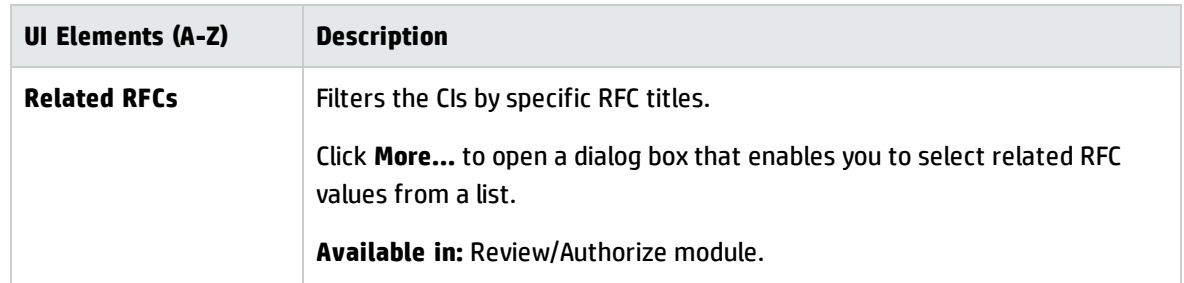

### **Topology Pane**

User interface elements are described below (unlabeled elements are shown in angle brackets):

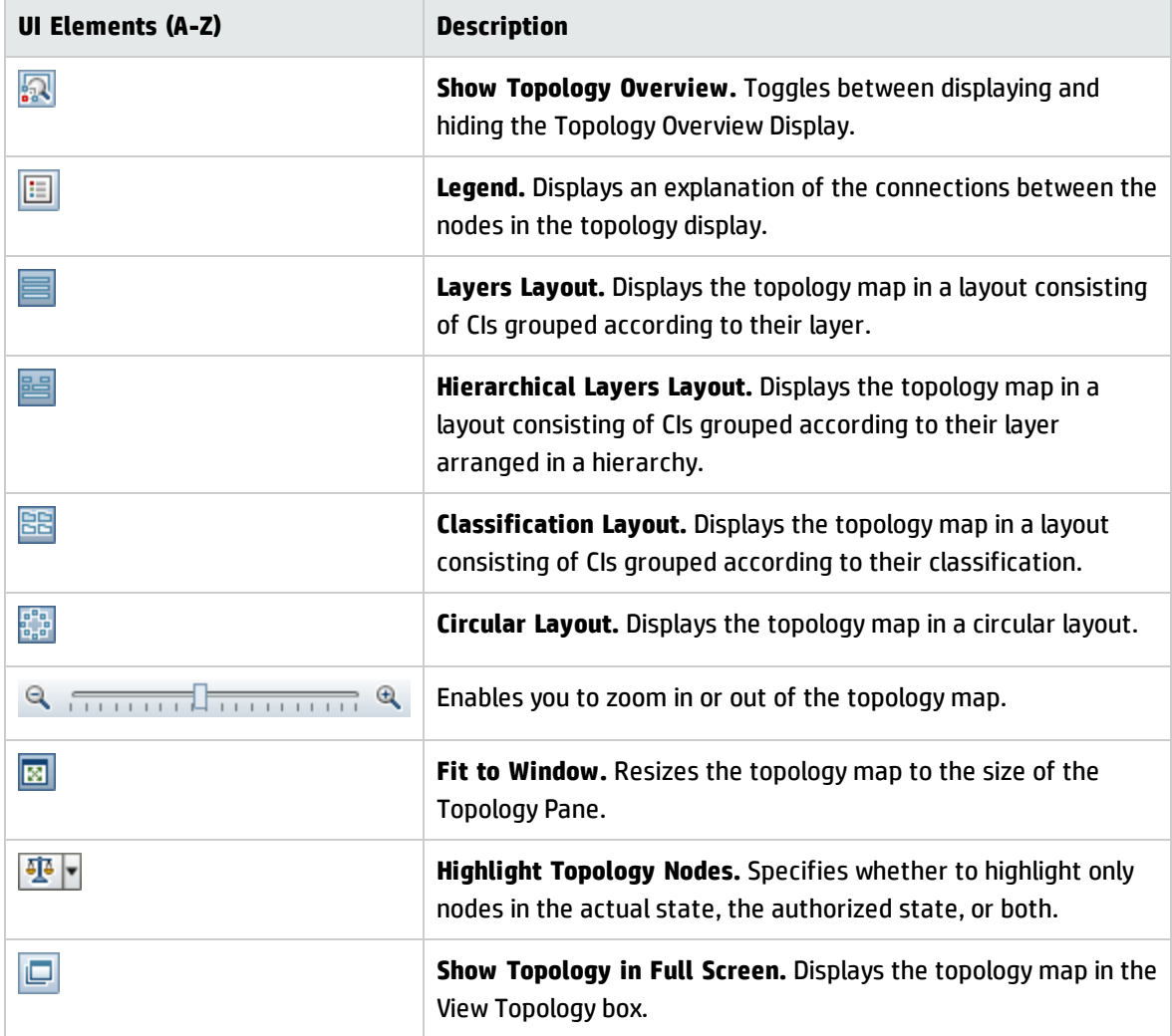

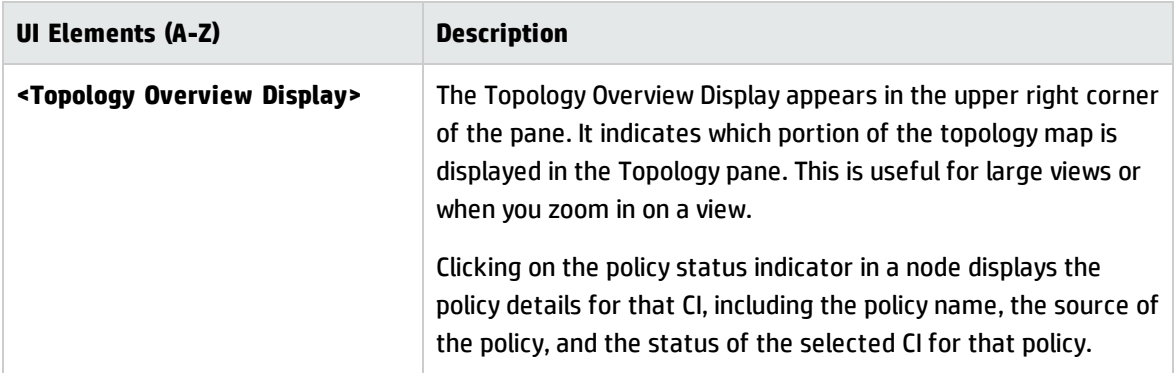

# Sort CIs Dialog Box

This dialog box enables you to sort the CI list in the Composite CIs pane.

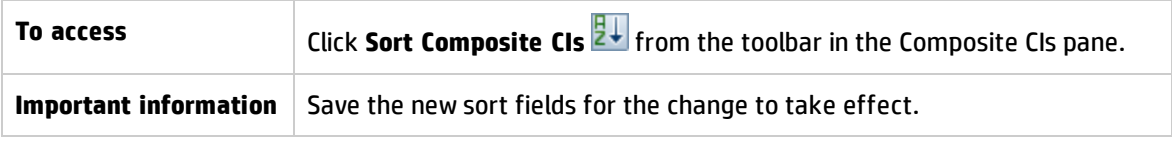

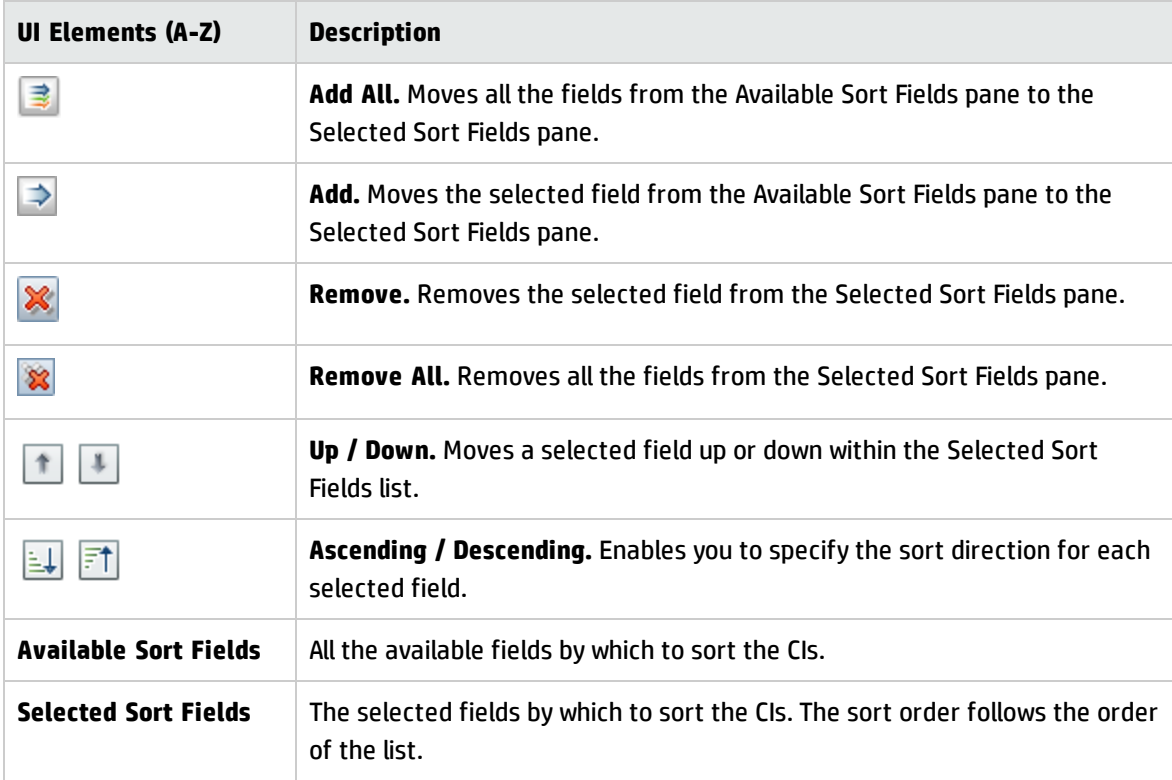

### View Topology Dialog Box

This page displays the topology map in a large format.

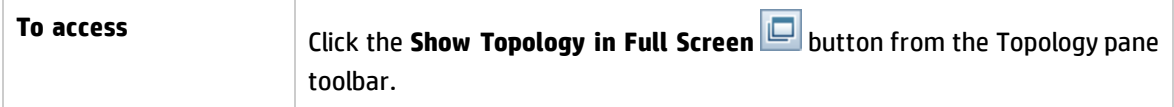

User interface elements are described below (unlabeled elements are shown in angle brackets):

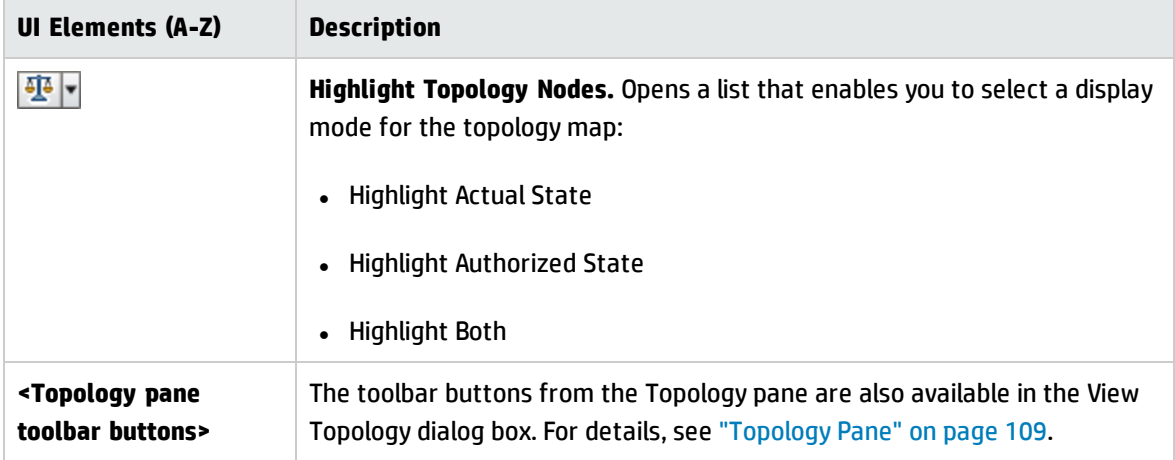

# Troubleshooting – Review/Authorize

**• Problem**. Buttons for creating RFCs are disabled.

#### **Possible reasons:**

- <sup>n</sup> The Change Management integration has been disabled for the activated configuration.
- <sup>n</sup> The Change Management integration has been defined, saved, and activated, but the user did not log in to Configuration Manager again.

**Solution.** Do the following:

a. Navigate to **Administration > Integrations > Change Management**. To configure the integration, select the check box and provide the details for the Service Manager configuration.

- b. Save and activate the configuration.
- c. Log out and then log in again to see the changes take effect.
- **Problem.** RFC creation fails.
	- <sup>n</sup> **Reason 1:** Incorrect credentials were defined for the integration user under **Administration > Integrations > Change Management > Service Manager**.

**Solution 1:** In Service Manager, verify that the integration user exists. If required, update the password (for details, see the Service Manager documentation).

**Reason 2:** The user does not have the proper credentials to invoke a call to the Service Manager web-service.

**Solution 2:** Enable the ability to execute the SOAP API for this integration user (for details, see the Service Manager documentation).

**Reason 3:** The UNL file for this integration has not been loaded into Service Manager.

**Solution 3:** To detect if the UNL file has been uploaded, call the following Service Manager URL:

<host>:<port example:13080>/sm/7/ucmdcm.wsdl

If the call returns an XML file, then a web-service is on, meaning that the UNL file has been uploaded. If not, follow the directions in "Import a UNL File into Service [Manager"](#page-140-0) on page 141.

- **Reason 4:** An RFC has been created with at least one of the following mismatches:
	- <sup>o</sup> The service does not exist in Service Manager.
	- o One or more of the selected CIs does not exist in Service Manager.
	- The category value does not match a valid value in Service Manager.
	- $\circ$  The risk assessment value does not match a valid value in Service Manager.
	- <sup>o</sup> The impact value does not match a valid value in Service Manager.
	- <sup>o</sup> The urgency value does not match a valid value in Service Manager.

**Solution 4:** Change the values for each of the possible mismatches listed above under **Administration > Application Management > RFC > RFC Creation**, so they match with the corresponding values in Service Manager. Save and activate the configuration for the settings to take effect.

**Problem.** Configuration Manager doesn't display RFCs.

**Tip:** As a first step in identifying whether the problem is in UCMDB or Service Manager, you can execute a TQL query in UCMDB that fetches all RFCs from Service Manager. If RFCs are expected but do not appear in the query's results, it means that there is an issue with the integration between UCMDB and Service Manager.

To execute this TQL query: log in to UCMDB and navigate to **Modeling > Modeling Studio > Resources** tab (select Queries as the Resource Type) **> Configuration Manager > Configuration Manager – Do not modify > Generate RFC Queries** and execute **amber\_rfc\_ by\_id**.

<sup>o</sup> **Reason 1:** The integration point between UCMDB and Service Manager is either not correctly configured or does not exist.

**Solution 1:** See the UCMDB documentation for details on how to set up the integration between UCMDB and Service Manager.

<sup>o</sup> **Reason 2:** An RFC change phase value in the Configuration Manager settings does not match the RFC phase definition in Service Manager.

**Solution 2:** Change the value for the RFC Change Phase field in the Configuration Manager settings to a valid value (as defined in Service Manager). Navigate to **Administration > Application Management > RFC > Fetch RFCs Criteria > RFC Filters** to change the settings. Note that the Change Phases field can contain multiple comma-separated values. Save and activate the configuration for the settings to take effect.

<sup>o</sup> **Reason 3:** The RFC does not meet the time window condition defined in the Configuration Manager settings for fetching RFCs.

**Solution 3:** Make sure that the RFC meets the time window condition in the Configuration Manager settings, or change the condition so that the RFC matches the time window. Save and activate the configuration for the settings to take effect.

<sup>o</sup> **Reason 4:** The date and time format between the integration user used by Configuration Manager for this integration has a different format than the corresponding user in Service Manager.

**Solution 4:** Make sure that the time format is defined identically for both user instances. In Configuration Manager, the Date Format definition is found under **Administration > Integrations > Change Management > Service Manager > Date Format**.

# Chapter 12: Changes History

This chapter includes:

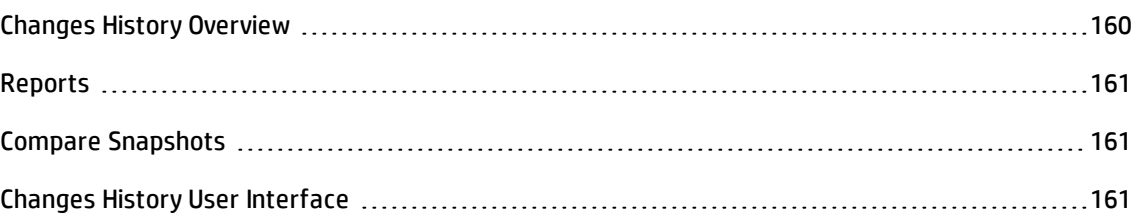

# <span id="page-159-0"></span>Changes History Overview

A snapshot of a view is a documentation of a state of a view at a particular time, which is recorded as part of the view history. Configuration Manager automatically records a snapshot of the actual and authorized states of a view at the time of each authorization. In addition, Configuration Manager periodically checks for changes in managed views and takes a snapshot of the actual or authorized state when a change is identified. Snapshots can be useful in problem management by providing accurate information about a system from the time an incident occurred.

An example of an application of snapshots is where a snapshot is taken after an installation, and later compared to the original configuration baseline.

The Changes History module enables you to display a comparison of two snapshots of a view in the actual state. This module enables you to display a comparison of two snapshots in the authorized state. In both modules, the topology map and CI list display all CIs included in the view in either snapshot. The CIs with differences have icons indicating the changes in the CI between the two snapshots.

The snapshots for comparison can be selected from a list of previously saved snapshots as well as the current (actual or authorized) state of the view. For details on selecting snapshots, see ["Select](#page-177-0) [Snapshot](#page-177-0) to View Dialog Box" on page 178.

**Note:** You must have one of the following permissions to access the Changes History module:

- **.** View permits you to select views.
- **.** Authorize in CM permits you to select views and save a snapshot.

# <span id="page-160-0"></span>Reports

Configuration Manager provides the ability to export policy information for a view, including information about CIs that are in breach of defined policies. Causes of in-breach CIs might be:

- CIs that do not satisfy a baseline condition
- Missing CIs
- Additional CIs in a composite CI

**Note:** Information about breaching CIs is not included in reports that are exported in .pdf format.

The report compares the policy status of the CIs between two points in time. Detailed information is displayed when there is a breach in at least one of the states, down to the attribute level. The report lists the causes of the breaches, and the status of the breaching CI or attribute at each point in time.

# <span id="page-160-1"></span>Compare Snapshots

This task describes how to select two snapshots of a view in the actual state and compare them.

- 1. In the Changes History module, click in the first selection box or click the **Select Snapshot** button on the toolbar. The **Select snapshot to view** dialog box opens.
- 2. Select a snapshot from the list and click **OK**.
- 3. Click in the second selection box to select a different snapshot and click **OK**.

The data displayed in the topology map reflects the difference between the two selected snapshots of the view.

# <span id="page-160-2"></span>Changes History User Interface

This section includes (in alphabetical order):

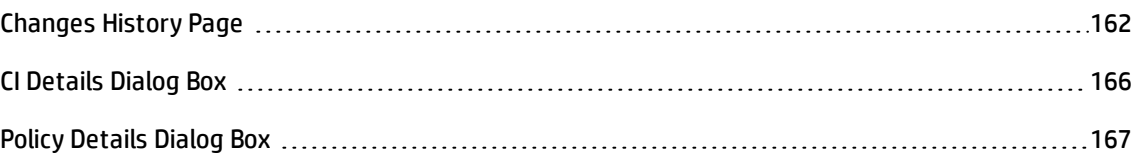

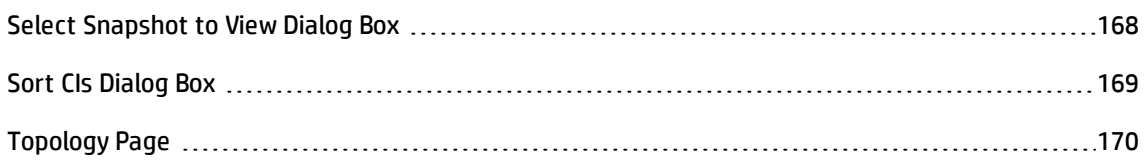

# <span id="page-161-0"></span>Changes History Page

This page enables you to compare two snapshots of a view in the actual state.

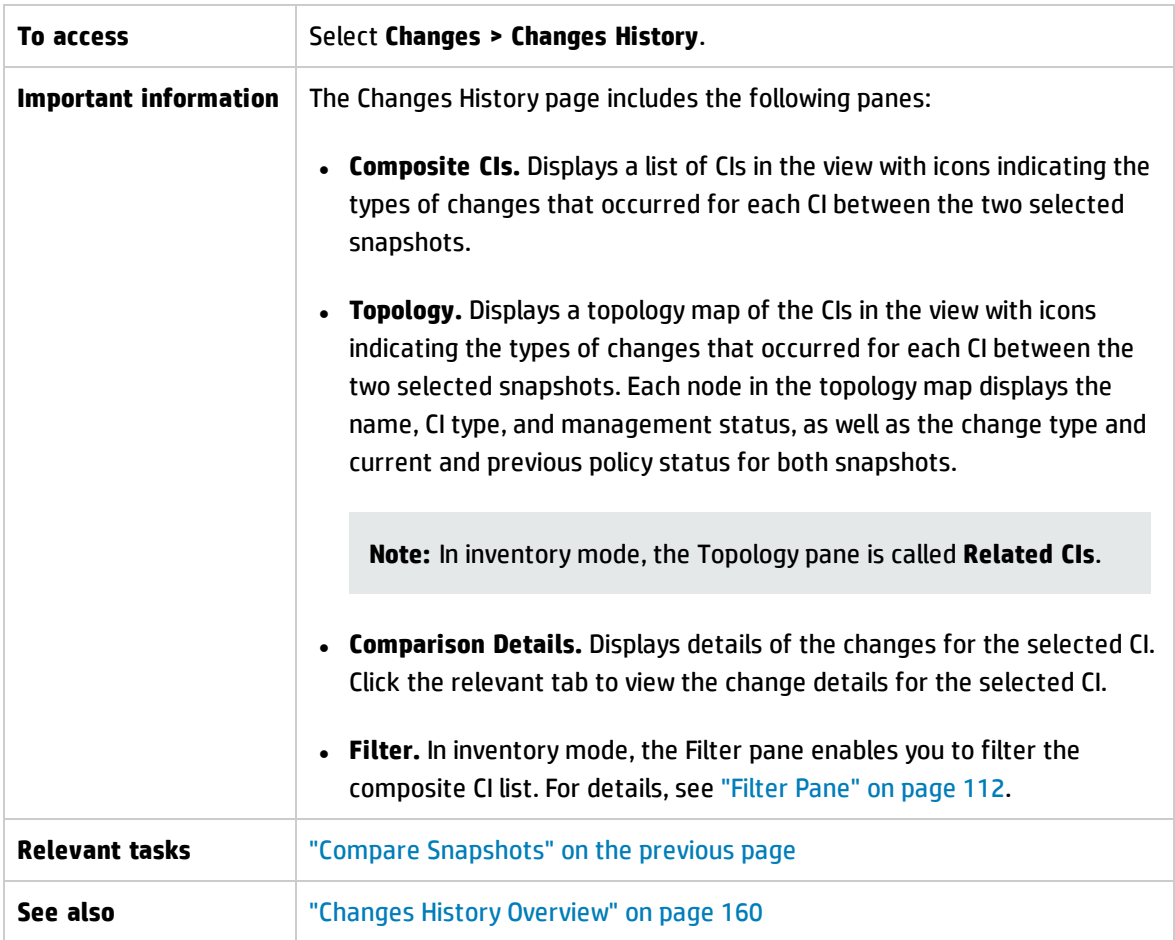

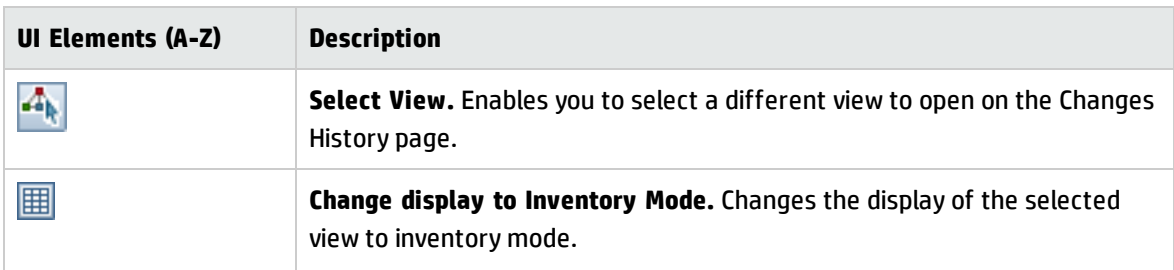

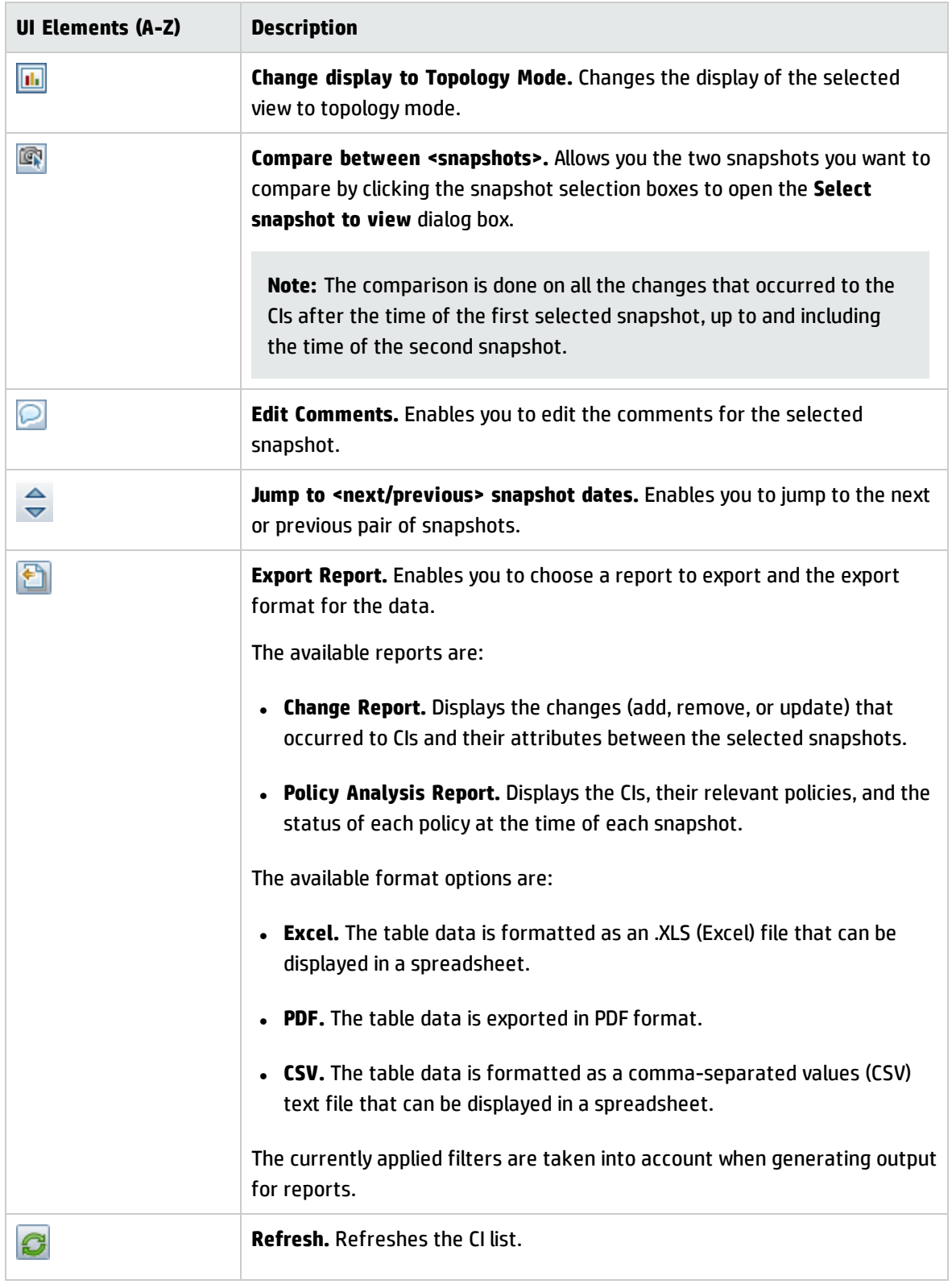

### **Composite CIs Pane**

User interface elements are described below (unlabeled elements are shown in angle brackets):

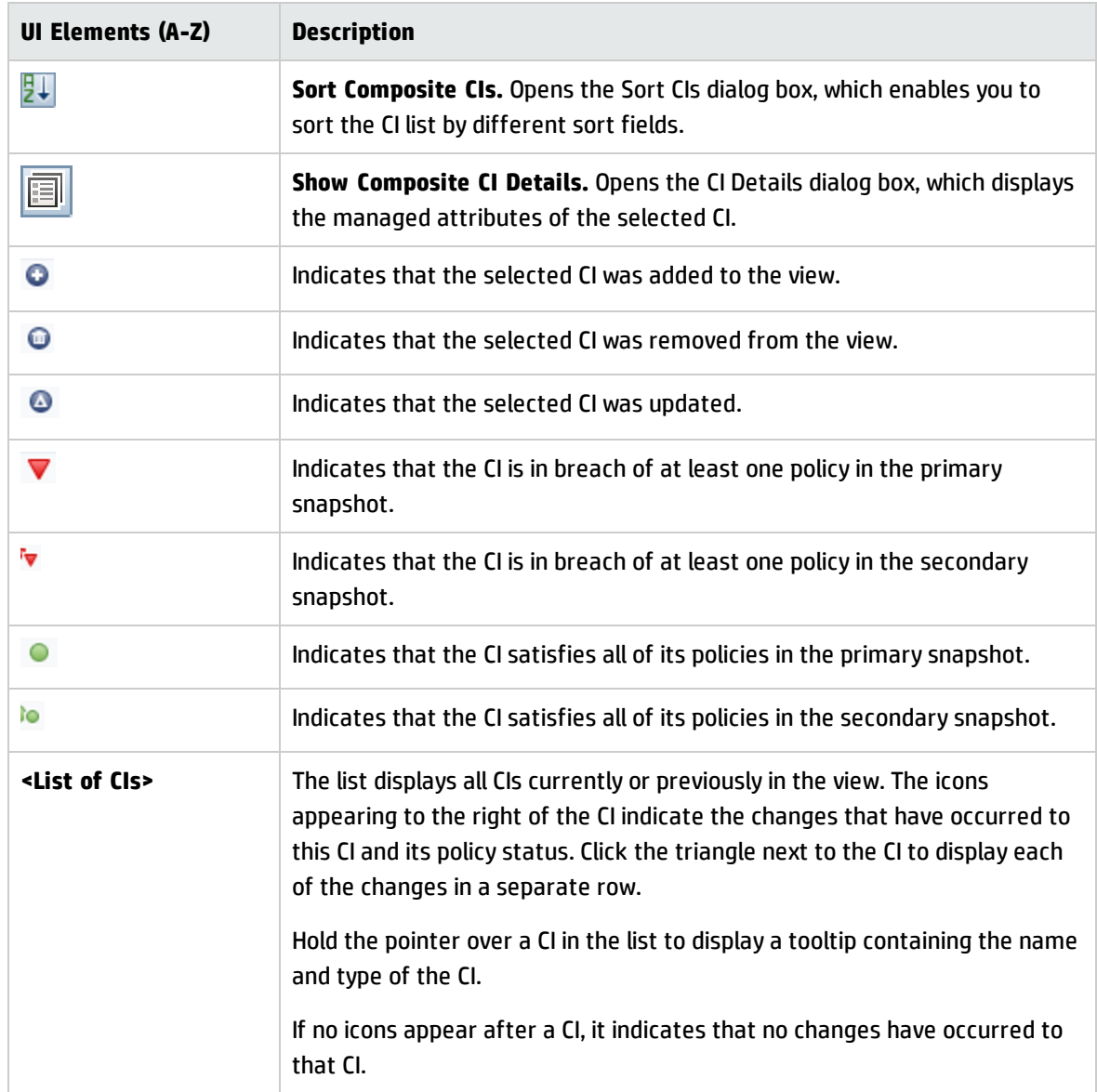

### **Comparison Details Pane**

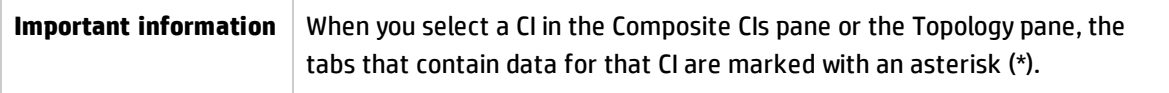

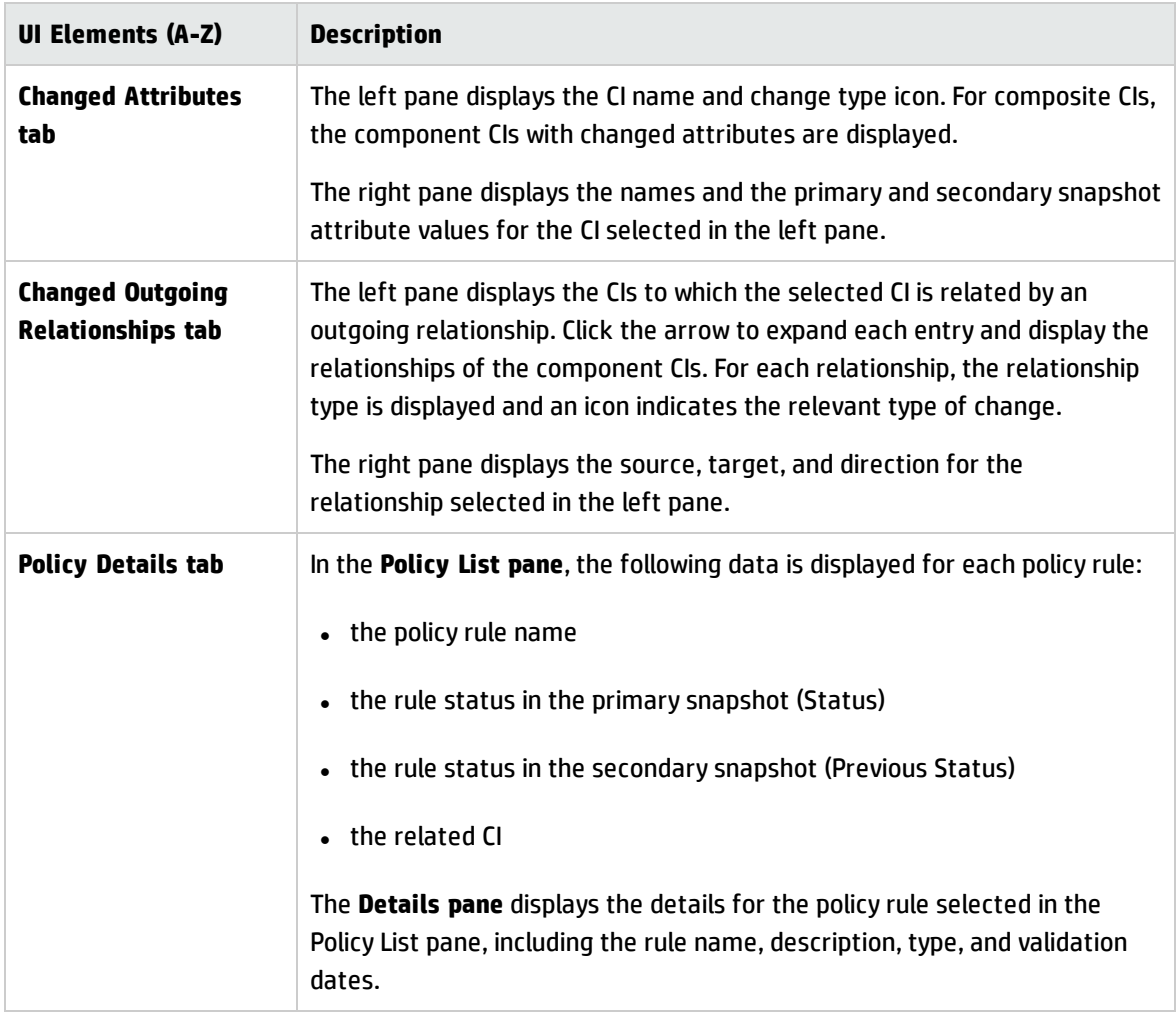

### **Topology Pane**

User interface elements are described below (unlabeled elements are shown in angle brackets):

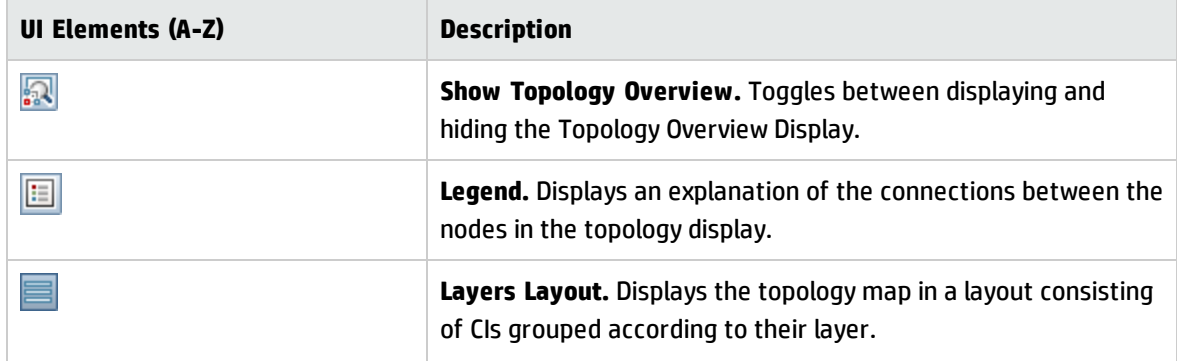

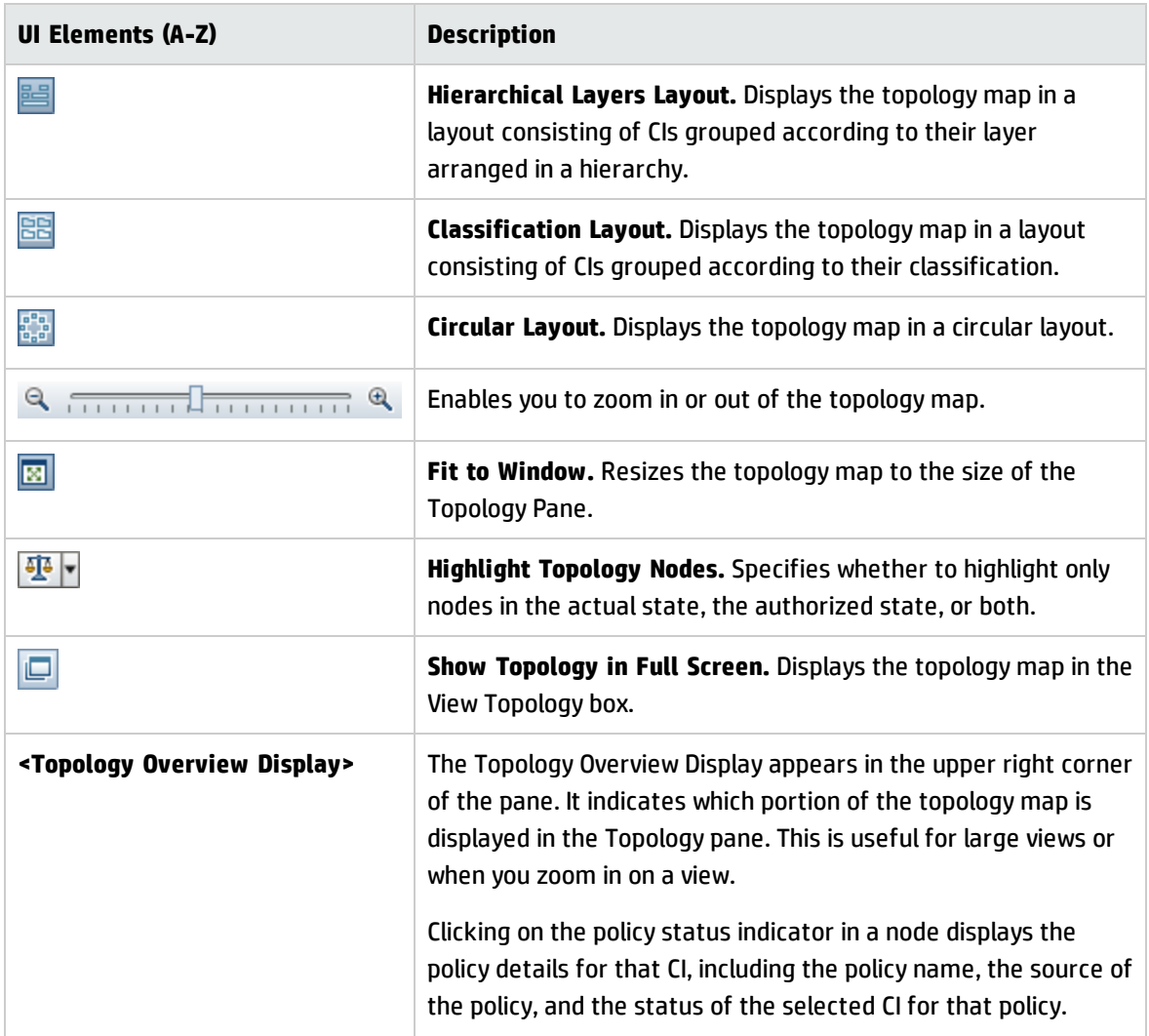

## <span id="page-165-0"></span>CI Details Dialog Box

This dialog box enables you to view details of a selected CI.

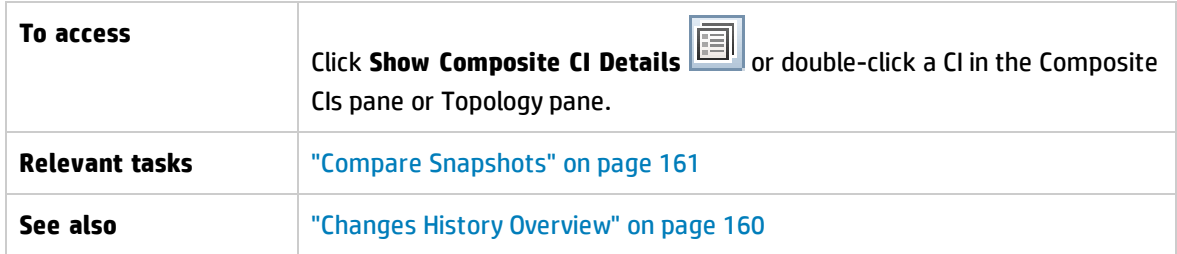

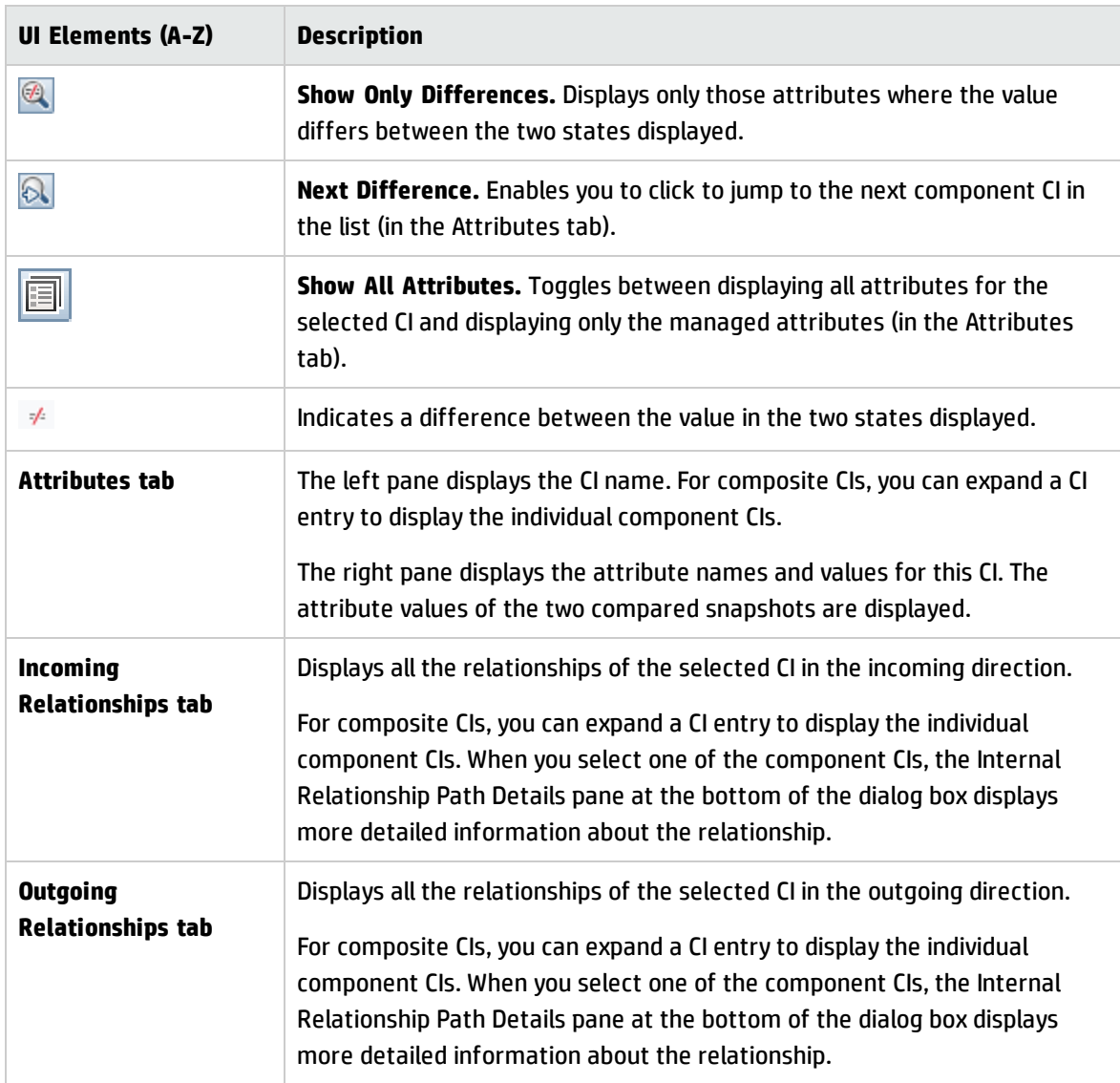

## <span id="page-166-0"></span>Policy Details Dialog Box

This dialog box enables you to display detailed information on CI policy breaches for baseline policy rules.

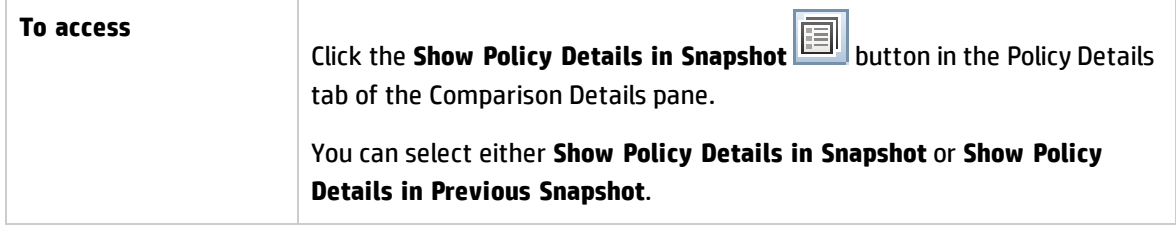

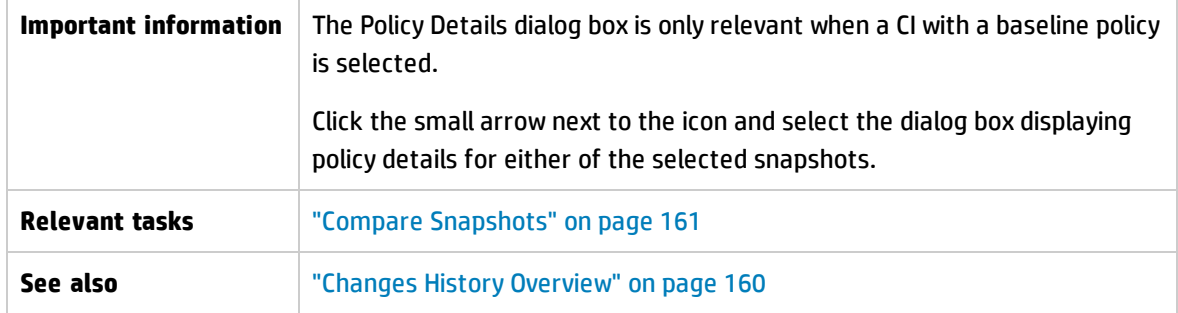

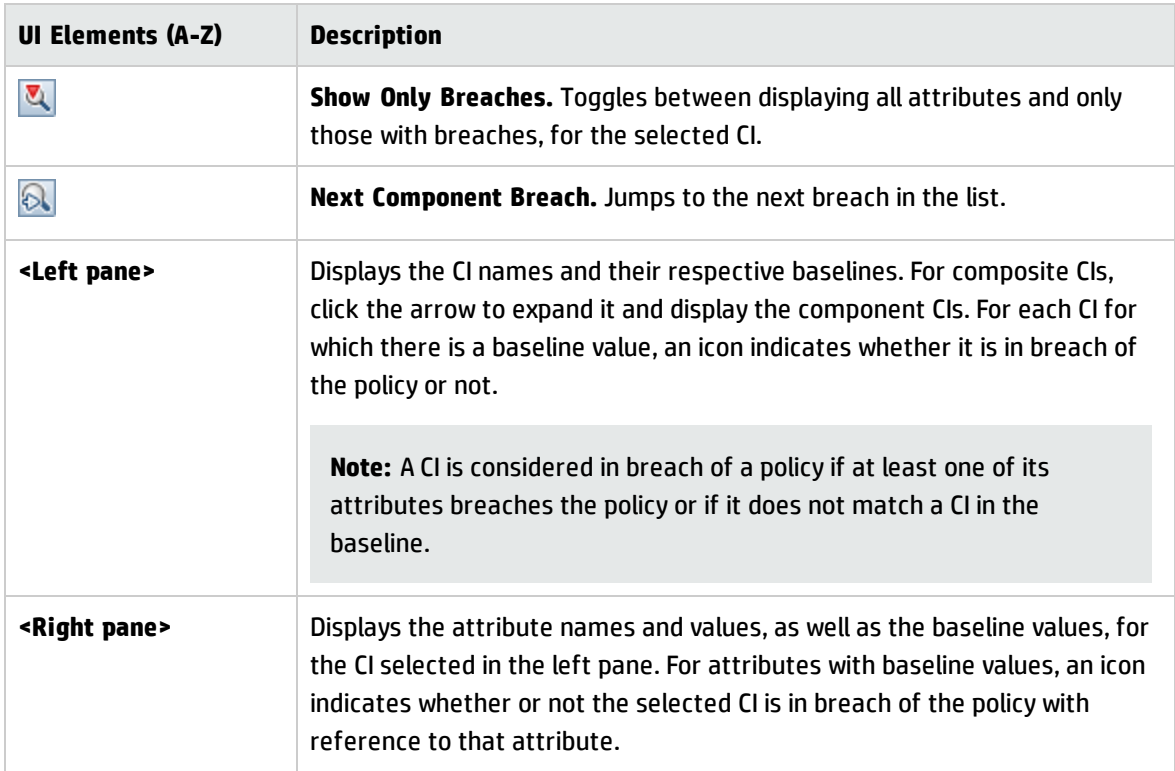

## <span id="page-167-0"></span>Select Snapshot to View Dialog Box

This dialog box enables you to select two snapshots to compare.

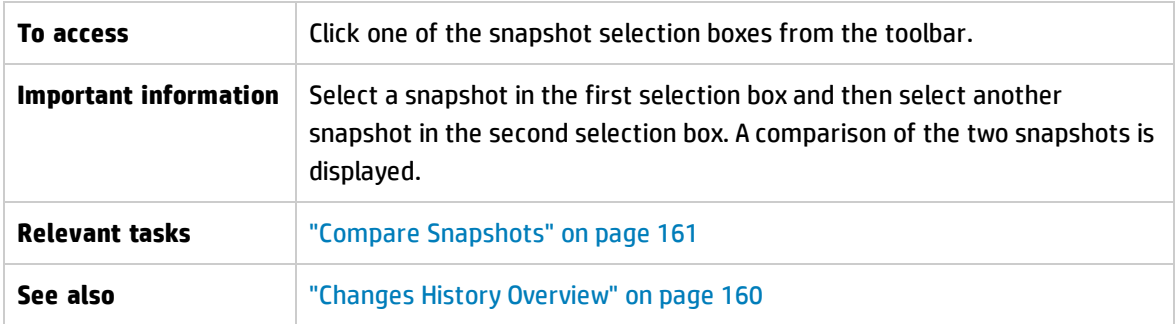

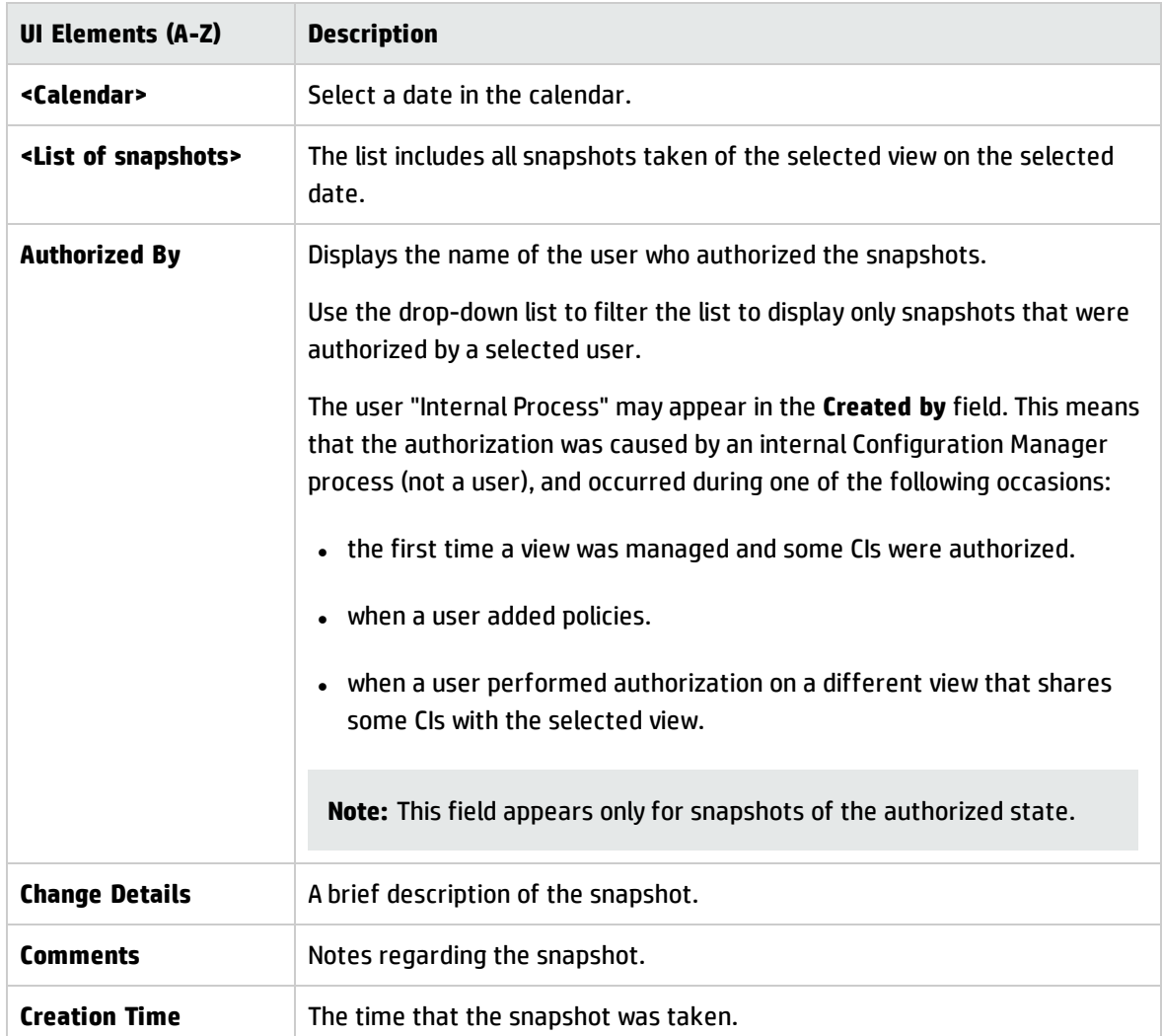

User interface elements are described below (unlabeled elements are shown in angle brackets):

## <span id="page-168-0"></span>Sort CIs Dialog Box

This dialog box enables you to sort the CI list in the Composite CIs pane.

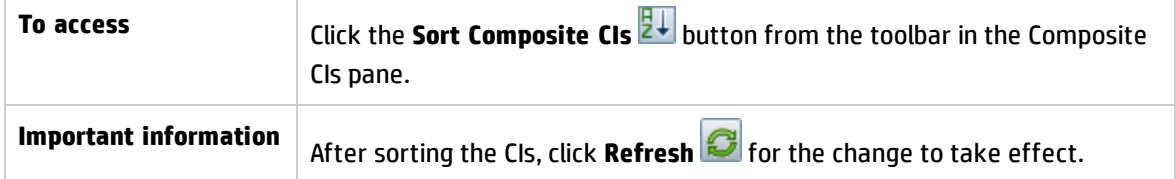

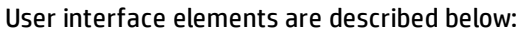

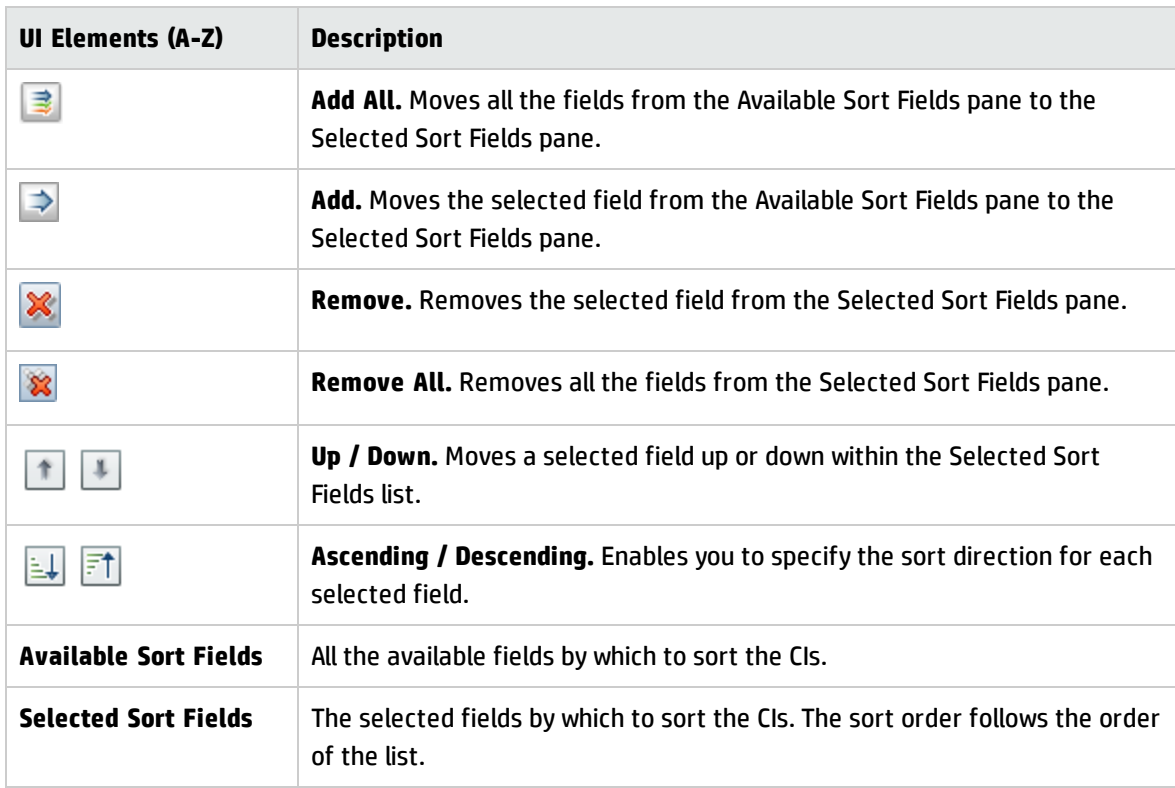

### <span id="page-169-0"></span>Topology Page

This page displays the topology map in a large format.

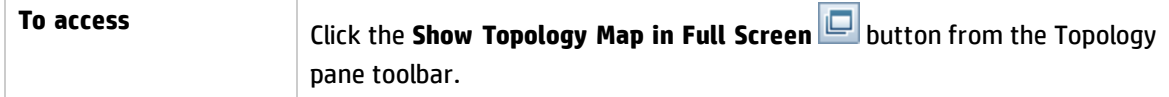

User interface elements are described below (unlabeled elements are shown in angle brackets):

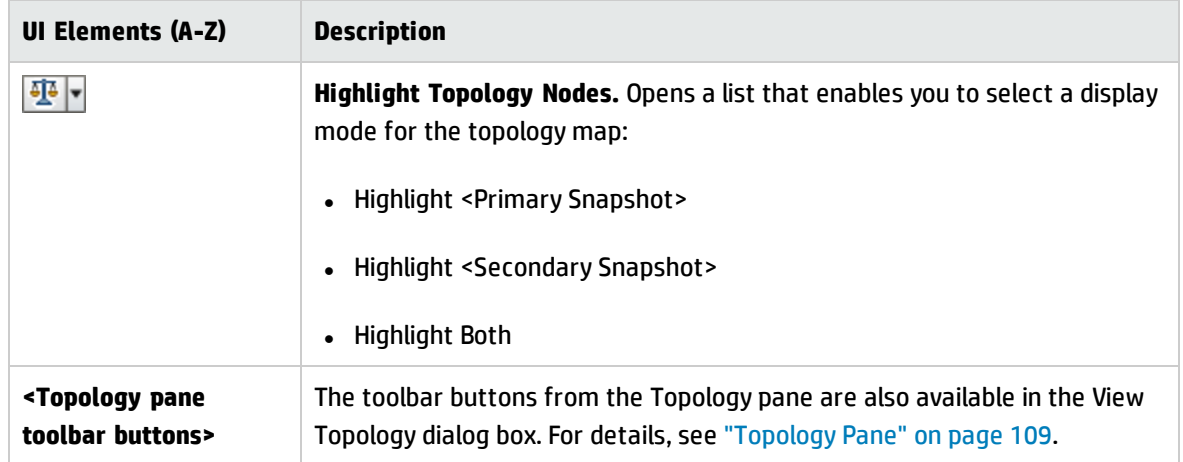

# Chapter 13: Authorization History

This chapter includes:

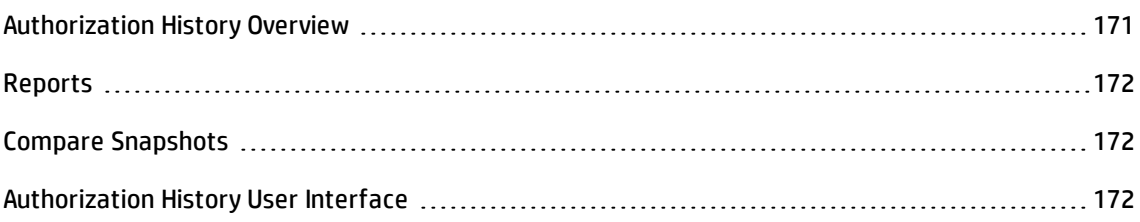

## <span id="page-170-0"></span>Authorization History Overview

A **snapshot** of a view is a documentation of a state of a view at a particular time, which is recorded as part of the view history. Configuration Manager automatically records a snapshot of the actual and authorized states of a view at the time of each authorization. In addition, Configuration Manager periodically checks for changes in managed views and takes a snapshot of the actual or authorized state when a change is identified. Snapshots can be useful in problem management by providing accurate information about a system from the time an incident occurred.

An example of an application of snapshots is where a snapshot is taken after an installation, and later compared to the original configuration baseline.

The Authorization History module enables you to display a comparison of two snapshots of a view in the actual state. This module enables you to display a comparison of two snapshots in the authorized state. In both modules, the topology map and CI list display all CIs included in the view in either snapshot. The CIs with differences have icons indicating the changes in the CI between the two snapshots.

The snapshots for comparison can be selected from a list of previously saved snapshots as well as the current (actual or authorized) state of the view. For details on selecting snapshots, see ["Select](#page-177-0) [Snapshot](#page-177-0) to View Dialog Box" on page 178.

**Note:** You must have one of the following permissions to access the Authorization History module:

- **.** View permits you to select views.
- **.** Authorize in CM permits you to select views and save a snapshot.

# <span id="page-171-0"></span>Reports

Configuration Manager provides the ability to export policy information for a view, including information about CIs that are in breach of defined policies. Causes of in-breach CIs might be:

- CIs that do not satisfy a baseline condition
- Missing CIs
- Additional CIs in a composite CI

**Note:** Information about breaching CIs is not included in reports that are exported in .pdf format.

The report compares the policy status of the CIs between two points in time. Detailed information is displayed when there is a breach in at least one of the states, down to the attribute level. The report lists the causes of the breaches, and the status of the breaching CI or attribute at each point in time.

# <span id="page-171-1"></span>Compare Snapshots

This task describes how to select two snapshots of a view in the authorized state and compare them.

- 1. In the Authorization History module, click in the first selection box or click the **Select Snapshot** button on the toolbar. The **Select snapshot to view** dialog box opens.
- 2. Select a snapshot from the list and click **OK**.
- 3. Click in the second selection box to select a different snapshot and click **OK**.

The data displayed in the topology map reflects the difference between the two selected snapshots of the view.

## <span id="page-171-2"></span>Authorization History User Interface

This section includes (in alphabetical order):

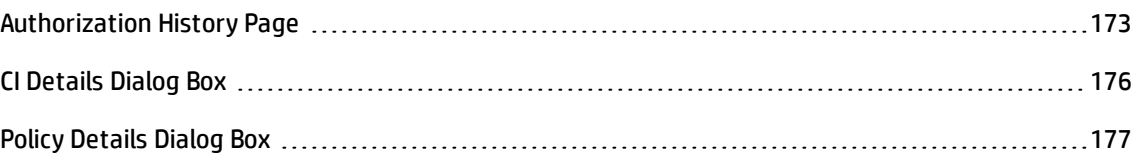

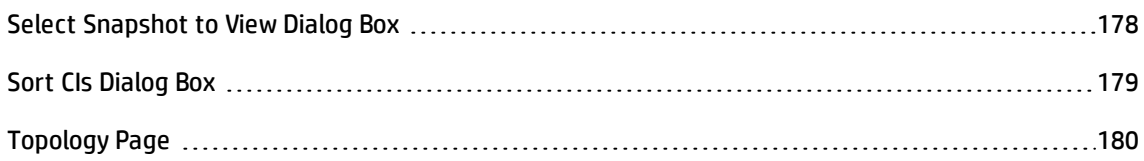

## <span id="page-172-0"></span>Authorization History Page

This page enables you to compare two snapshots of a view in the authorized state.

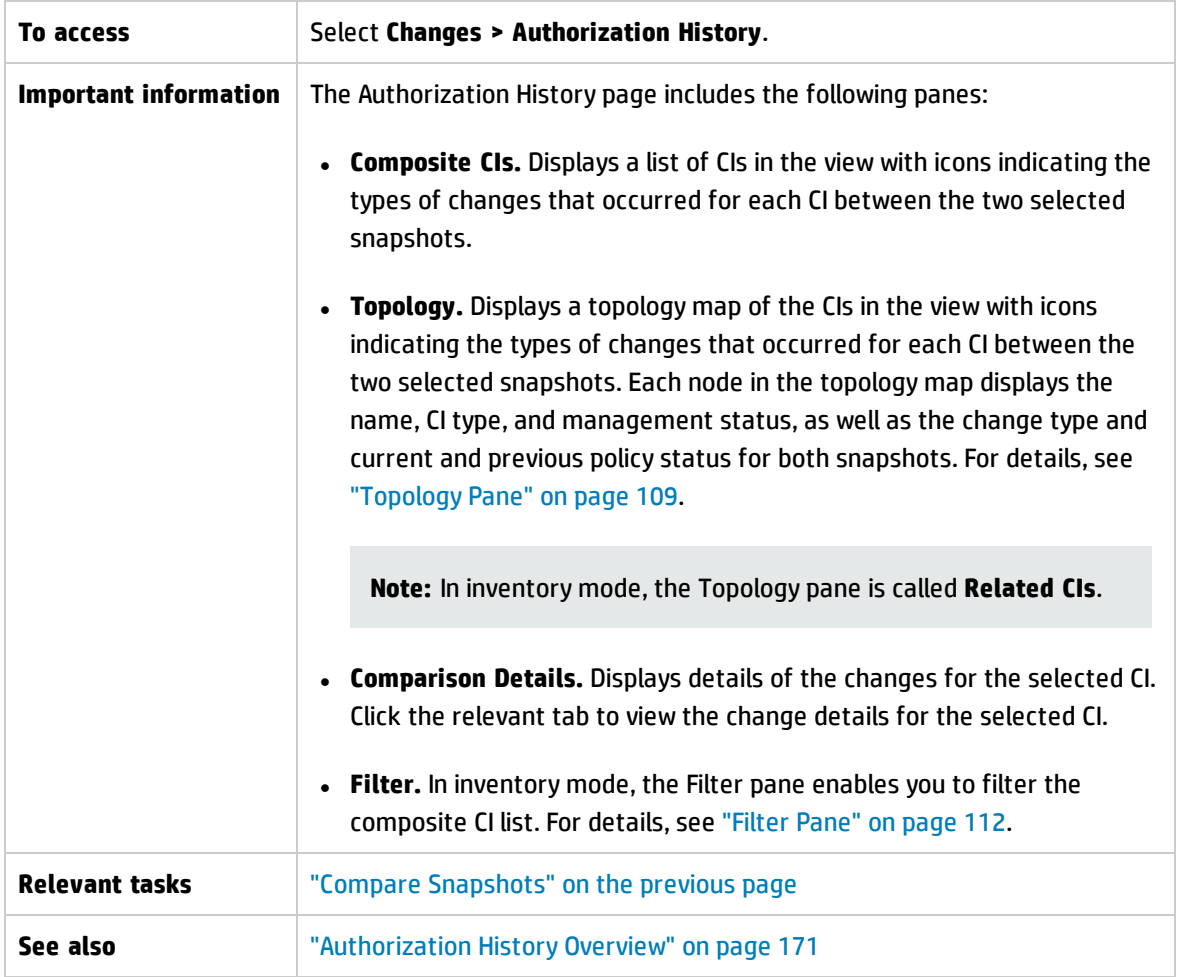

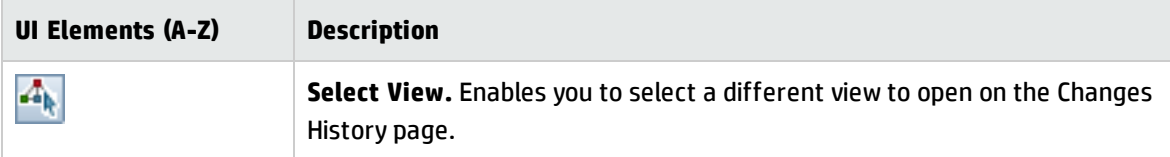

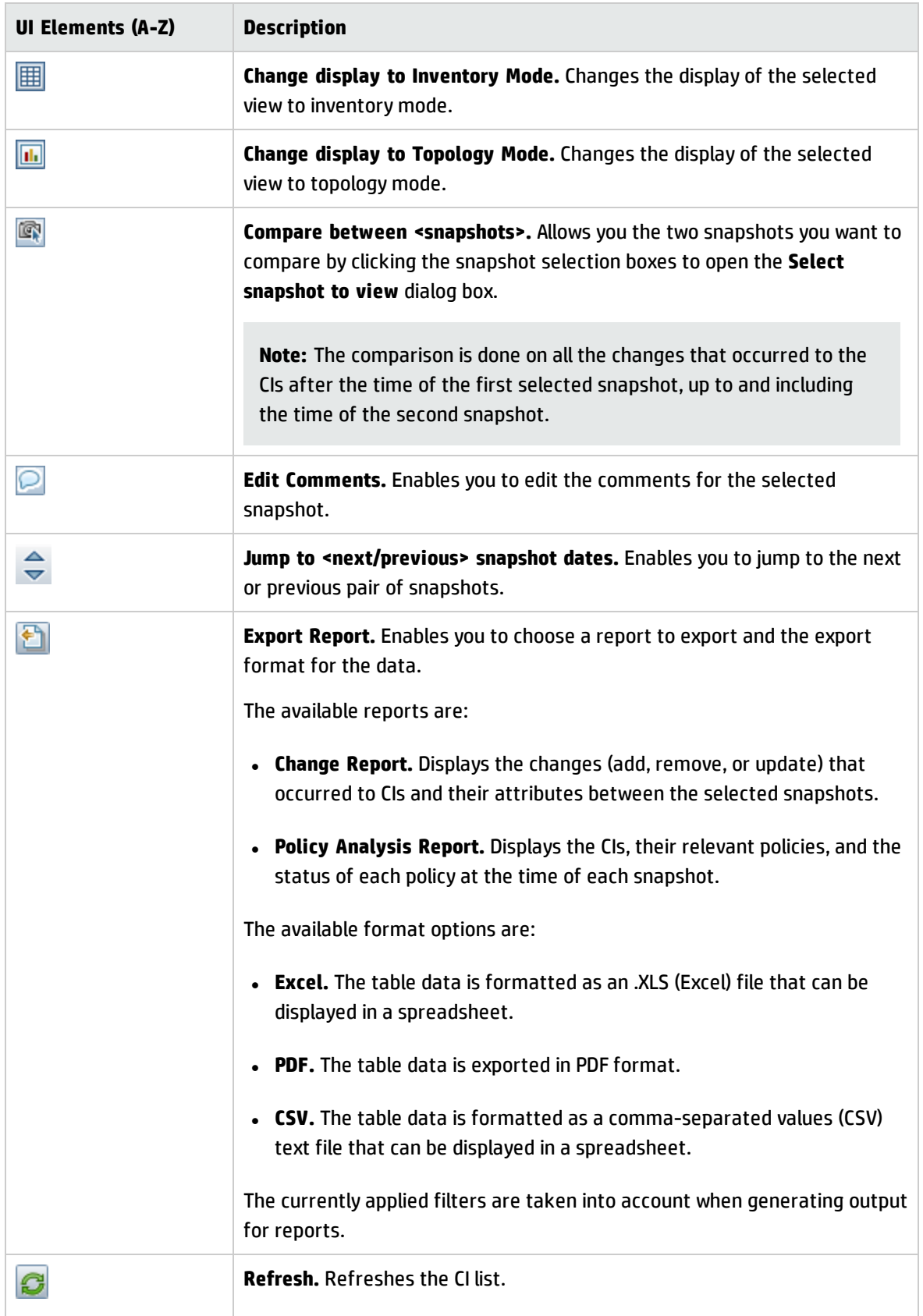

### **Composite CIs Pane**

User interface elements are described below (unlabeled elements are shown in angle brackets):

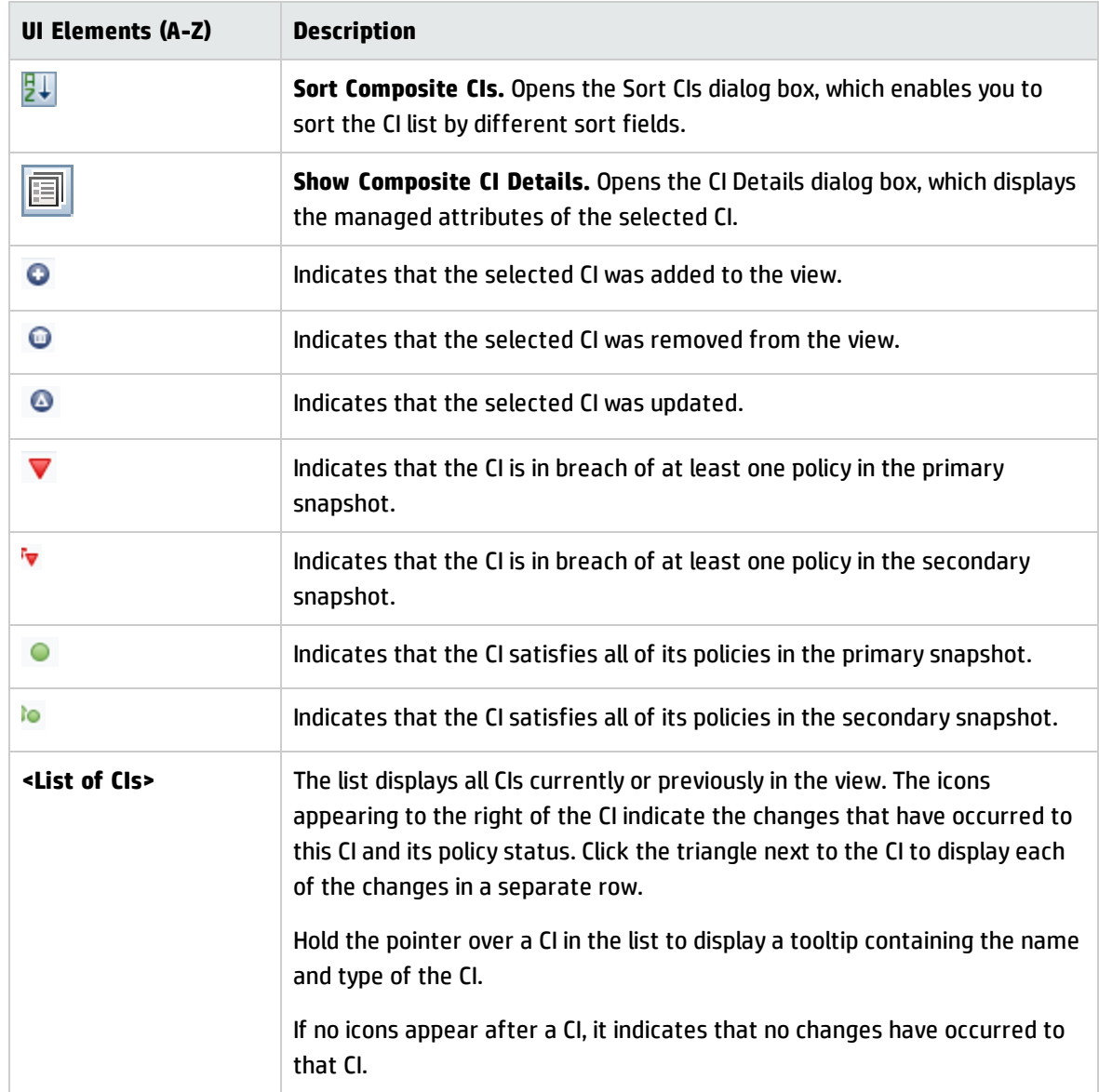

### **Comparison Details Pane**

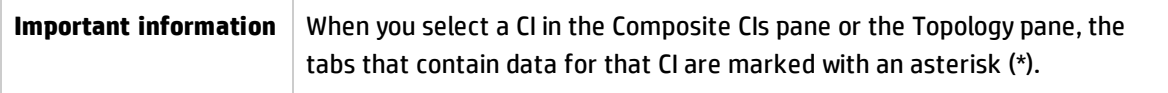

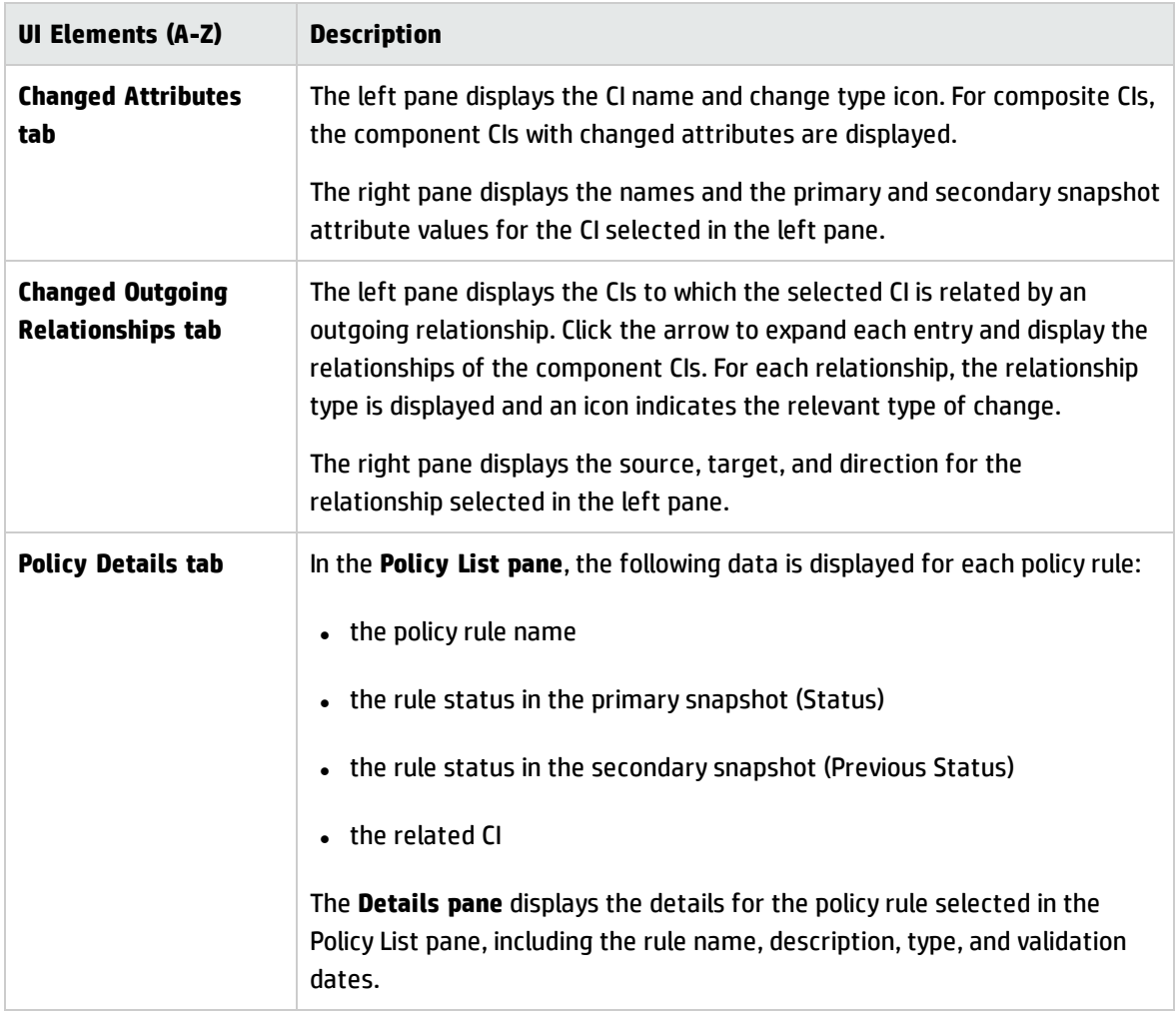

### <span id="page-175-0"></span>CI Details Dialog Box

This dialog box enables you to view details of a selected CI.

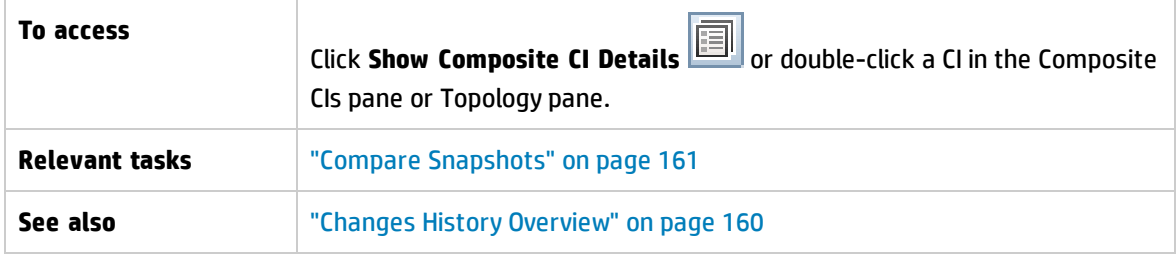

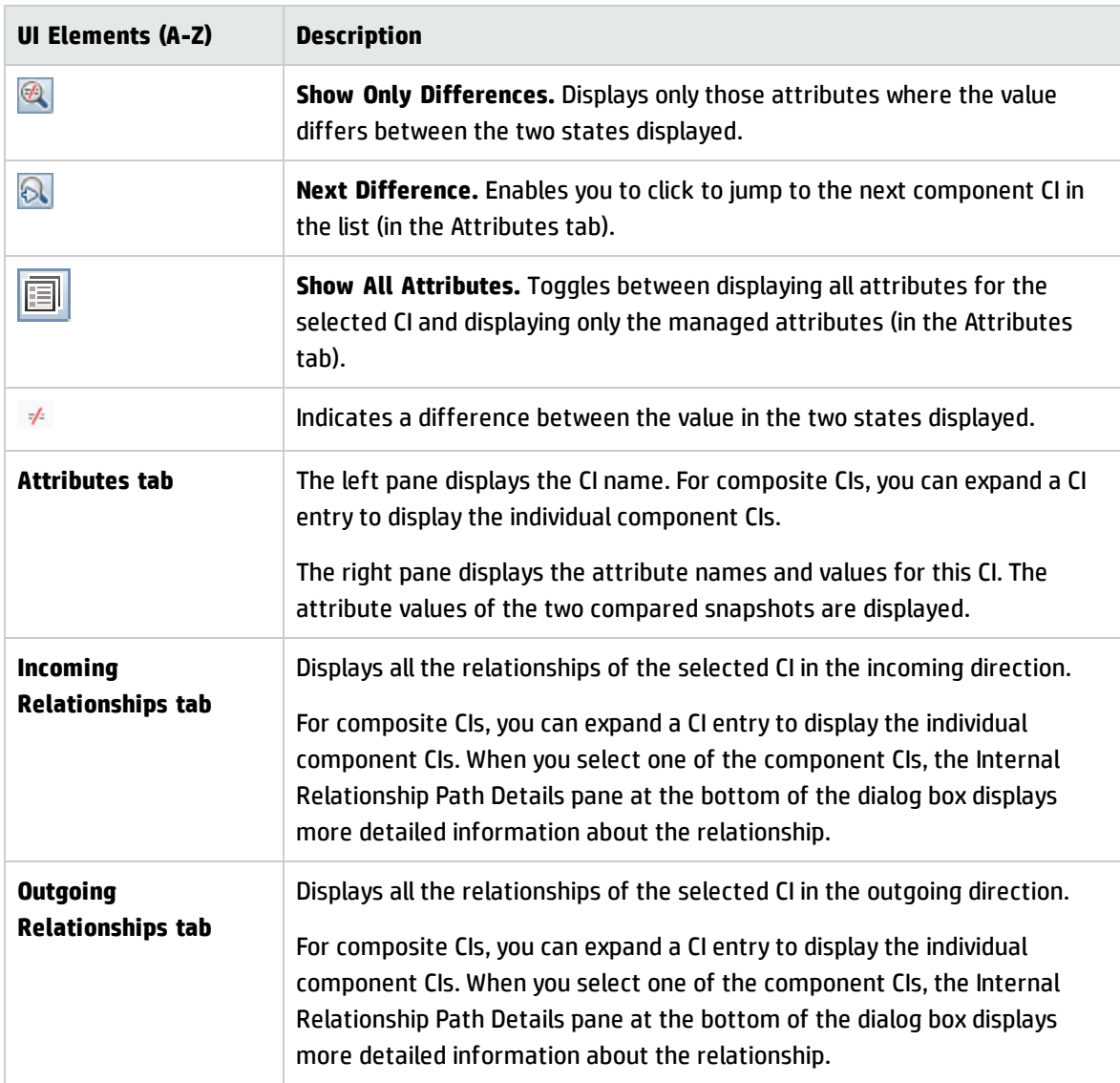

## <span id="page-176-0"></span>Policy Details Dialog Box

This dialog box enables you to display detailed information on CI policy breaches for baseline policy rules.

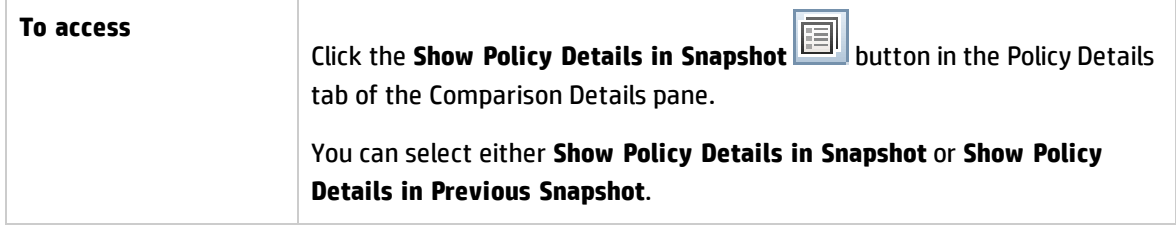

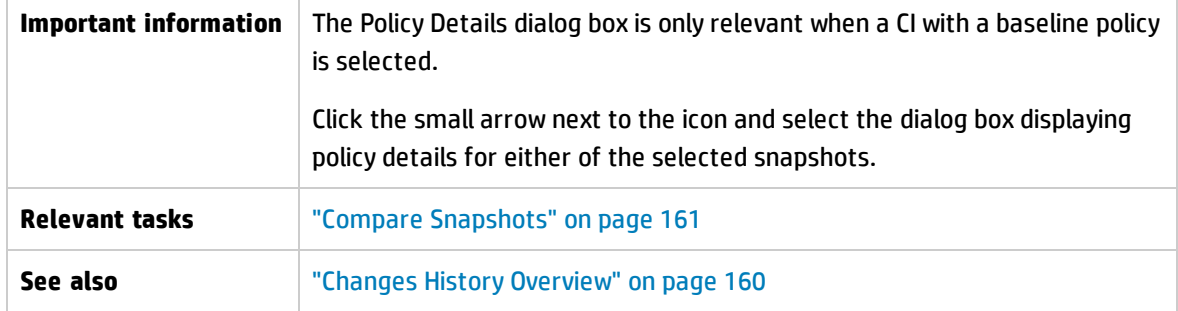

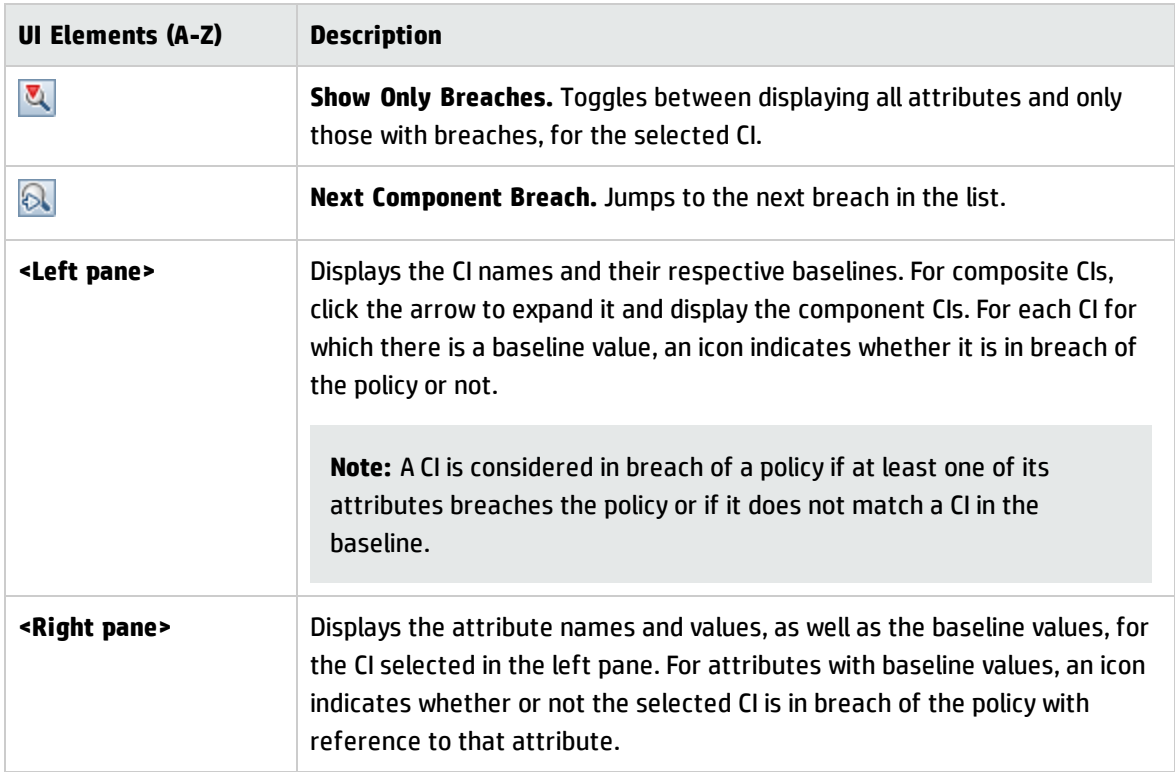

## <span id="page-177-0"></span>Select Snapshot to View Dialog Box

This dialog box enables you to select two snapshots to compare.

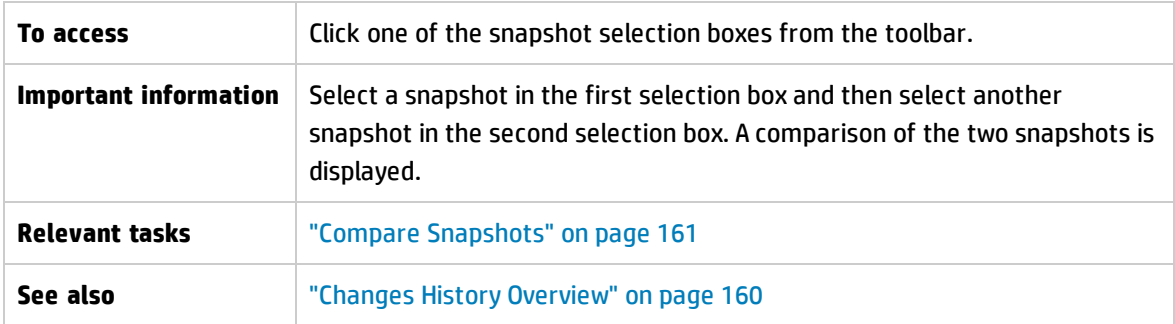

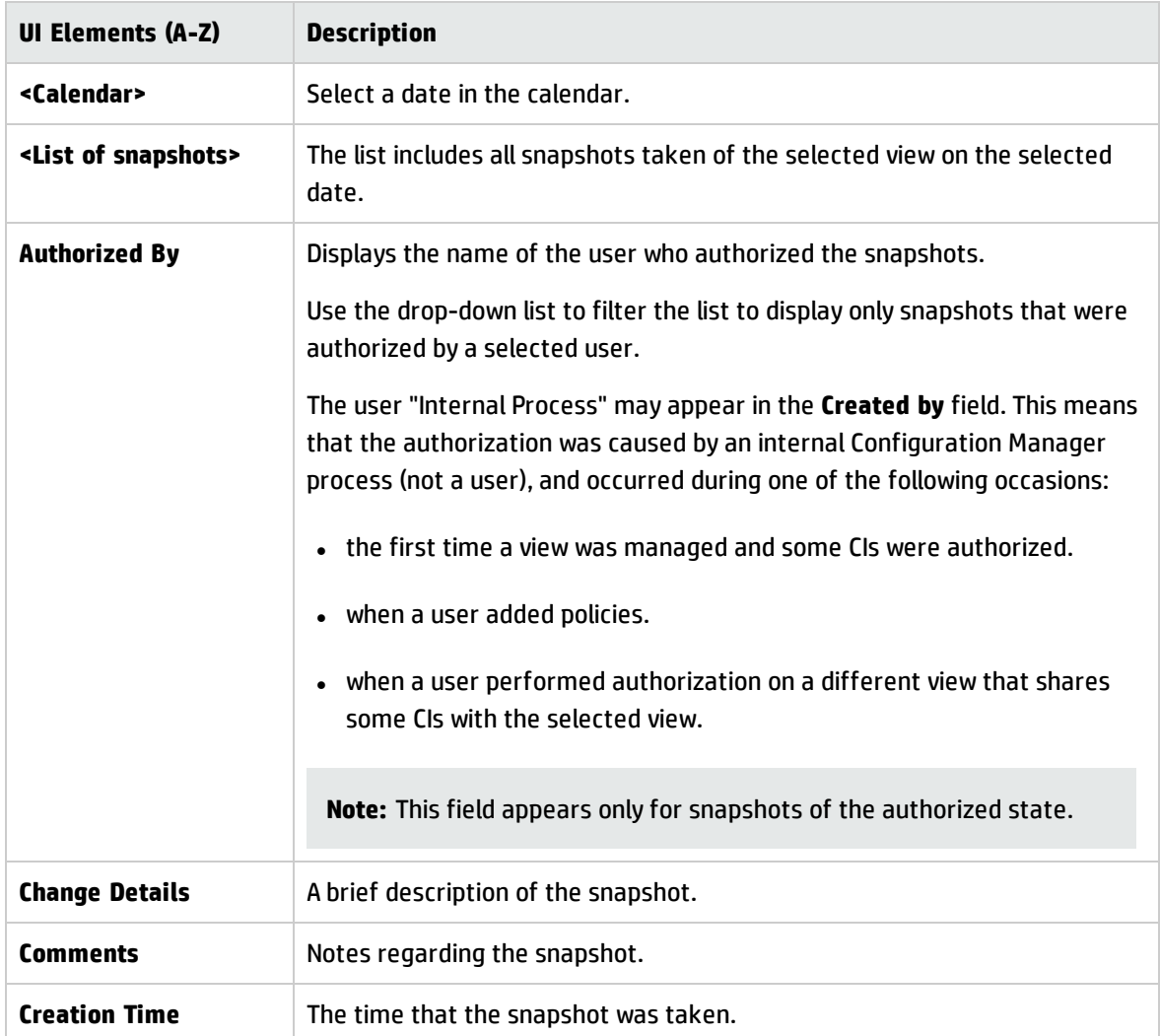

User interface elements are described below (unlabeled elements are shown in angle brackets):

## <span id="page-178-0"></span>Sort CIs Dialog Box

This dialog box enables you to sort the CI list in the Composite CIs pane.

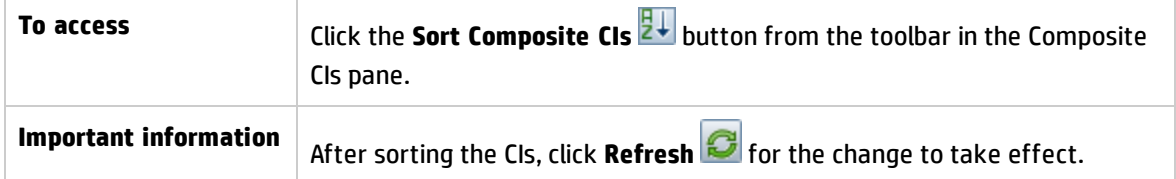

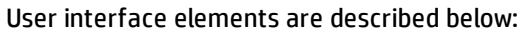

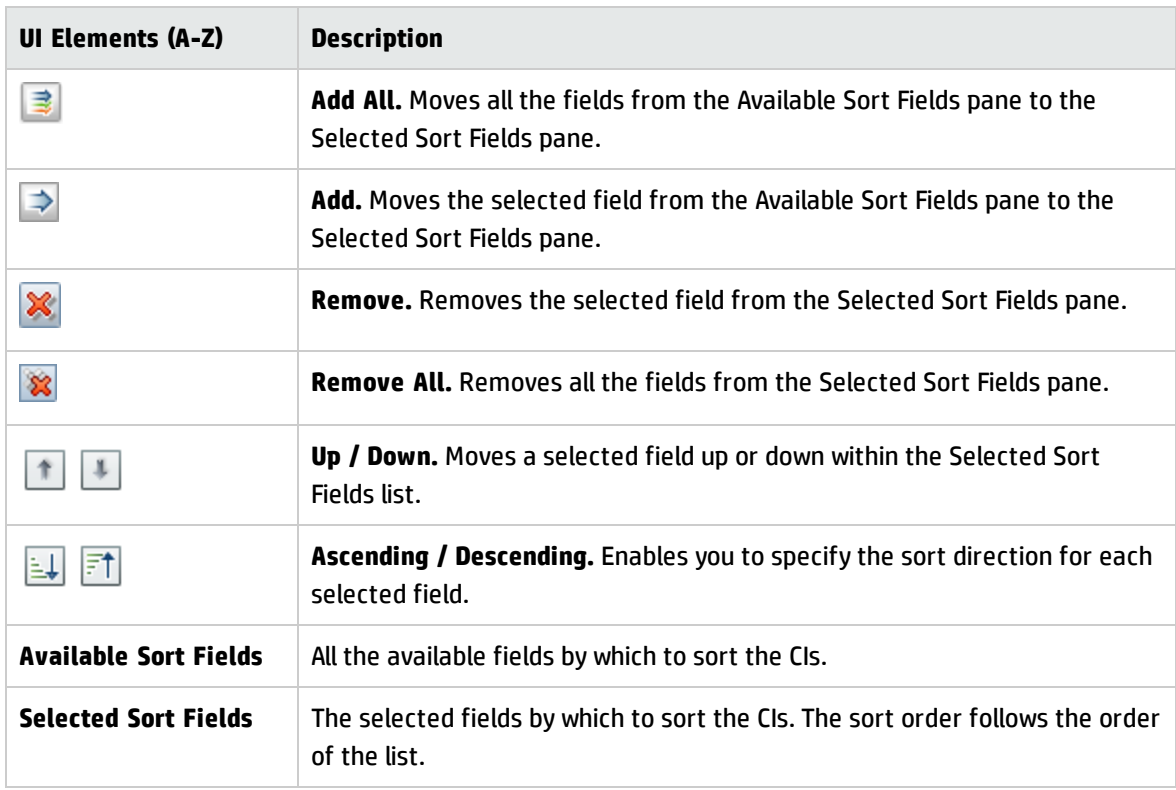

### <span id="page-179-0"></span>Topology Page

This page displays the topology map in a large format.

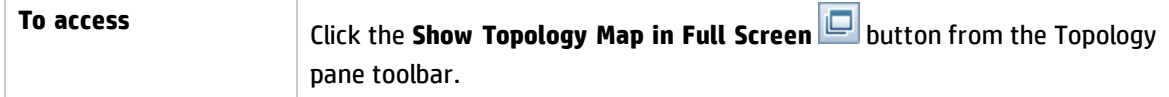

User interface elements are described below (unlabeled elements are shown in angle brackets):

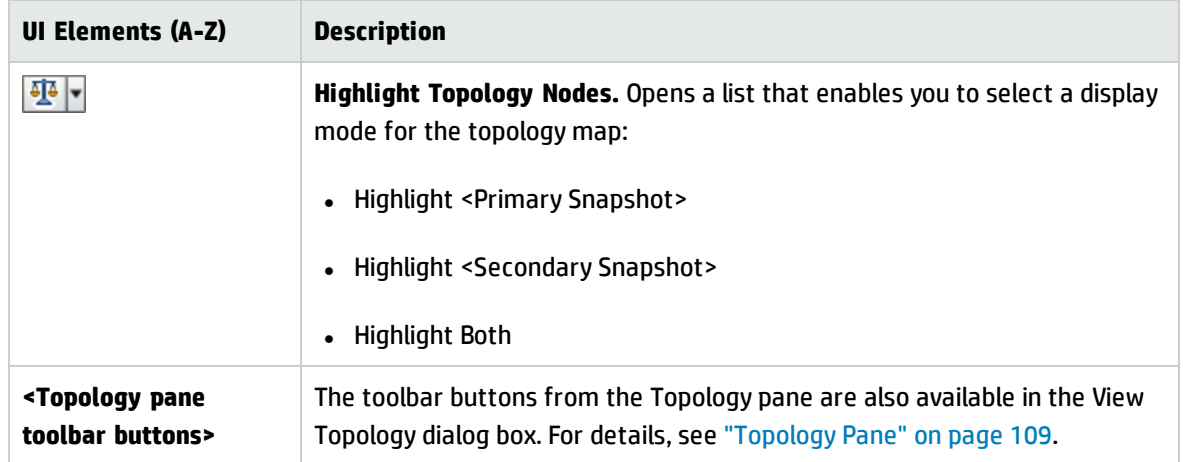
# Chapter 14: Views

This chapter includes:

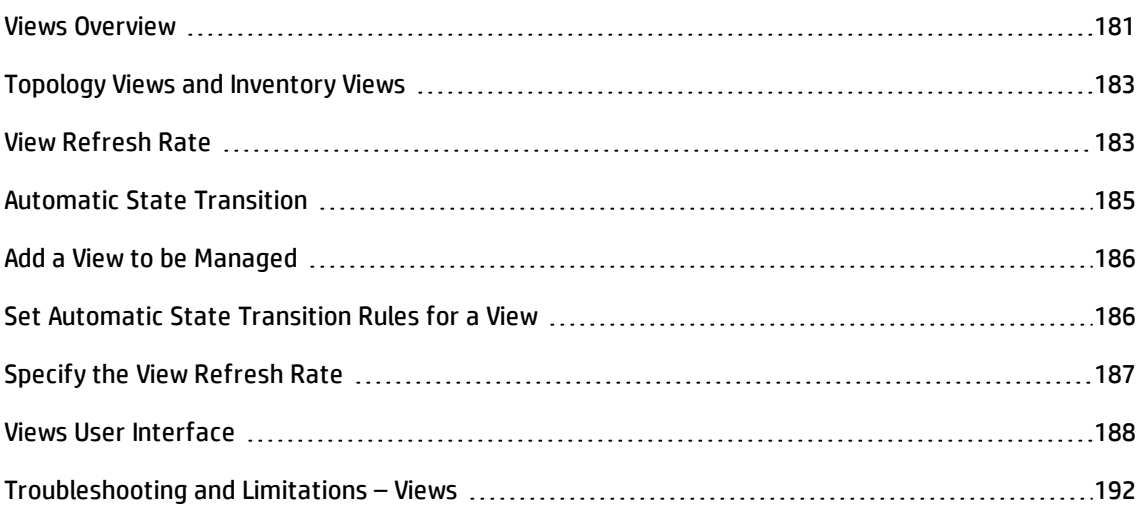

## <span id="page-180-0"></span>Views Overview

To begin working in Configuration Manager, you select views, which are defined in UCMDB, to manage in your Configuration Manager environment. These are known as the managed views. Managing a view includes tracking its history, defining policies for it, and managing its different states by authorizing changes.

The Views module controls the list of views being managed by Configuration Manager. All the views currently being managed appear in the list. You can add new views to the list and remove views that you no longer want to manage from the list. For details, see "View Refresh Rate" on [page 183](#page-182-1).

For each managed view, you should define the managed CI types in the view. You can only authorize changes in managed CI types. The non-managed CI types appear faded in the view. A CI type can be managed in different views at one time; however, the same composite CI should not be managed in more than one view. If a CI in one managed view is also managed in a different view, a warning message indicates the other views in which the CI is managed. For details about managing CI types, see Add/Edit Attribute Dialog Box in the *HP Universal CMDB Modeling Guide*.

Since managing large views and updating them can put a burden on the Configuration Manager and UCMDB systems, you can decide how often the information in a managed view should be updated.

Specifying the view refresh rate helps to balance the workload. With a low view refresh rate, a view is updated once per day at a specified time. With a high view refresh rate (this is the default), the view is updated each time any change is detected in the managed CIs in the view, according to the Offline Analysis repeat interval.

**Note:** You must have **Authorize in CM** or **Manage in CM** permission on at least one view to access the Views module.

- <sup>l</sup> **Authorize in CM** permission on a specific view enables you to see and modify that view.
- **Manage in CM** permission on a specific view enables you to manage and unmanage that view.

In addition to selecting the views to manage, you can control how each view is managed by defining the following types of configuration behaviors:

- <sup>l</sup> **Delete Candidates.** Enables you to remove CIs marked as candidates for deletion in UCMDB from the actual state of a view. For details, see "Delete [Candidate](#page-189-0) Policy Pane" on page 190.
- <sup>l</sup> **Automatic State Transition.** Enables you to define the conditions under which a view can be automatically authorized. For details, see ["Automatic](#page-184-0) State Transition" on page 185.

These features can assist you by partially automating the management of the views.

After adding a view to the managed views list, the view appears on the View Summary page with other managed views, and you can access the view in Review/Authorize and the other modules.

For details on adding a view to the managed views list, see "Add a View to be [Managed"](#page-185-0) on page 186.

### Out-of-the-Box Views

**Note:** You will not be able to access this content unless you purchase an advanced license. To obtain the appropriate license, contact your HP sales representative or HP Software business partner.

Configuration Manager comes with a group of out-of-the-box views that are available for use in UCMDB, ready for you to manage. These views are located in UCMDB in the following location: **Modeling Studio > Resources** tab (select **Views** as the resource type) **> Configuration Manager > Configuration Manager - Do not modify > Automanaged Views** folder.

There are several types of these views:

- All servers you can manage a view that automatically contains either all Windows servers or all UNIX servers.
- Virtualized or non-virtualized clusters you can manage a view that contains only non-HACMP, J2EE, MS, Oracle RAC, Service Guard, Sun, or Veritas machines.

## <span id="page-182-0"></span>Topology Views and Inventory Views

There are two types of managed views: **topology views** and **inventory views**. Topology views are used for understanding the topology of a view and the relationships between the composite CIs. Inventory views are used for grouping similar composite CIs and are generally larger views including few relationships. You define the type of a view in the General pane of the Views module. An example of an inventory view could be a view containing all the Database CIs connected with a server.

The Explore Views, Review/Authorize, Changes History, and Authorization History modules have two options for displaying a view: topology mode and inventory mode. Every view is designated as either a topology view or an inventory view; however, both types of views can be displayed in either mode. Views with more than 250 composite CIs are automatically displayed in inventory mode even if they are defined as topology views. Configuration Manager supports inventory views with up to 5000 composite CIs.

# <span id="page-182-1"></span>View Refresh Rate

Configuration Manager can manage up to 1200 views at the same time, and manage a maximum of 100 views that are frequently updated, according to the offline analysis repeat interval.

The view refresh rate is important when you manage many views. Since the offline analysis process takes some time to run, and therefore can put a burden on the Configuration Manager and UCMDB systems, you can tune the refresh rate and balance the load on the systems. The following table provides information about each of the options:

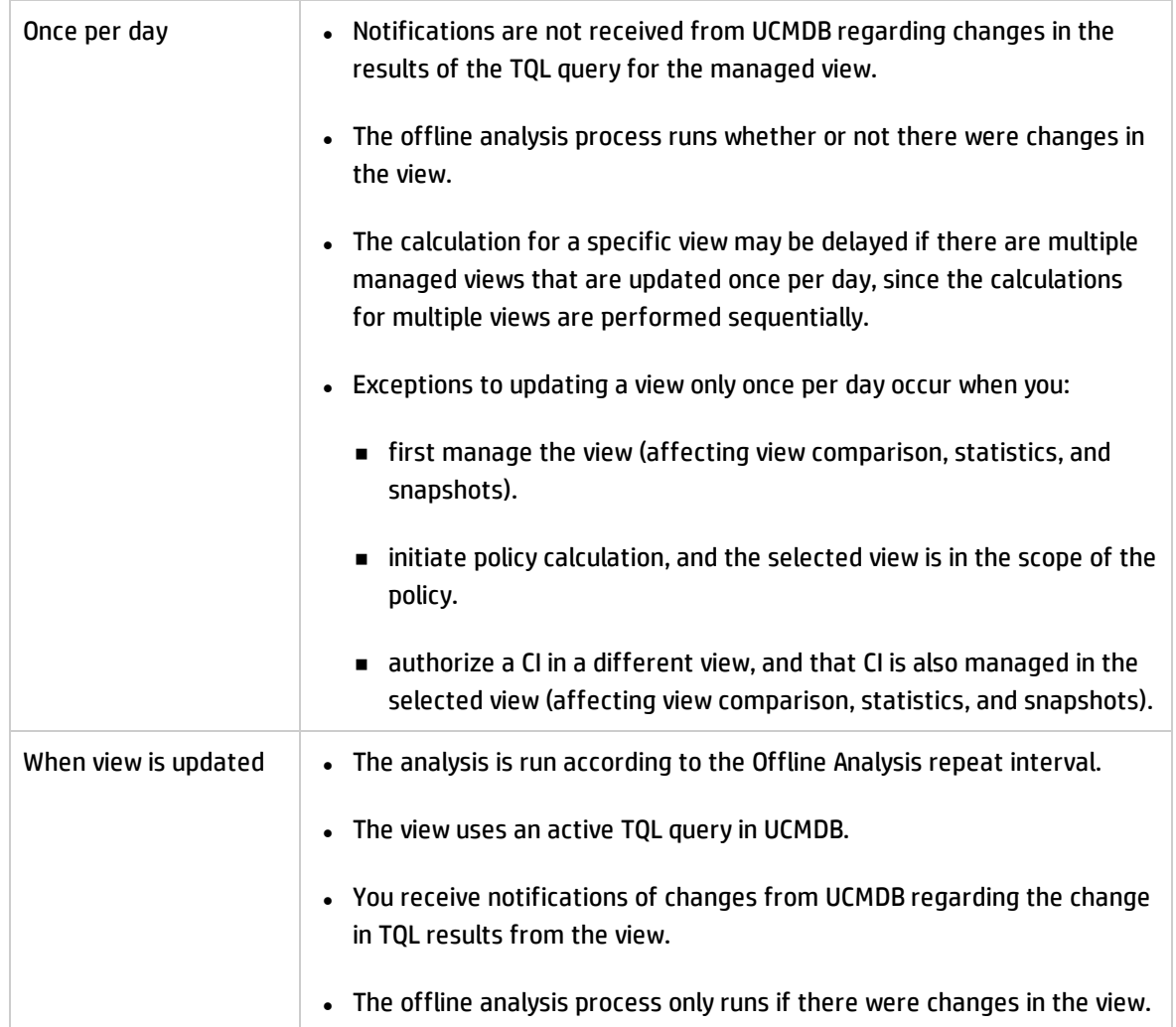

You may want to take the following issues into account when deciding on the view refresh rate:

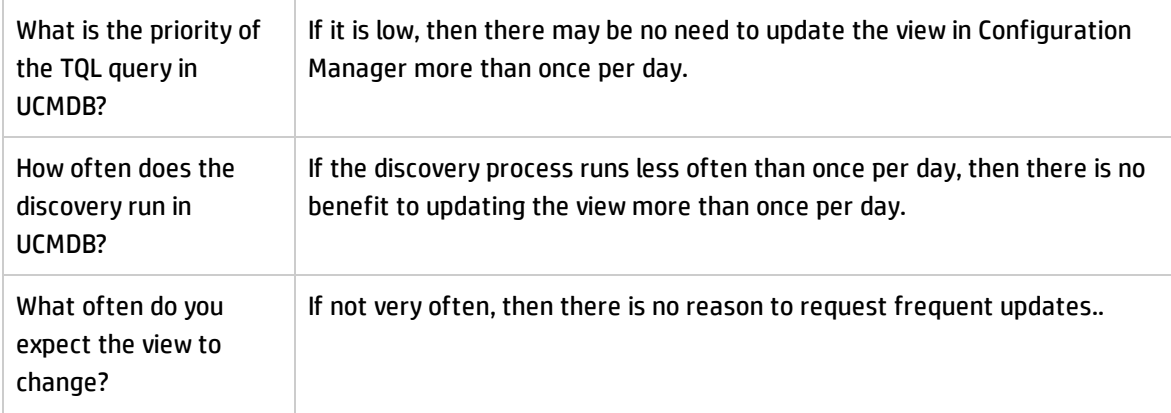

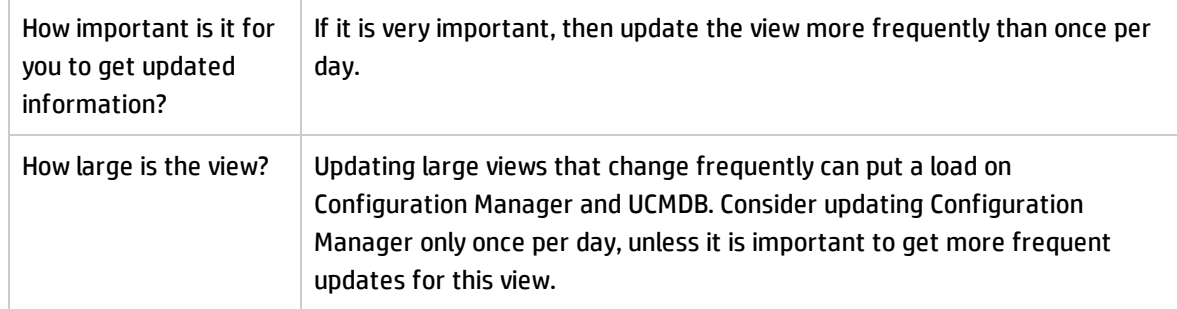

<span id="page-184-0"></span>For additional details, see "Specify the View Refresh Rate" on [page 187.](#page-186-0)

### Automatic State Transition

Configuration Manager includes an automatic state transition feature that enables you to define the conditions under which changes in a view are automatically authorized. For a selected view, you define the types of changes approved, the CI types for which changes are approved, and whether or not to allow new policy breaches. You can choose to automatically authorize the changes in a view only when all changes meet the defined conditions, or to automatically authorize individual changes that meet the defined conditions (other changes will not be authorized). All CIs that breach one or more rules will not be authorized, and the CIs that are dependent on them will also not be authorized. The remainder of the CIs will be authorized.

Take the following examples of how authorization is applied: You select the CI types computer and net device as approved for changes, and you select Added CI as the only approved type of change, and you select not to allow any new policy breaches:

- When view level authorization is specified, the only change approved for authorization is the addition of a CI of type computer or net device. If any other type of CI is added to the view, or if any CI in the view is removed or modified, none of the changes are automatically authorized. Similarly, if new policy breaches are detected in any CI, the authorization does not proceed. If, for example one computer is added and another computer is removed, none of the changes are automatically authorized, even though the added computer CI meets the rules.
- When CI level authorization is specified, only the addition of computer or net device will be authorized. The rest of the changes will not be authorized.

If no new policy breaches are allowed and the view contains a new topology policy breach - then none of the changes will be authorized, since there is no way to know which change caused this breach. If there are only new baseline policy breaches, then only the CIs that are in breach against their baseline policy will not be authorized.

<span id="page-185-0"></span>You can define different authorization conditions for each individual view. Automatic state transition is executed for all changes that match the relevant authorization conditions in any of the views.

### Add a View to be Managed

This task describes how to add a view to the managed view list.

- 1. In the Views module, click the **Add views to managed views list** button on the toolbar. The **Select view to manage** dialog box opens.
- 2. Select the required view and click **OK**. The view details are displayed in the Details area.

**Note:** If you do not see the required view in the list, try clicking **Refresh** to update the view list.

- 3. In the General pane, set the view type and managed CI types.
- 4. Optionally, select the check box in the Delete Candidate Policy pane. For details, see ["Delete](#page-189-0) [Candidate](#page-189-0) Policy Pane" on page 190.
- 5. Optionally, set automatic state transition conditions for the view. For details, see "Set [Automatic](#page-185-1) State [Transition](#page-185-1) Rules for a View" below.
- 6. Click **Save <b>on** on the toolbar. The view is added to the managed views list and can be accessed from the other modules.

### <span id="page-185-1"></span>Set Automatic State Transition Rules for a View

This task describes how to set automatic state transition rules for a view.

- 1. In the Views module, select a view in the left pane and select the **Enable automatic state transition** check box in the Automatic State Transition pane. For details, see ["Automatic](#page-184-0) State [Transition"](#page-184-0) on the previous page.
- 2. Select either **View level** or **CI level** authorization.
- 3. In the criteria table, configure the following options:
	- <sup>n</sup> Click **CI Types** to open a CI type tree. Select the required CI types approved for authorization of changes.
- <sup>n</sup> Click **Configuration Policies** and select the required option (**Allow new policy breaches in the view** or **Do not allow new policy breaches in the view**).
- <sup>n</sup> Click **Detected Change Type** and select the types of changes approved for authorization.
- 4. Click **Test Configuration** to determine if the view contains CIs with changes that match the conditions set for authorization.
	- <sup>n</sup> If all changes satisfy all automatic state transition rules, the status of the test is **Passed**.
	- <sup>n</sup> If some or all of the changes do not satisfy the automatic state transition rules, the status of the test is **Unsatisfied**.
- 5. Click OK to return to the Views window, where you can either click Save **the save the conditions**, or edit the authorization rules and test them again.

The automatic state transition rules are now set. When you run automatic state transition, the changes in the view matching the conditions you set are authorized. For details, see ["Authorize](#page-139-0) Changes to CIs" on [page 140](#page-139-0).

**Note:** Automatic state transition is executed on all views for which automatic state transition is enabled.

### <span id="page-186-0"></span>Specify the View Refresh Rate

- 1. Navigate to **Views**.
- 2. Select a view.

**Note:** You can also specify the view refresh rate when you create a new view.

3. In the General pane, select the view refresh rate. You can choose to have the view updated once per day, or each time any change occurs to the managed CIs in the view.

For views that will be refreshed once per day, you can specify the hour at which this update will begin: The default time is 12:00 AM (midnight).

**Note:** This is the time at which the calculations begin. For views that are refreshed more than once per day, calculations are done in sequence.

a. Navigate to **Administration > Settings > Application Management > Offline Analysis and Authorization > Daily View Refresh Settings**.

**Tip:** As much as possible, schedule the offline analysis to run at a time that discovery processes on UCMDB are not running, to prevent degradation in performance.

b. From the drop-down list, select the time at which the update will be run.

<span id="page-187-0"></span>4. Click  $\blacksquare$ 

## Views User Interface

This section includes:

<span id="page-187-1"></span>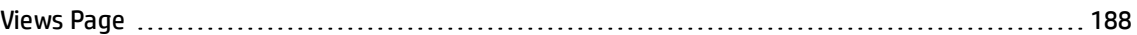

### Views Page

This page displays the list of views currently being managed.

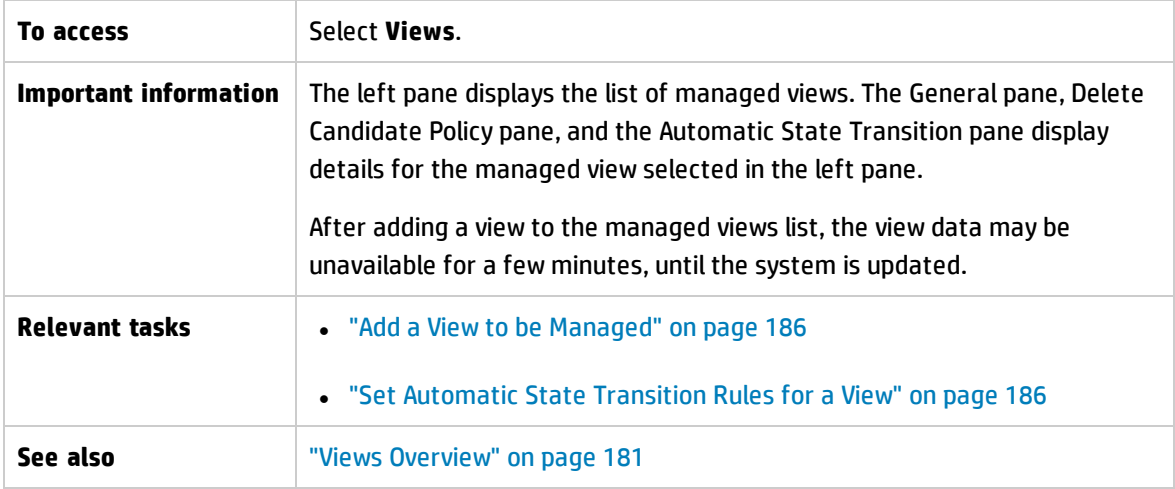

#### User interface elements are described below:

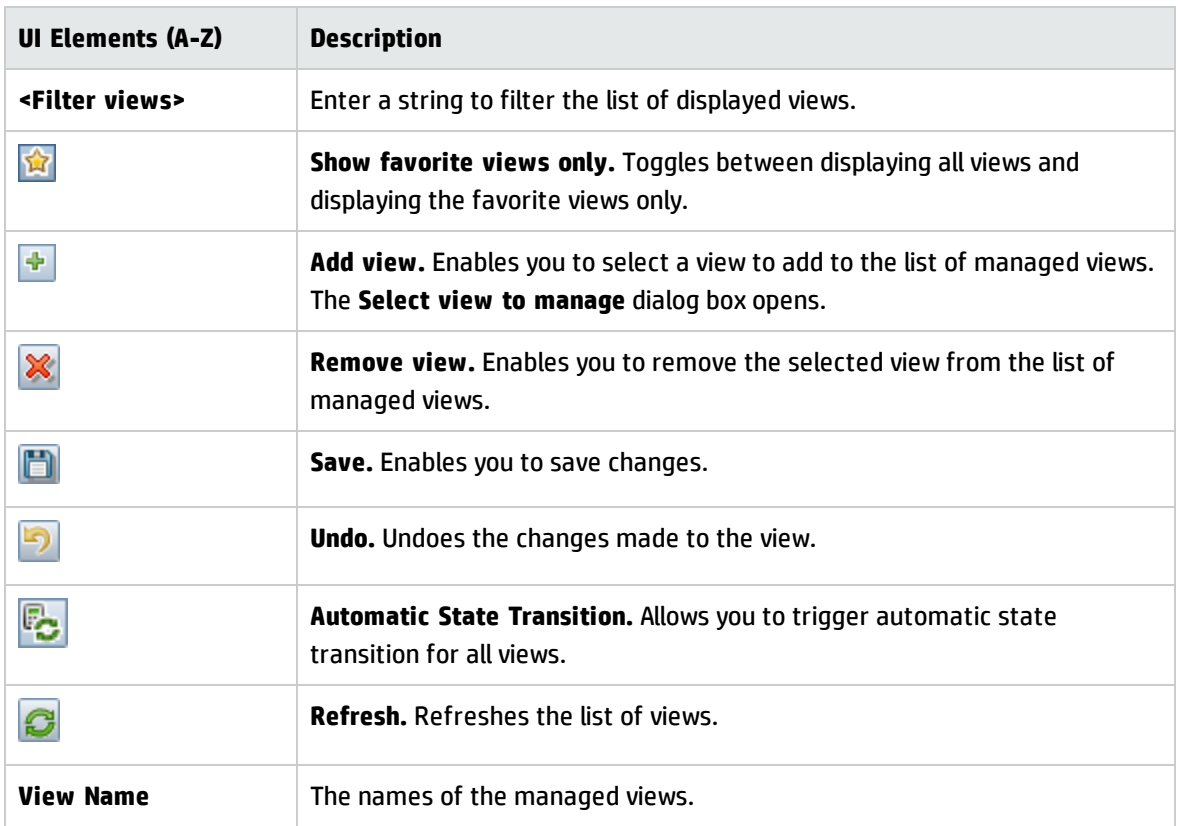

#### **General Pane**

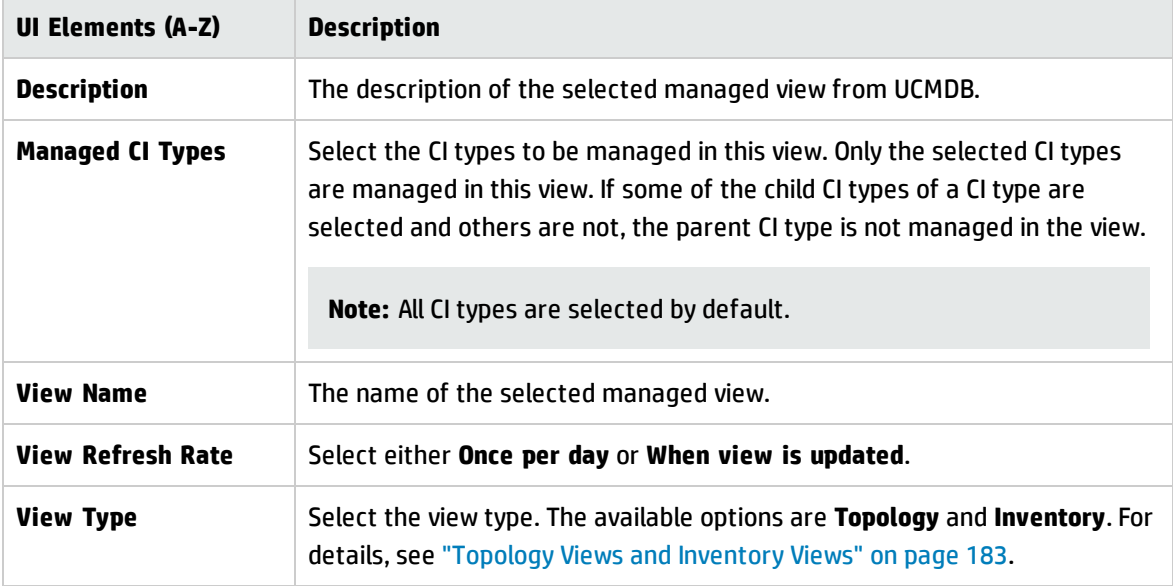

#### <span id="page-189-0"></span>**Delete Candidate Policy Pane**

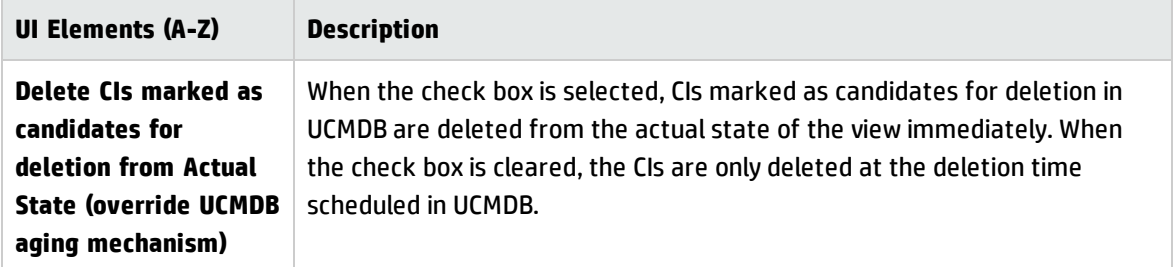

#### **Automatic State Transition Pane**

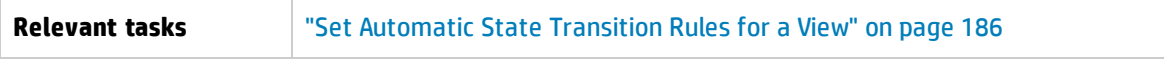

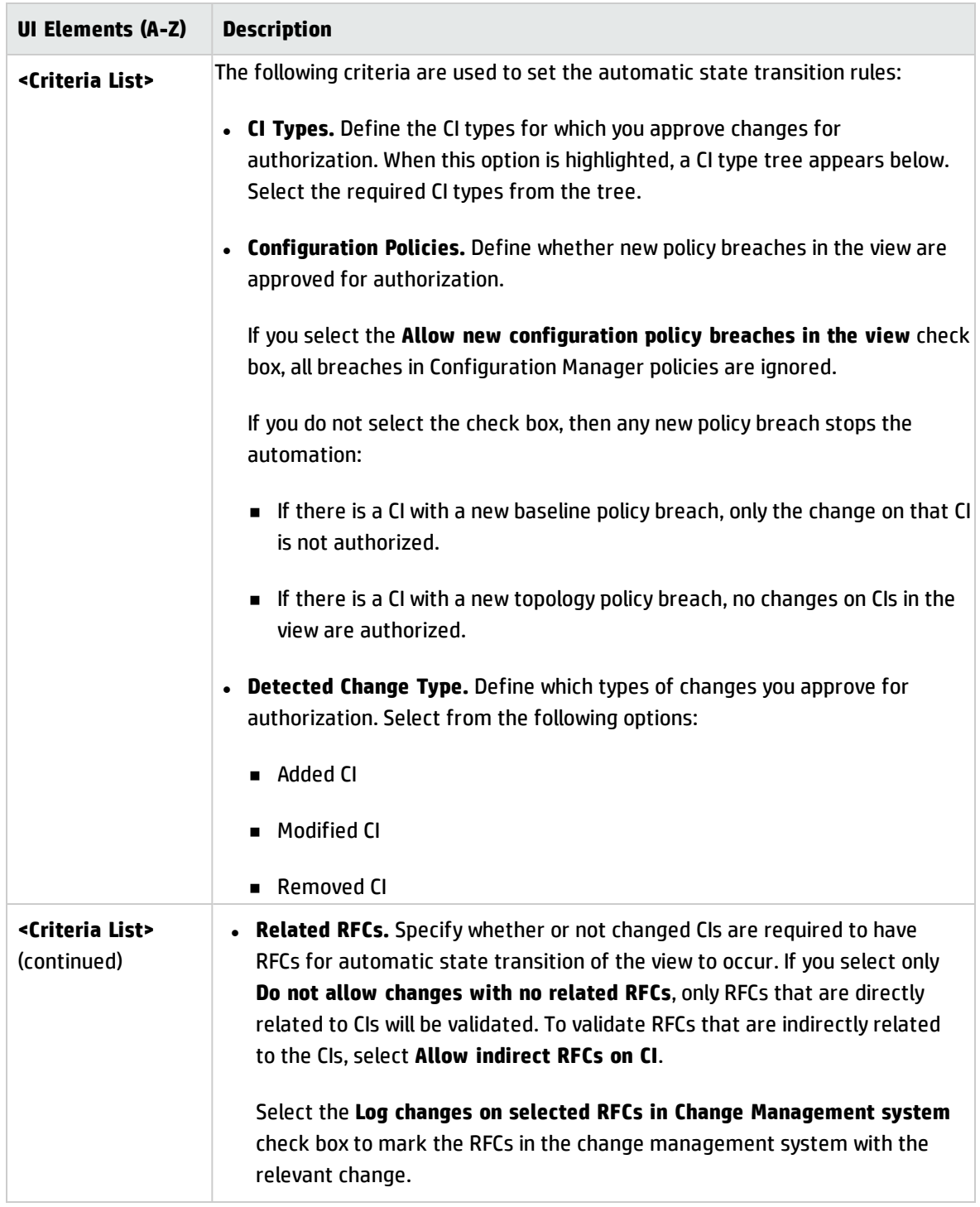

User interface elements are described below (unlabeled elements are shown in angle brackets):

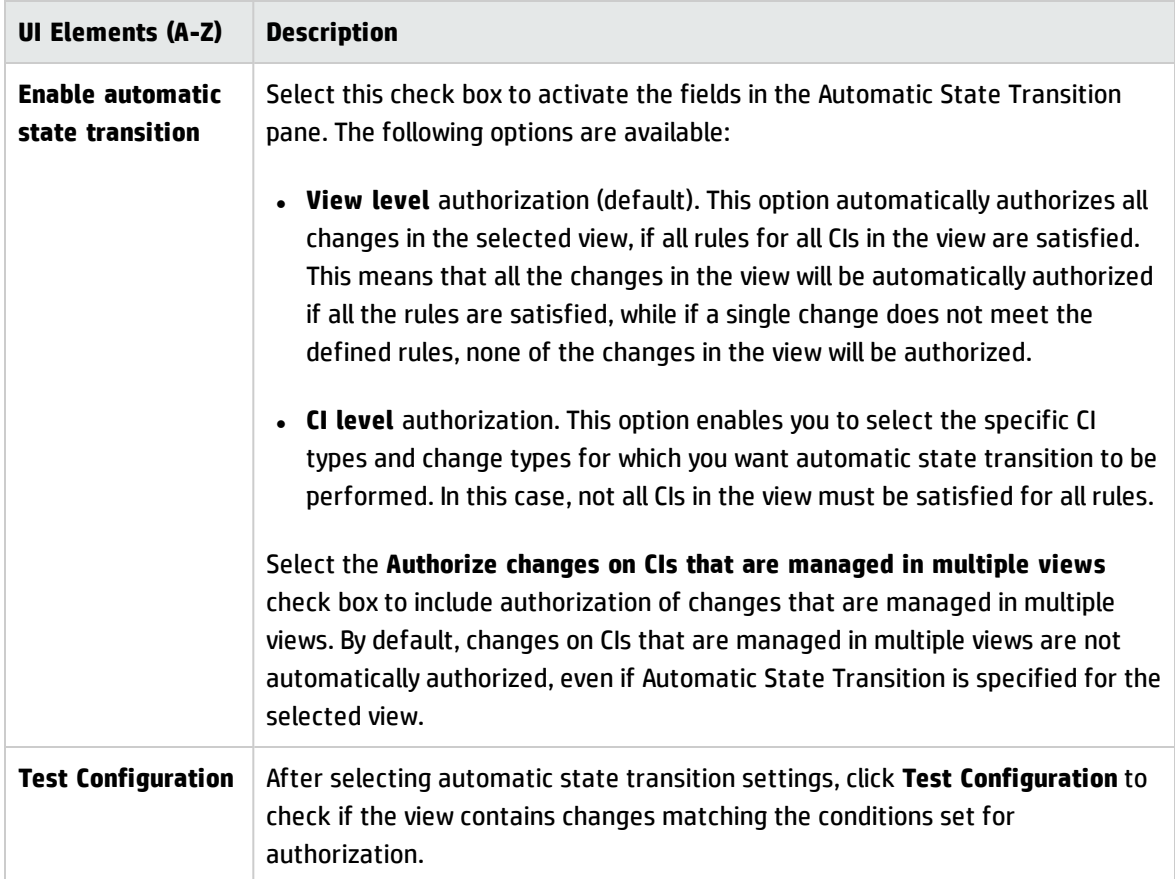

### <span id="page-191-0"></span>Troubleshooting and Limitations – Views

The following limitations are applicable when working with managed views in Configuration Manager:

- . Views that contain federated TQL queries cannot be selected for addition to the managed views list.
- . If a view contains a node with a date restriction, you will see updated data for this view only if it is configured to be updated once per day (not each time the view is updated). To see updated data for such a view, use the JMX console to manually refresh the view.

# Chapter 15: Policies

This chapter includes:

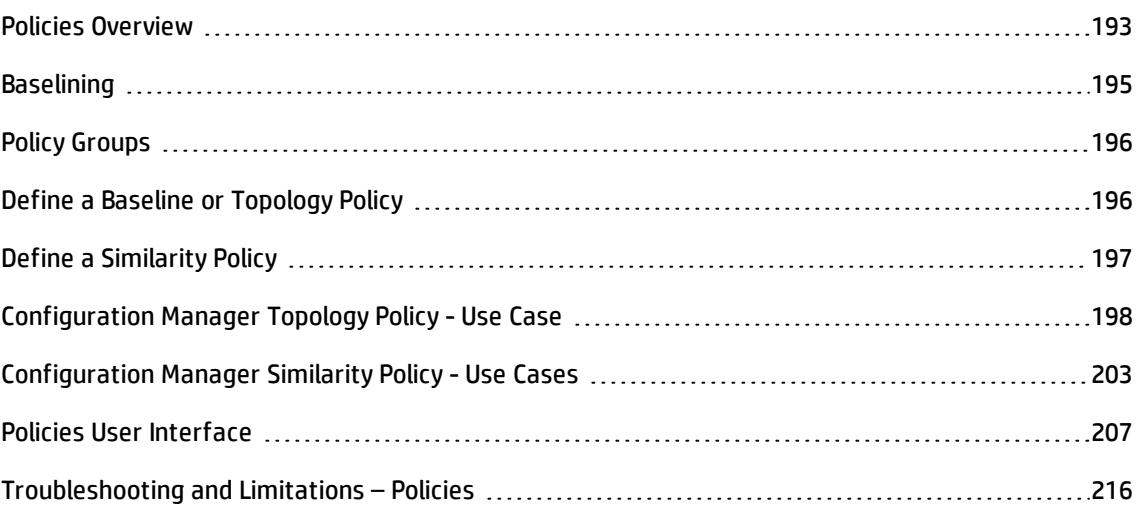

## <span id="page-192-0"></span>Policies Overview

A policy enables you to define the expected configuration of a view. By applying policies to your managed views, you set standards for the views. The policies help to ensure that the views adhere to the standards and make your IT environment more predictable.

The Policies module controls the policy groups and policies you define for the managed views. There are three types of policies you can define:

#### <sup>l</sup> **Baseline policies**

In a **baseline policy**, you define a baseline for a composite CI with selected attributes to be compared to the CIs of the relevant views. For instance, you could define a baseline policy stating that every production server in the view must contain at least two CPUs. All server CIs in the view are compared to the baseline CI. If any one does not satisfy the policy, the view is said to be in breach of the policy.

**Note:** If you identify an existing CI in your environment with the desired configuration, you can select that CI to serve as the baseline.

Detailed information about the CIs in baseline policies can be seen in the Explore Views, Review/Authorize changes, Changes History, and Authorization History modules.

#### <sup>l</sup> **Topology policies**

In a **topology policy**, you define a condition TQL query that determines the configuration of the view. For instance, the condition TQL could stipulate that every cluster of a production J2EE include at least two servers. If the view satisfies this condition, it satisfies the topology policy. If it does not, it is said to be in breach of the policy.

In some cases, it is easier to define a TQL query representing a problematic topology rather than the desired configuration. In that event, there is an option to set the condition of the topology policy as negative, which inverts the satisfaction of the policy (in the above example, only clusters with less than two servers would satisfy the condition).

You are not able to view detailed information about the CIs in topology policies.

#### <sup>l</sup> **Similarity policies**

In a **similarity policy**, you select CIs and attributes that enforce similarity between either all CIs of a certain type in a view, or groups of CIs in a view (where each group is connected to a defined CIT). For instance, you could define a similarity policy stating that all UNIX machines in a lab, which are connected to an Oracle database, must have the same OS version. Another example is to specify that all servers in each cluster are running the same application version.

A similarity policy is not static (it has neither a fixed number of components nor set attribute values, unlike a baseline policy). You choose attributes and/or components without specifying any value. The policy calculation compares the current values or components among all of the compared CIs (or the CIs in each group, if grouping has been selected), and decides the policy status accordingly - either all of the compared CIs satisfy the policy, or they all breach the policy.

Detailed information about the CIs in similarity policies can be seen in the Explore Views (on the latest snapshot only) and Review/Authorize changes modules.

In all three types of policies, you can also define the following settings:

- **Validity.** Set the time period for which the policy is valid
- **Filter.** Limit the policy to a subset of CIs in the view. For example, if the baseline CI is of type Oracle, the filter could limit it to Oracle version 9.

All three types of policies can be applied to all of the managed views in Configuration Manager.

In addition, UCMDB provides, out of the box, a group of out-of-the-box policies to be used in Configuration Manager. For details, see ["Policies"](#page-12-0) on page 13.

For details on defining policies, see "Policies Page" on [page 209.](#page-208-0)

#### **Note:**

- You will not be able to access this module unless you purchase an advanced license. To obtain the appropriate license, contact your HP sales representative or HP Software business partner.
- <sup>l</sup> You must have **Policies Admin** permission to work with this module.
- You must also have one of the following permissions:
	- **Authorize in CM** permits you to assign or remove a policy from a view.
	- **view** permits you to preview a policy or create a baseline policy from a managed CI (included in **Authorize in CM**).

## <span id="page-194-0"></span>Baselining

A configuration baseline is the configuration of a service, product, or infrastructure that has been formally reviewed and accepted as the basis for further activities. It captures the structure, contents, and details of a configuration and represents a set of configuration items that are related to each other.

Establishing a baseline provides the ability to:

- Mark a milestone in the development of a service
- Build a service component from a defined set of inputs
- Change or rebuild a specific version at a later date
- Assemble all relevant components in preparation for a change or release
- <span id="page-195-0"></span>• Provide the basis for a configuration audit and back out (for example after a change)

# Policy Groups

You can define policy groups to group policies together logically. A policy group can contain both baseline and topology policies. Assigning a policy group, rather than individual policies, to a view, can make it easier to manage the policies. You can also define subgroups within the policy groups.

You can copy a policy from one group and paste it into another group or the root of the tree. This can provide a shorter way of adding policies to your policy groups. If you want to define a similar policy to an existing one, you can copy it to the required location and modify it. Changes made to the copied policy do not affect the original policy. You can also cut a policy from a group and paste it into another group. In this case, the policy is deleted from the original group.

You can also cut or copy a policy group and paste it into the root of the policy tree or into another group. It is only possible to cut or copy a single policy or group at one time.

When cutting or copying policies and groups and pasting them elsewhere, the policies still apply to the views to which they were assigned. However, when a policy group is applied to a view and one of the group's policies is copied to a different group, the copied policy does not apply to the views of its previous group; rather, it now applies to the views of the new group.

<span id="page-195-1"></span>For details on defining policy groups, see "Policies Page" on [page 209.](#page-208-0)

## Define a Baseline or Topology Policy

This task describes how to define a new policy and apply it to managed views.

- 1. Click the **Add Policy** button in the Policies toolbar and select one of the following:
	- <sup>n</sup> Add Baseline Policy
	- Add Topology Policy
- 2. In the General area of the Details pane,enter the policy name and description.
- 3. In the Views area of the Details pane, select the views to which the new policy applies.
- 4. In the Validity area of the Details pane, select the period of policy validation.
- 5. In the Filter area of the Details pane, select the CI type of the CIs to be tested against the policy. Optionally, select a TQL to serve as an advanced filter of the CIs to be tested against the policy.
- 6. Do one of the following:
	- <sup>n</sup> For baseline policies, define a baseline CI and its attributes in the Baseline area of the Details pane.
	- <sup>n</sup> For topology policies, set the condition type and condition TQL in the Condition area of the Details pane.
- 7. When you are finished, click **Save in** in the Policies toolbar to save your policy.

**Note:** You can also use the Baseline Policy Wizard to create a baseline policy. For details, see "Baseline Policy Wizard" on [page 101](#page-100-0).

### <span id="page-196-0"></span>Define a Similarity Policy

This task describes how to define a new policy and apply it to managed views.

- 1. Click the **Add Policy** button on the Policies toolbar and select Add Similarity Policy.
- 2. In the General area of the Details pane,enter the policy name and description.
- 3. In the Views area of the Details pane, select the views to which the new policy applies.
- 4. In the Validity area of the Details pane, select the period of policy validation.
- 5. Do one of the following:
	- <sup>n</sup> If you want to allow the grouping of related configurations, select the **Enable grouping by CI type and pattern** check box. Then select the grouping CI type and the related TQL query (pattern) to be used for creating the grouping.
	- <sup>n</sup> If you do not want to enable grouping, make sure the **Enable grouping by CI type and pattern** check box is not selected. In the Comparison Scope pane, select the CI type of the CIs to be tested against the policy.
- 6. In the Similarity Criteria area, specify the CI types and attributes to be compared.
- <span id="page-197-0"></span>7. When you are finished, click the **Save** button on the Policies toolbar to save your policy.

## Configuration Manager Topology Policy - Use Case

This section describes a use case for a topology policy in Configuration Manager.

This scenario includes the following steps:

- <sup>l</sup> ["Background"](#page-197-1) below
- "Create the [Condition](#page-198-0) TQL Query in UCMDB" on the next page
- <span id="page-197-1"></span>**.** "Define the Topology Policy in [Configuration](#page-201-0) Manager" on page 202

#### 1. **Background**

A trader service owner needs to continually monitor the high-availability and/or resiliency of his service. The service is based on a J2EE Cluster that contains several Web Logic servers. Each server runs on a Windows host.

The service owner has determined that the cluster supporting this configuration requires a minimum of three physical hosts to provide sufficient coverage and responsiveness for the applications running. As a result, it is important to ensure that when changes occur, the proper level of resources is maintained to guarantee that the service continues to function in accordance with its agreed to requirements.

Toward this end, the service owner wants to define a Configuration Manager topology policy that monitors the number of hosts supporting the cluster. The owner would like to see an indication in the event that the number of hosts in the cluster supporting the service is less than three.

The service topology is modeled in a view in UCMDB and there is a corresponding managed view in Configuration Manager. The following image displays the service topology in Configuration Manager.

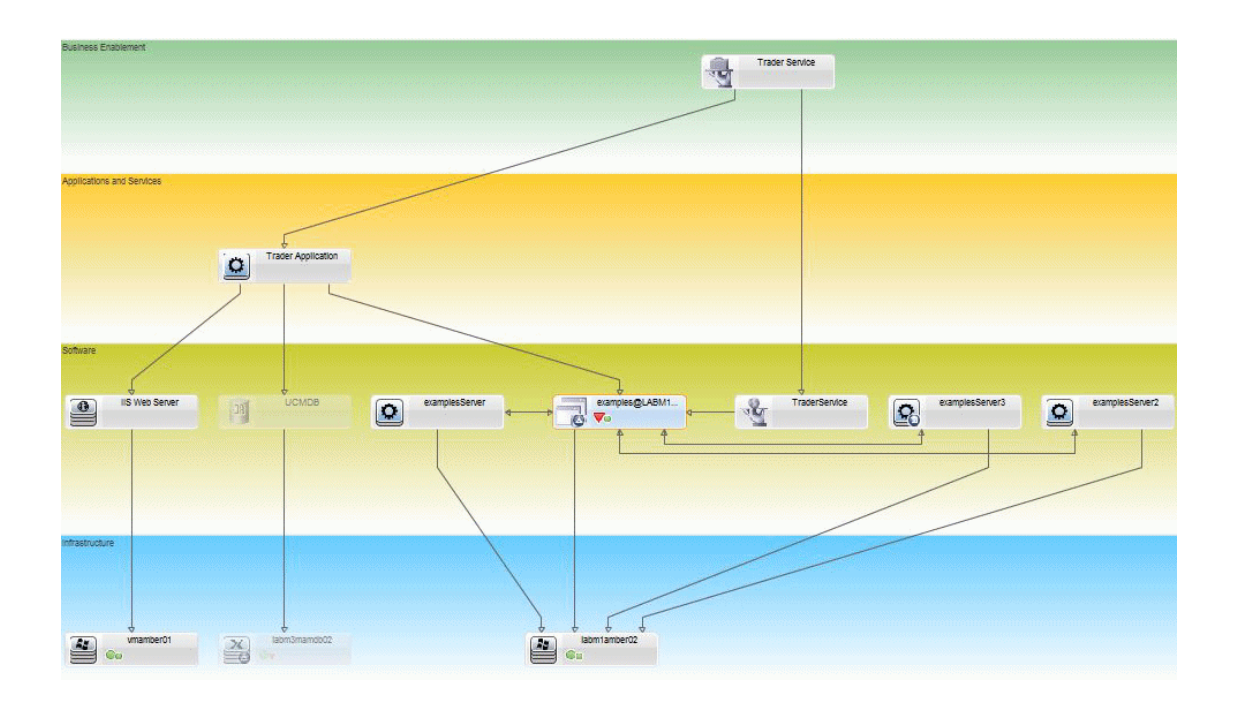

#### <span id="page-198-0"></span>2. **Create the Condition TQL Query in UCMDB**

Open the UCMDB window (click the Launch UCMDB button, and log in).

Navigate to the **Modeling Studio**. Select **Views** as the resource in the Resources tab and locate the **Trader** view. Double-click the view to open it. This view contains the relationships that define the connection between the J2EE domain and the Windows hosts.

The following image displays the relevant portion of the view in UCMDB:

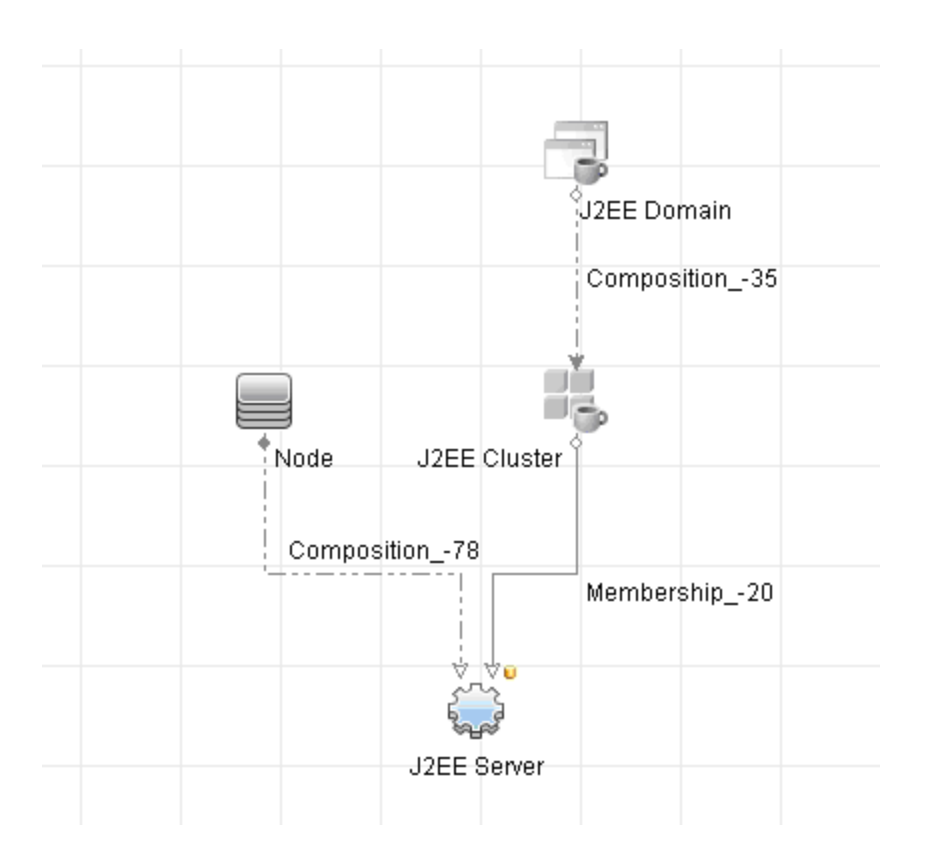

Using the relationship path between the J2EE domain and the Node CI, create a new query consisting of a compound relationship between the J2EE Domain and the host (Node CI).

#### **To create a query containing a compound relationship:**

- a. Click the **New** button in the Modeling Studio and select **Query**.
- b. Drag a J2EE Domain CI and a Node CI onto the modeling pane.
- c. Select both CIs and add a new compound relationship (using the right-click context menu).
- d. Edit the compound link to add the following path elements:
	- <sup>o</sup> J2EE Domain Composition J2EE Cluster
	- <sup>o</sup> J2EE Cluster Membership J2EE Server
	- <sup>o</sup> J2EE Server Composition Windows

Note that the direction of the compound link is from the J2EE Domain to the node:

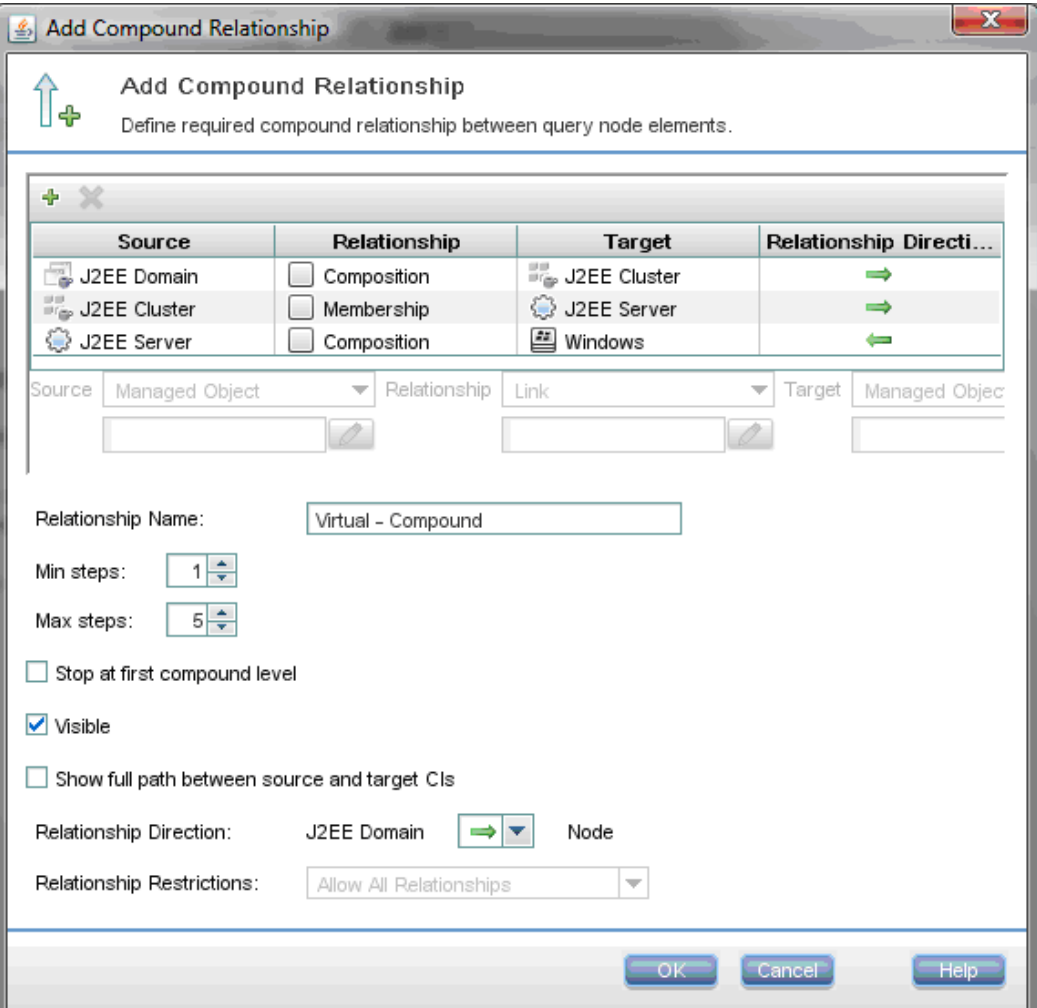

e. Edit the Node cardinality to be three at minimum. Right-click the Node CI, select **Query Node Properties**, select the **Cardinality** tab and enter **3** in the **Min** box:

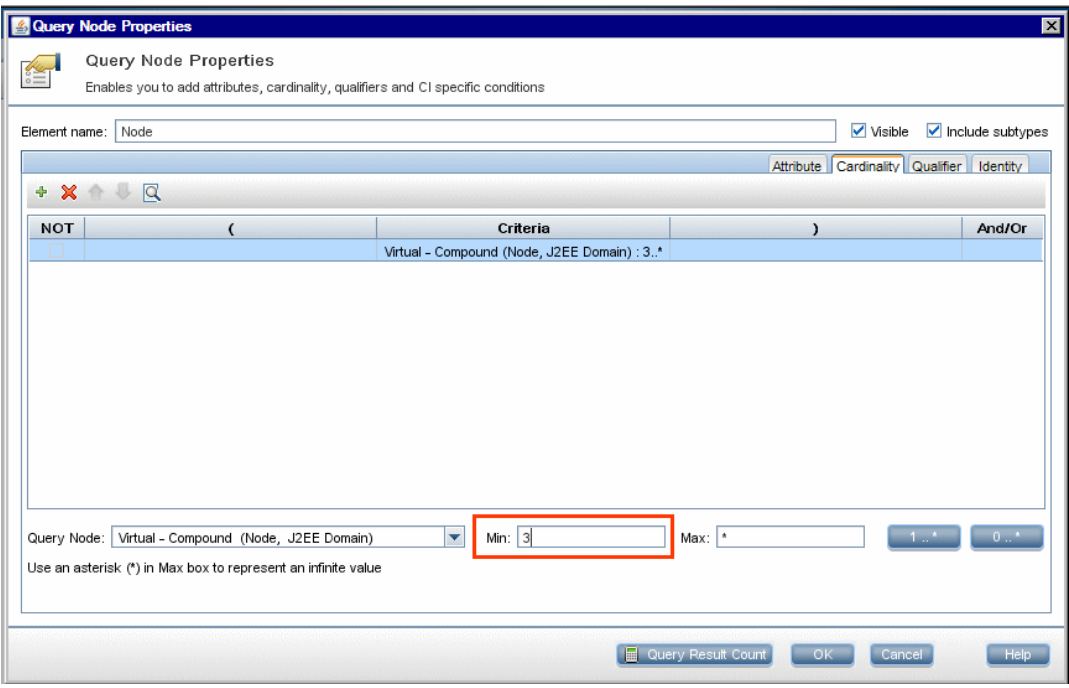

<span id="page-201-0"></span>f. When you are finished, save the query.

#### 3. **Define the Topology Policy in Configuration Manager**

- a. In Configuration Manager, navigate to the Policies module and create a new topology policy.
- b. Set the name and description and assign the new policy to the **Trader** managed view.
- c. Under Condition, select the query you have prepared in UCMDB and select **positive** as the condition type.

d. Save the new policy and preview it.

Note that the new policy indicates a breach on the J2EE Domain if the number of nodes supporting the J2EE Cluster is less than three, as displayed in the following image:

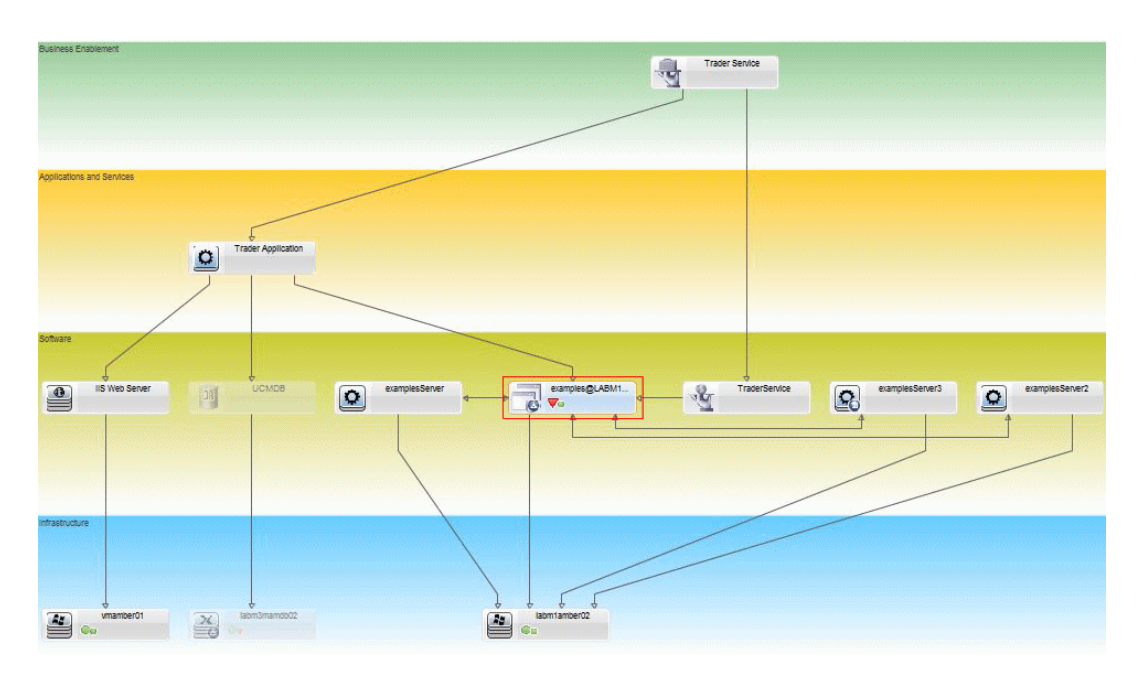

## <span id="page-202-0"></span>Configuration Manager Similarity Policy - Use Cases

This section describes two use cases for similarity policies in Configuration Manager.

- . "All UNIX machines in a lab that are [connected](#page-202-1) to an Oracle database must have the same OS [version"](#page-202-1) below
- <span id="page-202-1"></span>. "All [application](#page-204-0) servers in each cluster must have the same attributes " on page 205

### **All UNIX machines in a lab that are connected to an Oracle database must have the same OS version**

This scenario includes the following steps:

- ["Background"](#page-203-0) on the next page
- "Define a [Similarity](#page-203-1) Policy" on the next page

#### <span id="page-203-0"></span>1. Background

A UNIX lab administrator has the following view managed in Configuration Manager:

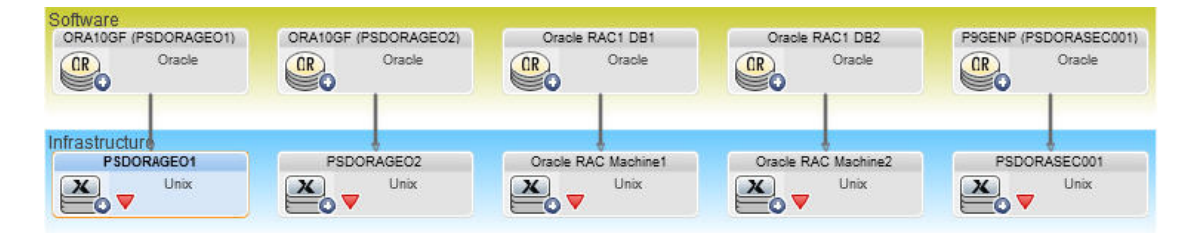

He wants to ensure that all the UNIX machines that are connected to an Oracle database (that is, those highlighted in the diagram above) have the same OS version. Since he always likes to make sure his machines are running the latest patch, this version changes often.

<span id="page-203-1"></span>2. Define a Similarity Policy

In Configuration Manager, navigate to Policies and create a new similarity policy.

- a. Deselect the **Enable grouping** check box.
- b. Set the name and description.
- c. Select UNIX as the main CIT.
- d. Filter the comparison scope by **Related to Oracle**.
- e. Select the OS version attribute as the similarity criterion.

**Note:** This is unlike a baseline policy, which contains fixed attribute values that are entered when the policy is created or updated.

The new policy dynamically and constantly detects any misalignments in the OS version attribute of each of the UNIX machines that are highlighted in the diagram above. This means that the user does not have to manually update the policy definition every time an upgrade occurs in the environment.

After defining this policy, policy status icons are displayed in the Review/Authorize, Changes History, Authorization History, and Explore Views modules.

#### <span id="page-204-0"></span>**All application servers in each cluster must have the same attributes**

In this example, the attributes that must be the same are Application Installed Path, Application Version Description, Vendor, and Version.

This scenario includes the following steps:

- ["Background"](#page-203-0) on the previous page
- ["Create](#page-204-1) Views" below
- "Define a [Similarity](#page-203-1) Policy" on the previous page
- 1. Background

A user has the following view managed in Configuration Manager:

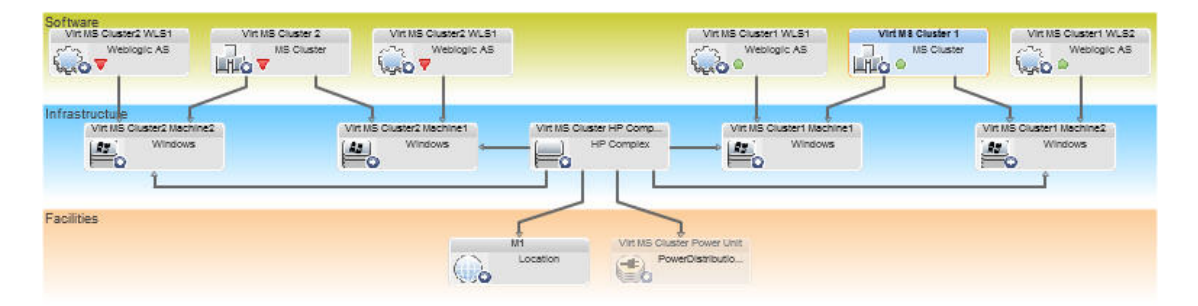

Since there are many clusters and many application servers in each cluster, he wants to ensure that for each cluster, the application servers have the same defined attributes.

<span id="page-204-1"></span>2. Create Views

Use the view shown above or create new views (each containing a cluster) to test against the policy.

3. Define a Similarity Policy

In Configuration Manager, navigate to Policies and create a new similarity policy.

- a. Make sure that the **Enable grouping by CI type and pattern** check box is selected.
- b. In the Grouping section:
- <sup>o</sup> Select the grouping CI type (in this example, Cluster).
- <sup>o</sup> Select the grouping TQL that defines the desired path between the Cluster CIT and the application server. For example:

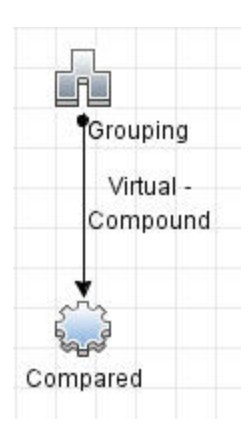

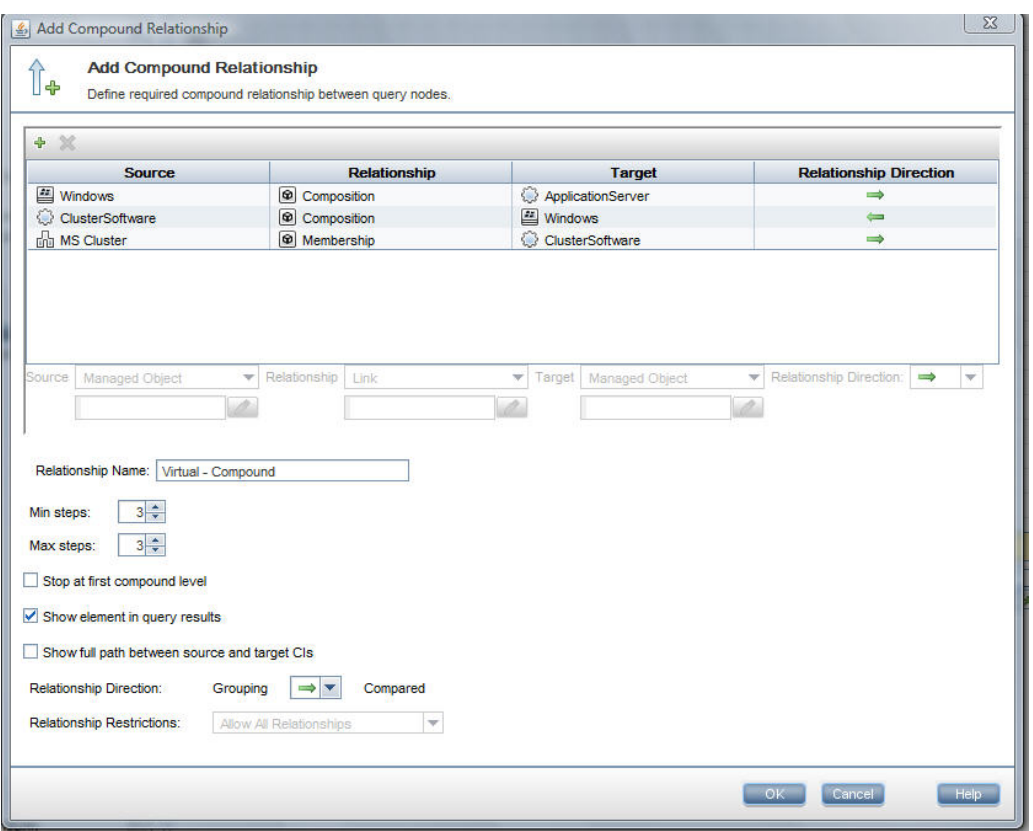

- c. Set the name and description.
- d. Select the Version attribute as the similarity criterion.

**Note:** This is unlike a baseline policy, which contains fixed attribute values that are entered when the policy is created or updated.

The new policy dynamically and constantly detects any misalignments in the compared attributes of each of the highlighted application server groups shown above. This means that the user does not have to manually update a policy definition every time an upgrade occurs in the environment. Note that the compared attributes are compared only within each cluster group, and not between groups.

After defining this policy, policy status icons are displayed in the Review/Authorize, Changes History, Authorization History, and Explore Views modules.

## <span id="page-206-0"></span>Policies User Interface

This section includes (in alphabetical order):

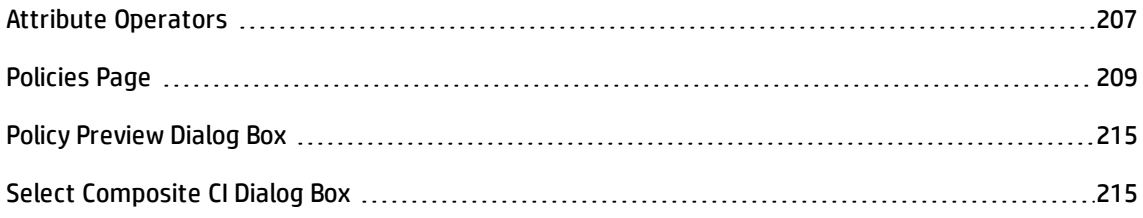

### <span id="page-206-1"></span>Attribute Operators

This following table contains a list of operators used to define attribute conditions.

Select the check box in the NOT column next to any operator to exclude the value of that operator from the attribute condition.

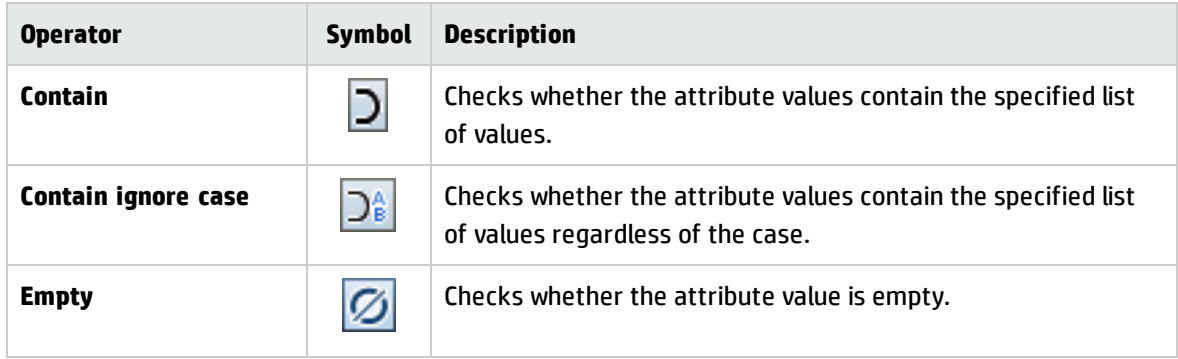

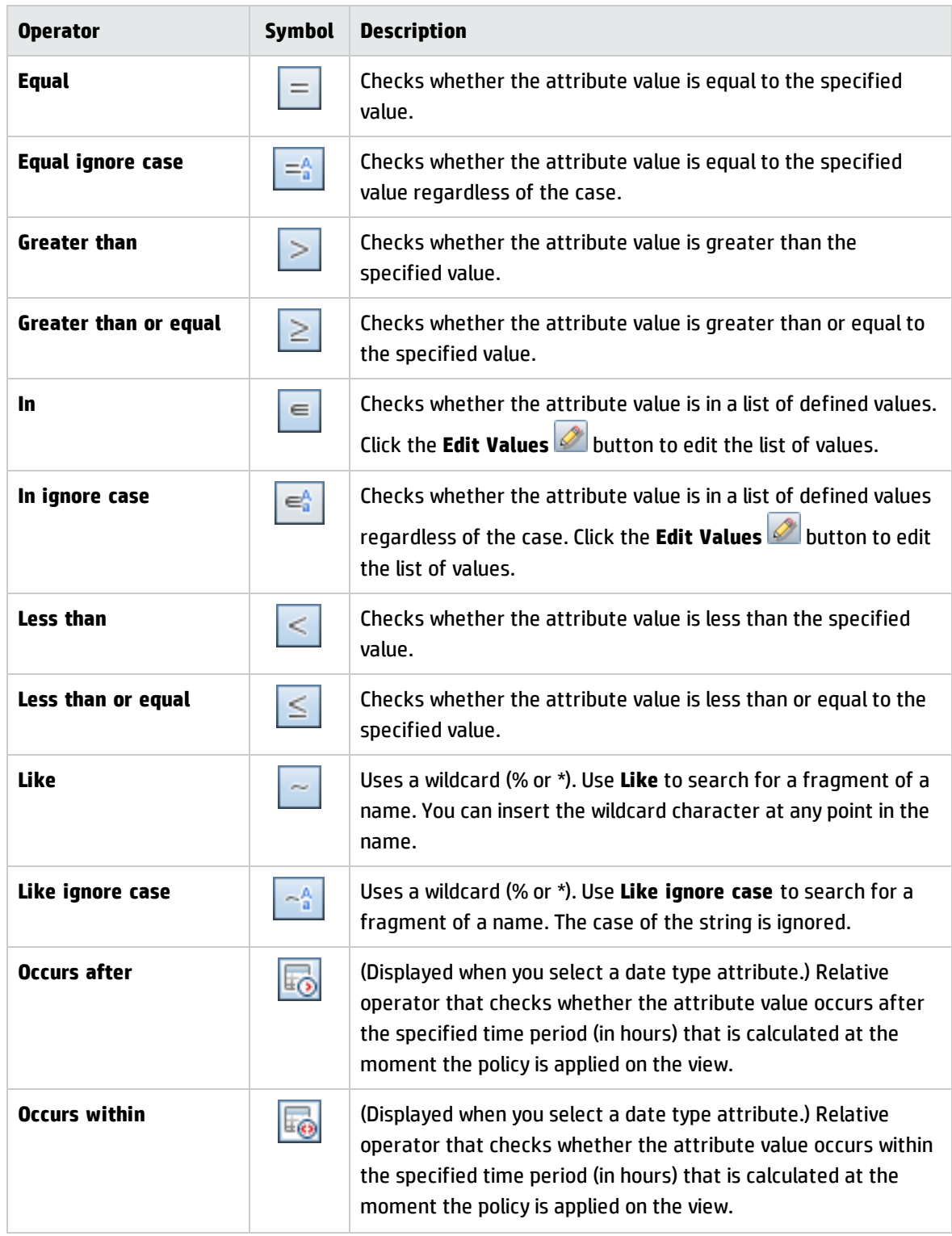

## <span id="page-208-0"></span>Policies Page

This page enables you to define and edit configuration policies.

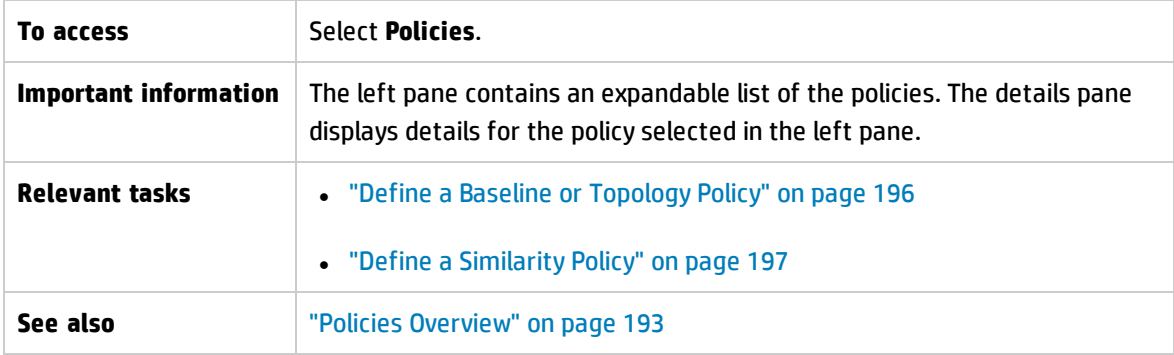

User interface elements are described below:

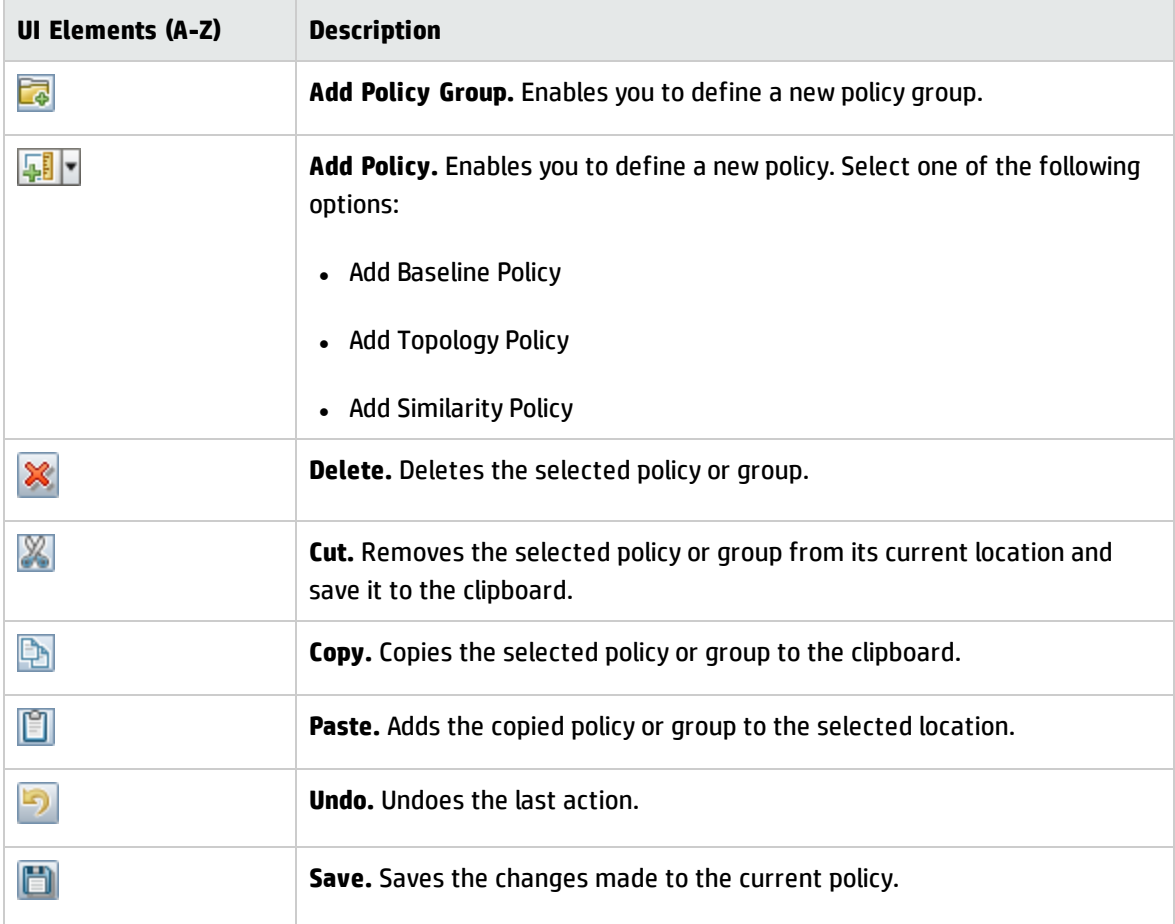

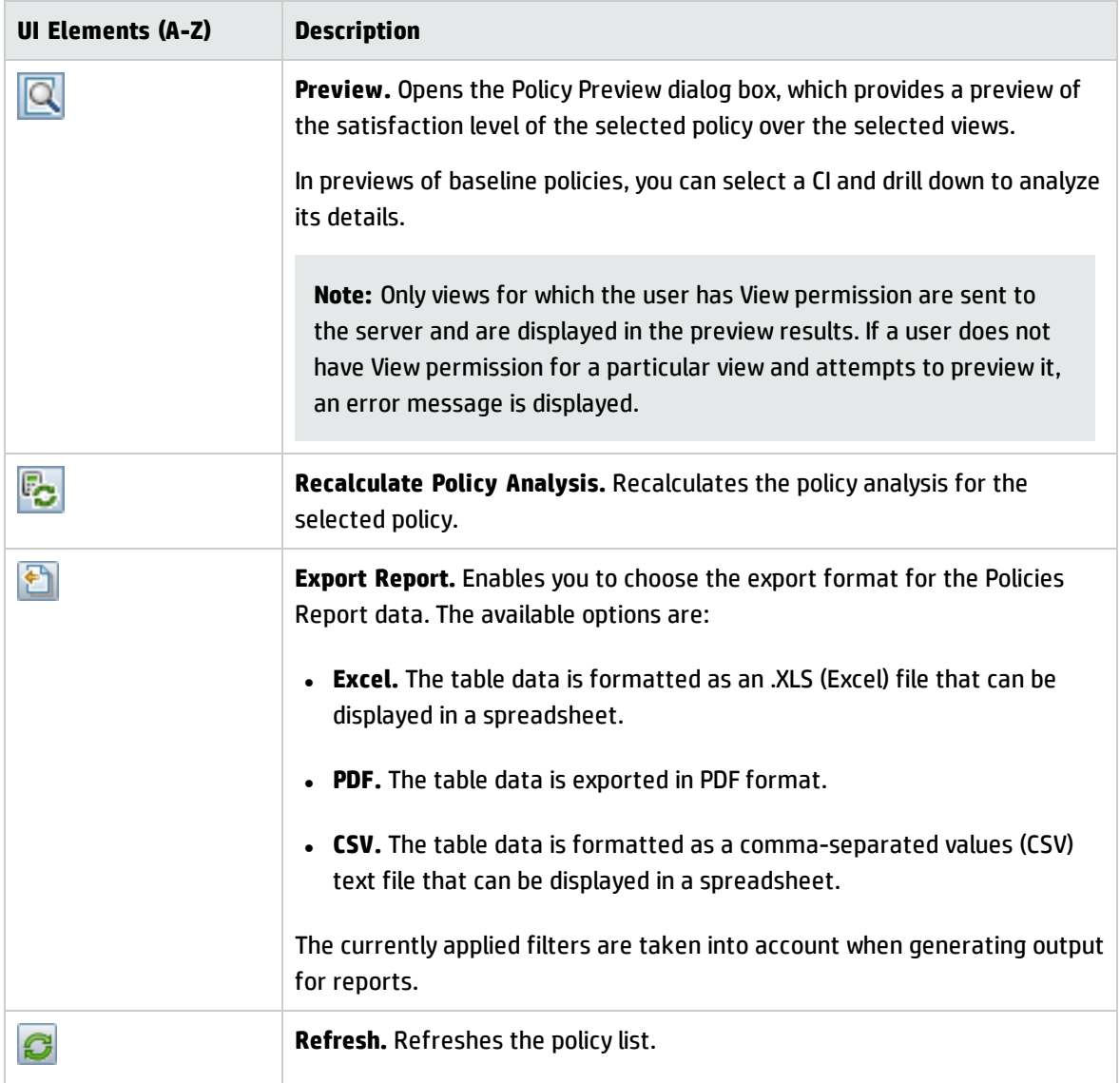

#### **Left Pane**

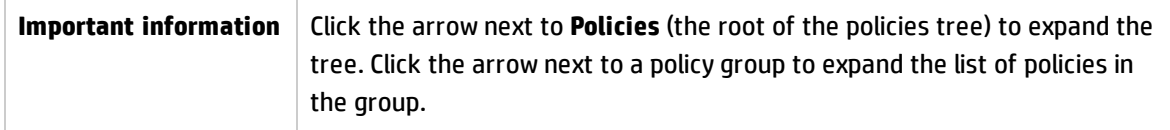

#### **Details Pane**

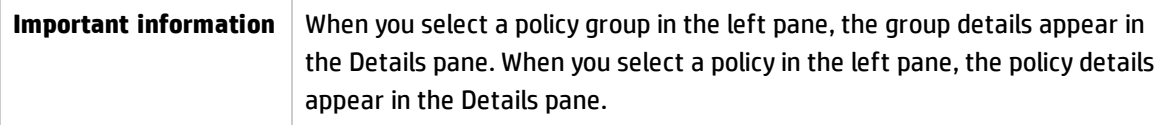

#### **Details: <Policy> Section**

User interface elements are described below:

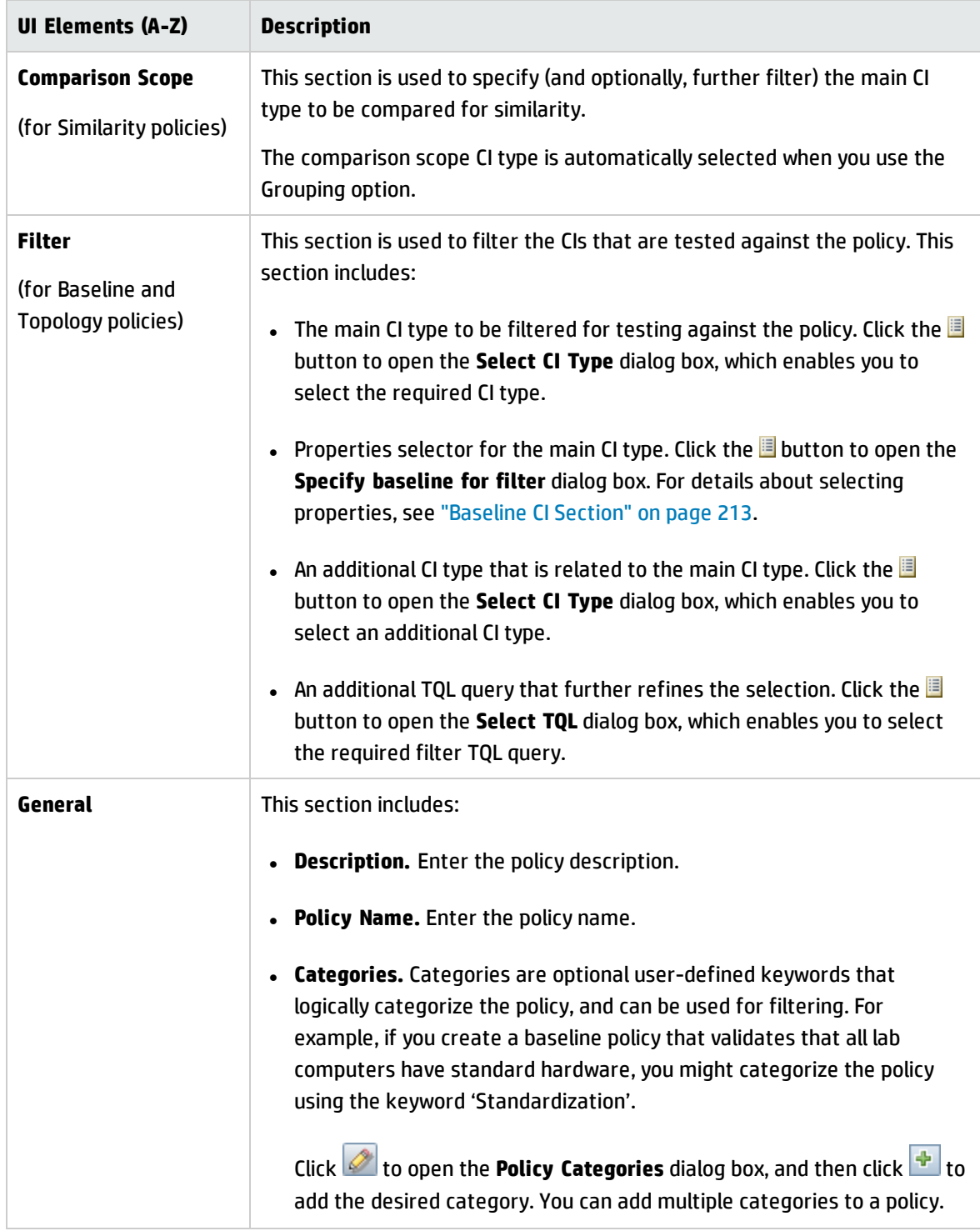

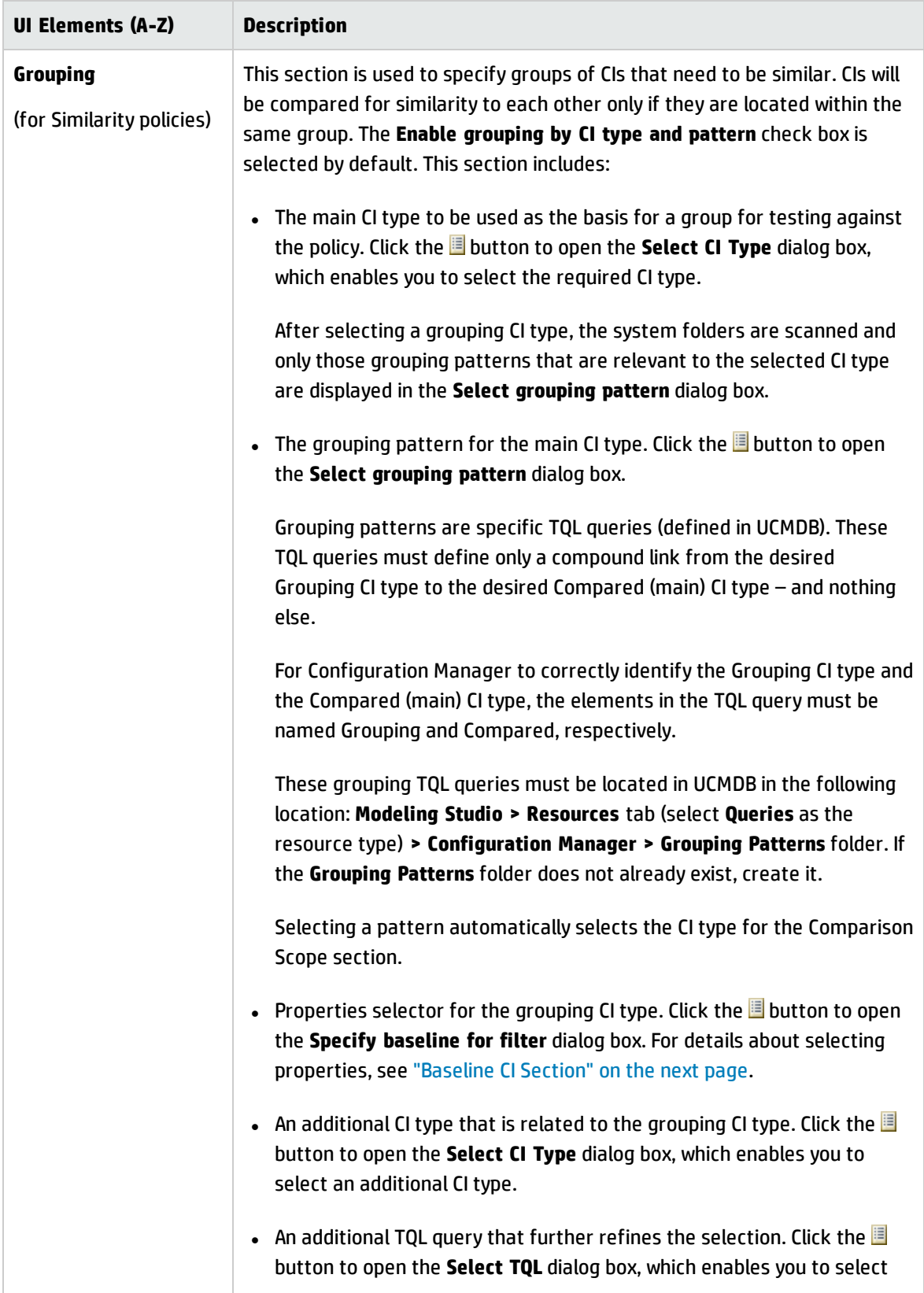

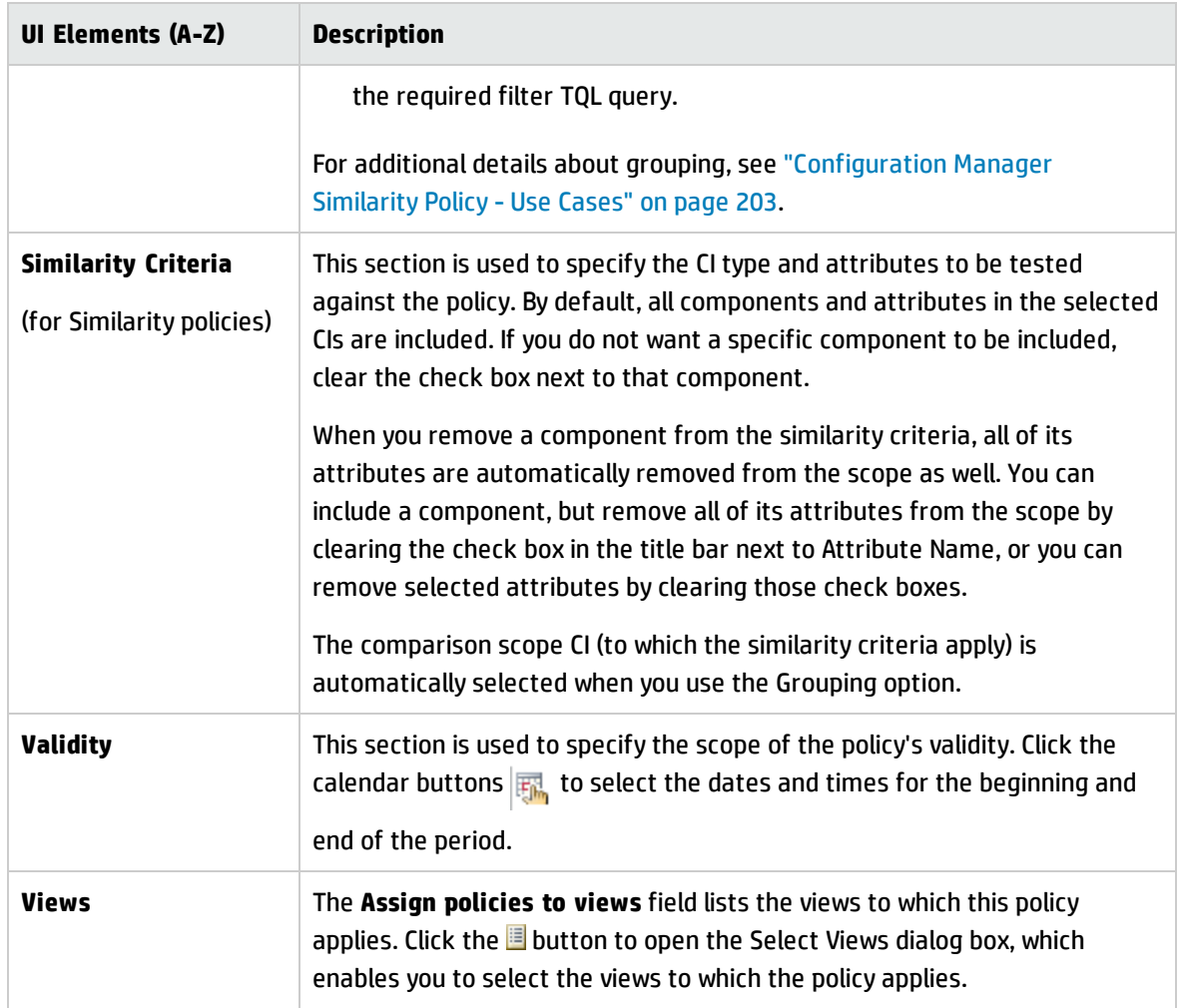

#### <span id="page-212-0"></span>**Baseline CI Section**

User interface elements are described below (unlabeled elements are shown in angle brackets):

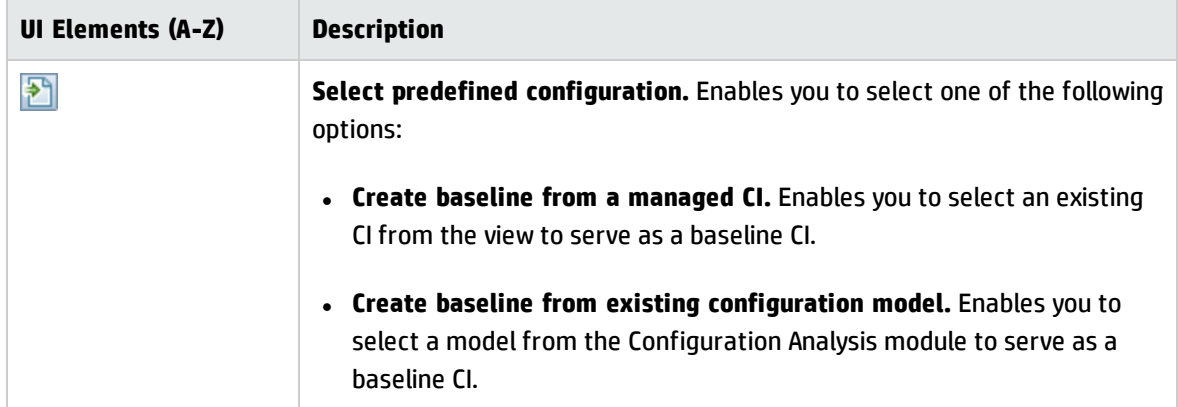

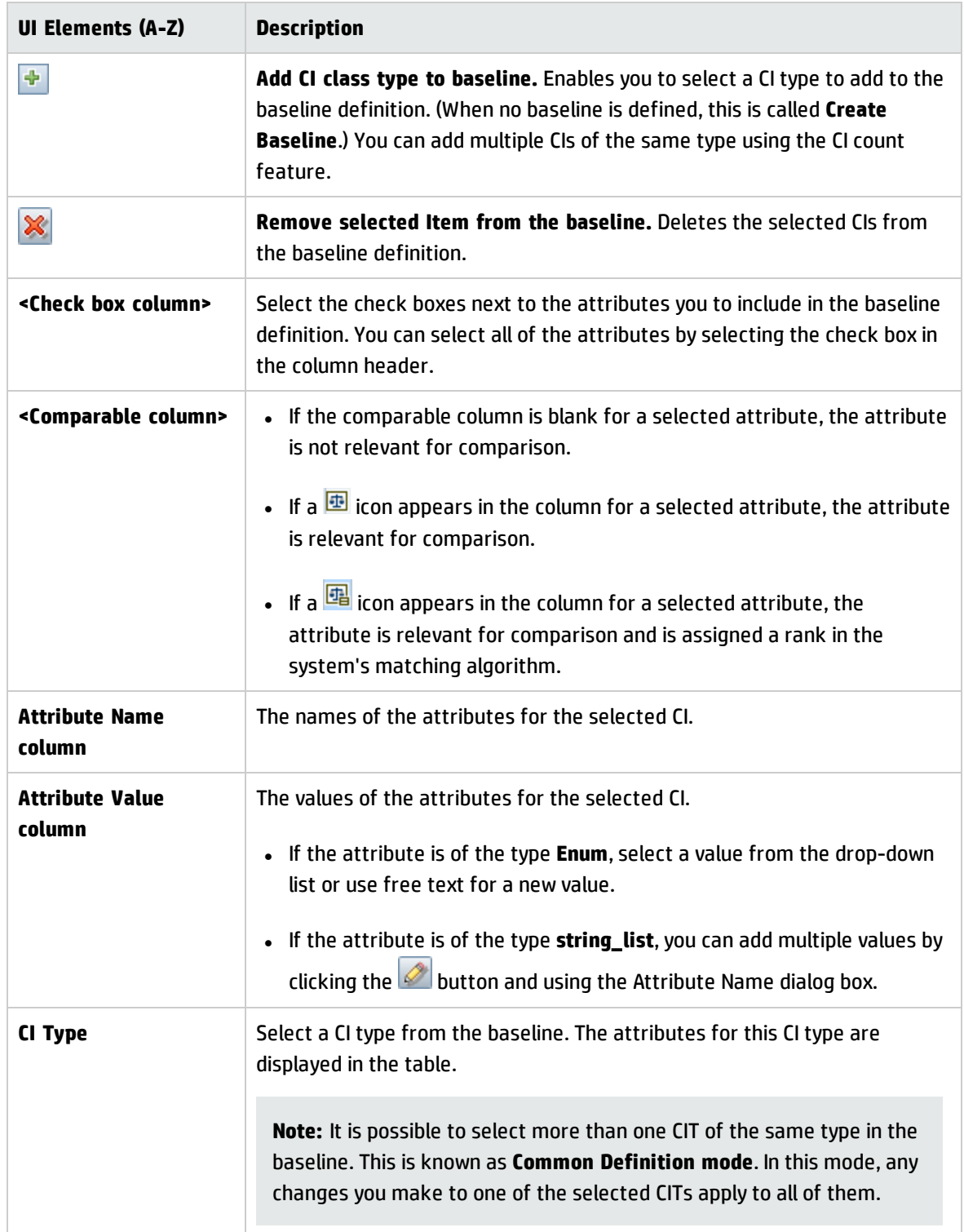

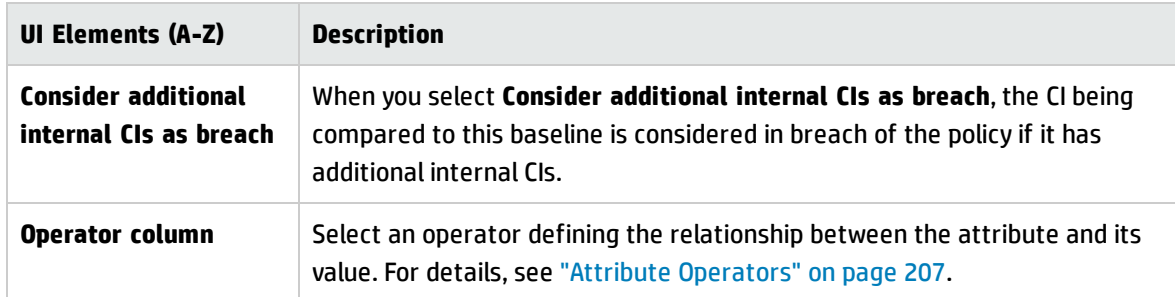

### <span id="page-214-0"></span>Policy Preview Dialog Box

This page enables you to preview the satisfaction level of a policy over the managed views.

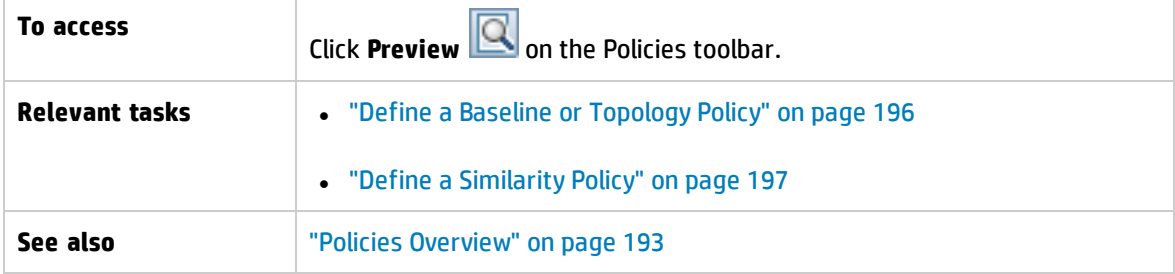

User interface elements are described below:

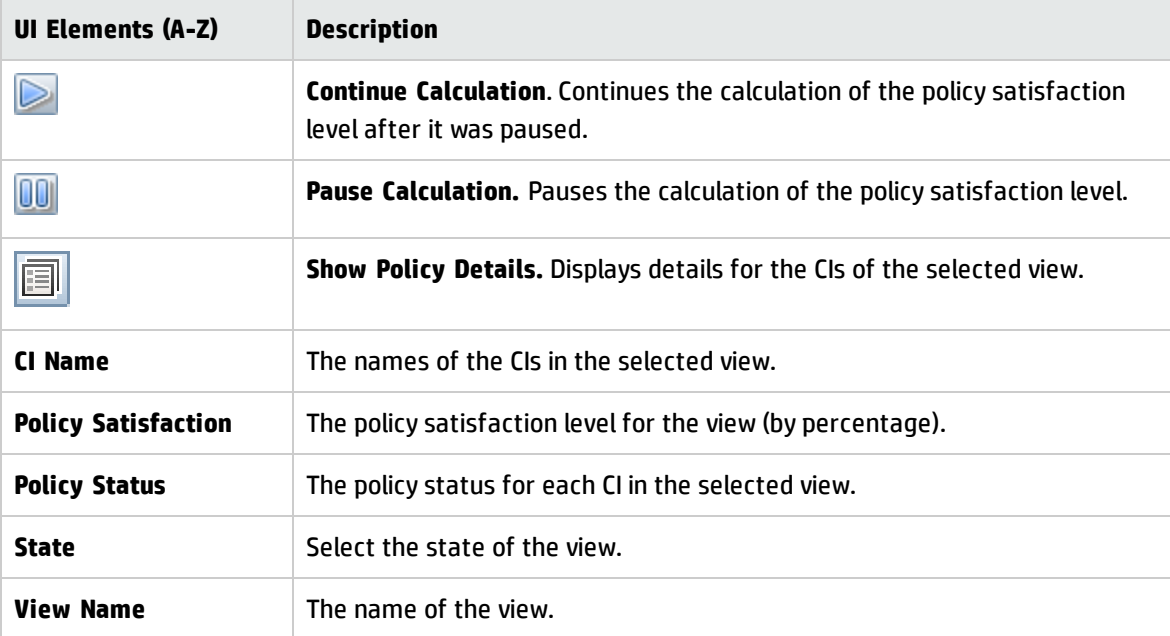

### <span id="page-214-1"></span>Select Composite CI Dialog Box

This dialog box enables you select a specific CI for a baseline definition.

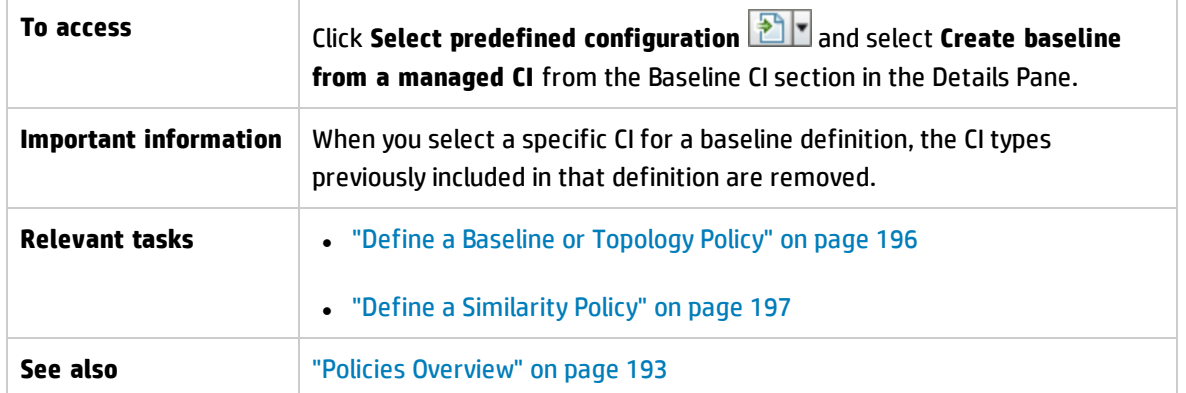

User interface elements are described below (unlabeled elements are shown in angle brackets):

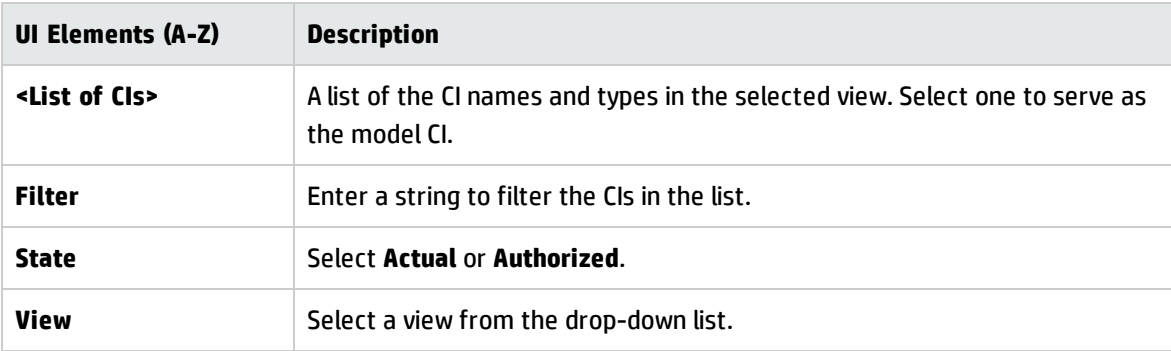

# <span id="page-215-0"></span>Troubleshooting and Limitations – Policies

The following limitation is applicable when working with policies:

Condition TQL queries must not include attribute conditions on unmanaged attributes.
# Chapter 16: Reports

This chapter includes:

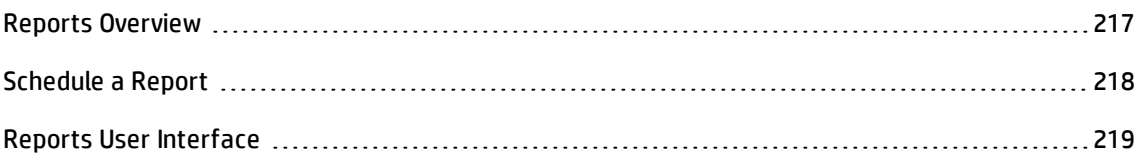

# <span id="page-216-0"></span>Reports Overview

The Reports module enables you to schedule operational reports that are automatically sent to you by email. These reports provides a way for you receive details about the current status of your environment or selected changes to it.

The body of the email that is sent displays the name of the report, its description, and the name of the view for which the report was configured.

This is a list of the available predefined report types:

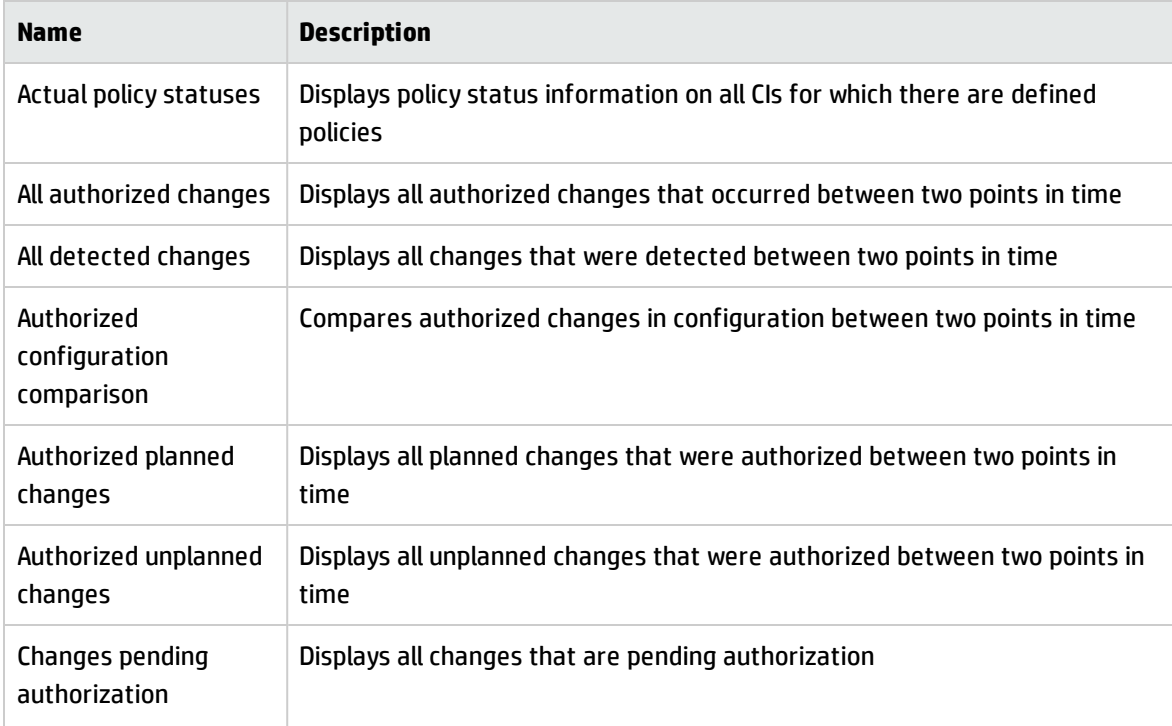

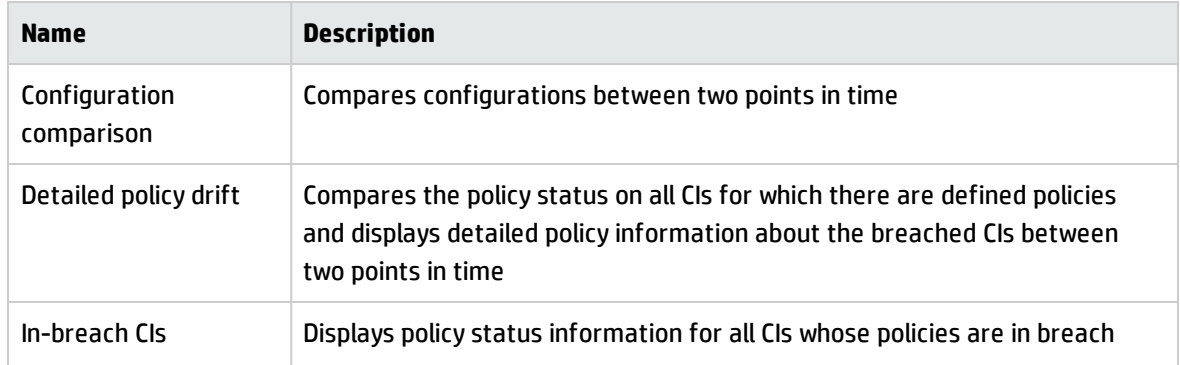

# <span id="page-217-0"></span>Schedule a Report

This task describes how to schedule operational reports about the status of your system, and have these reports automatically sent to you by email at the frequency that you specify.

#### **To schedule a report:**

- 1. Before you begin, make sure that your system administrator has enabled the system to send email notifications and has provided your email address. For details, see:
	- the section about "Mail Settings" on [page 233](#page-232-0) on the "Settings Page" on [page 227](#page-226-0)
	- <sup>n</sup> How to Define an Email Recipient in the *HP Universal CMDB Administration Guide*
- 2. Navigate to **Reports**.
- 3. Do one of the following:
	- $\blacksquare$  Click  $\blacksquare$  to create a new report.
	- **n** Click  $\oslash$  to edit an existing report.

The Report Definition page of the Add Report wizard is displayed. Specify the following information:

- <sup>n</sup> The view on which the report will be based. You can only select views for which you have at least View permission.
- <sup>n</sup> The type of report that will be generated. A default description for the selected report type is provided, which you can edit. This description will also appear in the body of the email and in the report.
- <sup>n</sup> The name of the report, which will be used as the file name of the report, displayed in the list of scheduled reports, and displayed in the subject of the email and the body of the report.
- <sup>n</sup> The output format of the generated report. The default format is Microsoft Office Excel Workbook (.xls).
- 4. Click **Next**. The Frequency Selection page is displayed.

Specify the frequency at which you want the report to be generated.

5. Optionally, click **Next** to add one or more additional filters for the information contained in the selected view, or click **Finish** to end. The report will now appear in the list of scheduled reports.

**Note:** The available filters are dependant on the report type that you selected.

<span id="page-218-0"></span>For details, see "Report Details [Wizard"](#page-218-1) below.

# Reports User Interface

This section includes (in alphabetical order):

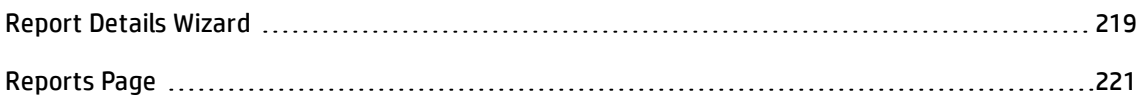

### <span id="page-218-1"></span>Report Details Wizard

This wizard enables you to schedule automatic operational reports.

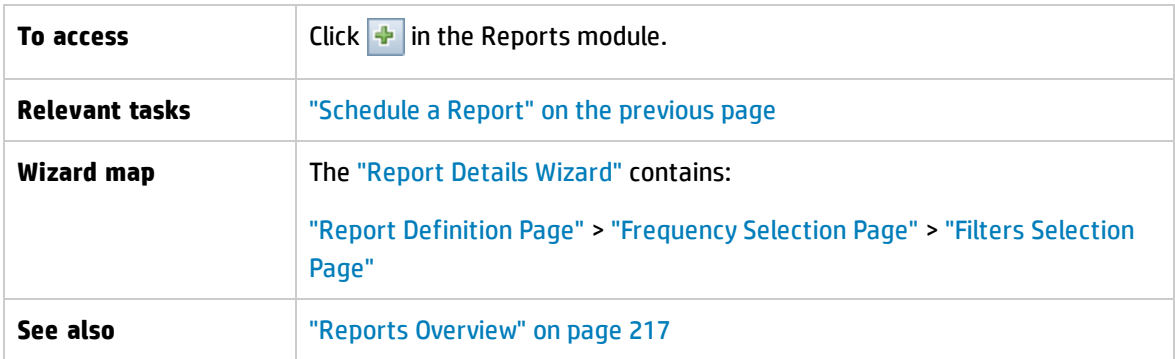

### <span id="page-219-0"></span>**Report Definition Page**

This page allows you to specify general report details.

User interface elements are described below:

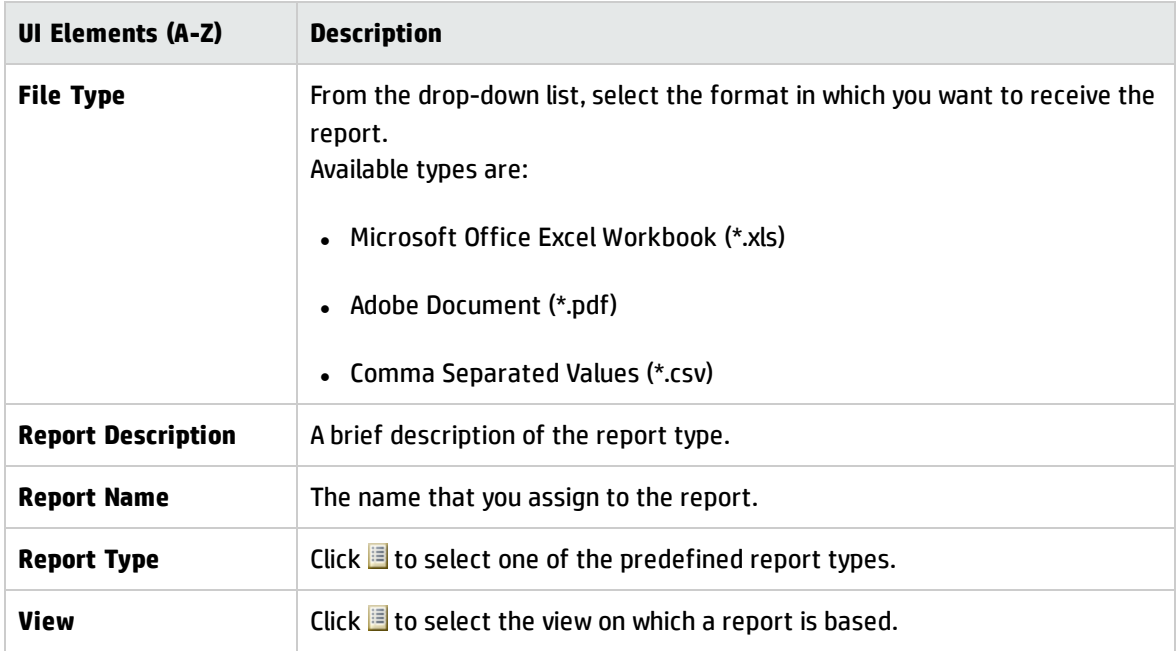

#### <span id="page-219-1"></span>**Frequency Selection Page**

This page enables you to specify the frequency at which you want to receive the report.

Certain report types compare data at two points in time. For those report types, the specified frequency also determines which points in time are used when the report is created.

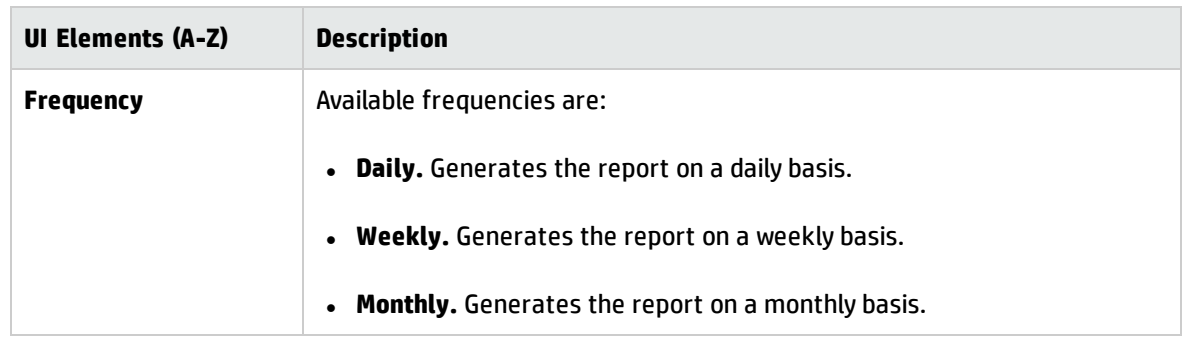

### <span id="page-220-1"></span>**Filters Selection Page**

This page enables you to optionally specify additional filters for the information contained in the report. The list of available filters depends on the selected report type.

The filters that you specify are listed in the generated report.

User interface elements are described below:

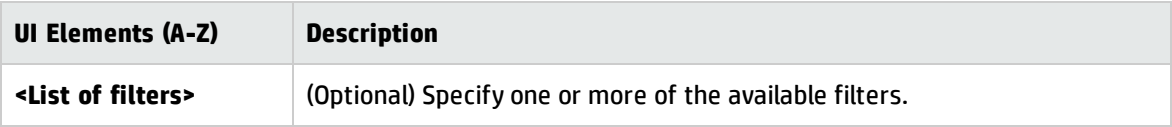

#### **Additional Recipients Page**

This page enables you to specify additional recipients for the report.

User interface elements are described below:

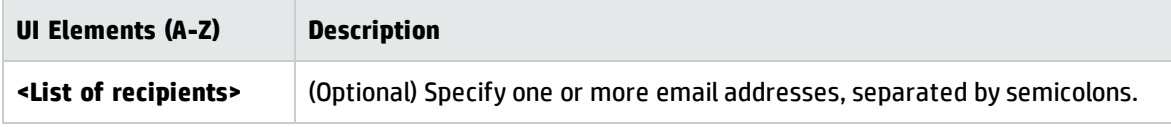

## <span id="page-220-0"></span>Reports Page

This page enables you to add new scheduled reports, modify existing reports or delete existing scheduled reports, and to manually run a scheduled report job.

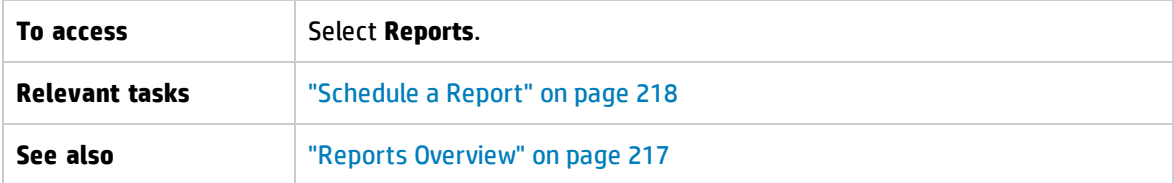

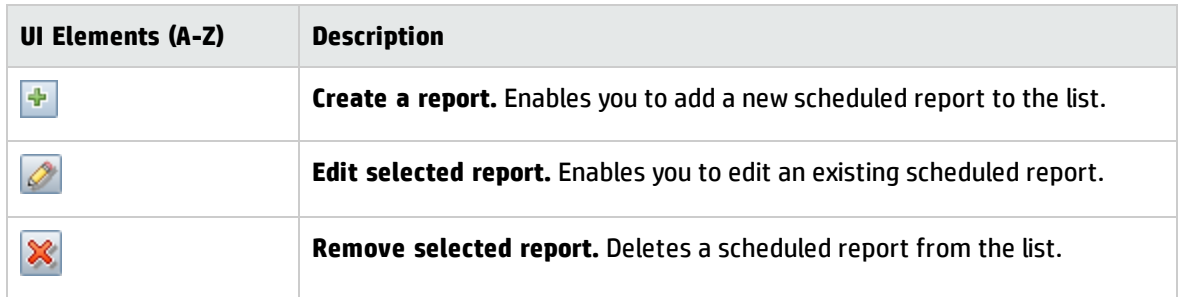

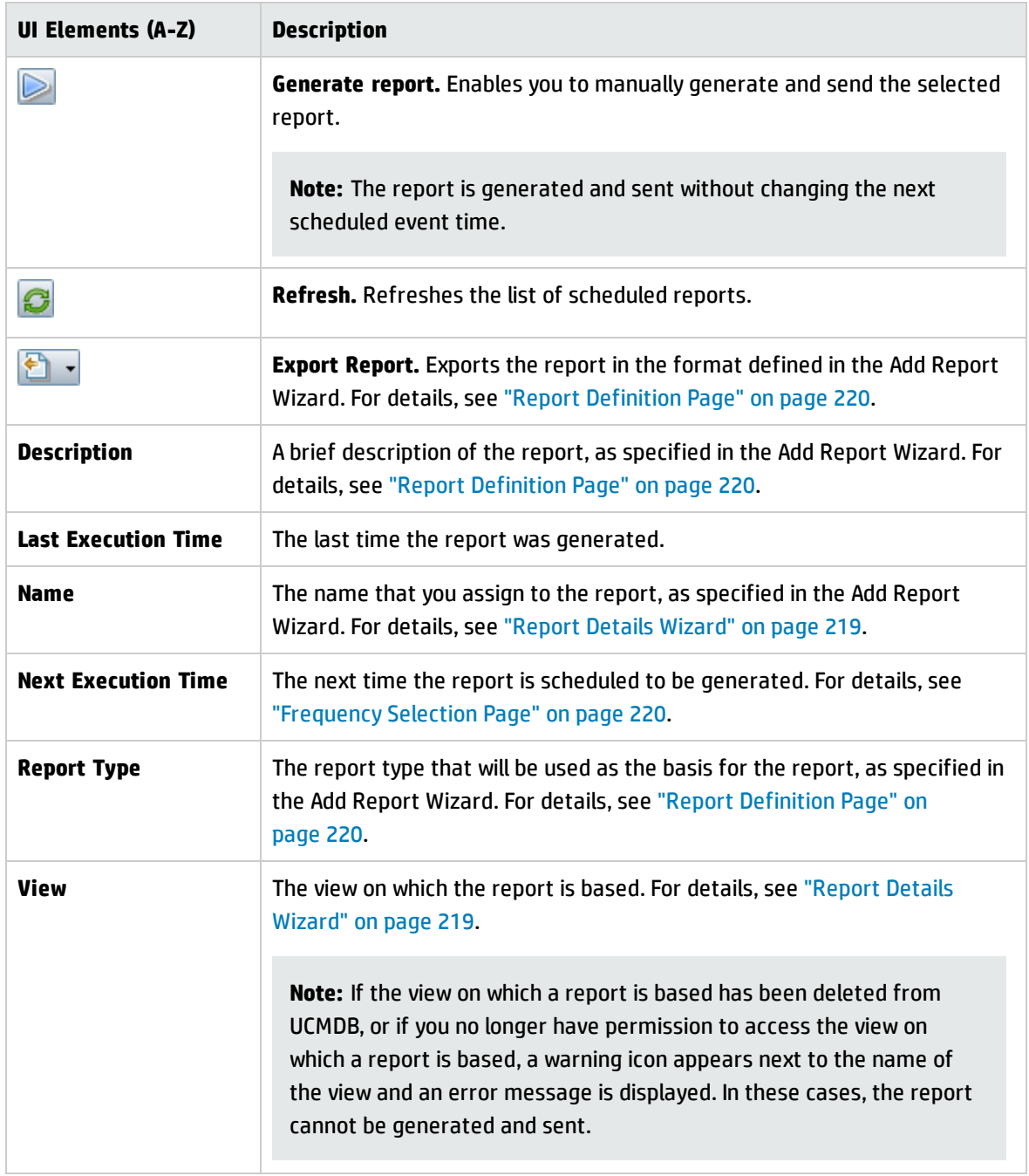

# Chapter 17: Settings

This chapter includes:

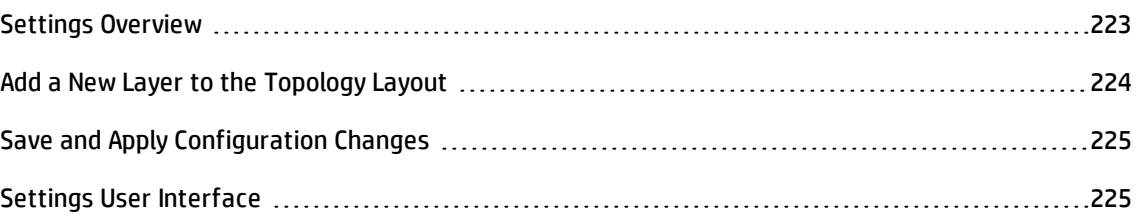

# <span id="page-222-0"></span>Settings Overview

The Settings module enables you to define the configuration settings needed to set up your environment.

A configuration set contains the properties defined for the system. You can create any number of configuration sets and then select one with which to run your system. Configuration Manager maintains a history of all the configuration sets created. For details on how to display a list of all the existing configuration set versions, see "Open [Configuration](#page-225-0) Set Dialog Box" on page 226.

Configuration Manager enables you to move configuration sets from one system to another. You can:

- Export a configuration set to your local directory.
- Import a configuration set from your local directory to another system. For example, from a test to a production environment.

A new configuration set is initially saved as a draft. A draft is a configuration set that has not yet been activated. A draft can be edited only until it is first activated. The new configuration properties are only applied to Configuration Manager after a draft is activated. For details on how to activate a draft, see "Save and Apply [Configuration](#page-224-0) Changes" on page 225.

You cannot edit a configuration set after it has been activated. You must rather create a new draft. You can create a new draft based on an existing configuration set and save it with a new name.

For details on how to create a draft, see "Save as Draft Dialog Box" on [page 226.](#page-225-1)

Configuration Manager calculates the validation of the configuration setting and identifies the problems in the configuration - for example, a field with a missing value. If a problem is found,

Configuration Manager displays a description of the problem, a link to the configuration pane in which the problem was found, and an icon that indicates the severity of the problem.

Configuration validation is performed after the following operations:

- Saving a configuration set
- Opening a configuration set
- Importing a configuration set

For details on handling problems, see ["Problems](#page-240-0) Pane" on page 241.

**Note:** Make sure that Server Administrator privileges have been enabled in order to make changes to the Configuration Manager setup.

# <span id="page-223-0"></span>Add a New Layer to the Topology Layout

This task describes how to add a new layer to the topology layout.

- 1. Navigate to **Administration > Settings > Application Management > Topology Presentation > Topology Layout**.
- 2. In the Layers pane, click  $\ddot{\bullet}$  to add a new configuration to the configuration set.
	- **n** In the Display Name field, enter a name for the new layer.
	- <sup>n</sup> From the Name list, select **virtualization\_infrastructure**.
	- <sup>n</sup> In the Level Number field, enter **5**.
	- n In the Color of the Layer column, select a color for the new layer. Verify that the color of the new layer is the same as the color of the virtualization infrastructure classification.

**Note:** It is recommended that both the color of the layer and the color of the classification values be the same.

- 3. In the Level Number field for the Facilities layer, enter **6**.
- 4. Click  $\Box$  to save the new configuration set.
- 5. In the Save as Draft dialog box, enter a name for the new configuration set and click **Save**.
- <span id="page-224-0"></span>6. Click  $\bigcirc$  to activate the configuration set that you just saved.

# Save and Apply Configuration Changes

This task describes how to save configuration changes and then apply the new configuration properties to Configuration Manager.

- 1. Select **Administration > Settings** and make the required configuration changes.
- 2. In the left pane, click the **Save current editable configuration set** button to open the Save as Draft dialog box and save the modified configuration set as a draft. A draft is a configuration set that has not yet been activated. After a draft is activated, the new configuration properties are applied to Configuration Manager.
- 3. In the **Draft name** box, enter the name of the draft and click **Save**.
- 4. In the left pane, click the **Open Configuration Set** button to open the Open Configuration Set dialog box.
- 5. Click the **Drafts** button to display only the existing drafts.
- 6. Select the required draft and click **Open**. The name of the currently selected configuration set appears at the top of the left pane.
- 7. In the left pane, click the **Activate current configuration set** button to activate the selected draft and apply the new configuration properties to Configuration Manager.

# <span id="page-224-1"></span>Settings User Interface

This section includes (in alphabetical order):

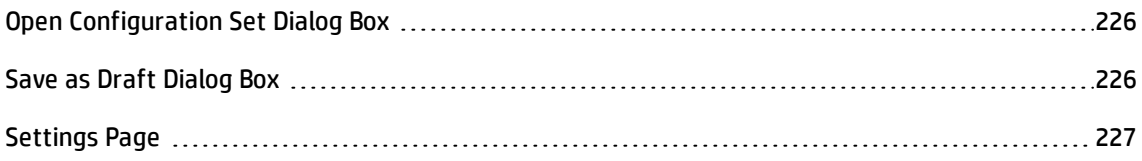

# <span id="page-225-0"></span>Open Configuration Set Dialog Box

This dialog box displays a list of all the existing configuration set versions.

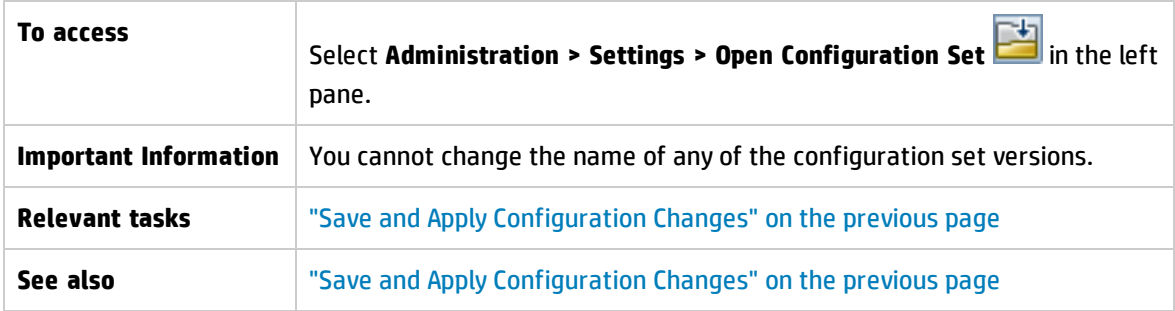

User interface elements are described below:

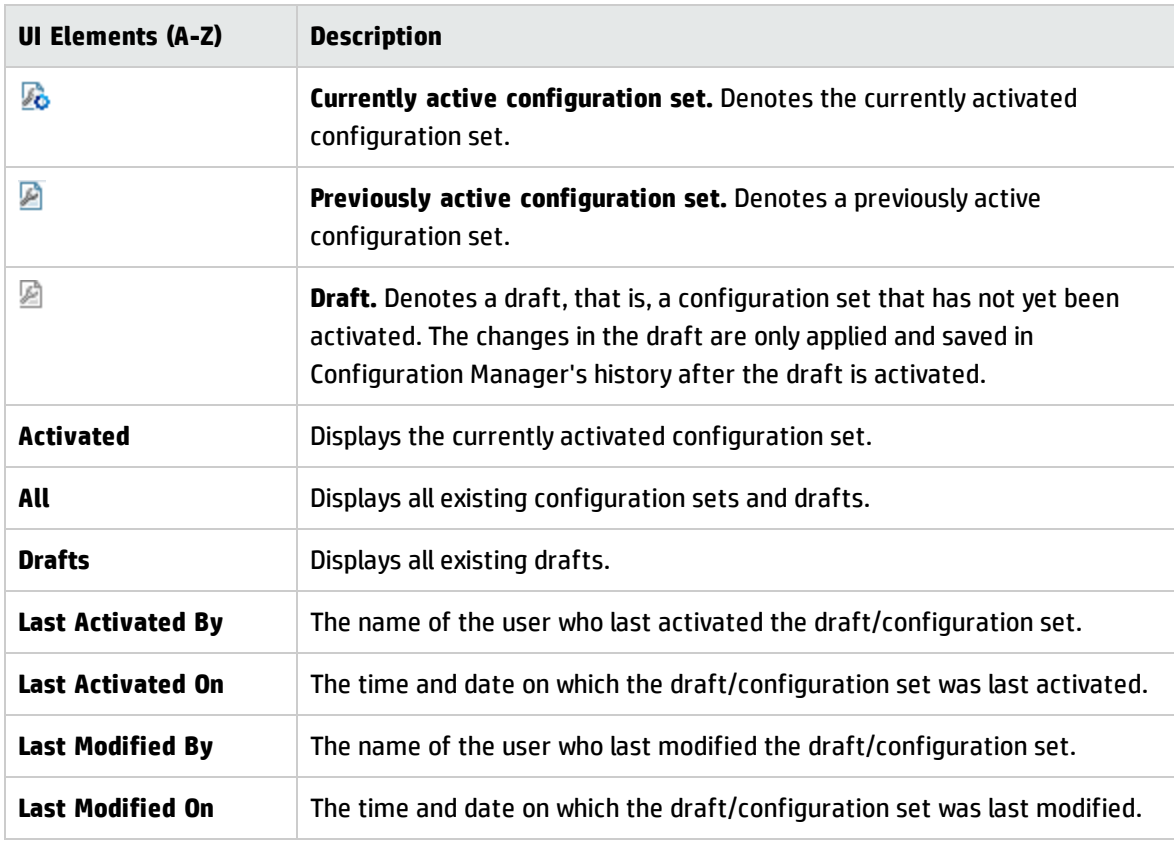

# <span id="page-225-1"></span>Save as Draft Dialog Box

This dialog box enables you to create a draft of a new configuration set. A draft is a configuration set that has not yet been activated. It can be edited only until it is first activated. When the draft is

activated, the configuration properties are applied to Configuration Manager. For details on how to activate a draft, see "Save and Apply [Configuration](#page-224-0) Changes" on page 225.

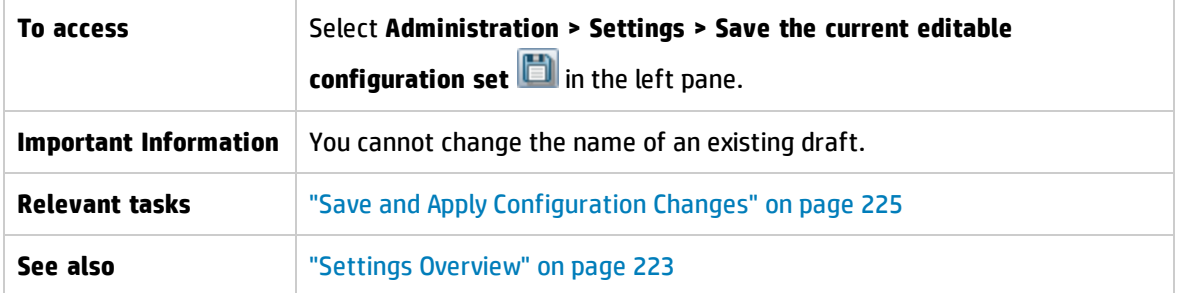

User interface elements are described below (unlabeled elements are shown in angle brackets):

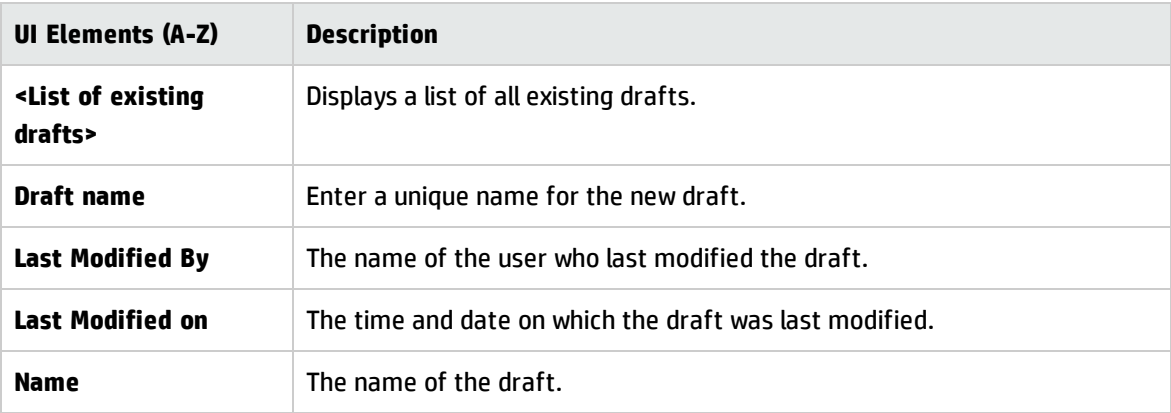

## <span id="page-226-0"></span>Settings Page

This page enables you to modify the configuration settings for Configuration Manager.

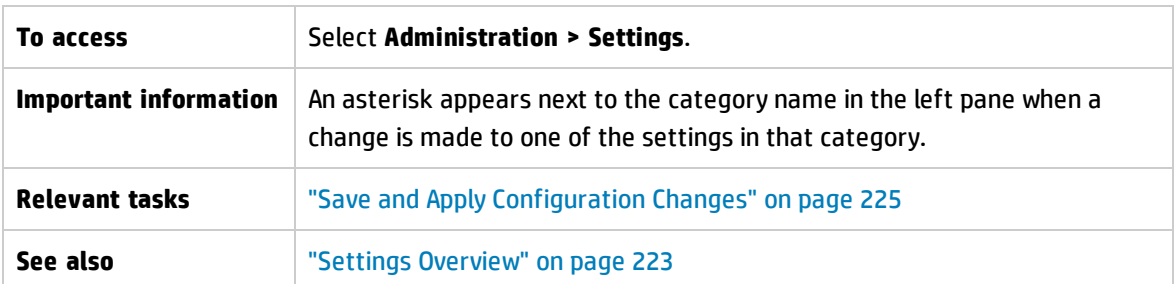

### **Left Pane**

User interface elements are described below (unlabeled elements are shown in angle brackets):

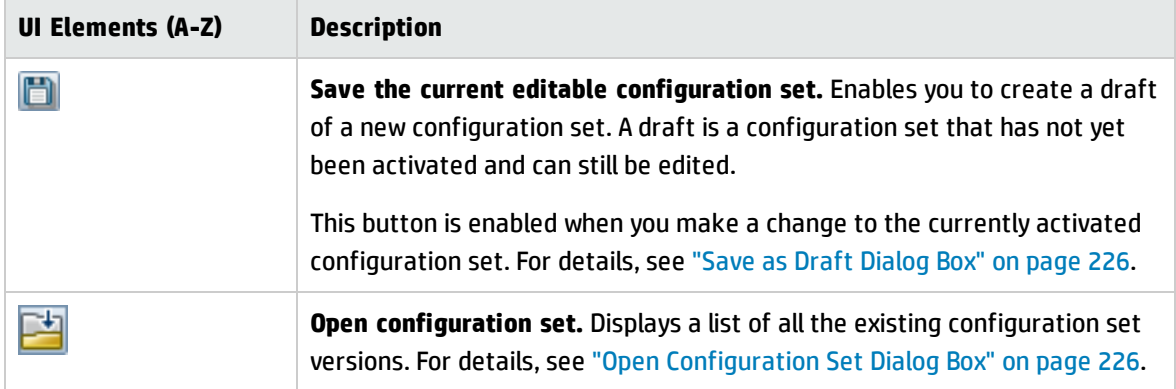

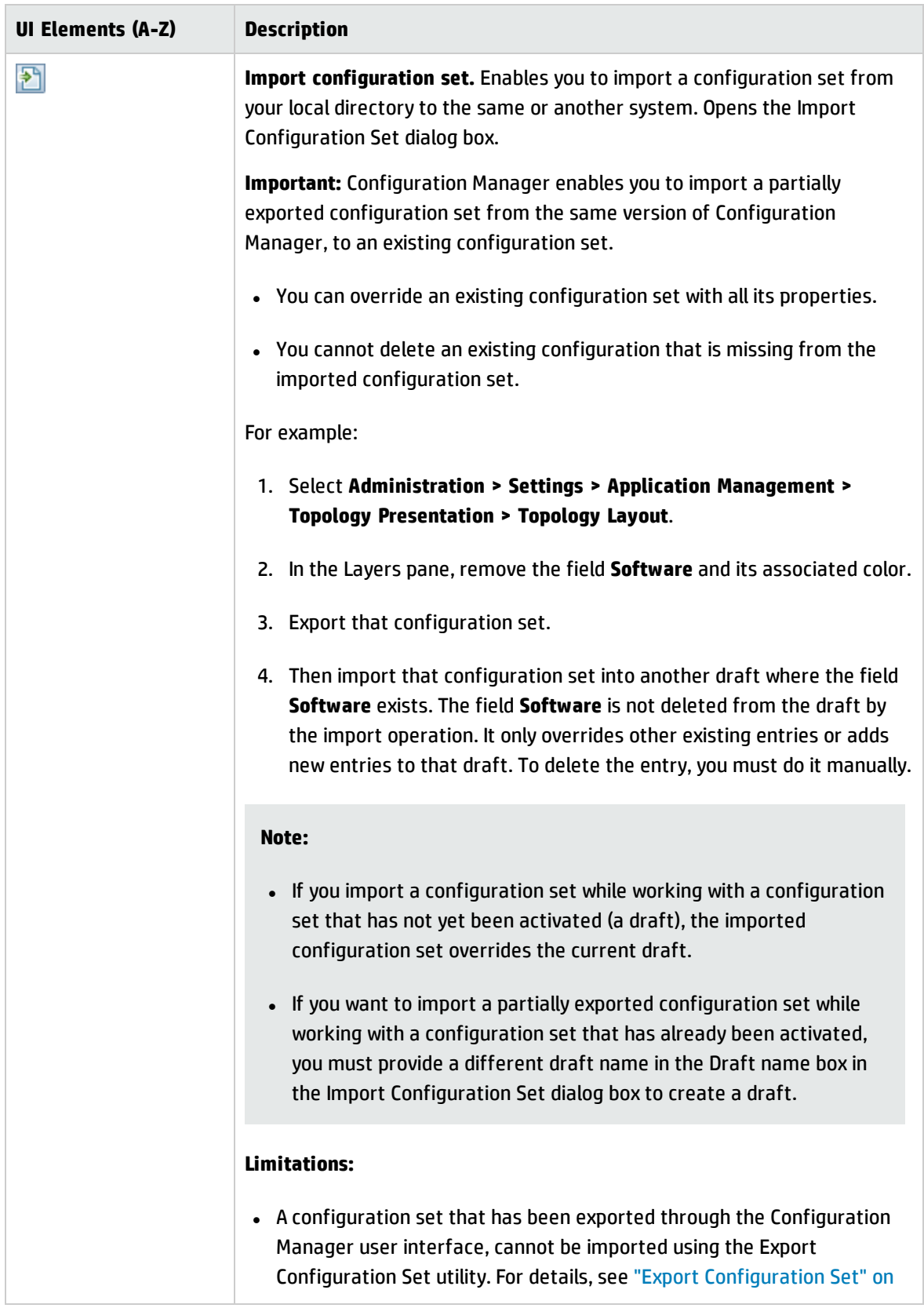

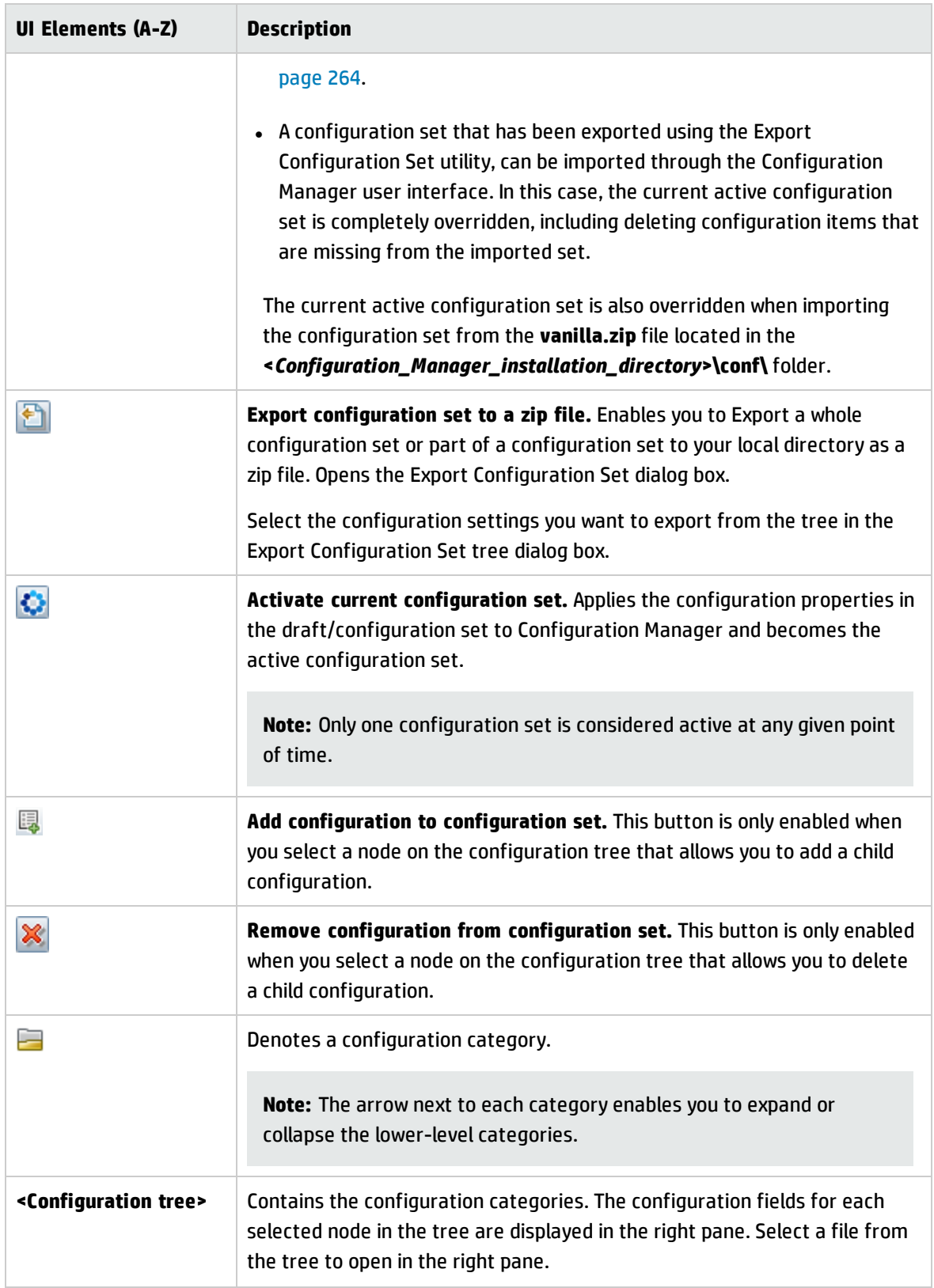

The following categories contain configuration settings:

### **Automation Impact**

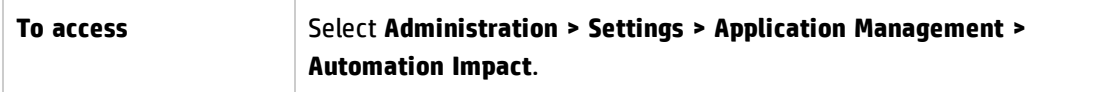

User interface elements are described below:

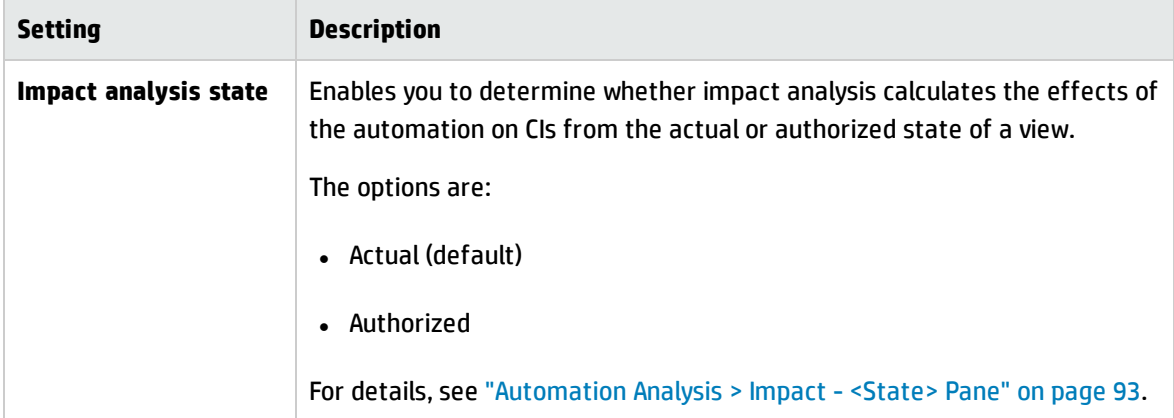

#### <span id="page-230-0"></span>**Change Management**

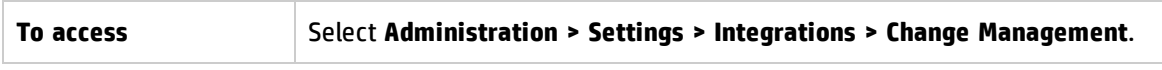

User interface elements are described below:

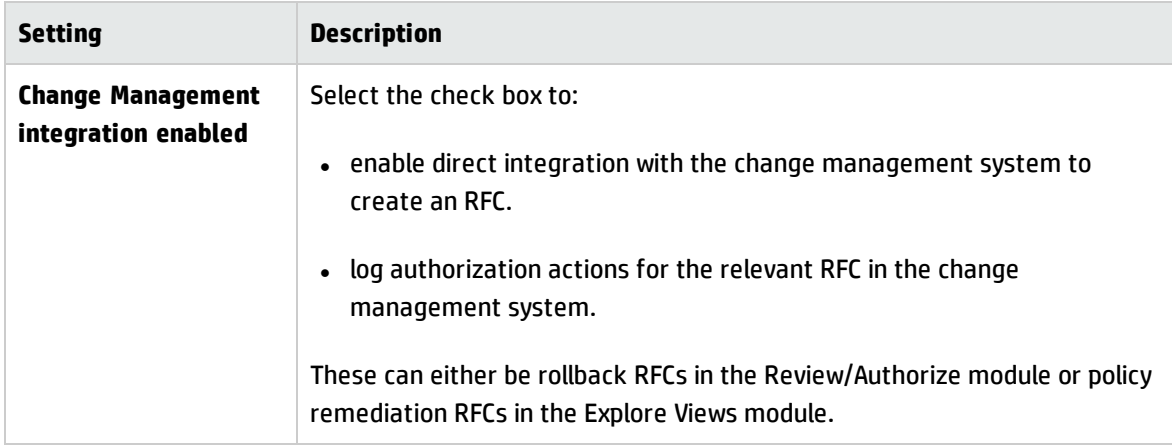

#### **Display Settings**

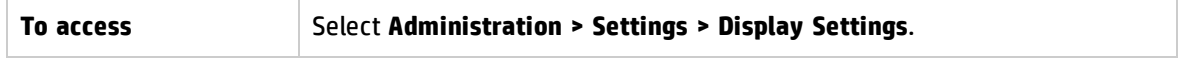

#### User interface elements are described below:

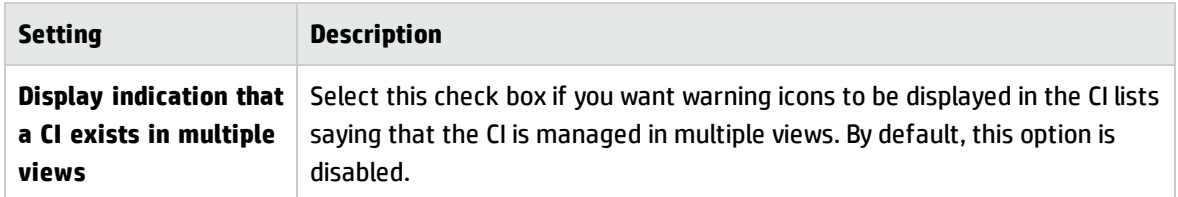

#### **Fetched RFCs Criteria**

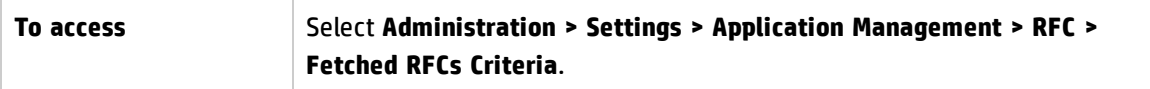

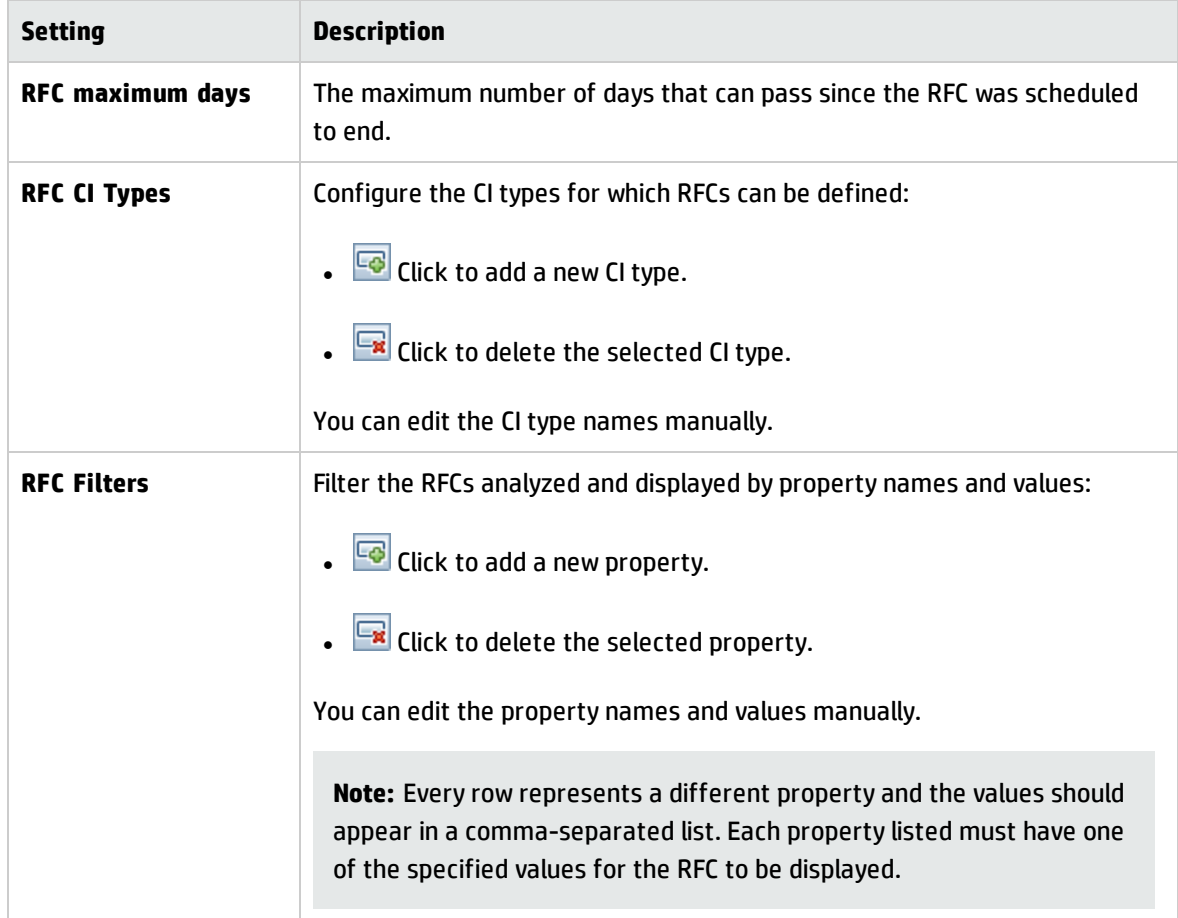

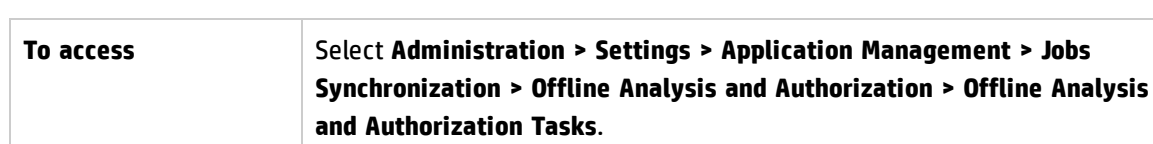

**High Priority Views - Offline Analysis and Authorization Tasks**

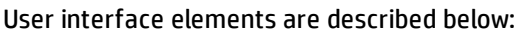

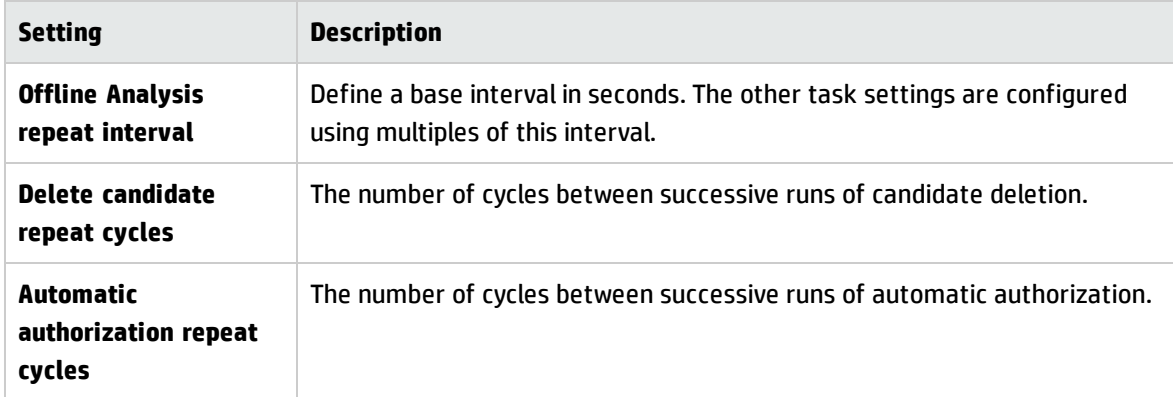

### **Low Priority Views - Daily View Refresh Settings**

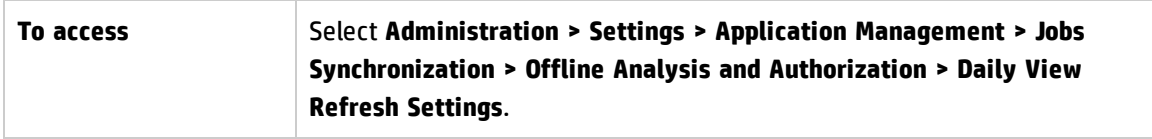

User interface elements are described below:

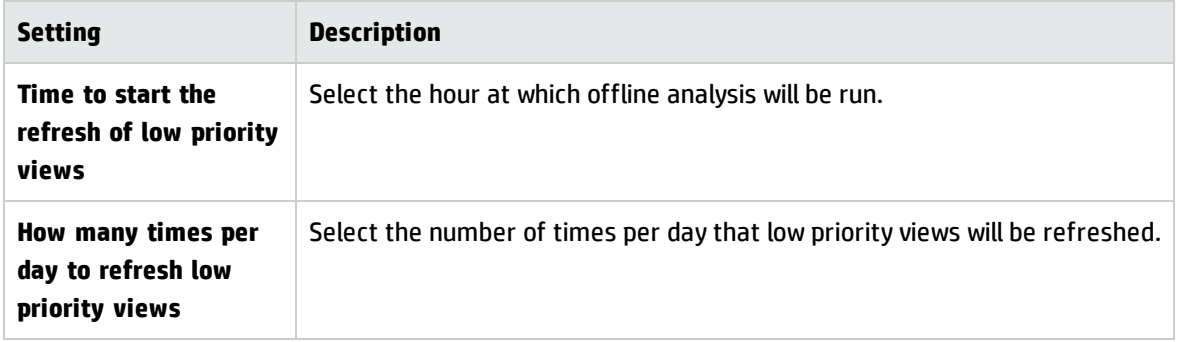

#### <span id="page-232-0"></span>**Mail Settings**

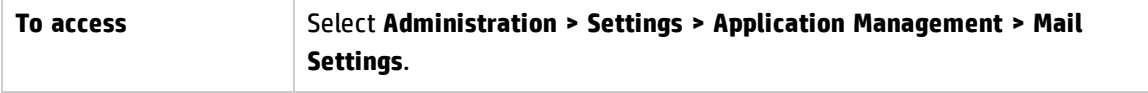

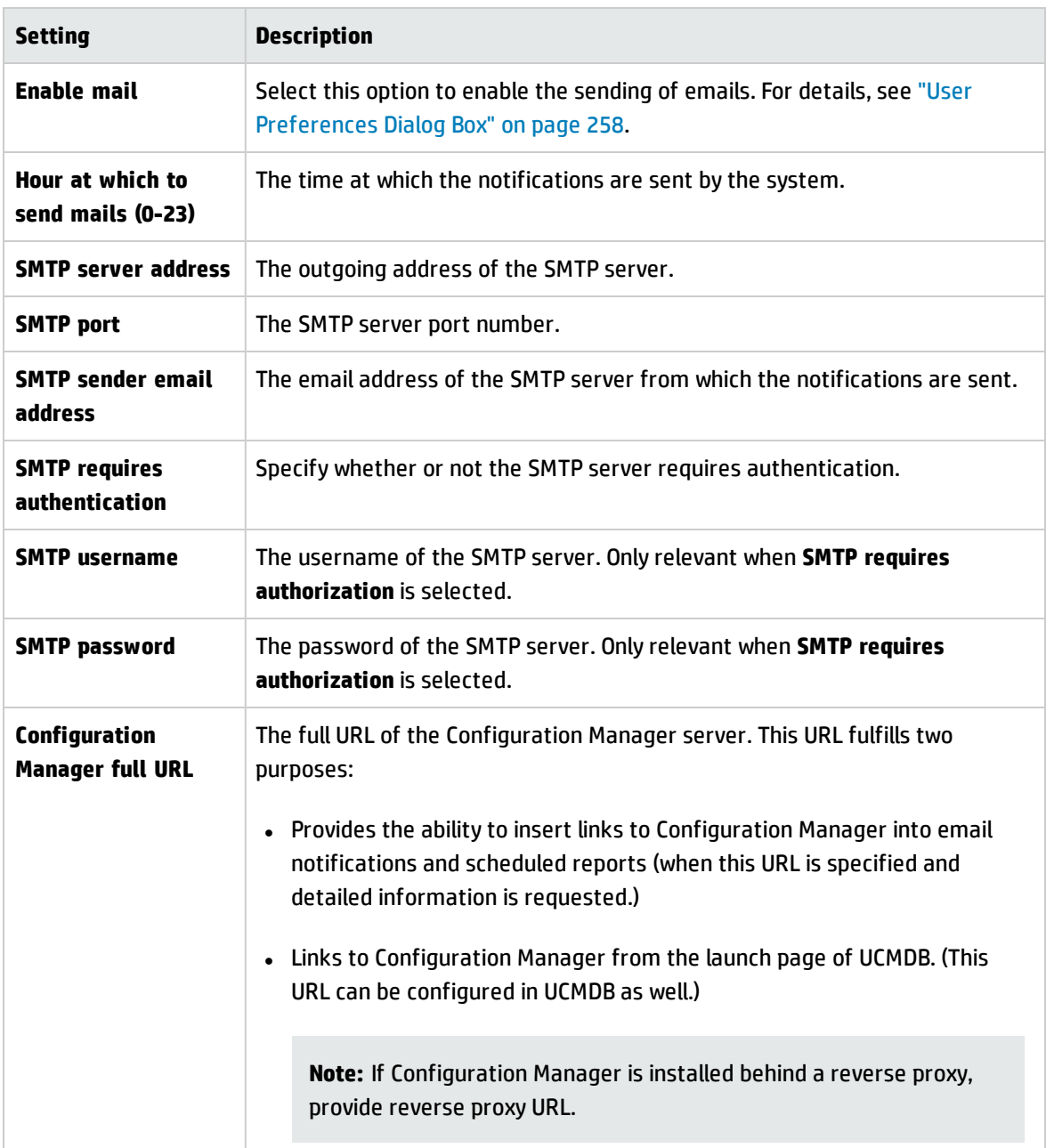

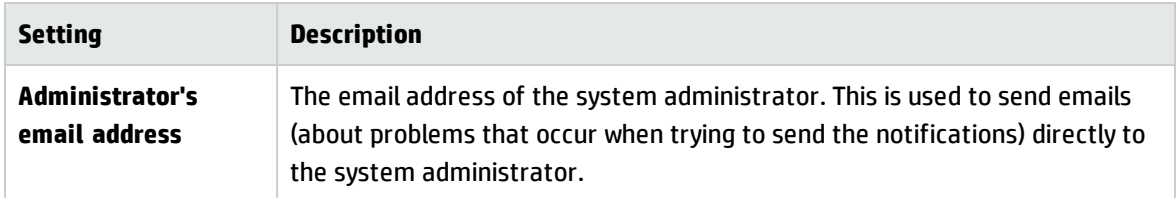

### **Offline Purging**

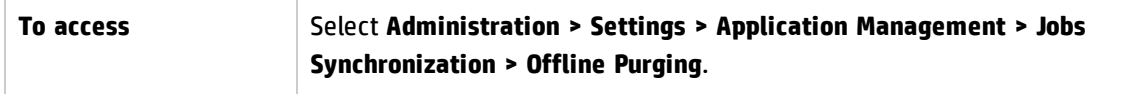

User interface elements are described below:

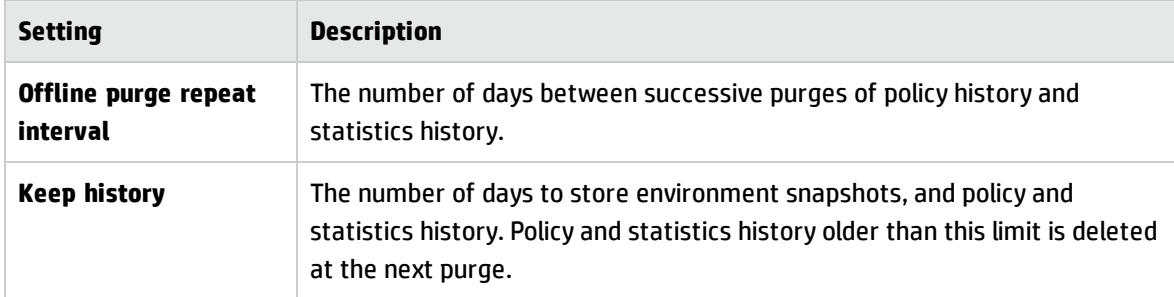

### **Operations Orchestration**

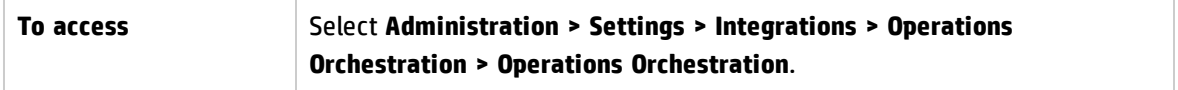

User interface elements are described below:

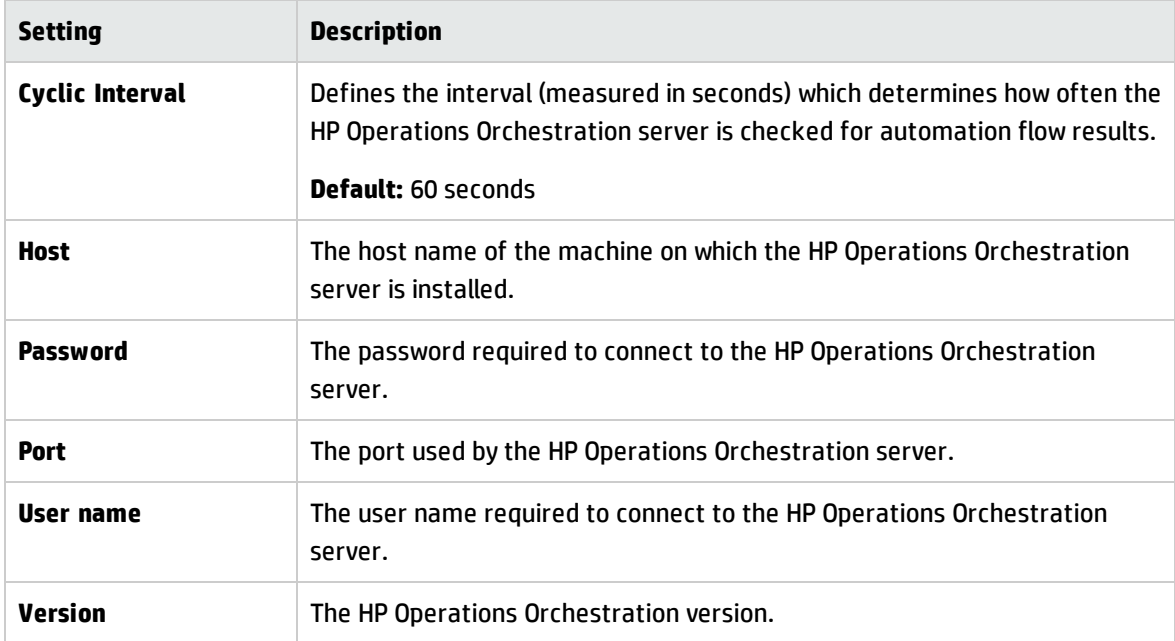

### **RFC Creation**

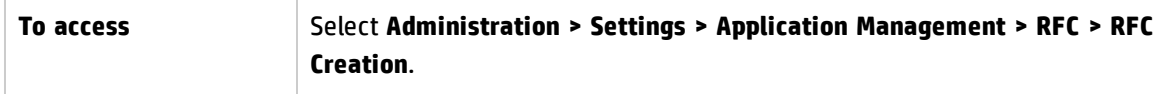

User interface elements are described below:

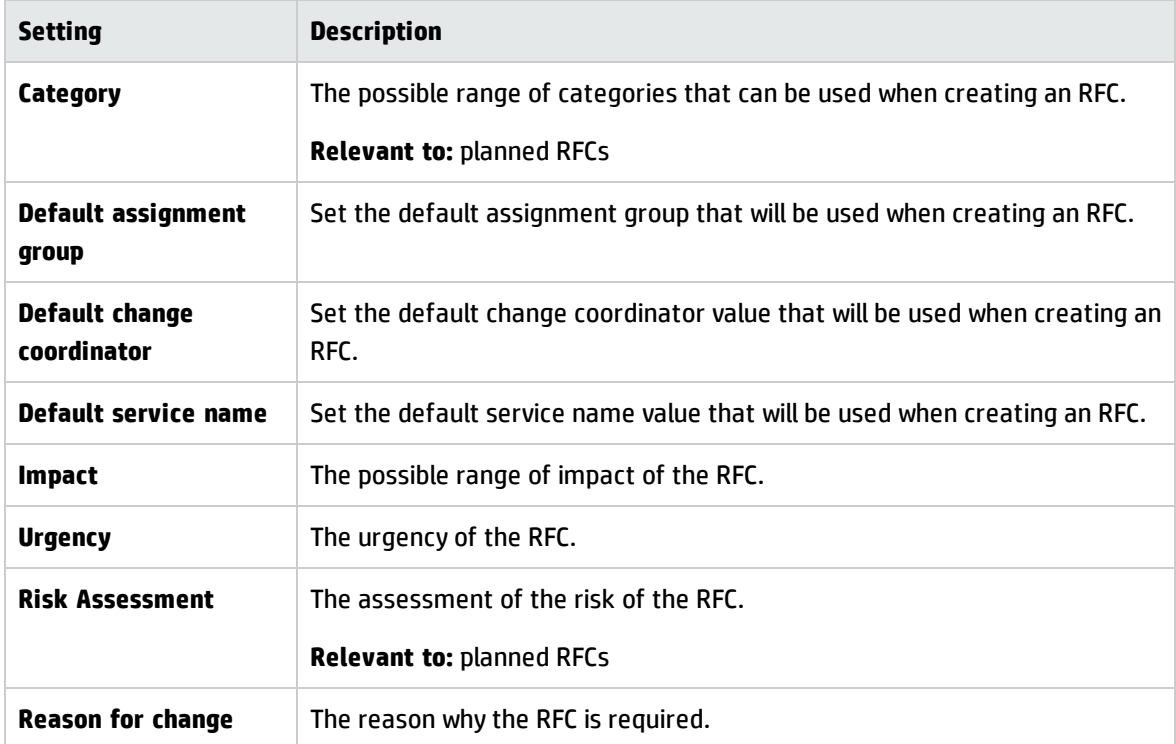

### **RFC Display**

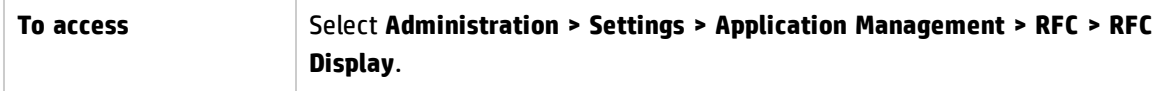

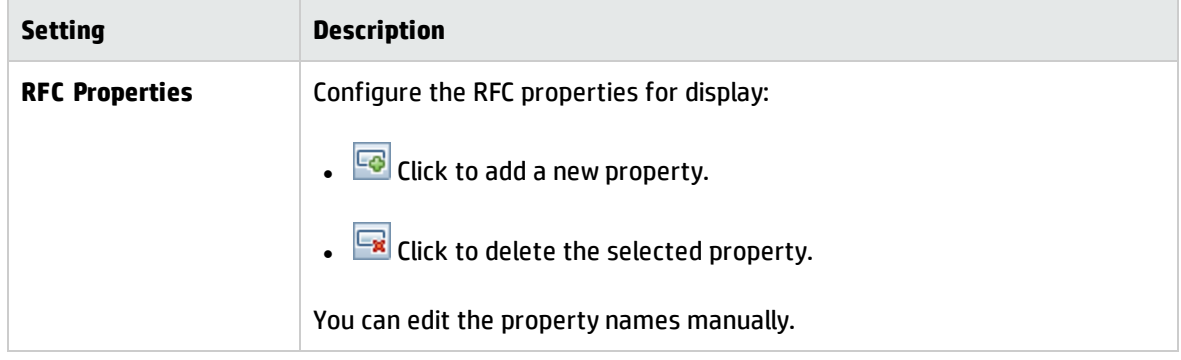

### **Service Manager**

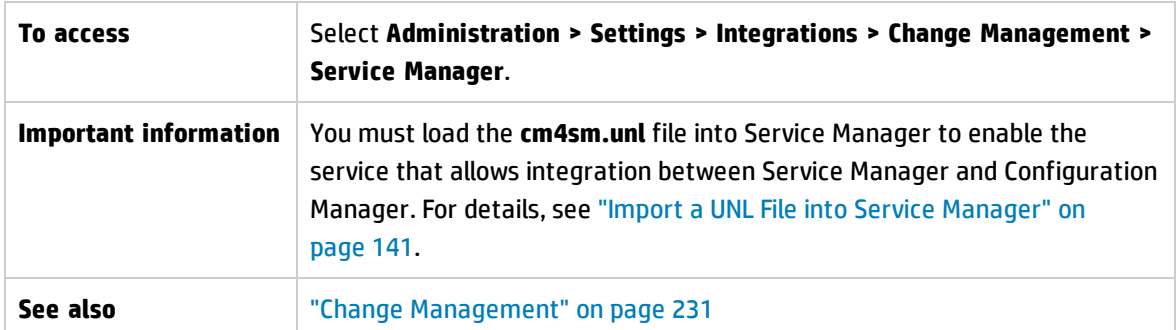

User interface elements are described below:

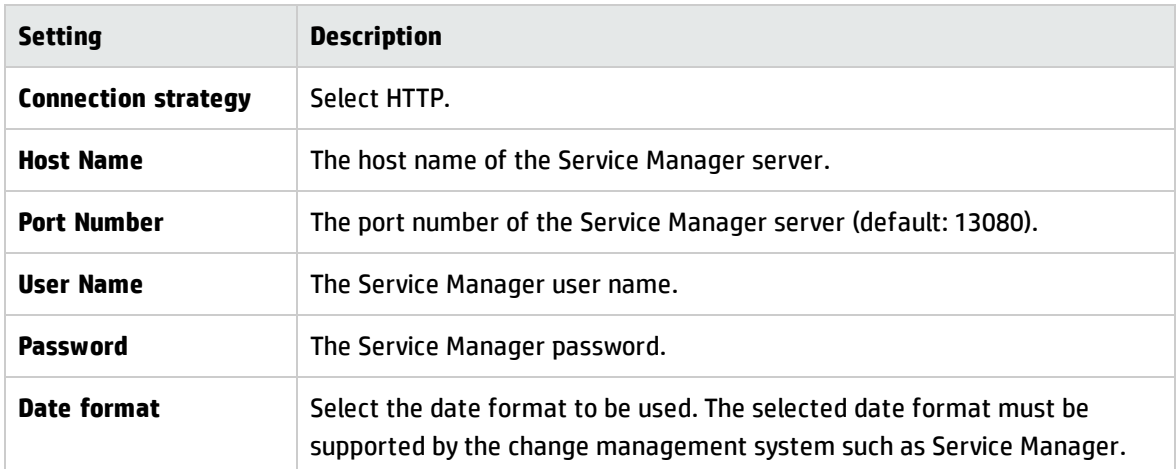

### **Topology Layout**

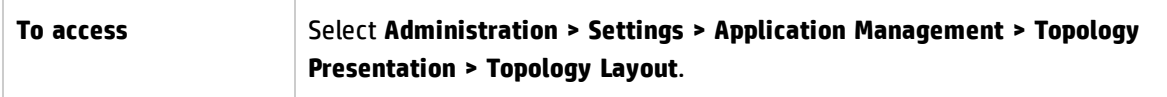

#### User interface elements are described below:

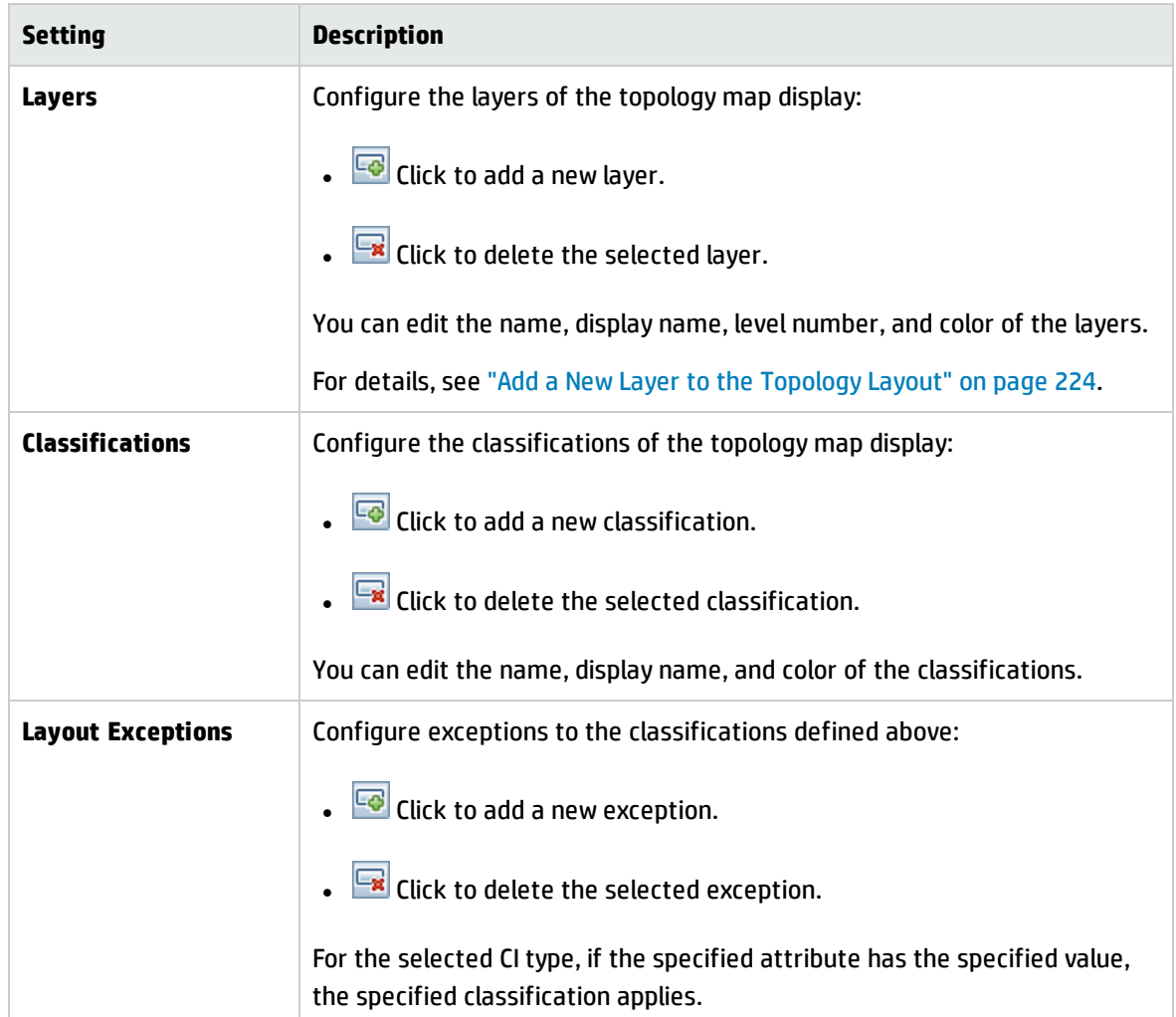

### **Topology Limitations**

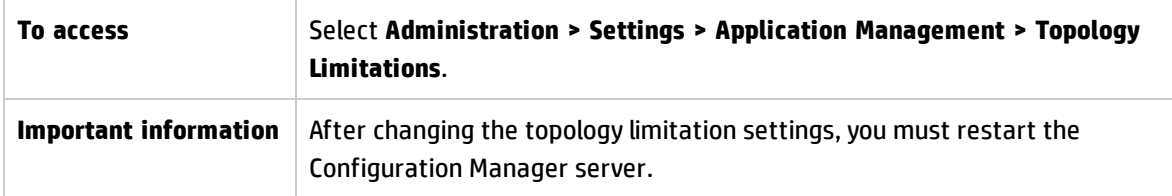

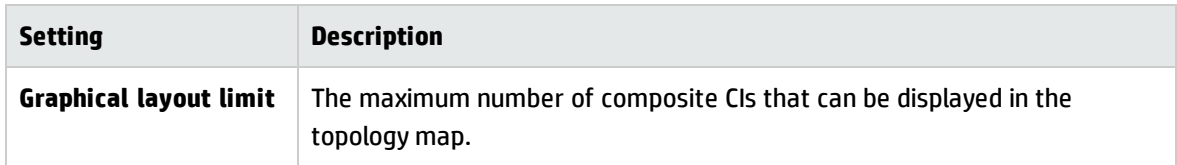

### **UCMDB Foundation**

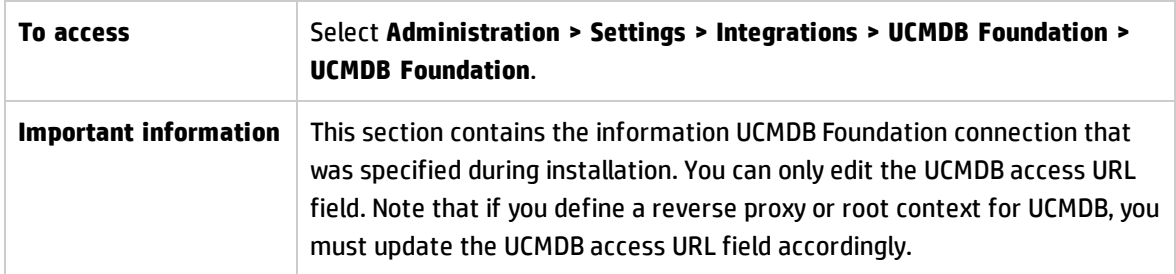

User interface elements are described below:

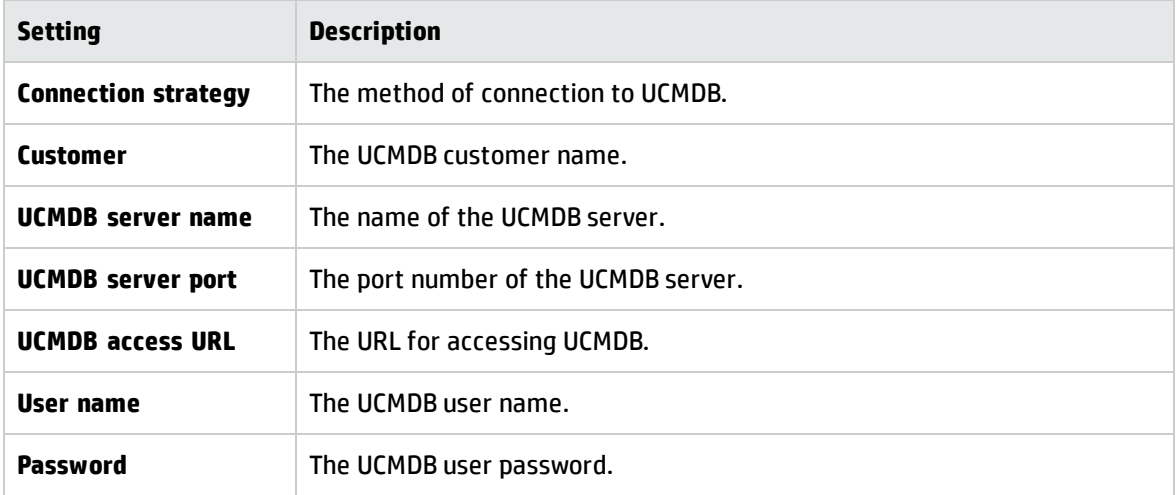

### **UI Integrations**

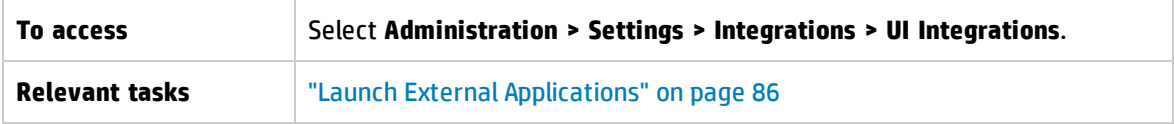

#### User interface elements are described below:

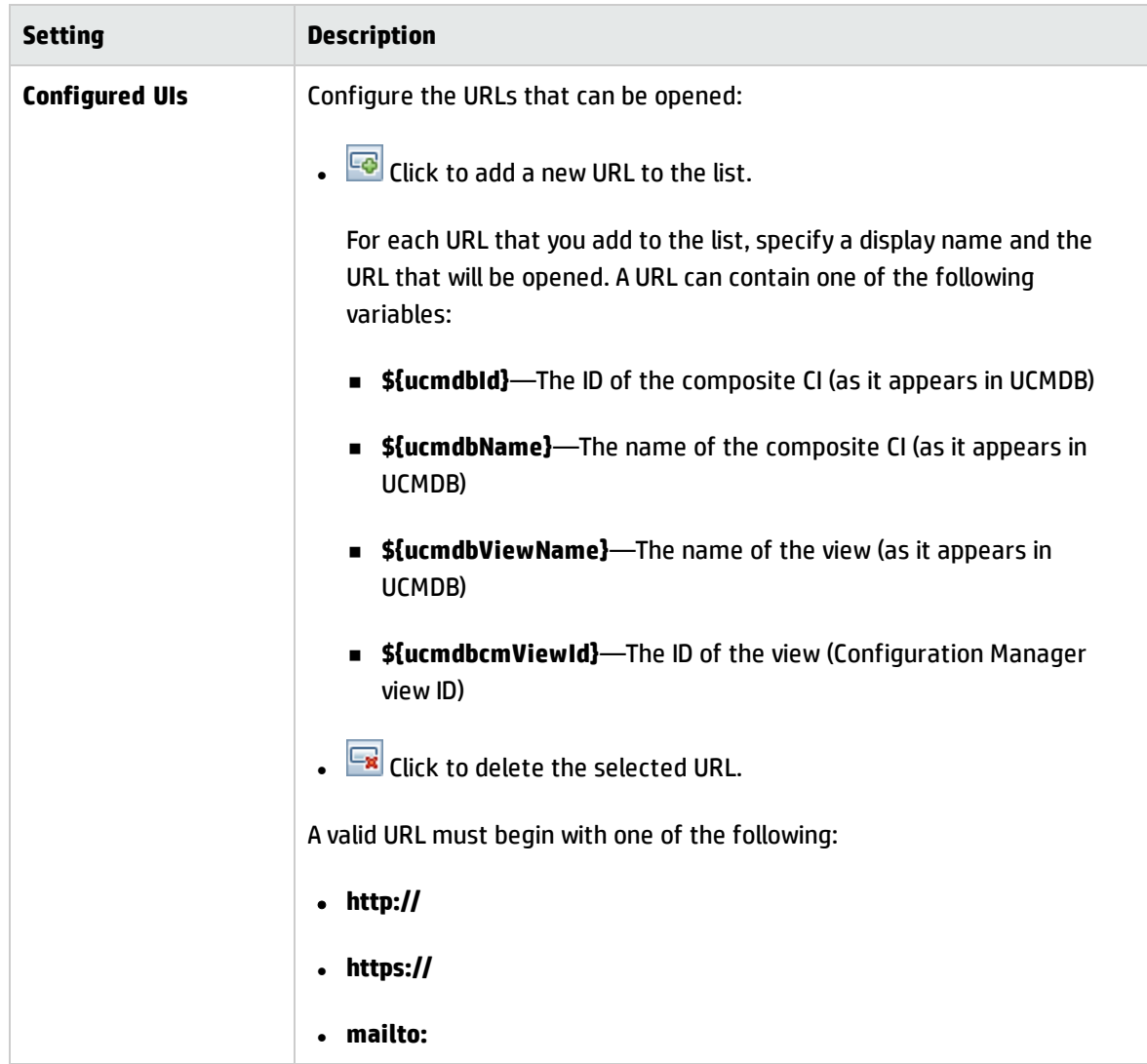

### **Value Suggestions**

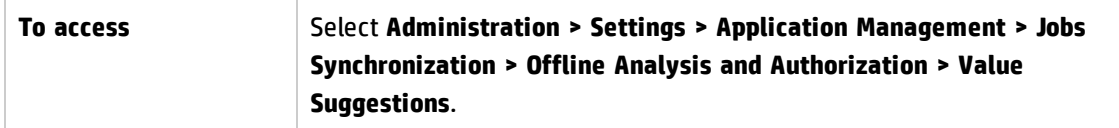

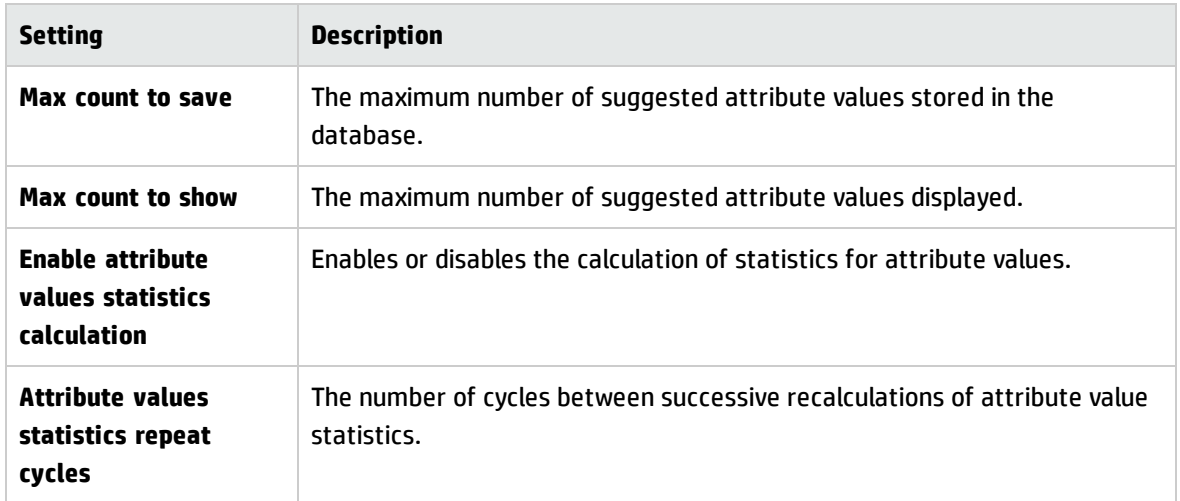

### <span id="page-240-0"></span>**Problems Pane**

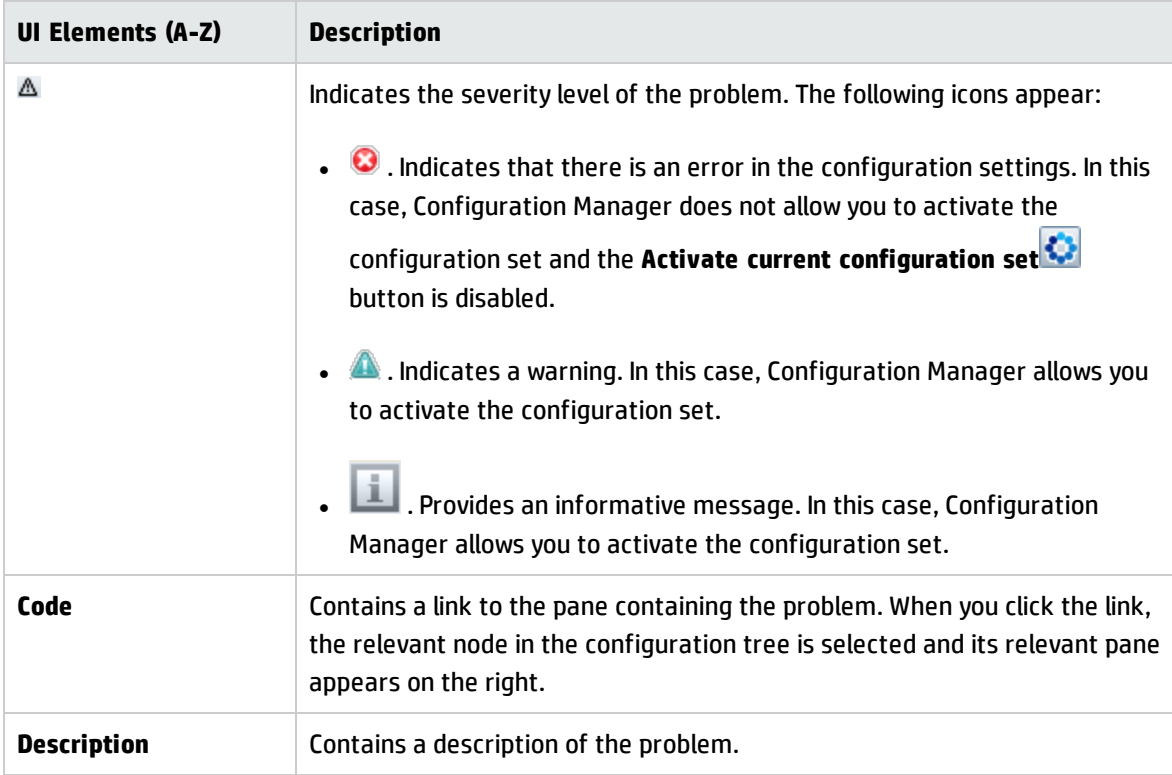

# Chapter 18: Automation Setup

This module is only valid for use by customers who purchased the relevant license for HP Universal CMDB Configuration Manager versions 9.2 or 9.3. New customers cannot purchase this license.

HP Software recommends using the UCMDB Browser Automation widget (also available in the embedded UCMDB Browser in Configuration Manager) to configure automated flows that are based on Configuration management conditions. For details, see the section about the Automation widget in the UCMDB Browser online help.

This chapter includes:

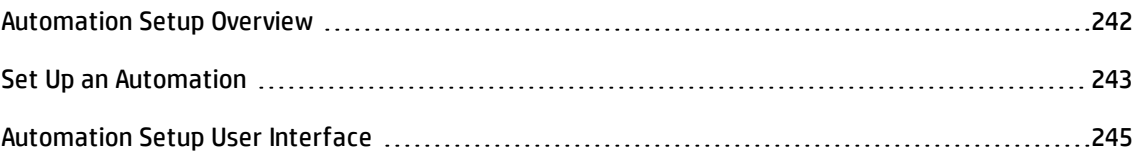

# <span id="page-241-0"></span>Automation Setup Overview

Configuration Manager provides the ability to use predefined flows from HP Operations Orchestration to automate standard system operations.

Automations contain the following information:

- General details, such as the name and description.
- The CI type on which the automation will run.
- Whether the automation is controlled or not controlled.
- Parameters that assist in calculating the automation's risk.
- Parameter mappings that can be specified during automation setup:
	- n a selection list populated from the OO flow
	- a default value populated from the OO flow

**Note:** When you import flows from HP Operations Orchestration version 9.0, default values do not appear in Configuration Manager. You must enter these values manually, either during setup or during execution.

- **n** free text
- $\blacksquare$  values from the CI that is selected during execution

The following CI types can be mapped:

- <sup>o</sup> **Node**: Domain name, Host name, IP address
- <sup>o</sup> **Running Software**: Domain Name, Host Name, IP Address, Installation Path, Software Name

# <span id="page-242-0"></span>Set Up an Automation

This task describes how to create an automation from an HP Operations Orchestration flow and how to configure it.

This task includes the following steps:

- **.** "Configure HP Operations [Orchestration](#page-242-1) connection settings" below
- . "Import a flow from HP Operations [Orchestration"](#page-243-0) on the next page
- <span id="page-242-1"></span>**.** "Specify [automation](#page-243-1) properties" on the next page
- 1. **Configure HP Operations Orchestration connection settings**
	- a. Navigate to **Administration > Settings > Integrations > Operations Orchestration (OO) > OO Server Location**.
	- b. Enter the following details:

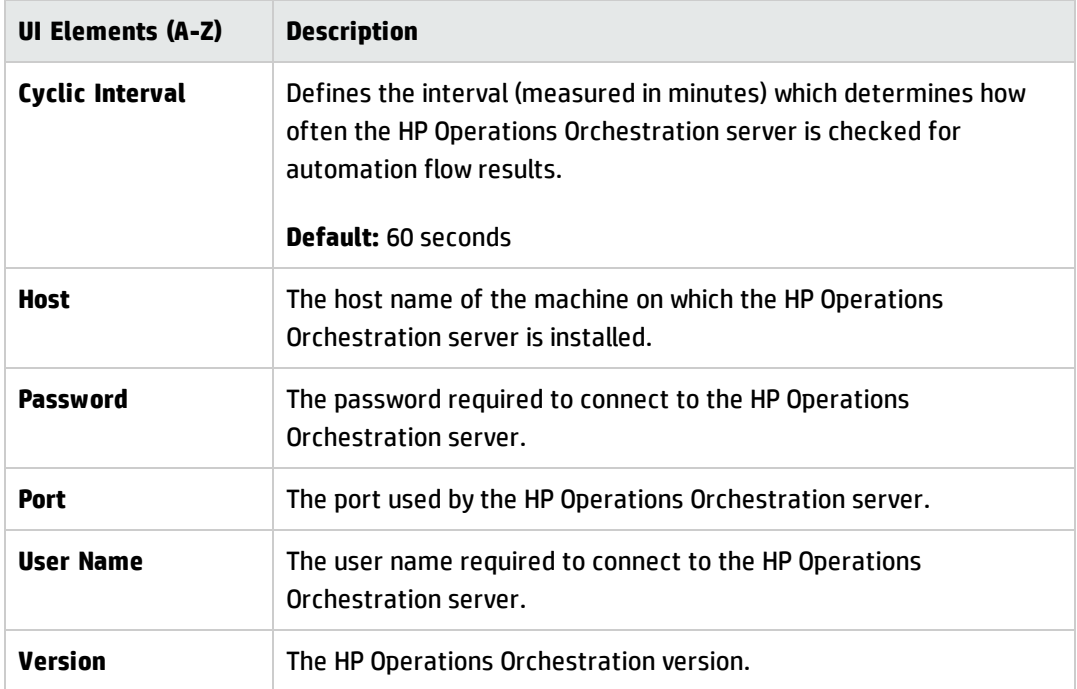

#### <span id="page-243-0"></span>2. **Import a flow from HP Operations Orchestration**

When you import a flow from HP Operations Orchestration, you create an automation in Configuration Manager.

- a. Select **Administration > Automation Setup.**
- b. Click  $\overline{\textbf{t}}$  to open the **Select Flow** window.
- c. In the left pane, click to expand the Flow Tree and select the HP Operations Orchestration flow that you want to run as an automation in Configuration Manager.
- <span id="page-243-1"></span>d. Click **OK** to return to the Automation Setup window.

#### 3. **Specify automation properties**

- a. In the left pane of the Automations window, select the automation that you want to configure**.**
- b. Fill in the required details for the automation.
	- $\circ$  The name of the automation is automatically taken from the 00 flow, but can be changed.
	- <sup>o</sup> You must specify the CI type to be automated.

c. Click **Save ...** 

# <span id="page-244-0"></span>Automation Setup User Interface

This section includes:

<span id="page-244-1"></span>[Automation](#page-244-1) Setup Page [245](#page-244-1)

## Automation Setup Page

This page displays the list of automations currently being managed. On this page, you can import flows from HP Operations Orchestration and change their configurations.

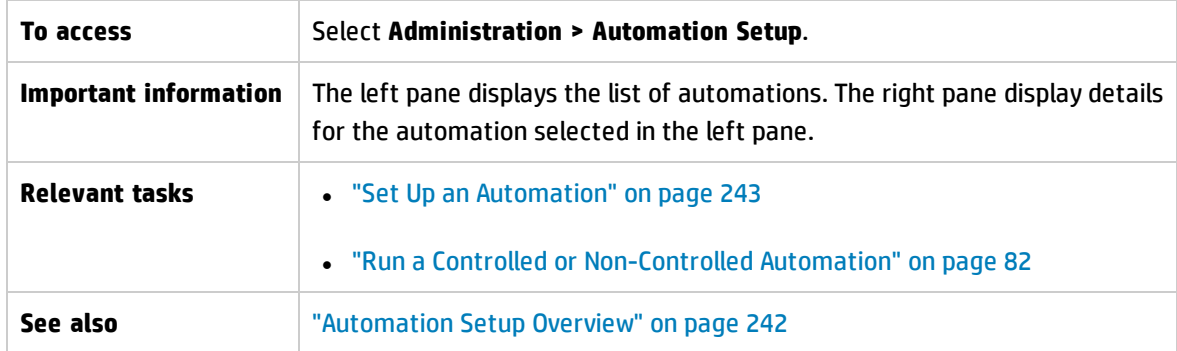

#### **Left Pane**

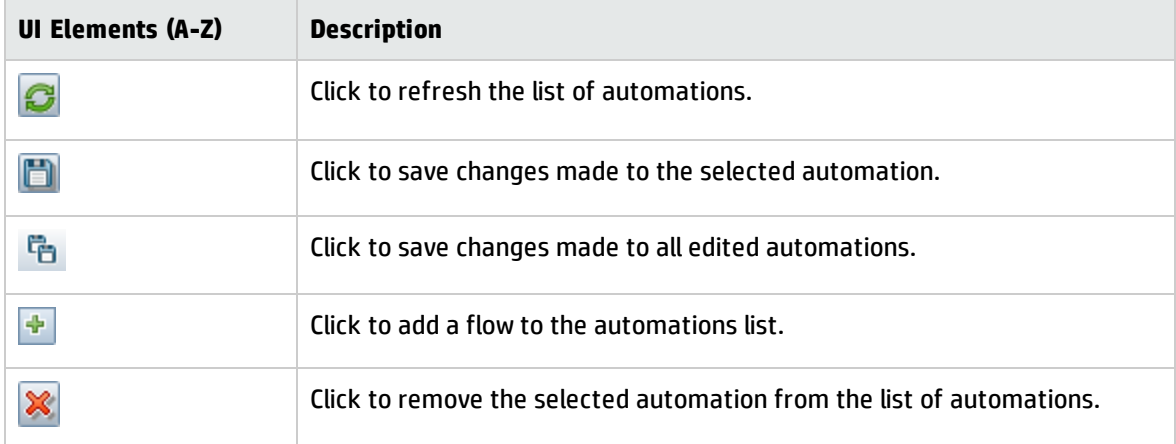

#### **<Automation> Pane - Automation Details Area**

User interface elements are described below:

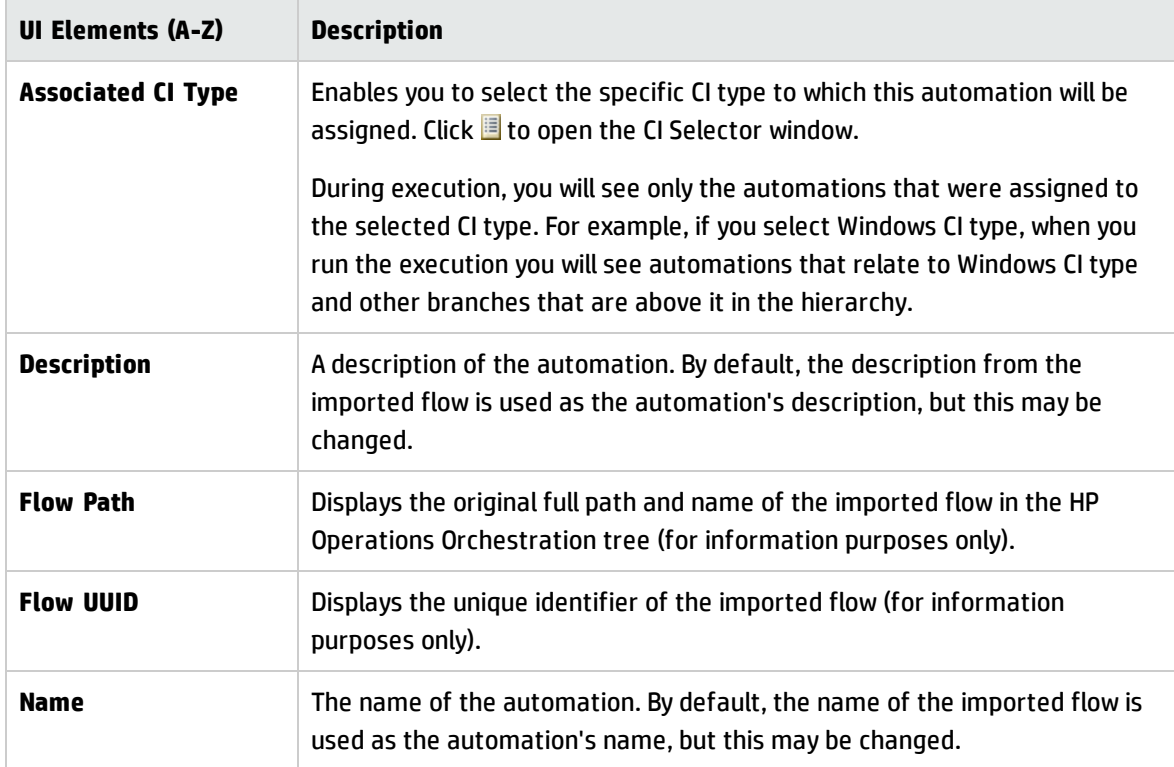

#### **<Automation> Pane - Execution Details Area**

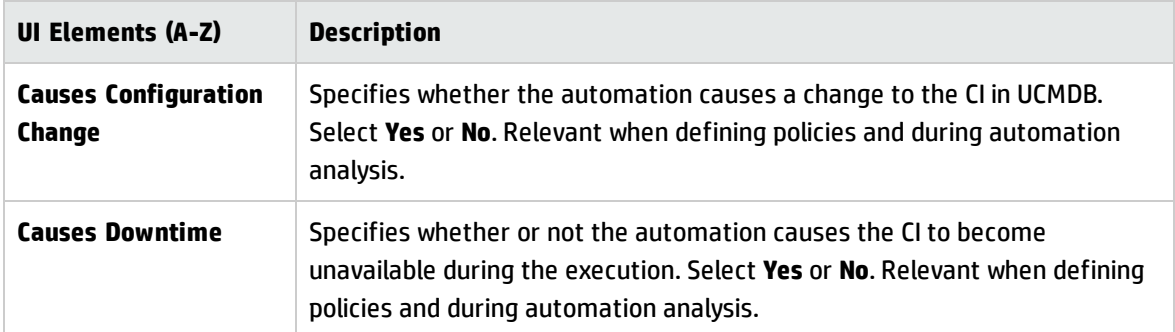

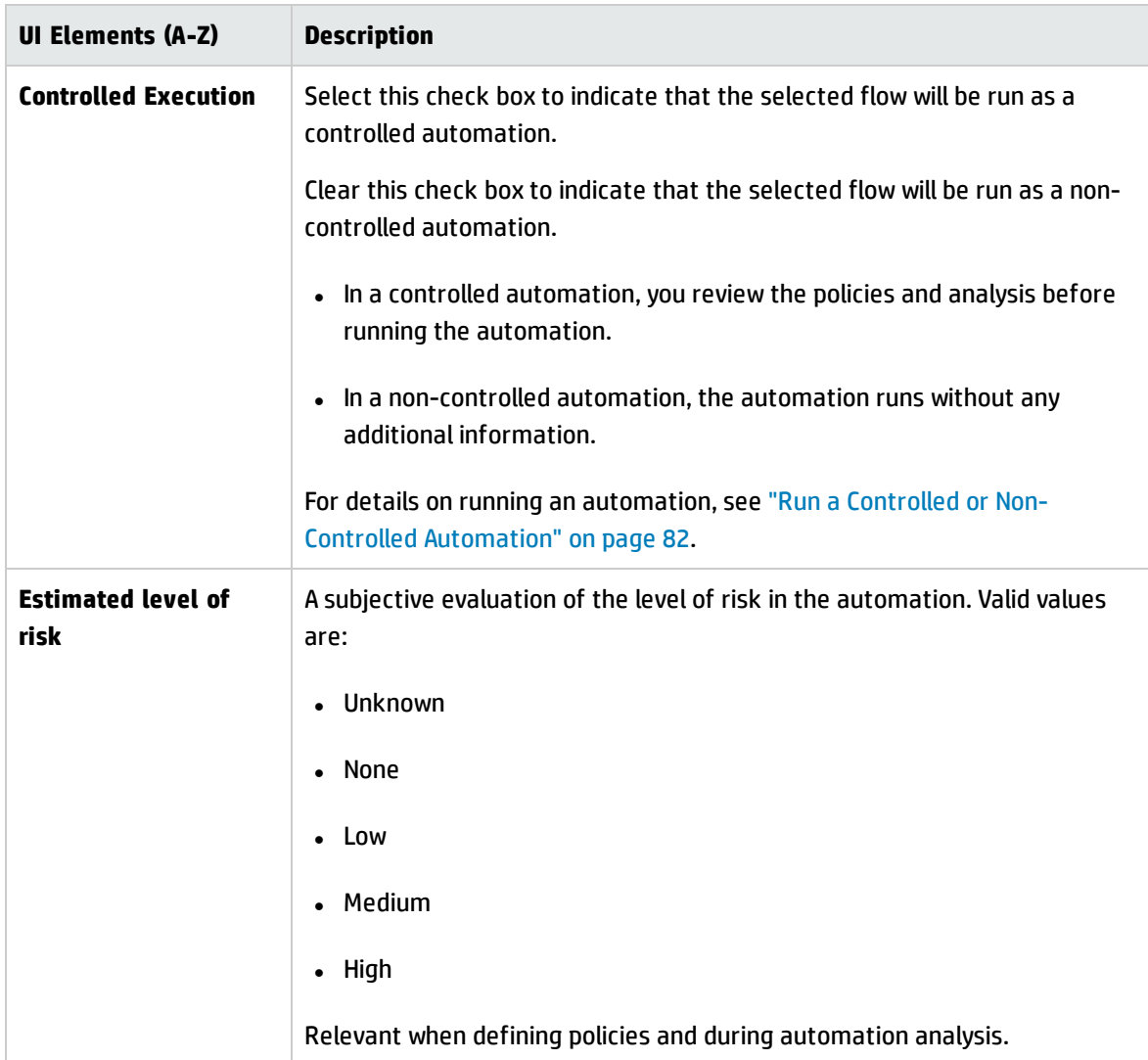

#### **<Automation> Pane - Execution Parameters Area**

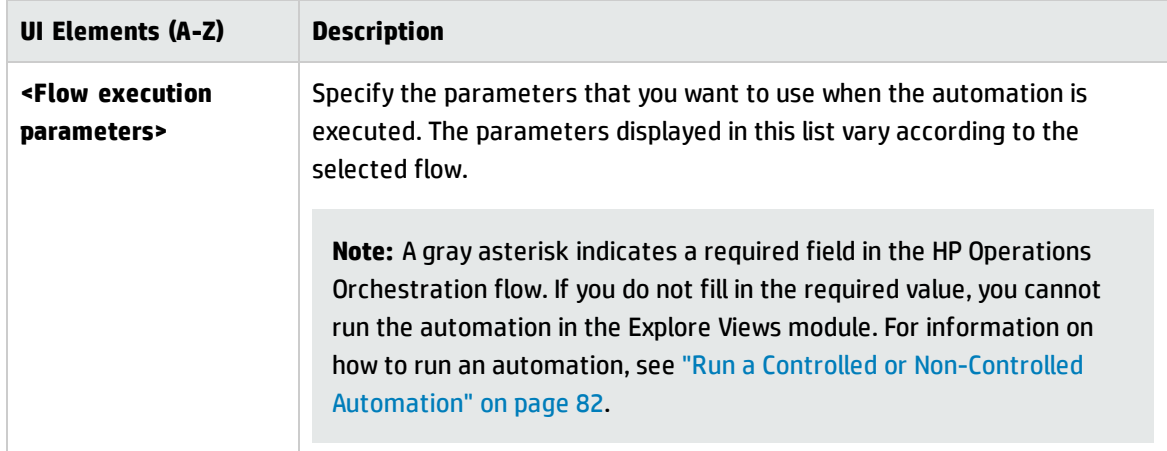

# Chapter 19: Automation Policies

This module is only valid for use by customers who purchased the relevant license for HP Universal CMDB Configuration Manager versions 9.2 or 9.3. New customers cannot purchase this license.

HP Software recommends using the UCMDB Browser Automation widget (also available in the embedded UCMDB Browser in Configuration Manager) to configure automated flows that are based on Configuration management conditions. For details, see the section about the Automation widget in the UCMDB Browser online help.

This chapter includes:

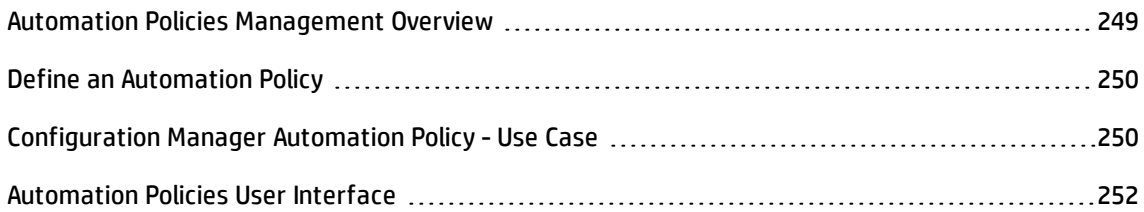

# <span id="page-248-0"></span>Automation Policies Management Overview

Automation policies are business rules that determine when there is a high risk in running an automation. The automation policy assessment provides you with an awareness of those risks.

All automation policies are managed from the Automation Policy Management module. They enable you to define restrictions based on the automation execution information and assessment.

Configuration Manager pre-evaluates the organization's policies and determines whether the automation complies with the business rules.

A condition can be based on CI analysis information, such as severity and importance impact, or flow statistics, such as success ratio or collision conditions. It states what the acceptable threshold is for that condition. Each policy evaluation can result in being breached or satisfied.

For example, you can define a rule which states that a policy is breached when the **My\_CI** application has an impact severity level of **Critical** or **High**. If the automation fulfills all the conditions, the policy is considered to be in breach.

For information on how to run an automation, see ["Automation](#page-86-0) Execution Dialog Box" on page 87.

For details on defining automation policies, see ["Automation](#page-251-1) Policies Page" on page 252.

<span id="page-249-0"></span>**Note:** Users with **Automation Policies** permission are able to see and modify all policies.

# Define an Automation Policy

This task describes how to define a new automation policy.

- 1. Click **Add New Policy** in the **Administration > Automation Policies** toolbar.
- 2. In the **General** area, enter the following:
	- $\blacksquare$  The policy name
	- **n** The policy description
	- The frequency of policy validation
- 3. In the **Scope** area, select the views to which the new automation policy applies. You can either select a specific view or apply the policy to all views.
- 4. (Optional) Select the CI type of the CIs to be tested against the policy.
- 5. In the **Restrictions** area, define the required automation/CI conditions.
- <span id="page-249-1"></span>6. Click **Save** in the Automation Policies toolbar to save your policy.

# Configuration Manager Automation Policy - Use Case

This section describes a use-case for defining an automation policy in Configuration Manager.

This scenario includes the following steps:

- **.** ["Background"](#page-250-0) on the next page
- ["Prerequisite](#page-250-1) Import the Managed View from HP Universal CMDB" on the next page
- "Define the Automation Policy in [Configuration](#page-250-2) Manager" on the next page
- <sup>l</sup> "View Policy [Evaluation](#page-251-2) Results" on page 252

#### <span id="page-250-0"></span>1. **Background**

The owner of the **HP Portal** application needs to continually monitor the high-availability of his application. As a result, it is important to guarantee that when changes occur, the application will continue to function in accordance with its agreed to requirements.

Toward this end, the application owner wants to define an automation policy that gives an indication in the event that:

- n An automation which implements a change causes application downtime
- <span id="page-250-1"></span> $\blacksquare$  The CI is directly affected by more than one automation.

#### 2. **Prerequisite - Import the Managed View from HP Universal CMDB**

The application topology is modeled in a view in HP Universal CMDB. Once you import the required view, there is a corresponding managed view in Configuration Manager. The following image displays the **HP Portal** application topology in Configuration Manager:

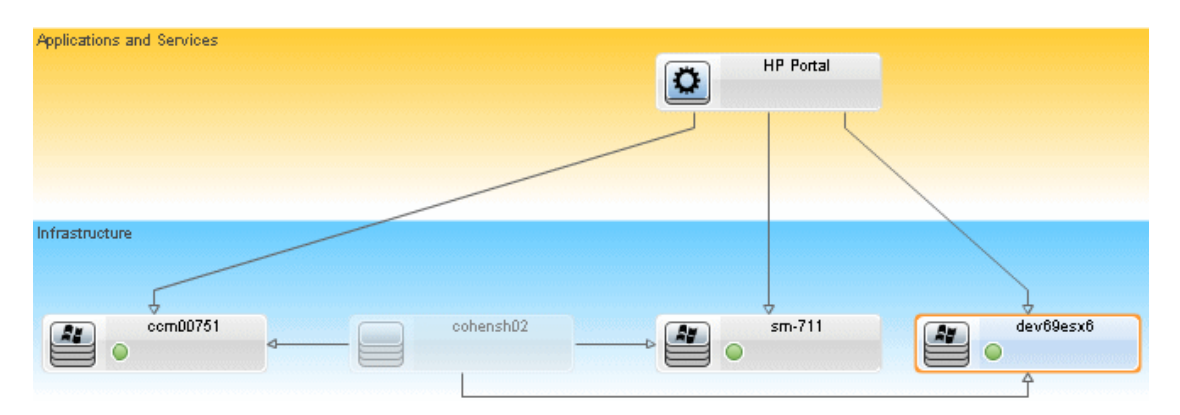

<span id="page-250-2"></span>For details on how to import a managed view, see "Add a View to be [Managed"](#page-185-0) on page 186.

#### 3. **Define the Automation Policy in Configuration Manager**

- a. Navigate to **Administration > Automation Policies** to create a new automation policy.
- b. In the **General** area, do the following:
	- <sup>o</sup> In the **Name** box enter: Causes downtime and a CI collision on the HP Portal application.
- <sup>o</sup> (Optional) In the **Description** box, enter the required description.
- <sup>o</sup> Use the **Perform Validation** check boxes to define the frequency of policy validation.
- c. In the **Scope** area do the following:
	- <sup>o</sup> Select **Selected Views** and click the button to select the managed view to which to apply the policy.
	- **o** In the Assign CI Type box, click the **b**utton to select **BussinessApplication** as the CI type to be tested against the policy.
- d. In the **Restriction** area, do the following:
	- <sup>o</sup> Under **Automation restriction conditions**, select **Causes Downtime**.
	- <sup>o</sup> Under **CI restriction conditions**, select **Direct Collision Exists**.
- <span id="page-251-2"></span>e. Save the new automation policy.

#### 4. **View Policy Evaluation Results**

You can view the policy evaluation results within the context of running a controlled automation. For details, see "Run a Controlled or [Non-Controlled](#page-81-0) Automation" on page 82.

## <span id="page-251-0"></span>Automation Policies User Interface

This section includes:

<span id="page-251-1"></span>[Automation](#page-251-1) Policies Page [252](#page-251-1)

### Automation Policies Page

Configuration Manager provides out-of-the-box automation policies. To see a description of each policy, select the required policy in the Policies pane. The description of the policy appears in the **Description** box in the General pane.

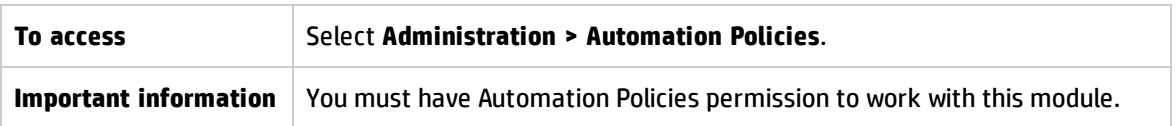

This page enables you to define and edit automation policies.
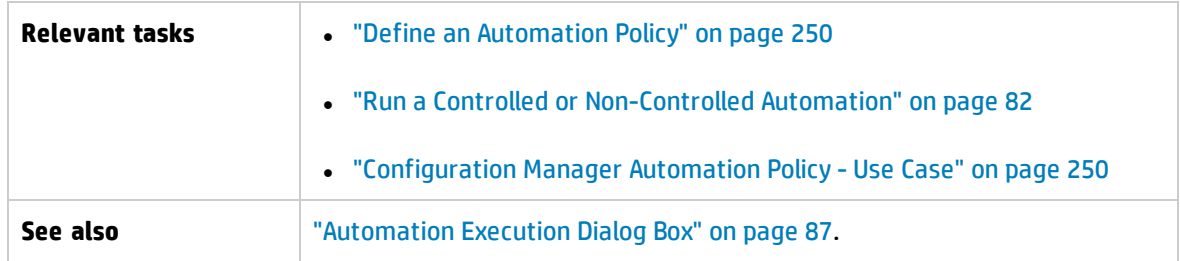

#### User interface elements are described below:

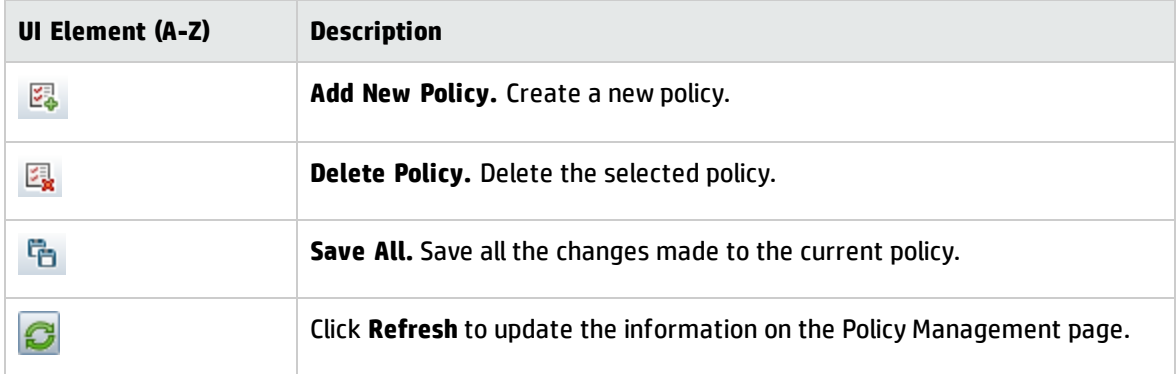

### **Policies Pane**

User interface elements are described below:

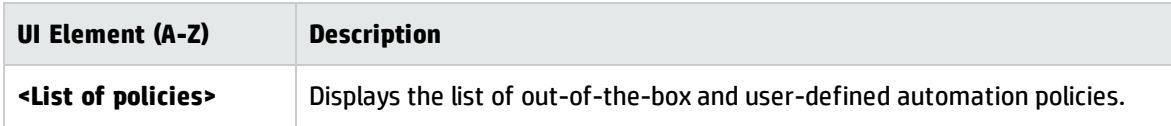

### **General Pane**

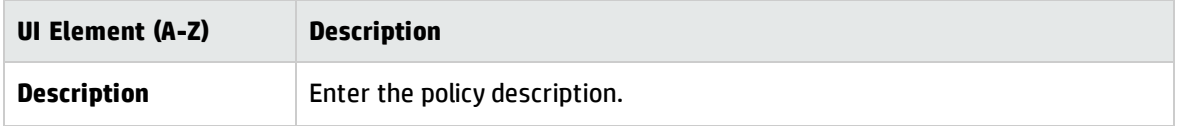

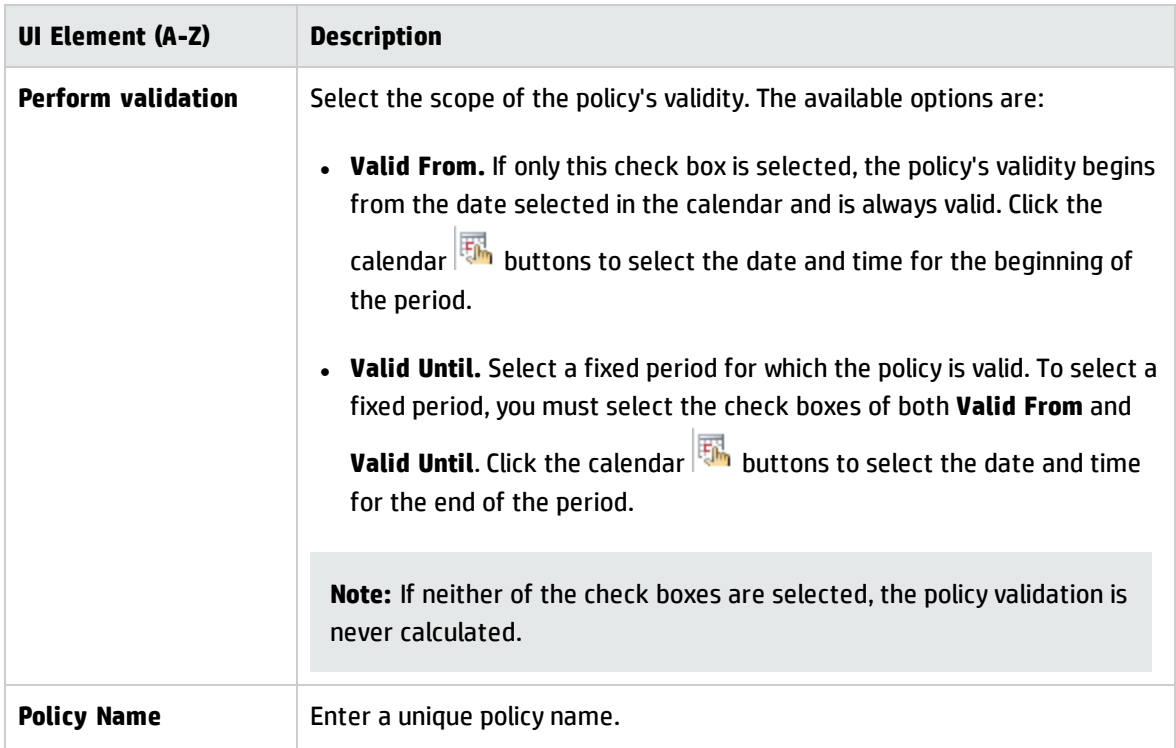

### **Scope Pane**

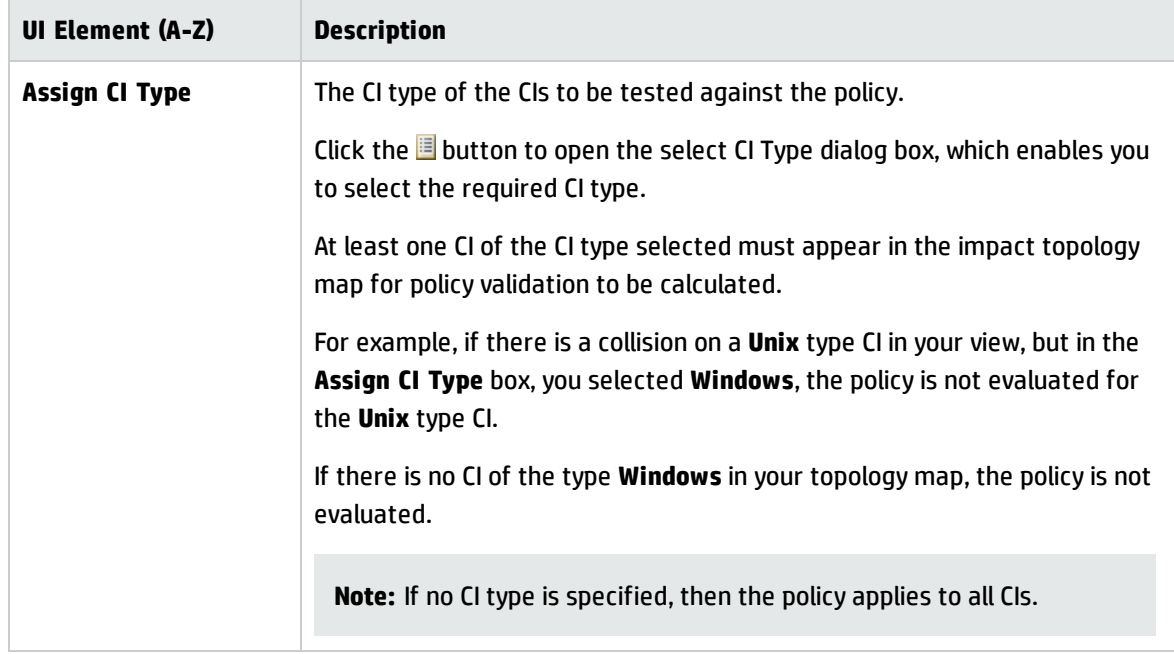

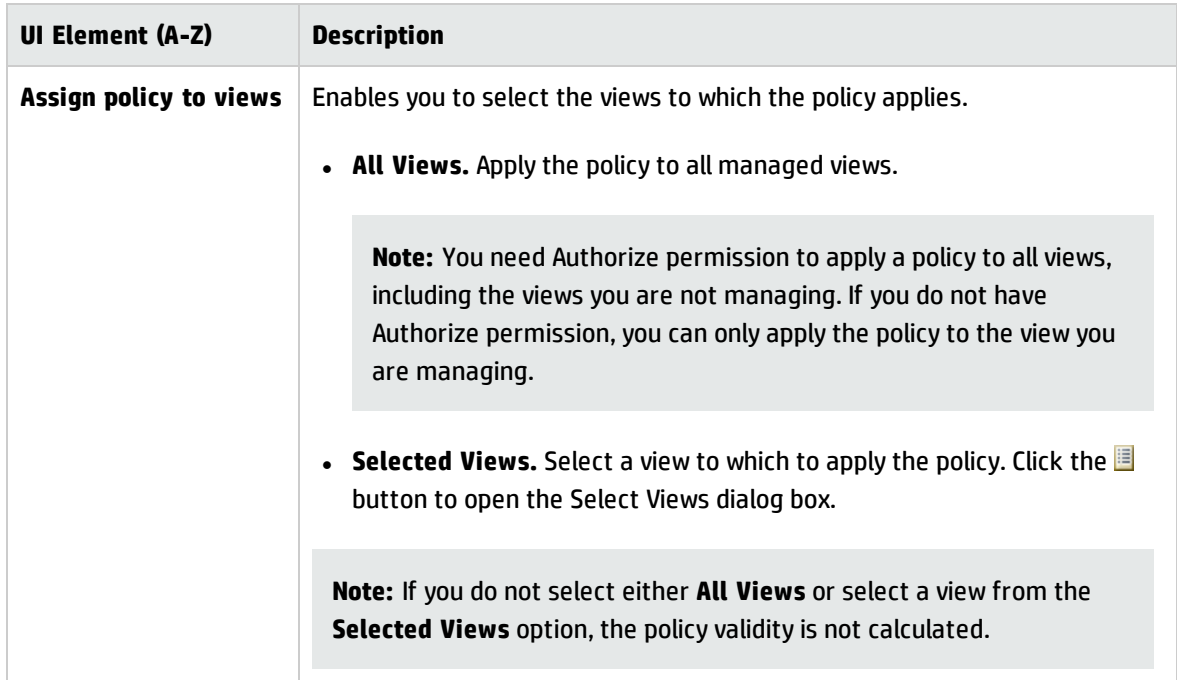

### **Restrictions Pane**

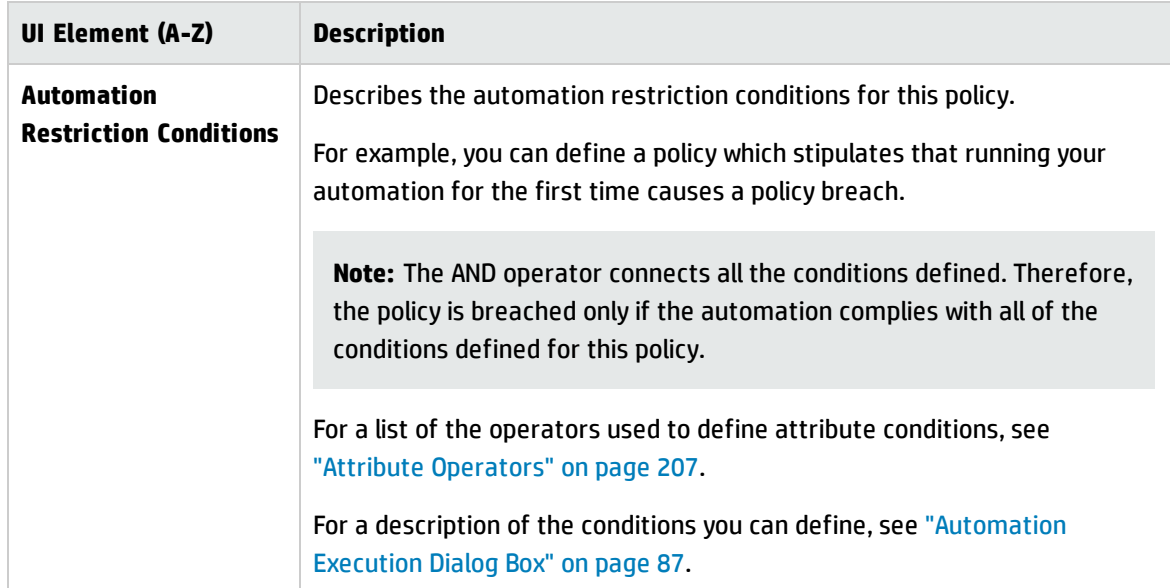

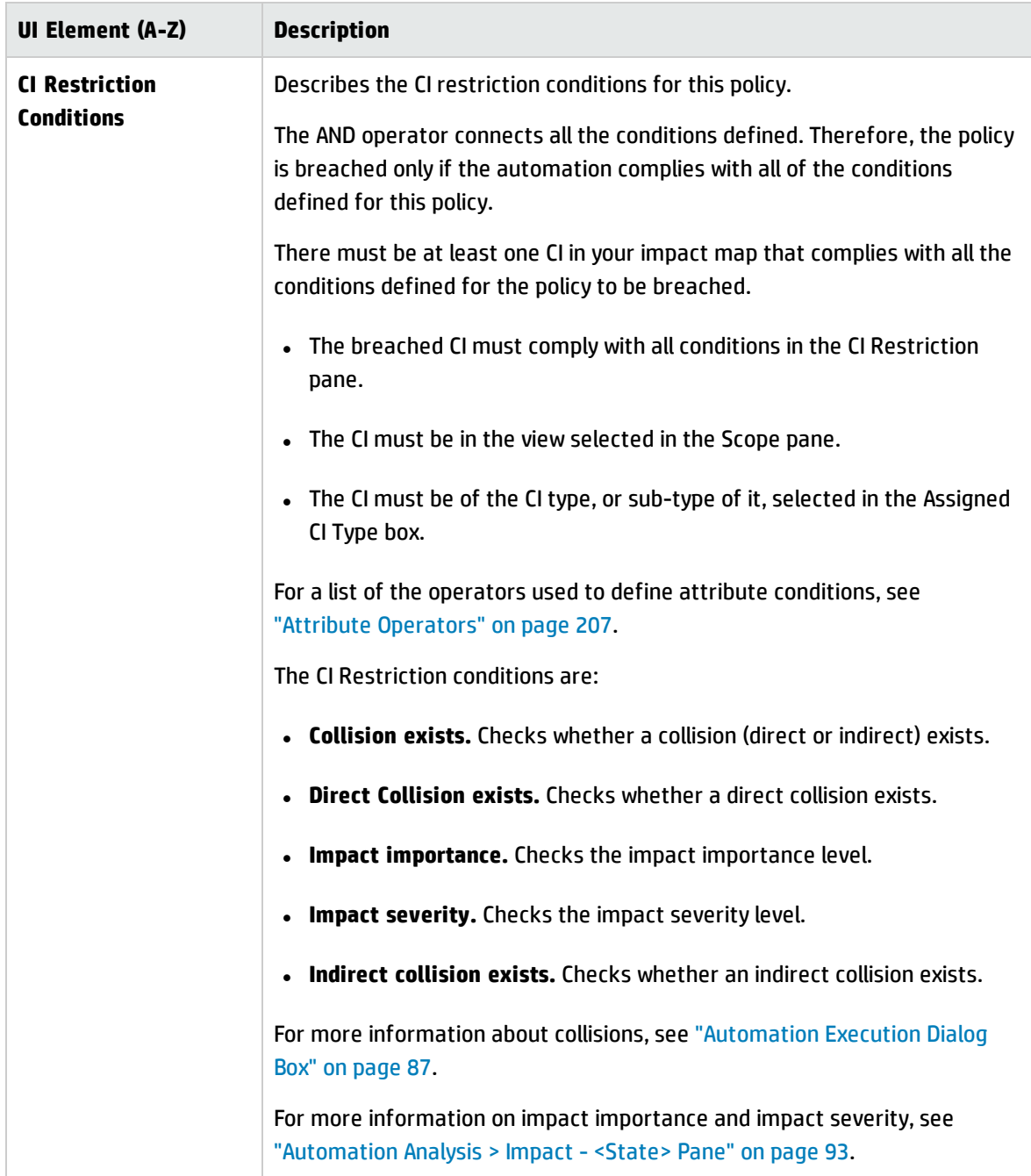

# Chapter 20: User Preferences

This chapter includes:

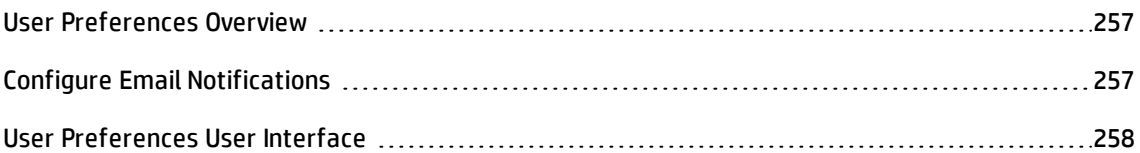

### <span id="page-256-0"></span>User Preferences Overview

The User Preferences module enables you to select favorite views, localization settings, and notification options for your work in Configuration Manager.

# <span id="page-256-1"></span>Configure Email Notifications

This task describes how to configure your system so that you can be sent an overview of events for which you may need to perform some action.

**Note:** Clicking on a link in an email notification on a mobile device opens the UCMDB Browser.

This task includes the following steps:

- 1. ["Prerequisites](#page-256-2) " below
- <span id="page-256-2"></span>2. "Specify [notification](#page-257-1) content and frequency" on the next page

#### 1. **Prerequisites**

Make sure that the system administrator has specified the following:

- <sup>n</sup> Your email address. For details, see How to Define an Email Recipient in the *HP Universal CMDB Administration Guide*.
- Time and SMTP account information for emails.

### <span id="page-257-1"></span>2. **Specify notification content and frequency**

- a. Click the **User Preferences** button. Click **Notifications**.
- b. Select the **Enable notifications** check box.
- c. Do the following:
	- i. Select the views for which you want to receive notifications.
	- ii. Specify the types of items for which you want to receive notifications, and whether or not to received details about these items, or only a summary.

**Note:** If you want to receive direct links to these items in the Review/Authorize module of Configuration Manager, you must choose to receive details.

- iii. Specify the frequency at which you will receive the notifications.
- <span id="page-257-0"></span>d. Click **Apply**, and then click **OK**.

# User Preferences User Interface

This section includes:

<span id="page-257-2"></span>User [Preferences](#page-257-2) Dialog Box [258](#page-257-2)

### User Preferences Dialog Box

This dialog box enables you to:

- select favorite views for display in all Configuration Manager modules
- select the language for the display
- specify whether or not to receive email notifications about policy breaches or changes in views, and to configure the frequency and scope of these notifications.

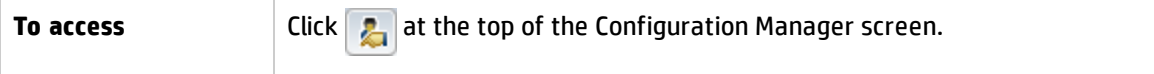

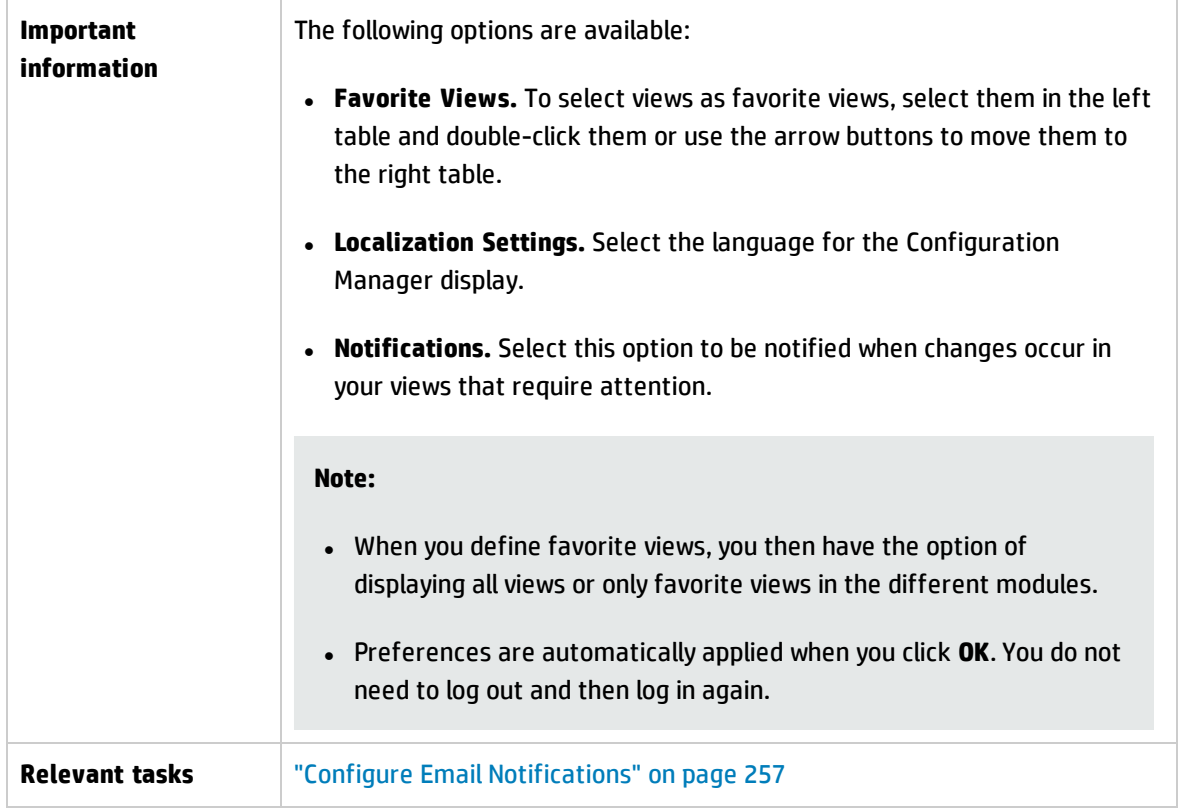

### **Favorite Views**

Only views for which you have **View** permission are displayed.

User interface elements are described below (unlabeled elements are shown in angle brackets):

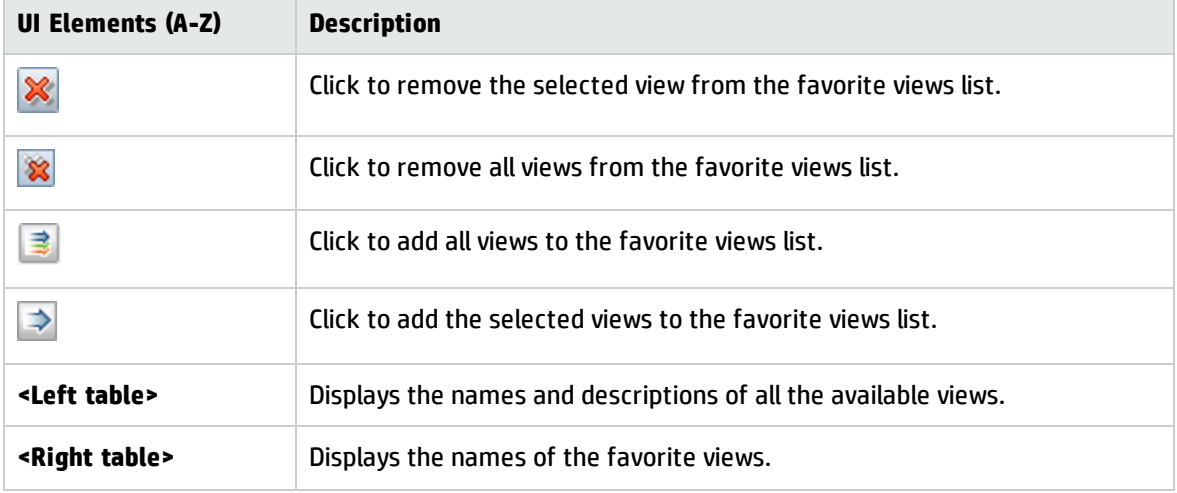

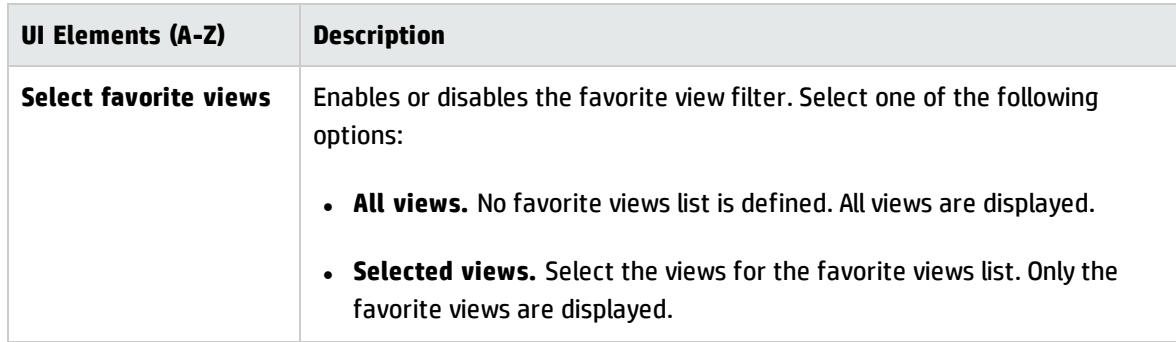

### **Localization Settings**

User interface elements are described below:

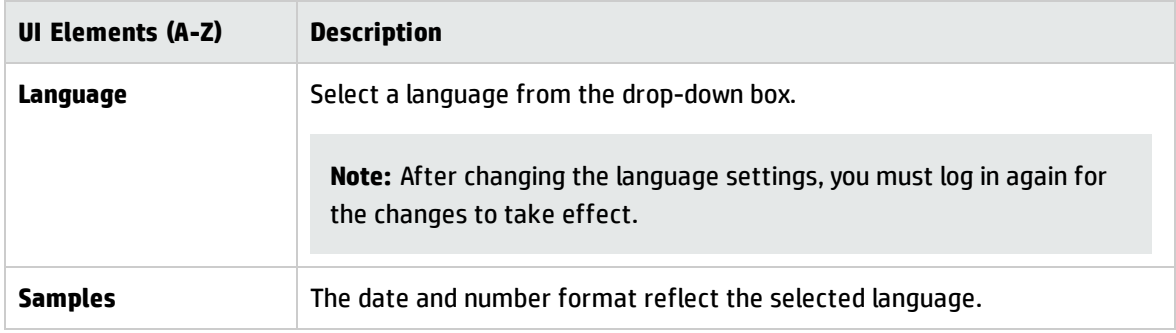

### **Notifications**

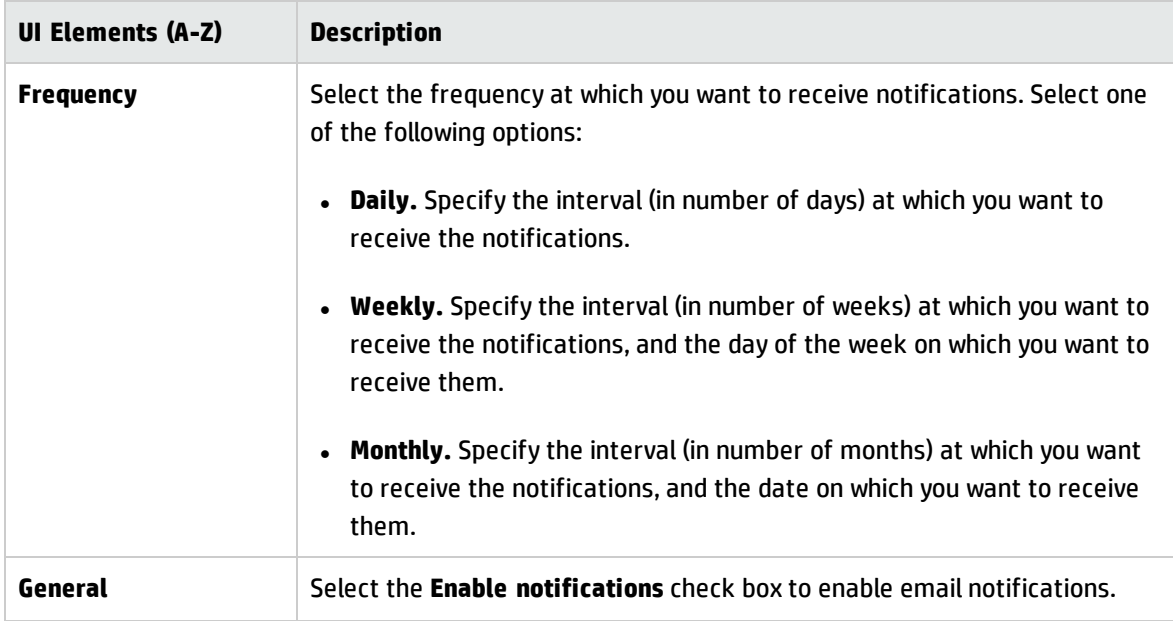

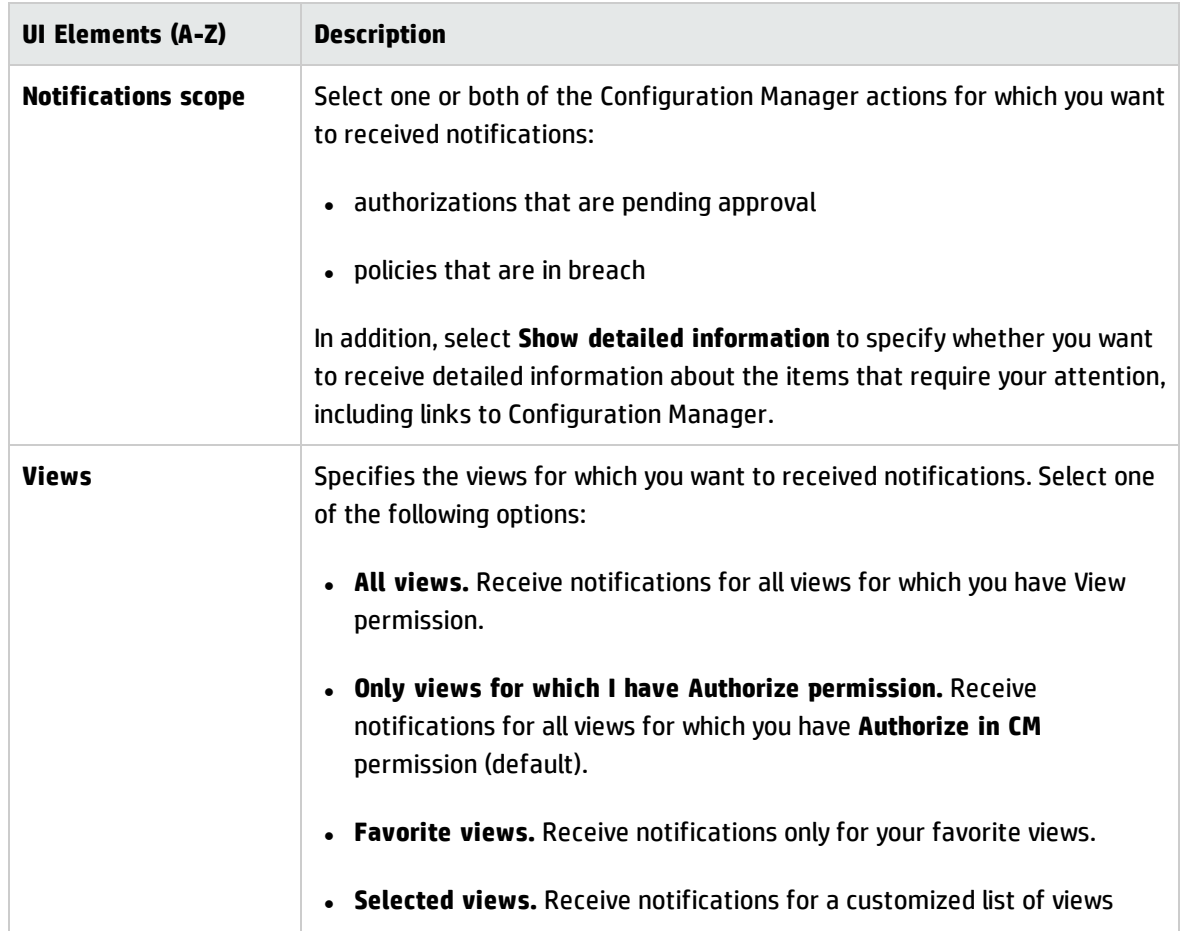

# Appendixes

# Appendix A: Capacity Limitations – Configuration Manager

The following table lists the capacity limits for Configuration Manager.

For details about enabling support for large views, see the section about large capacity planning in the interactive *HP Universal CMDB Deployment Guide*.

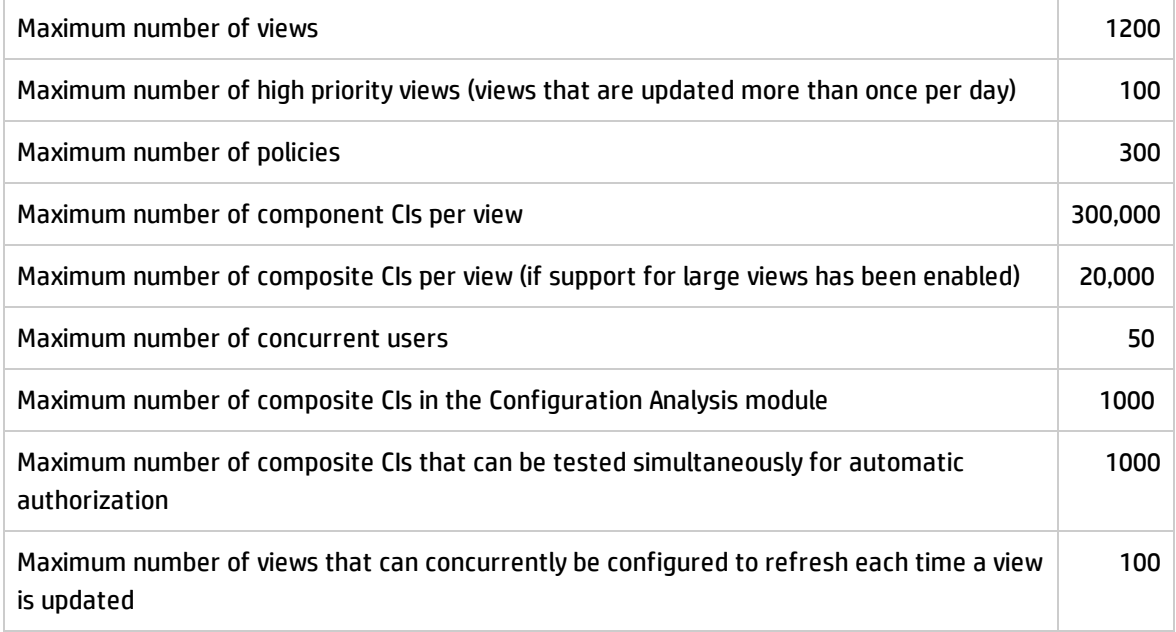

# Appendix B: Utilities

This section provides information on the following utilities:

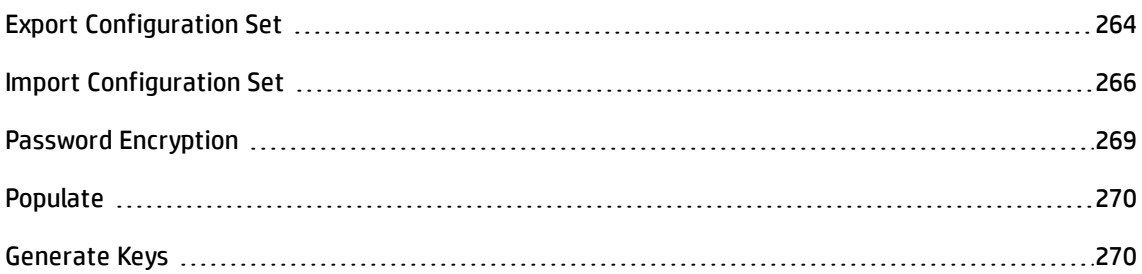

**Note:** Do the following when running these utilities on a Linux system:

- Change the direction of the slashes in the instructions to forward (/) slashes.
- <sup>l</sup> Replace **.bat** with **.sh** in each utility name.

## <span id="page-263-0"></span>Export Configuration Set

The Export Configuration Set utility enables you to export a configuration set to a configuration dump file. Configuration dump files can later be imported to the same instance of Configuration Manager but with a different name, or a different instance of Configuration Manager. This is useful, for example, when you have a staging/test environment and would like to migrate the configuration set to a production environment.

**Note:** This functionality is also available within the Configuration Manager UI. Use this utility only in situations where for some reason the UI is locked, for example, when you started Configuration Manager with an invalid configuration and the server cannot start.

This utility does not require the Configuration Manager server to be up.

#### **To export a configuration set:**

Run the following command:

<*Configuration\_Manager\_installation\_directory*>\bin\export-cs.bat <database properties> <configuration set ID><dump file name>

where **<database properties>** can be specified by pointing to the location of the **database.properties** file or by specifying each database property.

To locate the configuration set ID, run the Export Configuration Set utility using the **--history** or **--drafts** options to list all historic and draft configuration sets. Historic configuration sets include all configuration sets that were ever activated, including the current configuration set.

Following are the command line <options>:

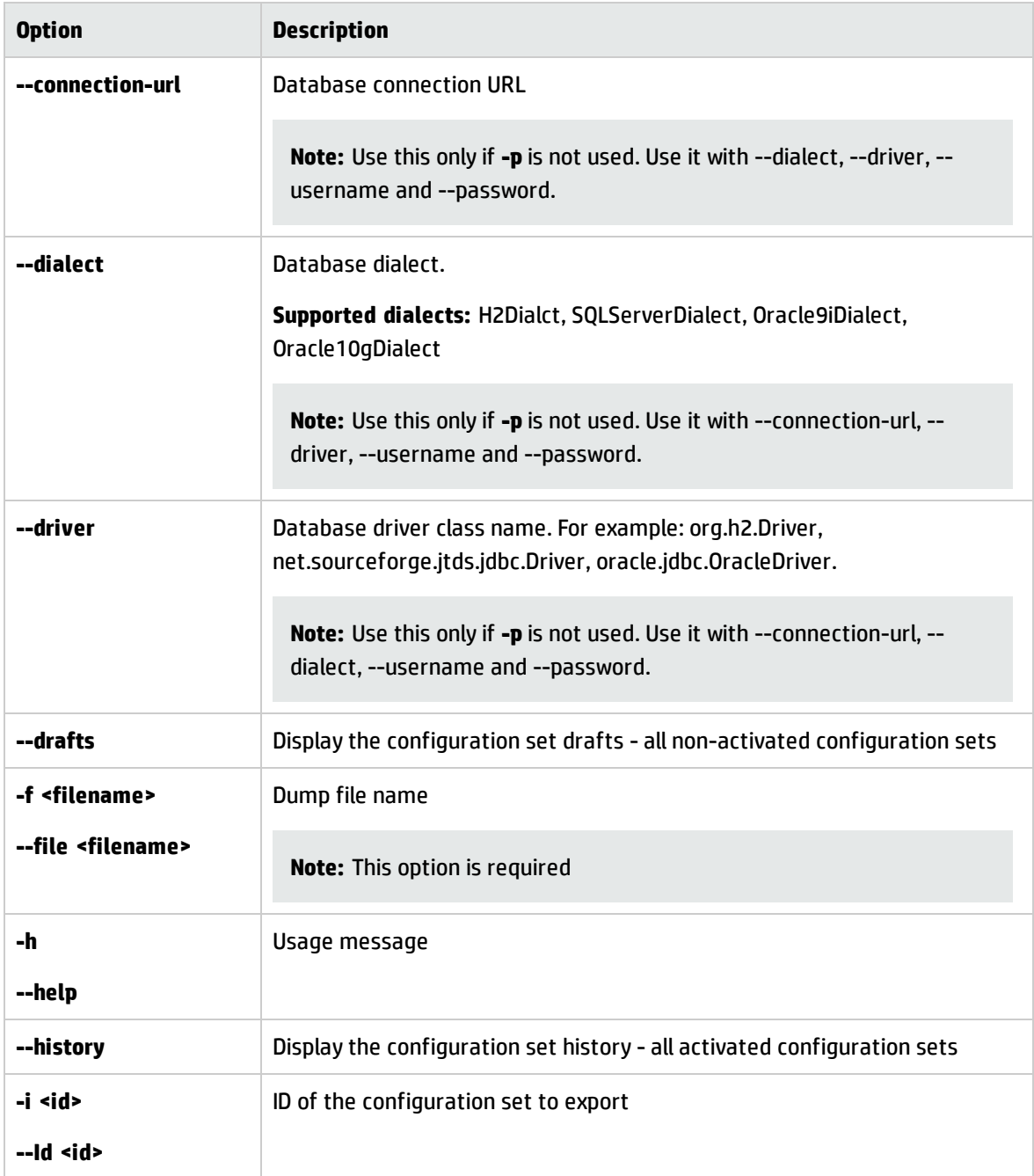

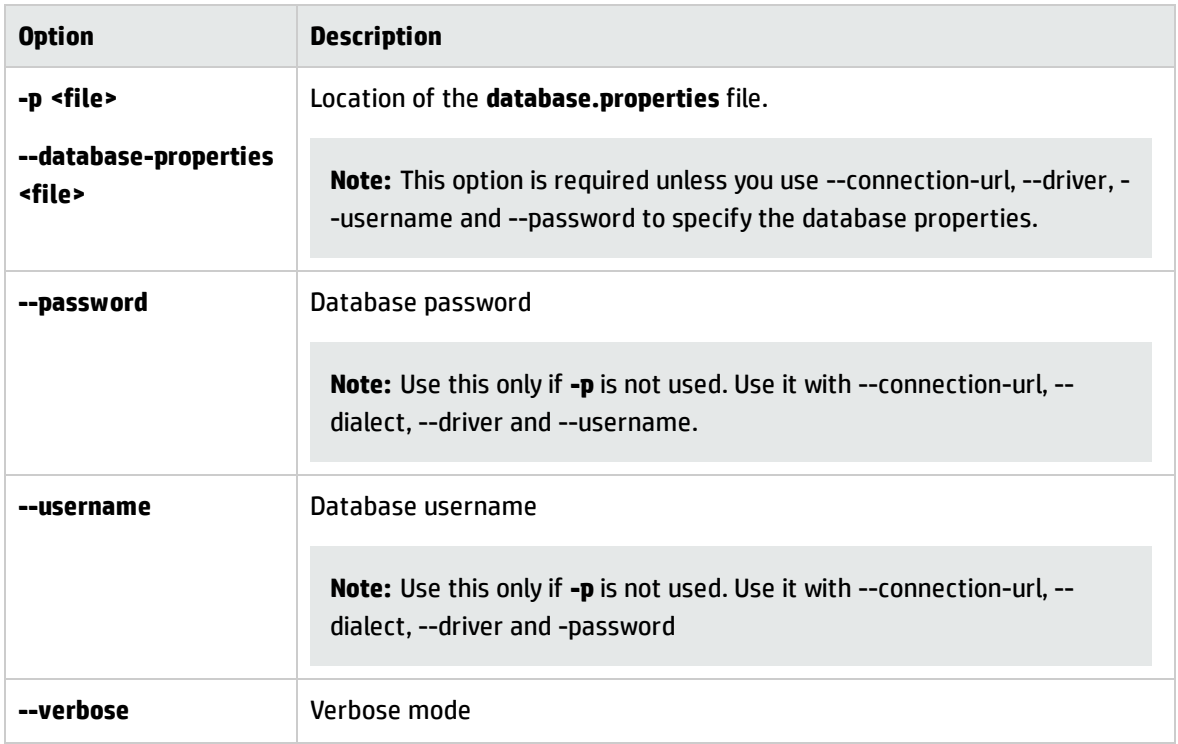

• An example of how to list historic configuration sets is:

```
cd <CM installation home>\bin\
export-cs.bat -p ..\conf\database.properties --history
```
• To export a configuration set:

<cm-install>\bin\export-cs.bat -p <database.properties location> -i <configuration set id> -f <dump filename>

For example, to export a configuration set with an id 1 to the dump.zip:

```
cd <CM installation home>\bin\
export-cs.bat -p ..\conf\database.properties -i 1 -f dump.zip
```
# Import Configuration Set

The import configuration set utility enables you to import a configuration set dump file into an instance of Configuration Manager. Importing a configuration set is useful, for example, when migrating to a different environment, for example, from staging/test to production.

**Note:**

- <sup>l</sup> This functionality is also available within the Configuration Manager UI. and it is recommended to use the UI option which also performs validations on the imported configuration set.
- The imported configuration set is given the name of the dump file. The configuration set name is unique which means that it is not possible to import the same dump file name twice.

#### **To import a configuration set:**

- 1. Although the server may be up when using this utility, it is recommended that you first stop all running instances of Configuration Manager, since some of the configurations may require a system-wide restart.
- 2. Run the following command:

<*Configuration\_Manager\_installation\_directory*>\bin\import-cs.bat <database properties> <dump file name>

where **<database properties>** can be specified by pointing to the location of the **database.properties** file or by specifying each database property.

Following are the command line <options>:

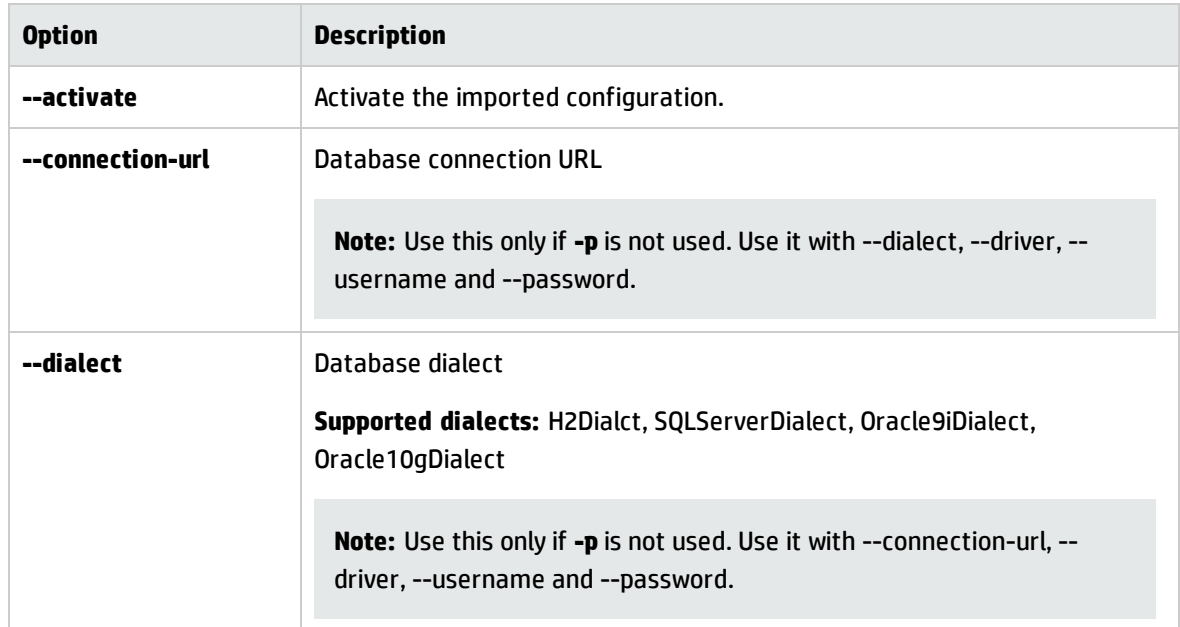

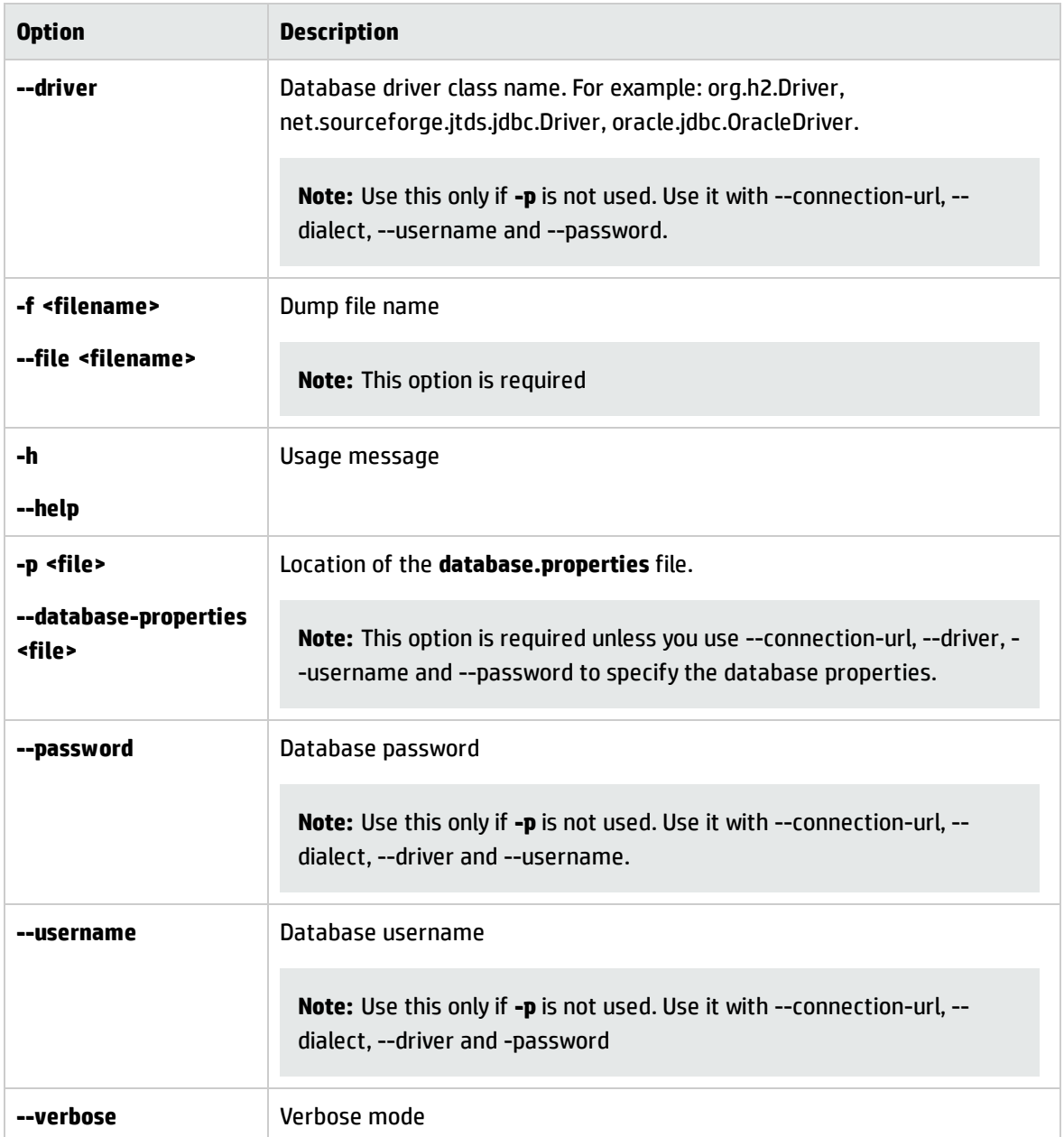

#### To import a configuration set:

<cm-install>\bin\import-cs.bat -p <database.properties location> -f <dump filename>

For example, to import a configuration set dump file called mydump.zip:

cd <CM installation home>\bin import-cs.bat -p ..\conf\database.properties -f mydump.zip

### <span id="page-268-0"></span>Password Encryption

#### **To encrypt a password:**

1. Ensure that your Configuration Manager installation directory contains a **security** directory that includes the following file:

#### **encrypt\_security**

This file is created during the installation process. However if this file does not exist, then run the following in the **<***Configuration\_Manager\_installation\_directory***>\bin** directory:

generate-keys.bat

2. Run the following command:

<*Configuration\_Manager\_installation\_directory*>\bin\encrypt-password <options>

The command line <options> can be:

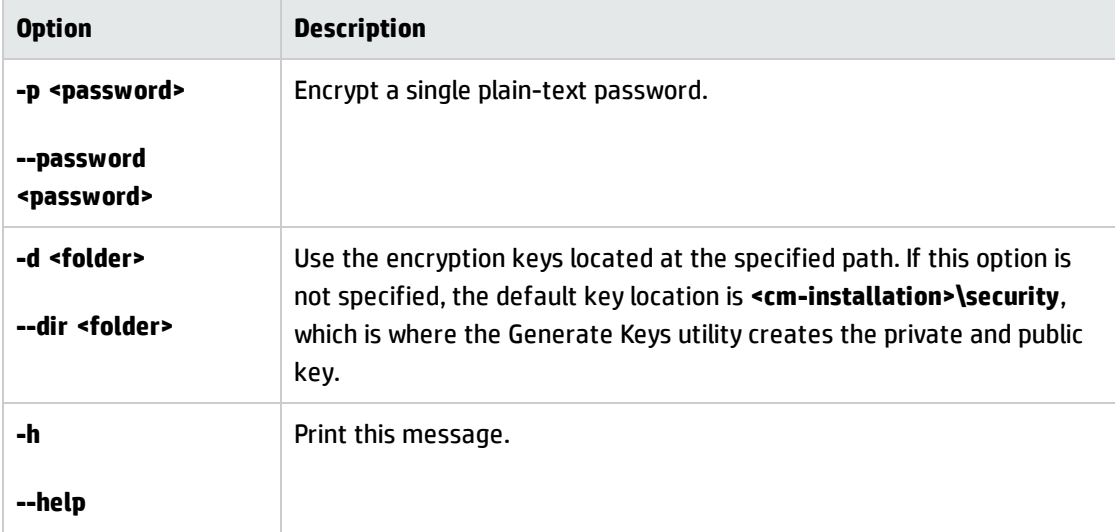

For example, to encrypt a single password, run the following:

EncryptPassword.bat -p <password to encrypt>

3. Copy and paste the generated encrypted password (**{ENCRYPTED} <encrypted password>**) into the appropriate Configuration Manager configuration file.

# <span id="page-269-0"></span>Populate

The Populate utility enables you to create tables in the Configuration Manager database.

**Note:** This utility deletes any data that was previously stored in the database.

#### **To use the Populate utility:**

Run the following command:

<span id="page-269-1"></span><*Configuration\_Manager\_installation\_directory*>\bin\populate.bat -i

## Generate Keys

The Generate Key utility runs automatically during installation and creates the public and private key. If any of the values in the Encryption Properties file change, you must:

- Use the Generate Keys utility to regenerate the public and private key
- Regenerate the database password using the Password Encryption utility and then update the database property file

#### **To use the Generate Keys utility:**

Run the following command:

<*Configuration\_Manager\_installation\_directory*>\bin\generate-keys.bat

# Appendix C: Exporting and Importing System Data

This section includes:

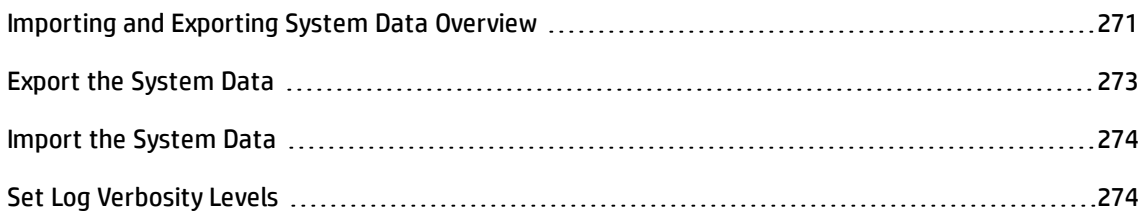

### <span id="page-270-0"></span>Importing and Exporting System Data Overview

You can import and export Configuration Manager data using the JMX console. You might perform these operations, for example, if you want to move the system data from a staging to a production environment, or during recovery following a system crash.

The exported data includes the following resources:

- The list of views managed by Configuration Manager and the managed CI types defined for each view in the Views module. The TQLs which the views reference are not exported.
- The configuration policy setting defined in the Policies module. The TQLs that are referenced are not exported.
- <sup>l</sup> The saved configuration analysis results in the Configuration Analysis module, including the saved model and the composite CIs. The actual CI information for the composite CIs, for example its attributes, are not exported.

The export operation migrates the data and stores it in the file system of the machine on which Configuration Manager is running. You can also provide a network path and store the exported data on a different server. The data is exported as an XML file.

You can import the XML file containing the system data from Configuration Manager's file system to another Configuration Manager system of the same version. You can also provide a network path to import the exported data from a different server.

#### **Caution:**

When importing system data from one Configuration Manager system to another, you must ensure that the Configuration Manager version is the same or compatible.

Before migrating data between two Configuration Manager instances, which means that each Configuration Manager instance is connected to a different HP Universal CMDB instance, you must first export the relevant TQLs and views from one HP Universal CMDB instance to the other.

If you applied a baseline policy, you need to export the TQL selected in the **Advanced Filter** box in the Policies module.

If you applied a topology policy, you need to export the Condition TQL in the **Condition TQL** box and the TQL selected in the **Advanced Filter** box in the Policies module.

To export the referenced TQLs, use the Package Manager in HP Universal CMDB. For details, see the *HP Universal CMDB Administration Guide*.

### <span id="page-271-0"></span>**Log File for the Import Operations**

During each import operation, an **amber\_import\_export.log** file is generated to the **<***Configuration\_ Manager\_installation\_directory***>\servers\<Configuration Manager server extension name>\logs** directory.

All import actions are written to **amber\_import\_export.log**, including error messages and the reason for the error. For example,

- Managing view 'View1'
	- View 'View1' already exists
	- View 'View1' was created
	- View 'View1' was not created: reason...
- Adding configuration analysis (adhoc) model 'Model1'
	- Configuration analysis (adhoc) model 'Model1' was created
	- Configuration analysis (adhoc) model 'Model1' already exists
- Adding policy rule 'Rule1'
	- Policy rule 'Rule1' was created
- Policy rule 'Rule1' already exists
- Policy rule 'Rule1' was not created: reason...

<span id="page-272-0"></span>For information on how to set the message severity levels of the log file, see "Set Log [Verbosity](#page-273-1) Levels" on the next [page.](#page-273-1)

# Export the System Data

This task describes how to list and export the system data, views, and policies of Configuration Manager and store this information in its file system.

- 1. Launch your Web browser and enter the following address: **http://<server\_name>:<port\_ number>/cnc/jmx-console,** where **<server\_name>** is the name of the machine on which Configuration Manager is installed.
- 2. Enter the JMX console authentication credentials.
- 3. Under **Configuration Manager**, click **ImportExport service**.
- 4. Locate one of the following operations:
	- <sup>n</sup> **exportData**
	- <sup>n</sup> **listAllViews**
	- <sup>n</sup> **exportViews**
	- <sup>n</sup> **listAllPolicies**
	- <sup>n</sup> **exportPolicies**
- 5. In the **Value** field, enter the file name and the full path of the directory in the file system of the Configuration Manager server to which the data is exported. You can also provide a network path if you do not want the exported file to reside on the same server.
- 6. Click **Invoke** to export the data. The data is exported as an XML file to the specified directory.

## <span id="page-273-0"></span>Import the System Data

This task describes how to import the XML file containing the system data from Configuration Manager's file system to another Configuration Manager of the same version using the JMX console.

- 1. Launch your Web browser and enter the following address: **http://<server\_name>:<port\_ number>/cnc/jmx-console,** where **<server\_name>** is the name of the machine on which Configuration Manager is installed.
- 2. Enter the JMX console authentication credentials.
- 3. Under **Configuration Manager**, click **ImportExport service**.
- 4. Locate the **importData** operation.
- 5. In the **Value** field, enter the file name and the full path of the directory in the file system of the Configuration Manager server from which the data is imported. You can provide a network path to import data from a file which does not reside on the same server.
- <span id="page-273-1"></span>6. Click **Invoke** to import the data.

## Set Log Verbosity Levels

The **amber\_import\_export.log** file is the log file which import operations are written. This task describes how to modify the message severity level for the **amber\_import\_export.log** file.

For information about the **amber\_import\_export.log** file, see "Log File for the Import [Operations"](#page-271-0) on [page 272](#page-271-0).

#### **To modify the message severity level displayed:**

Edit the following line in the **<***CM\_installation\_directory***>\conf\cmlog4j.properties** file:

log4j.logger.amber.import-export=**INFO**, amber\_import\_export\_fileout

The following types of log message commands can be used:

- **ERROR**. Shows error messages only.
- **WARN.** Warning and error messages are displayed.
- <sup>l</sup> **INFO.** Informational messages that record the processing activity that the system performs are

displayed, in addition to warning and error messages.

**.** DEBUG. All types of messages and additional debug messages.

**Caution:** Setting a log to **DEBUG** level may impact performance.

# Send Documentation Feedback

If you have comments about this document, you can contact the [documentation](mailto:cms-doc@hp.com?subject=Feedback on User Guide (Universal CMDB Configuration Manager 10.20)) team by email. If an email client is configured on this system, click the link above and an email window opens with the following information in the subject line:

#### **Feedback on User Guide (Universal CMDB Configuration Manager 10.20)**

Just add your feedback to the email and click send.

If no email client is available, copy the information above to a new message in a web mail client, and send your feedback to cms-doc@hp.com.

We appreciate your feedback!